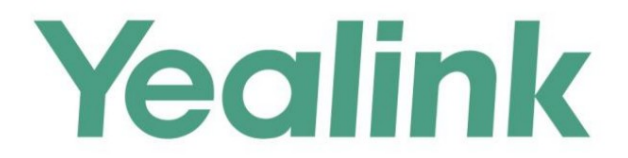

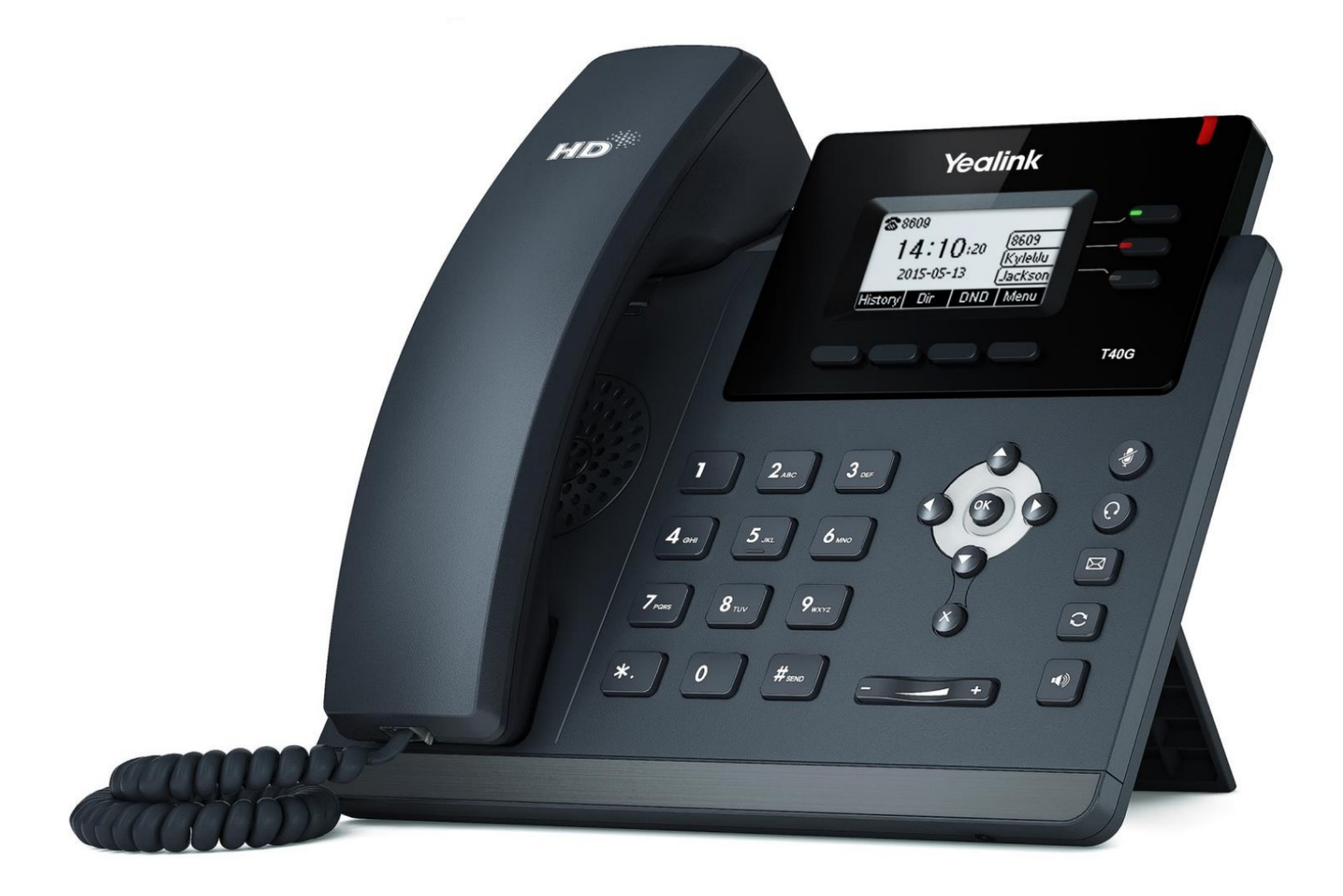

# **Yealink Ultra-elegant IP Phone SIP-T40G User Guide**

Version 81.90 May 2017

## droits d'auteur

### Copyright © 2017 TECHNOLOGIE RÉSEAU YEALINK (XIAMEN)

la publication peut être reproduite ou transmise sous quelque forme ou par tout moyen, électronique ou mécanique, photocopier, enregistrer ou autrement, à quelque fin que ce soit, sans l'autorisation écrite expresse de Yealink (Xiamen) Network Technology CO., LTD. Selon la loi, la reproduction inclut la traduction dans une autre langue ou dans un autre format. Copyright © 2017 Yealink (Xiamen) Network Technology CO., LTD. Tous droits réservés. Aucune partie de ceci

Lorsque cette publication est rendue disponible sur les médias, Yealink (Xiamen) Network Technology CO., LTD. donne son consentement au téléchargement et à l'impression de copies du contenu fourni dans ce fichier uniquement pour un usage privé résultant de l'utilisation d'une publication illégalement modifiée ou altérée. mais pas pour la redistribution. Aucune partie de cette publication ne peut être sujette à une altération, une modification ou une utilisation commerciale. Yealink (Xiamen) Network Technology CO., LTD. ne sera pas responsable des dommages

### Marques déposées

Yealink®, le logo, le nom et les marques sont des marques commerciales de Yealink (Xiamen) Network Technology CO., LTD, qui sont légalement enregistrées en Chine, aux États-Unis, dans l'UE (Union européenne) et dans d'autres pays.

à un usage autre que personnel. Toutes les autres marques appartiennent à leurs propriétaires respectifs. Sans l'autorisation écrite expresse de Yealink, le destinataire ne doit pas reproduire ou transmettre une quelconque partie des présentes sous quelque forme ou par quelque moyen que ce soit, avec quelque

### garantie

#### (1) Garantie

LES SPÉCIFICATIONS ET INFORMATIONS CONCERNANT LES PRODUITS DANS CE GUIDE SONT SOUMISES À LE GUIDE SONT CONSIDÉRÉS EXACTS ET PRÉSENTÉS SANS GARANTIE D'AUCUNE SORTE, EXPRESSE CHANGEMENT SANS PRÉAVIS. TOUTES LES DÉCLARATIONS, INFORMATIONS ET RECOMMANDATIONS CONTENUES DANS CE OU IMPLICITE. LES UTILISATEURS DOIVENT ASSUMER L'ENTIÈRE RESPONSABILITÉ DE LEUR APPLICATION DES PRODUITS.

#### (2) Avis de non-responsabilité

TECHNOLOGIE DE RÉSEAU YEALINK (XIAMEN) CO., LTD. N'OFFRE AUCUNE GARANTIE D'AUCUNE SORTE AVEC CONCERNANT CE GUIDE, Y COMPRIS, MAIS SANS LIMITATION, LES GARANTIES IMPLICITES DE QUALITÉ MARCHANDE ET ADÉQUATION À UN USAGE PARTICULIER. Yealink (Xiamen) Network Technology CO., LTD. ne sera pas responsable des erreurs contenues dans le présent document ni des dommages accessoires ou consécutifs liés à la fourniture, à l'exécution ou à l'utilisation de ce guide.

### (3) Limitation de responsabilité

Yealink et/ou ses fournisseurs respectifs ne sont pas responsables de l'adéquation des informations contenues dans ce document pour quelque raison que ce soit. Les informations sont fournies « telles quelles » et Yealink ne fournit aucune garantie et sont sujettes à modification sans préavis. Tous les risques autres que ceux liés à l'utilisation sont à la charge du destinataire. En aucun cas, même si Yealink a été informé de la survenance de dommages directs,

consécutifs, accessoires, spéciaux, punitifs ou quoi que ce soit (y compris, mais sans s'y limiter, la perte de profit commercial, l'interruption des activités ou la perte d'informations commerciales), ne sera pas responsable de ces dommages.

### Contrat de licence de l'utilisateur final

Ce contrat de licence utilisateur final (« CLUF ») est un accord juridique entre vous et Yealink. En installant, copiant ou utilisant les Produits de toute autre manière, vous : (1) acceptez d'être lié par les termes de ce CLUF, (2) vous êtes le propriétaire ou un utilisateur autorisé de l'appareil, et (3) vous déclarez et garantissez que vous avez le droit, l'autorité et la capacité de conclure cet accord et de respecter tous ses termes et conditions, comme si vous l'aviez signé. Le CLUF de ce produit est disponible sur la page d'assistance Yealink du produit.

### Informations sur les brevets

La Chine, les États-Unis, l'UE (Union européenne) et d'autres pays protègent un ou plusieurs brevets de produits associés et/ou brevets appliqués par Yealink.

### Commentaires des clients

Nous nous efforçons d'améliorer la qualité de notre documentation et nous apprécions vos commentaires. Envoyez vos opinions et commentaires par courrier électronique à [DocsFeedback@yealink.com.](mailto:DocsFeedback@yealink.com)

### Soutien technique

Visitez Yealink WIKI [\(http://support.yealink.com/\)](http://support.yealink.com/) pour obtenir le dernier micrologiciel, les guides, les FAQ, les documents produits et bien plus encore. Pour un meilleur service, nous vous recommandons sincèrement d'utiliser le système Yealink Ticketing [\(https://ticket.yealink.com\)](https://ticket.yealink.com/) pour soumettre tous vos problèmes techniques.

## INFORMATIONS GNU GPL

Le micrologiciel du téléphone IP Yealink SIP-T40G contient des logiciels tiers sous la licence publique générale GNU (GPL). Ouilien

utilise des logiciels selon les termes spécifiques de la GPL. Veuillez vous référer à la GPL pour connaître les termes et conditions exacts du Licence.

La licence GPL originale, le code source des composants sous licence GPL et utilisés dans les produits Yealink peuvent être téléchargé en ligne :

[http://www.yealink.com/GPLOpenSource.aspx?BaseInfoCateId=293&NewsCateId=293&CateId=293.](http://www.yealink.com/GPLOpenSource.aspx?BaseInfoCateId=293&NewsCateId=293&CateId=293)

v

## À propos de ce guide

superbement conçu pour fournir des fonctionnalités de téléphonie professionnelle, telles que la mise en attente d'appel, le transfert d'appel, le champ de lampe d'occupation, la recherche de personnes multidiffusion et la conférence sur un réseau IP. Merci d'avoir choisi le téléphone IP SIP-T40G, un téléphone IP Gigabit ultra-élégant qui est

[Guide des avis réglementaires sur les produits Yealink](http://support.yealink.com/documentFront/forwardToDocumentDetailPage?documentId=138) pour toutes les directives réglementaires et de sécurité. Ce guide fournit tout ce dont vous avez besoin pour utiliser rapidement votre nouveau téléphone. Tout d'abord, vérifiez auprès de votre administrateur système que le réseau IP est prêt pour la configuration du téléphone. Assurez-vous également de lire le contenu de l'emballage dans ce guide avant de configurer et d'utiliser le téléphone IP SIP-T40G. Voir le

### Dans ce guide

Les sujets abordés dans ce guide comprennent :

 Chapitre 2 Mise en route Chapitre 3 Personnalisation de votre téléphone Chapitre 4 Fonctionnalités d'appel de base Chapitre 5 Fonctionnalités avancées du téléphone Aperçu du chapitre 1

### Sommaire des changements

Cette section décrit les modifications apportées à ce guide pour chaque version et version du guide.

### Modifications pour la version 81, version du guide 81.90

Des mises à jour majeures ont eu lieu dans la section suivante :

Volume à la page 34

## Table des matières

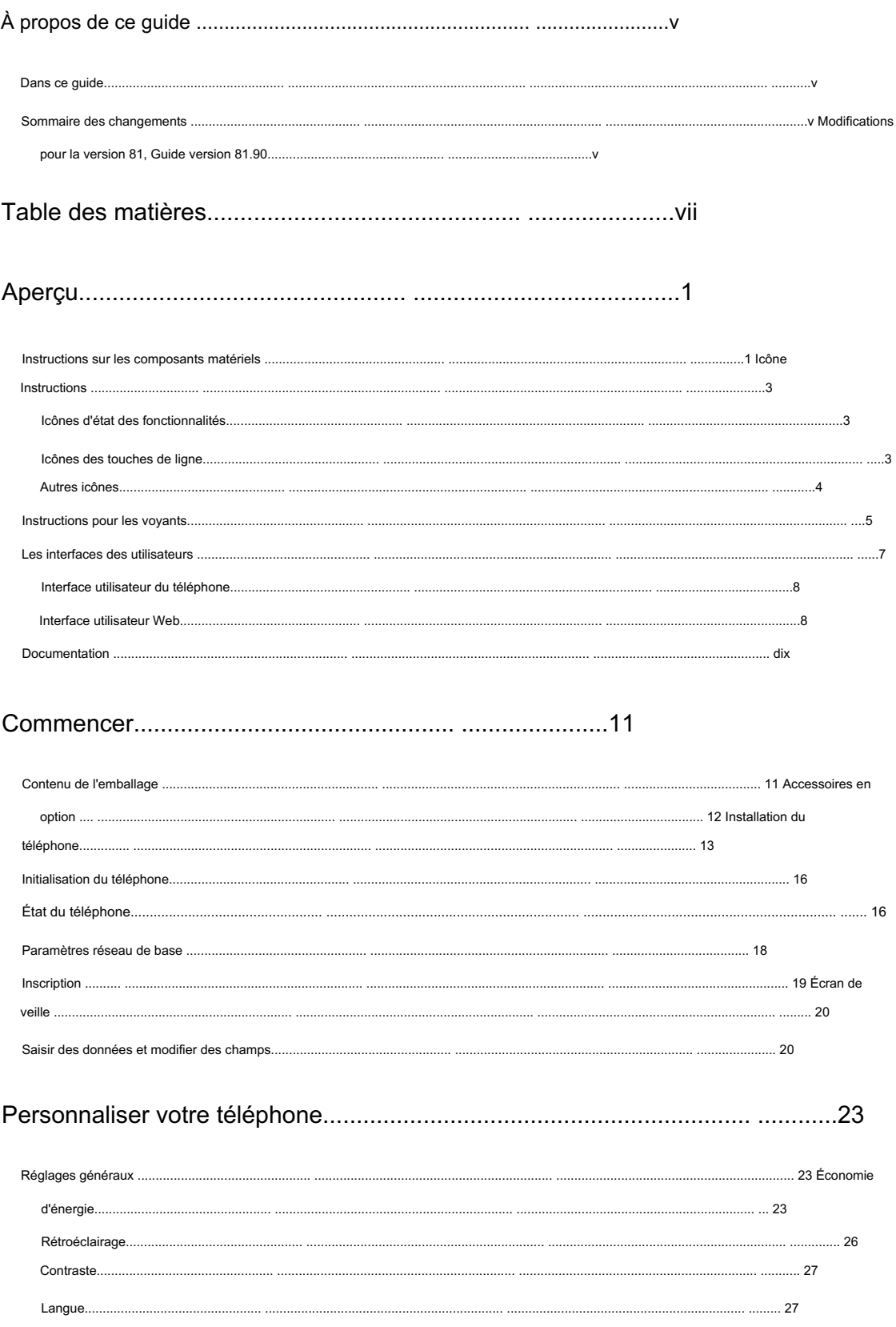

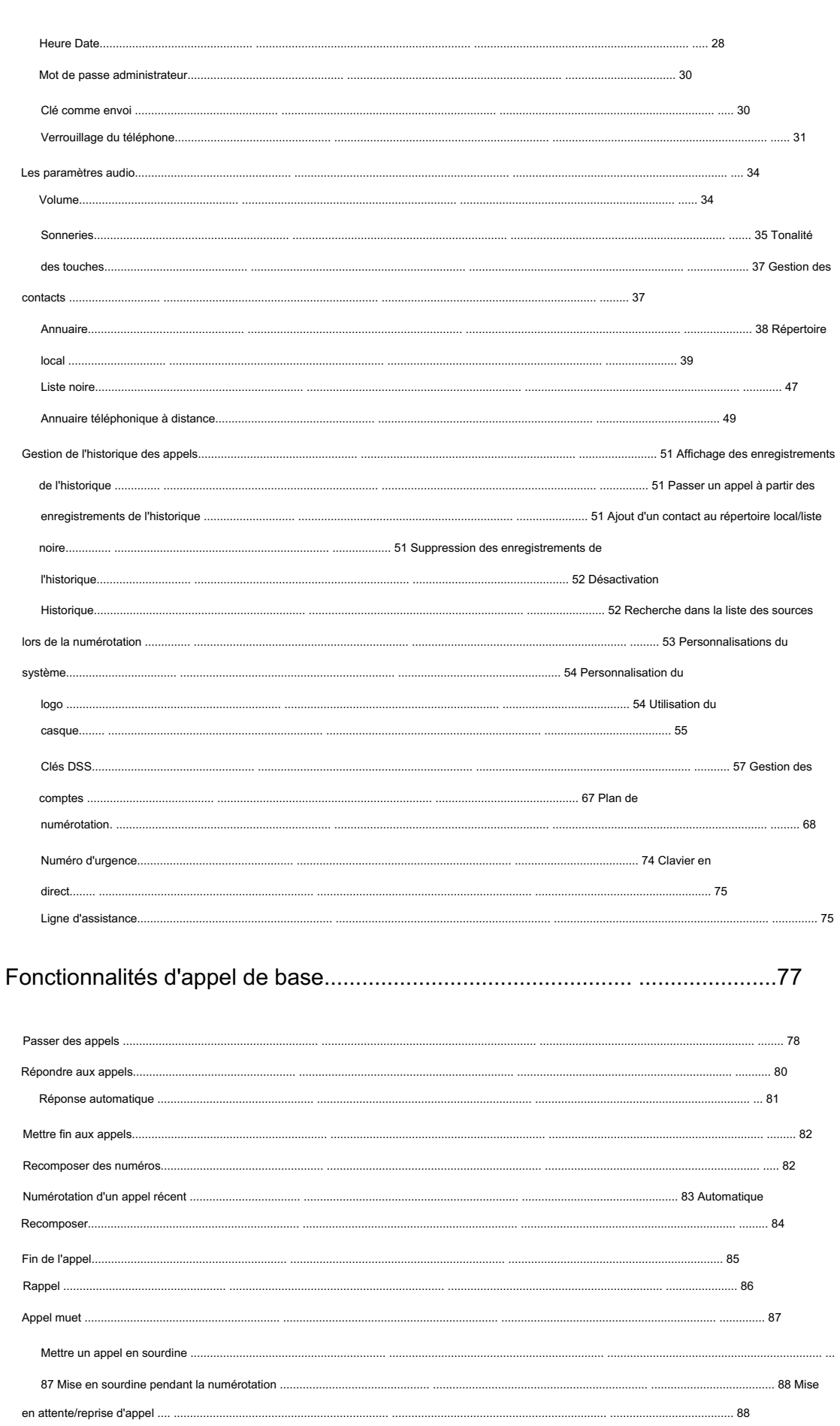

Table des matières

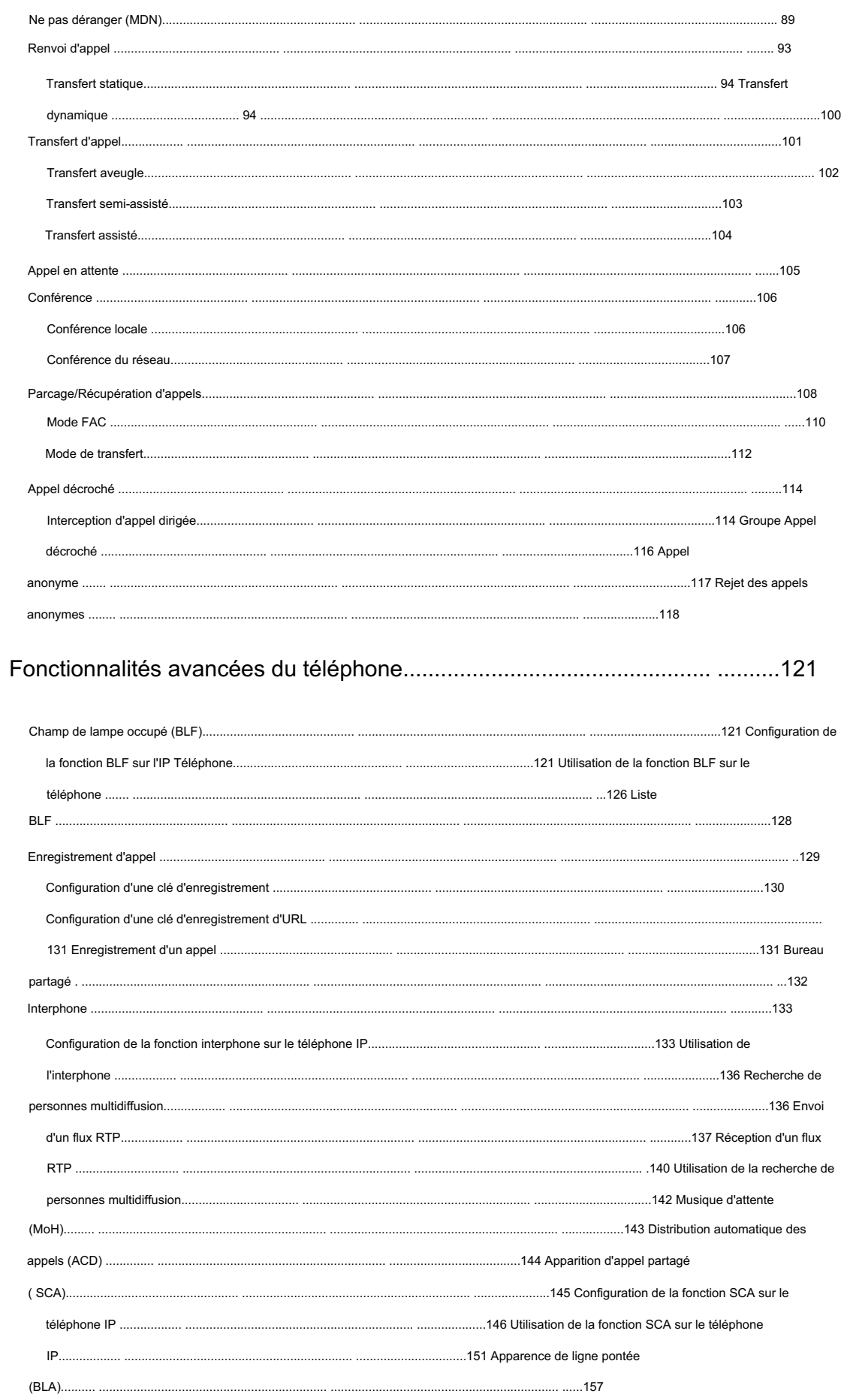

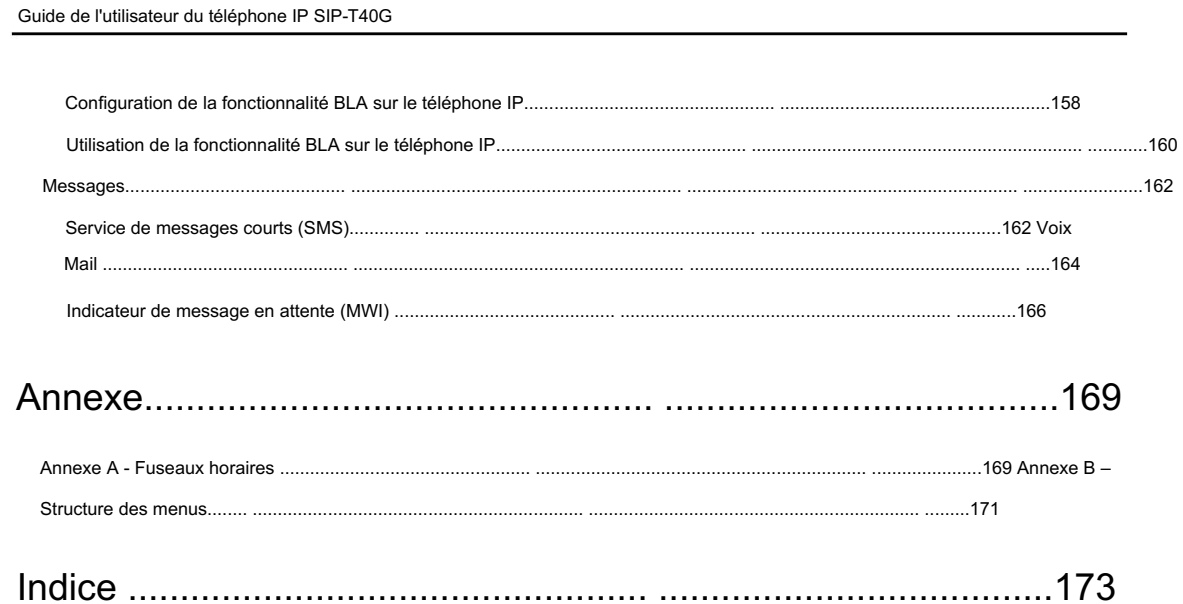

## Aperçu

Ce chapitre fournit une présentation du téléphone IP SIP-T40G. Les sujets incluent :

Instructions sur les composants matériels

Instructions relatives aux icônes

Instructions LED

Interfaces utilisateur

Documentations \_

Si vous avez besoin d'informations supplémentaires ou d'assistance avec votre nouveau téléphone, contactez votre système administrateur.

## Instructions sur les composants matériels

Les principaux composants matériels du téléphone IP SIP-T40G sont l'écran LCD et le clavier.

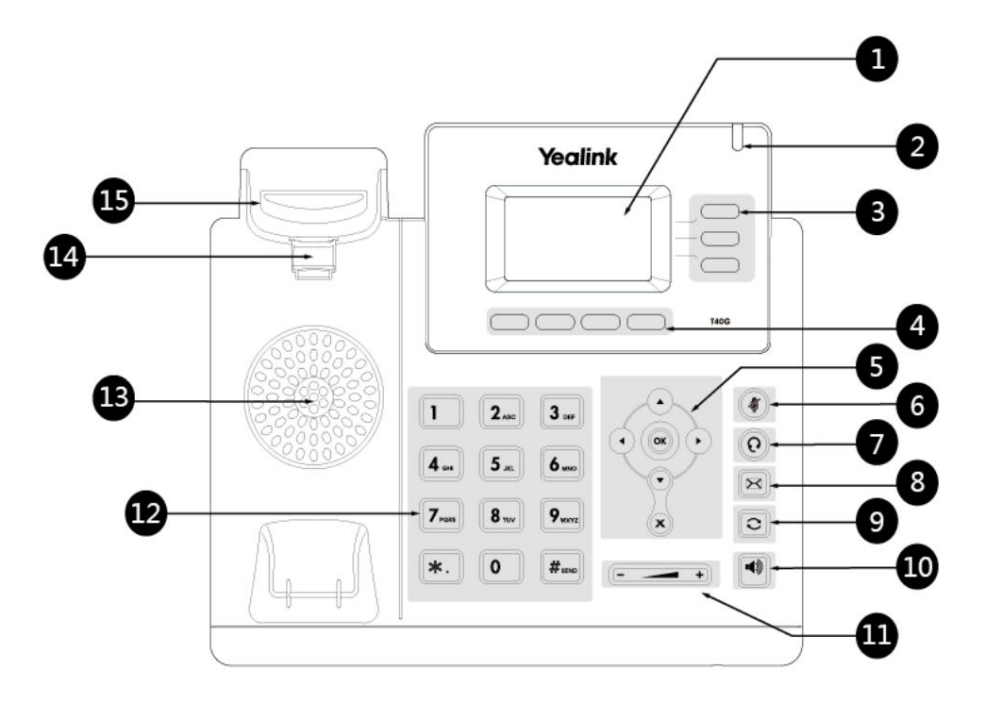

Les instructions relatives aux composants matériels du téléphone IP SIP-T40G sont :

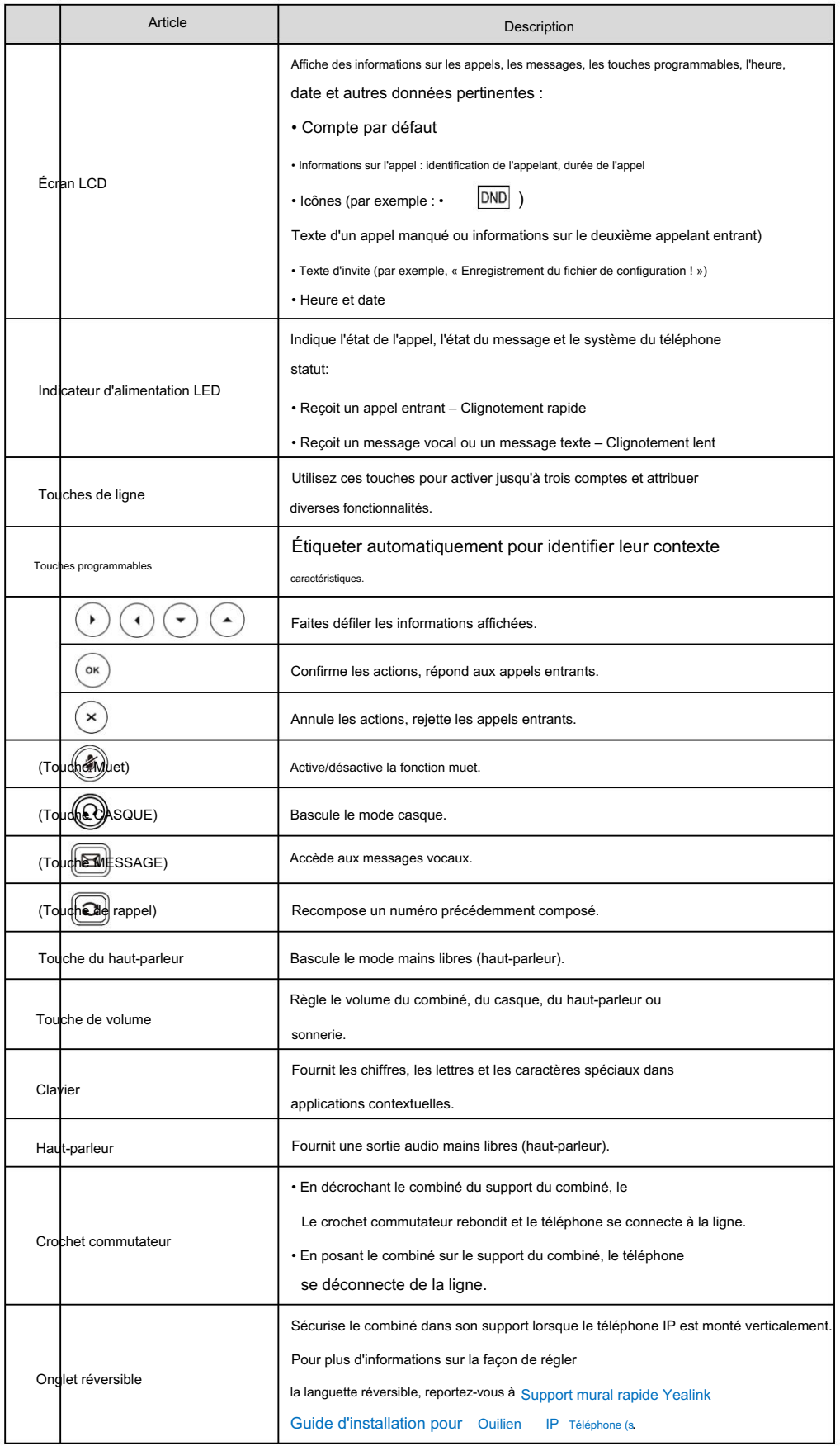

Instructions relatives aux icônes

Icônes d'état des fonctionnalités

Les icônes apparaissant sur la barre d'état sont décrites dans le tableau suivant :

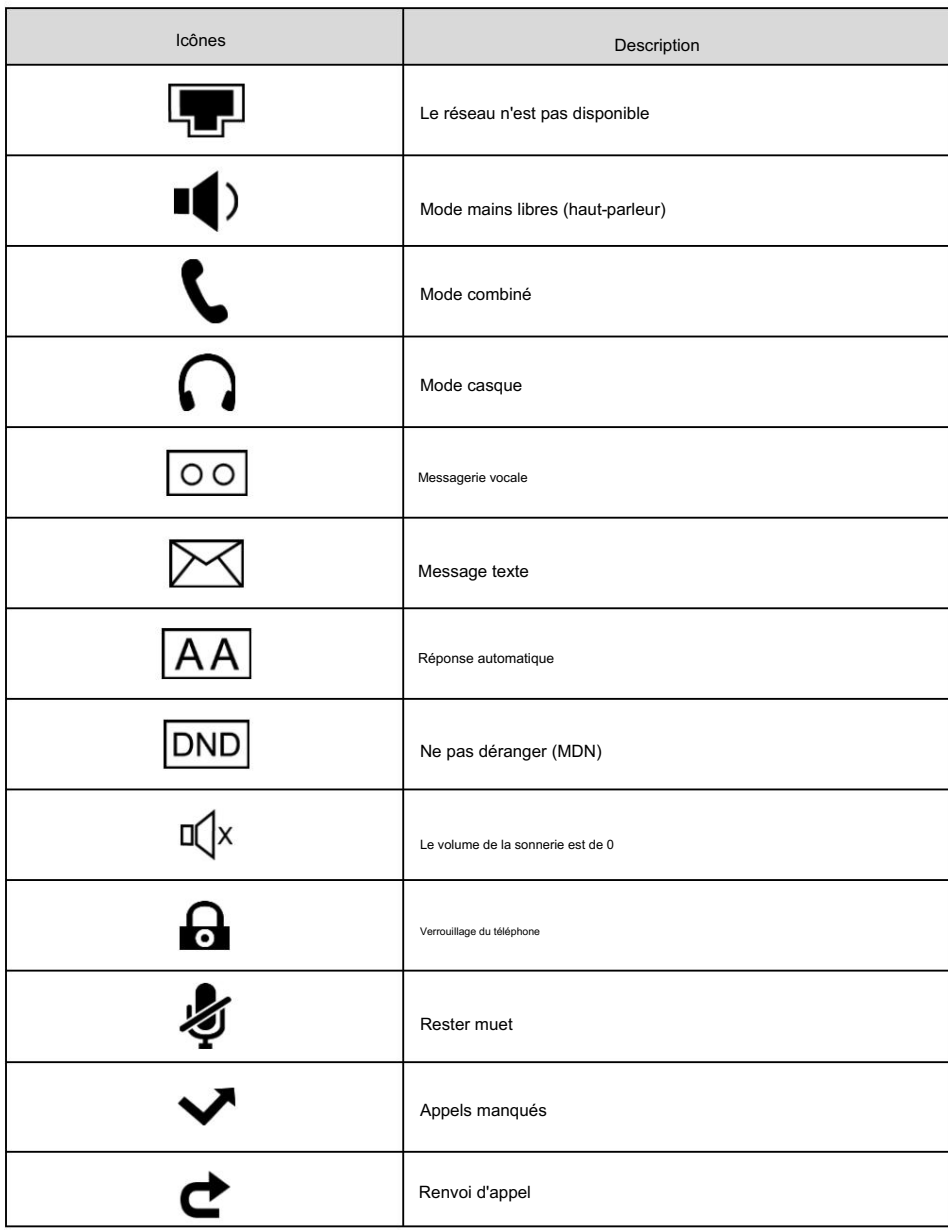

Icônes de touches de ligne

Les icônes apparaissant sur l'étiquette de la touche de ligne sont décrites dans les tableaux suivants :

Icône indicateur (associée à la ligne)

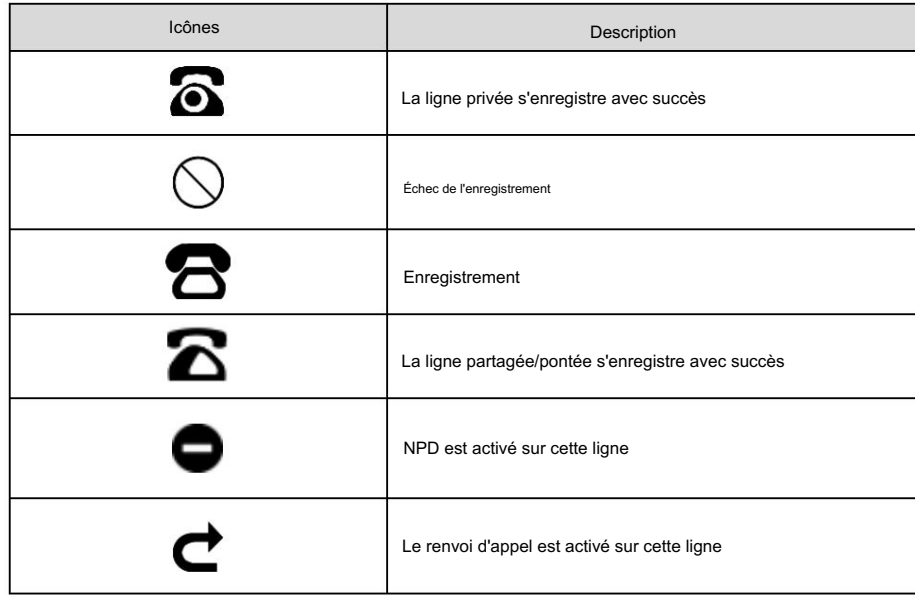

Indicateur d'icône (associé à l'ACD)

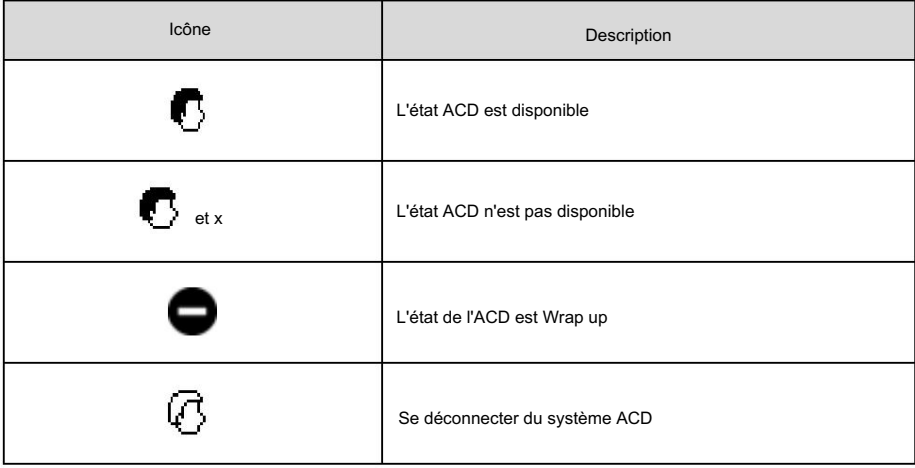

## Autres icônes

Les icônes apparaissant lors de l'accès aux fonctionnalités sont décrites dans les tableaux suivants :

Indicateur d'icône (associé à l'enregistrement des appels)

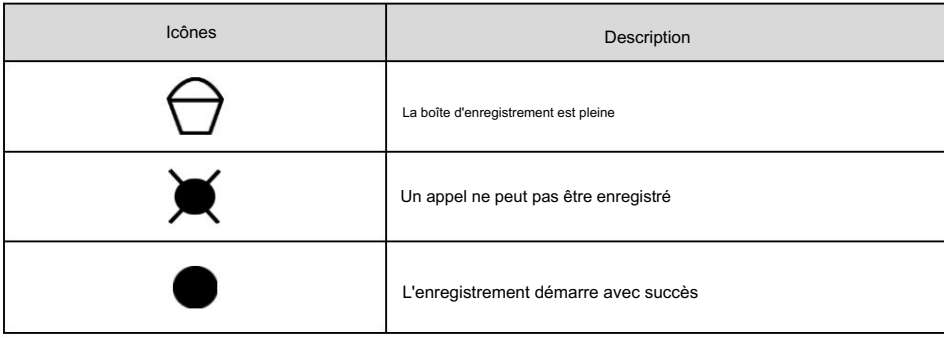

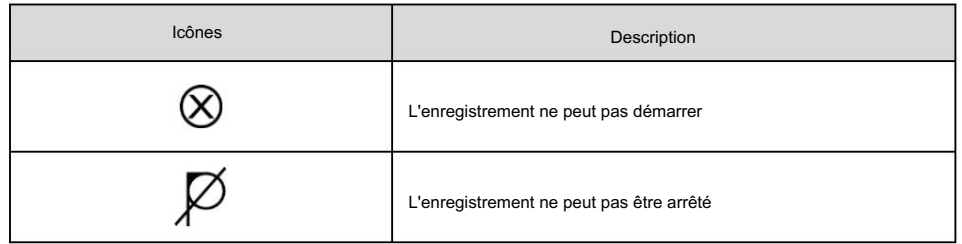

Indicateur d'icône (associé à l'historique des appels)

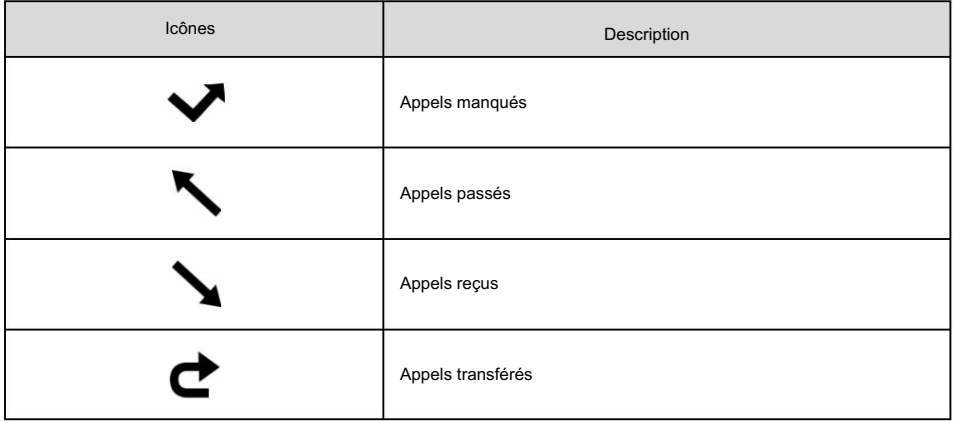

Icône indicateur (associée au contact)

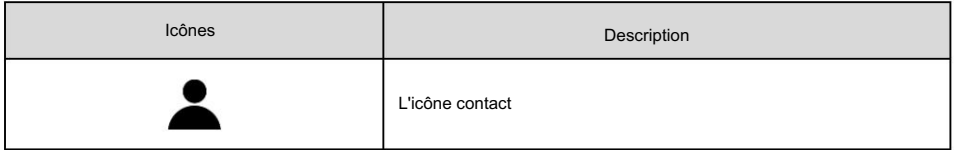

## Instructions pour les LED

Indicateur d'alimentation LED

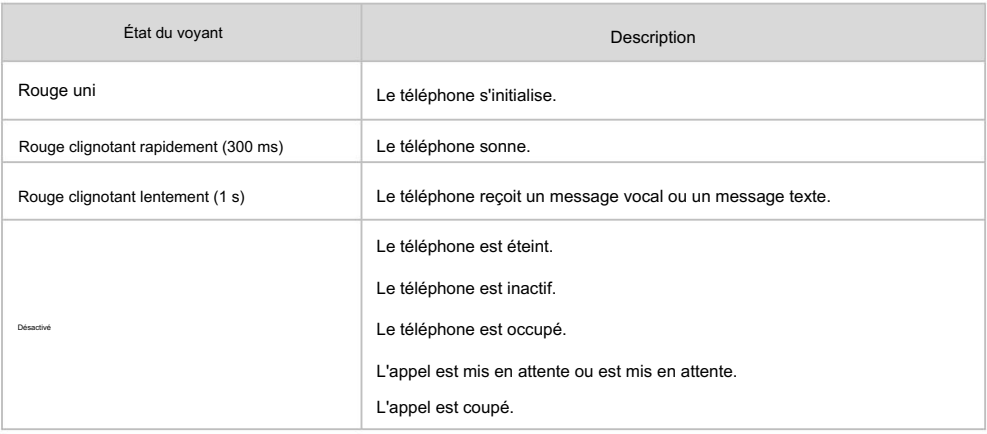

LED touche de ligne

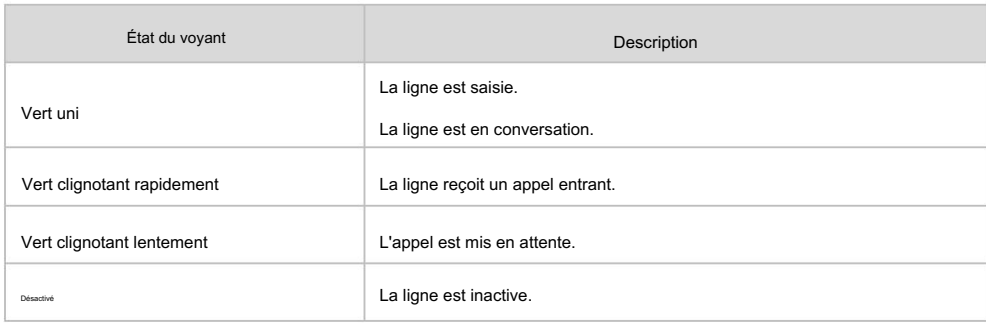

LED de touche de ligne (configurée comme touche BLF ou touche BLF List)

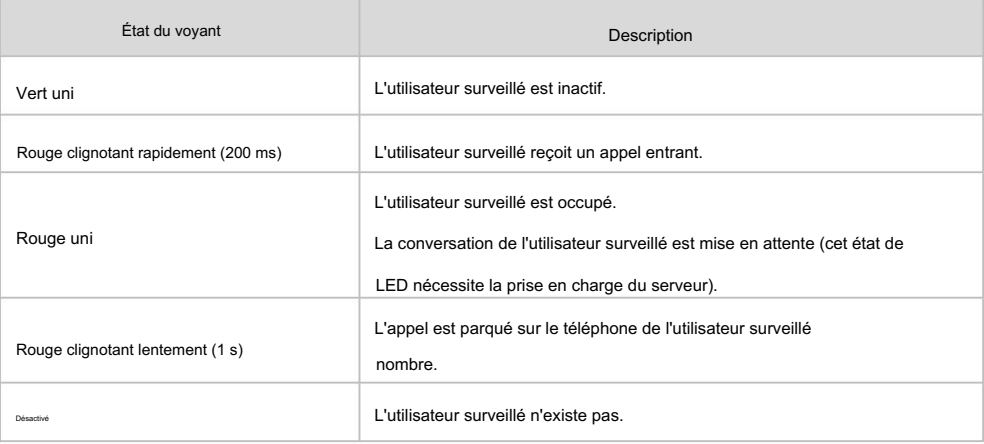

LED touche ligne (associée à une ligne partagée)

Le téléphone SCA local indique qu'il est impliqué dans un appel SCA, tandis que le téléphone SCA de surveillance

phone indique que le téléphone n'est pas impliqué dans l'appel SCA.

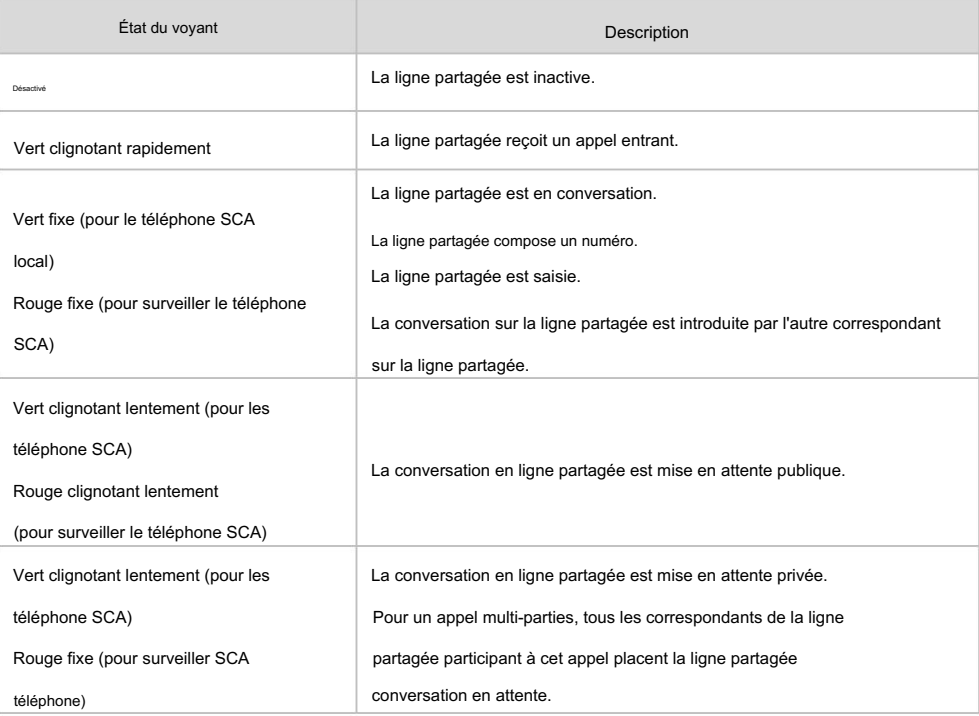

LED touche ligne (associée à une ligne pontée)

Le téléphone BLA local indique que le téléphone est impliqué dans un appel BLA, tandis que le téléphone BLA de surveillance indique que le téléphone n'est pas impliqué dans l'appel BLA.

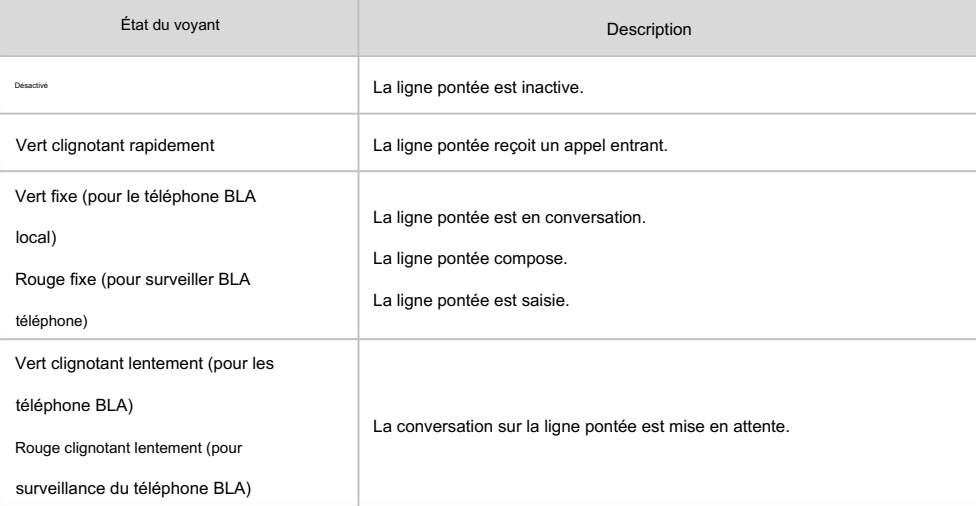

### Note

Ce qui précède présente l'état des LED par défaut. Les états du voyant d'alimentation et de la touche BLF Les LED sont configurables via l'interface utilisateur Web. Vous pouvez également personnaliser l'état du voyant de la touche BLF et le comportement de la touche BLF. Pour plus d'informations, contactez votre administrateur système.

### Les interfaces des utilisateurs

Deux façons de personnaliser les configurations de votre téléphone IP SIP-T40G :

L'interface utilisateur sur le téléphone IP.

L'interface utilisateur dans un navigateur Web sur votre PC.

Le clavier et l'écran LCD des composants matériels constituent l'interface utilisateur du téléphone, qui

permet à l'utilisateur d'exécuter toutes les tâches d'opération d'appel et les modifications de configuration de base directement sur

le téléphone. De plus, vous pouvez utiliser l'interface utilisateur Web pour accéder à tous les paramètres de configuration. Dans de

nombreux cas, l'interface utilisateur du téléphone et/ou l'interface utilisateur Web sont interchangeables.

Cependant, dans certains cas, il est uniquement possible d'utiliser l'une ou l'autre interface pour faire fonctionner le téléphone et modifier les paramètres.

### Interface utilisateur du téléphone

Vous pouvez personnaliser votre téléphone en appuyant sur la touche programmable Menu pour accéder à l'interface utilisateur du téléphone. L'option Paramètres avancés n'est accessible qu'à l'administrateur et le mot de passe administrateur par défaut est « admin » (sensible à la casse). Pour plus d'informations sur la personnalisation de votre téléphone avec les options disponibles dans l'interface utilisateur du téléphone, reportez-vous à Personnalisation de votre téléphone à la page 23.

Note

Pour une meilleure compréhension de la structure du menu, veuillez vous référer à l'Annexe B – Structure du menu. à la page 171.

### Interface utilisateur Web

En plus de l'interface utilisateur du téléphone, vous pouvez également personnaliser votre téléphone via l'interface utilisateur Web. Pour accéder à l'interface utilisateur Web, vous devez connaître l'adresse IP de votre nouveau téléphone. Pour obtenir l'adresse IP, appuyez sur la touche OK du téléphone lorsque le téléphone est inactif. « admin » (sensible à la casse). Saisissez l'adresse IP (par exemple, http://192.168.0.10 ou 192.168.0.10 pour IPv4 ; http://[2005:1:1:1:215:65ff:fe64:6e0a] ou [2005:1:1:1:215:65ff:fe64:6e0a] pour IPv6) dans la barre d'adresse d'un navigateur web sur votre PC. Le nom d'utilisateur et le mot de passe de l'administrateur par défaut sont tous deux

Note

L'accès aux paramètres avancés du compte ou du réseau via l'interface utilisateur Web peut être bloqué par le navigateur Web (par exemple Chrome, Firebox) si vous avez installé le « plugin Adblock Plus ».

Les options que vous pouvez utiliser pour personnaliser le téléphone IP via l'interface utilisateur du téléphone et/ou via l'interface utilisateur Web sont répertoriées dans le tableau suivant :

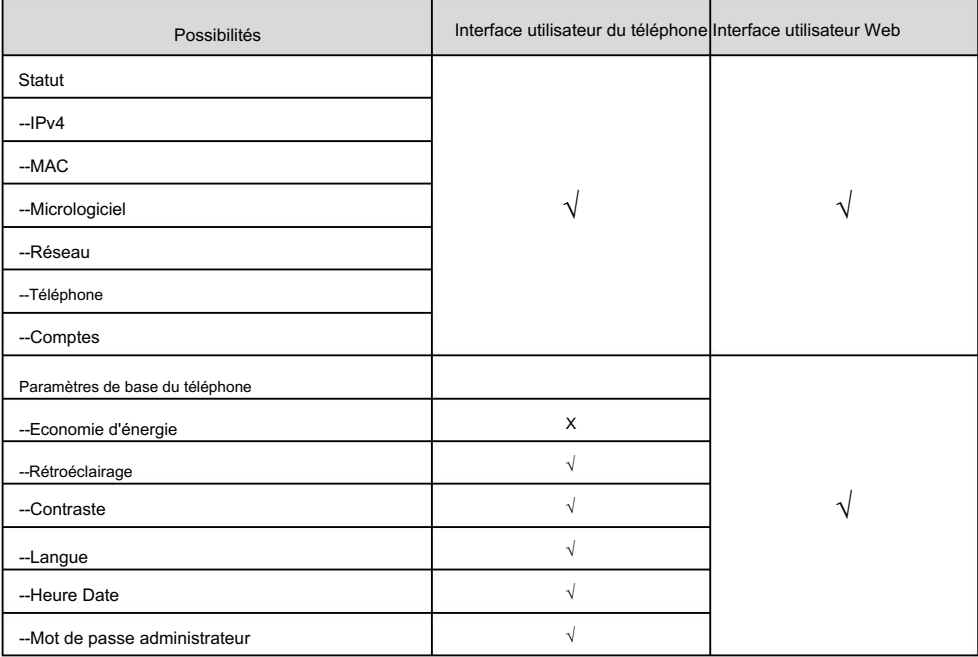

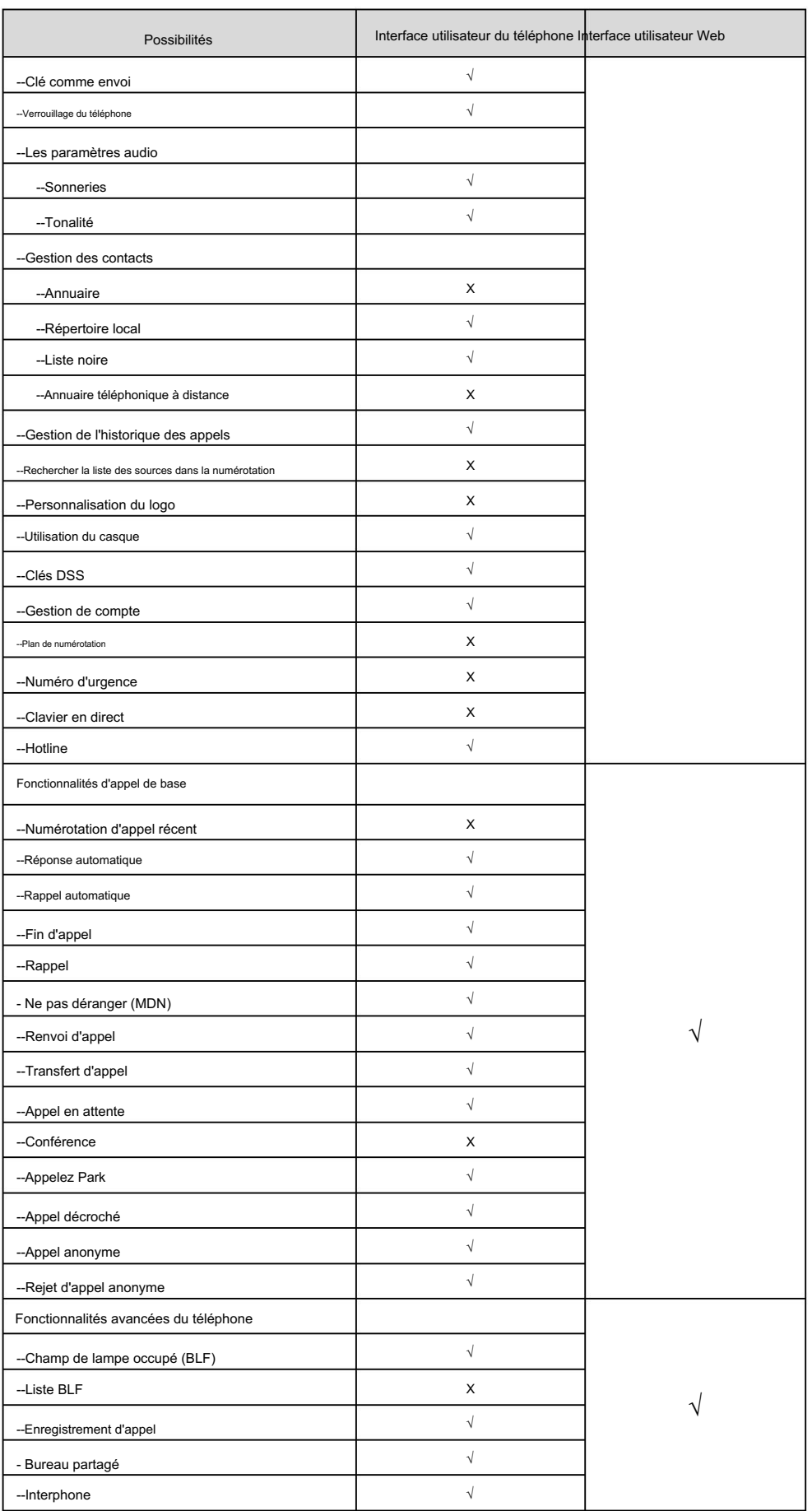

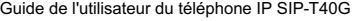

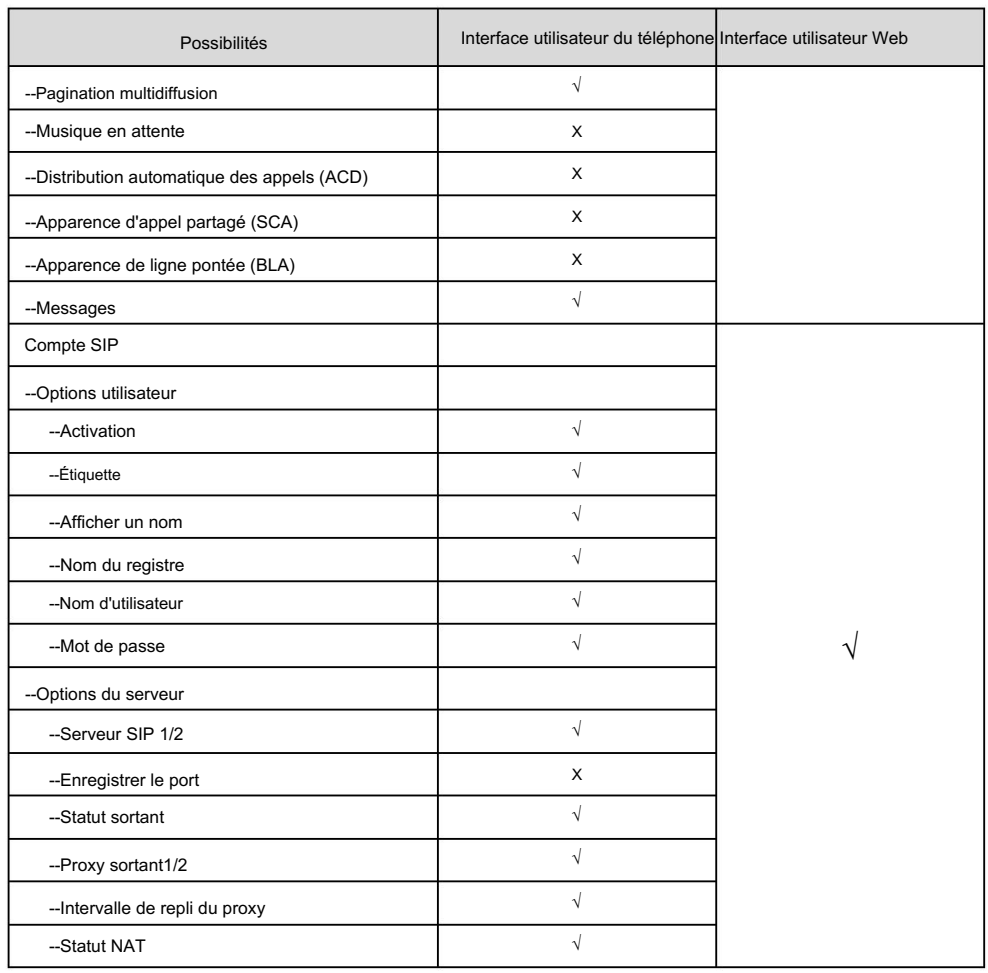

Note

Le tableau ci-dessus répertorie la plupart des options de fonctionnalités. Veuillez vous référer aux sections concernées pour plus d'informations.

## **Documentation**

Le tableau suivant présente les documentations disponibles pour le téléphone IP SIP-T40G.

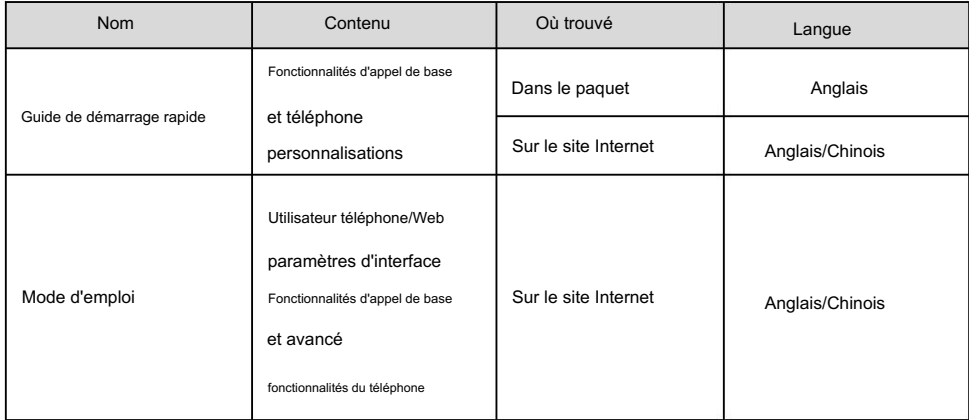

Note

Vous pouvez également télécharger les dernières documentations en ligne :

[http://support.yealink.com/documentFront/forwardToDocumentDetailPage?documentId=82.](http://support.yealink.com/documentFront/forwardToDocumentDetailPage?documentId=82)

## **Commencer**

Ce chapitre fournit des instructions d'installation de base et des informations pour obtenir les meilleures performances avec le téléphone IP SIP-T40G. Les sujets incluent :

Contenu de l'emballage

Installation du téléphone

Initialisation du téléphone

Statut du téléphone

Paramètres réseau de base

Inscription

Écran de veille

Saisir des données et modifier des champs

Si vous avez besoin d'informations supplémentaires ou d'assistance avec votre nouveau téléphone, contactez votre système administrateur.

## Contenu de l'emballage

Les composants suivants sont inclus dans votre forfait de téléphone IP SIP-T40G :

Téléphone IP SIP-T40G

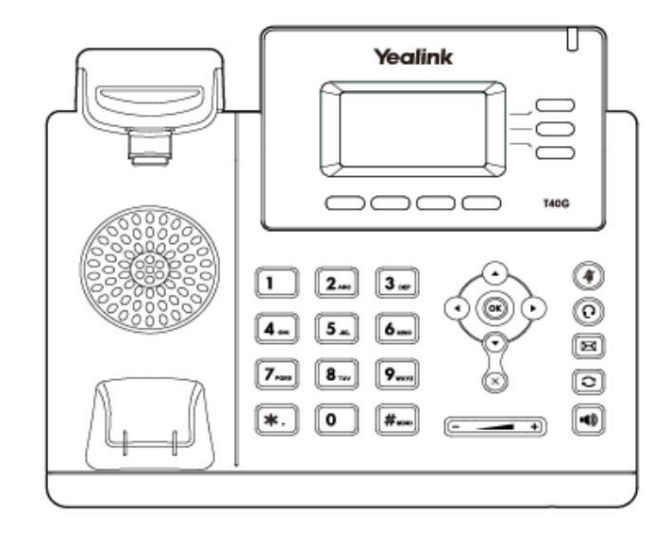

Support de téléphone

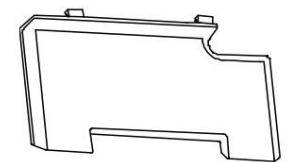

Combiné et cordon du combiné

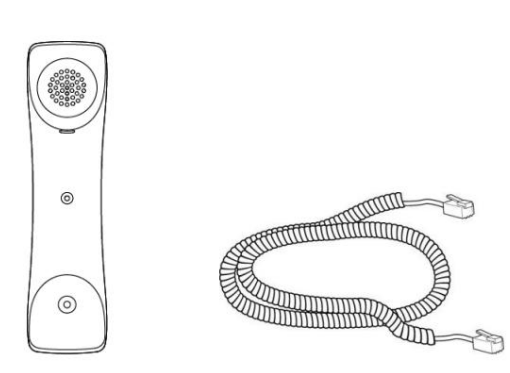

Câble Ethernet

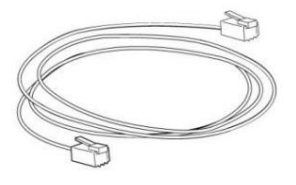

Guide de démarrage rapide

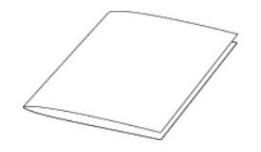

administrateur. Vérifiez la liste avant l'installation. Si vous trouvez quelque chose manquant, contactez votre système

## Accessoires optionnels

Les éléments suivants sont des accessoires en option pour votre téléphone IP SIP-T40G. Vous devez les acheter séparément si nécessaire.

Commencer

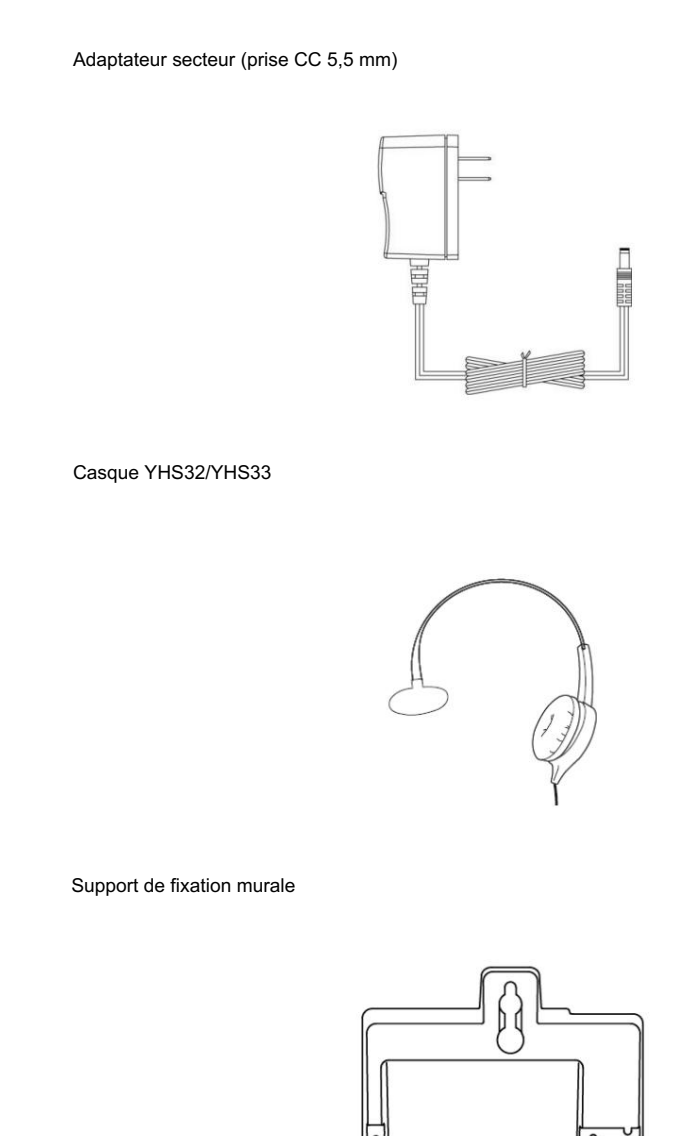

Note

Nous vous recommandons d'utiliser les accessoires fournis ou agréés par Yealink. L'utilisation d'accessoires tiers non approuvés peut entraîner une réduction des performances.

## Installation du téléphone

Si votre téléphone est déjà installé, passez à Initialisation du téléphone à la page 16.

Cette section explique comment installer le téléphone :

- 1) Fixez le support ou le support de montage mural en option
- 2) Connectez le combiné et le casque en option
- 3) Connectez le réseau et l'alimentation

Méthode de montage sur bureau

1) Fixez le support ou le support de montage mural en option

 $\epsilon$  $\mathcal{A}$ 40  $\circledR$  $\sim$ Desk Mount Method

Méthode de montage mural (facultatif)

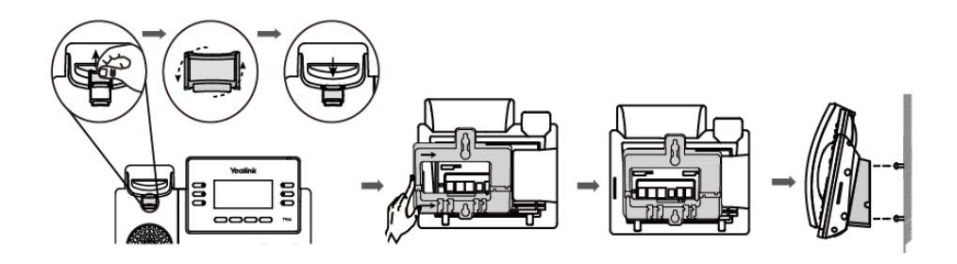

Note

La languette réversible comporte un rebord qui permet au combiné de rester raccroché lorsque le téléphone IP est monté verticalement.

Pour plus d'informations sur la façon de fixer le support de montage mural, reportez-vous à [Support mural Yealink](http://support.yealink.com/documentFront/forwardToDocumentDetailPage?documentId=15) [Guide d'installation rapide pour](http://support.yealink.com/documentFront/forwardToDocumentDetailPage?documentId=15) [Ouilien](http://support.yealink.com/documentFront/forwardToDocumentDetailPage?documentId=15) [IP](http://support.yealink.com/documentFront/forwardToDocumentDetailPage?documentId=15) [Téléphone \(s](http://support.yealink.com/documentFront/forwardToDocumentDetailPage?documentId=15)

### 2) Connectez le combiné et le casque en option

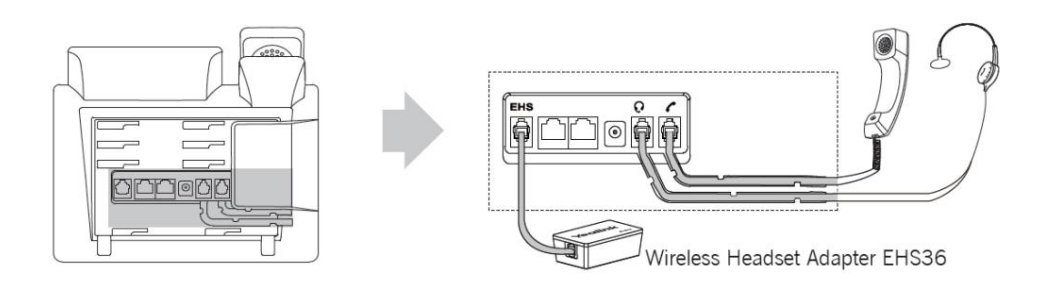

Note

EHS36 est utilisé pour connecter le téléphone et un casque sans fil compatible. Pour plus d'informations sur l'utilisation de l'EHS36, reportez-vous à [.](http://support.yealink.com/documentFront/forwardToDocumentDetailPage?documentId=8) Guide de l'utilisateur du Yealink EHS

3) Connectez le réseau et l'alimentation

Vous disposez de deux options pour les connexions électriques et réseau. Votre administrateur système vous indiquera lequel utiliser.

Alimentation CA

Alimentation via Ethernet (PoE)

### Alimentation CA

Pour connecter l'alimentation secteur :

- 1. Connectez la fiche CC de l'adaptateur secteur au port DC5V du téléphone et connectez l'autre extrémité de l'adaptateur secteur dans une prise de courant électrique.
- 2. Connectez le câble Ethernet fourni ou standard entre le port Internet du téléphone

et celui sur le mur ou sur le port du commutateur/hub.

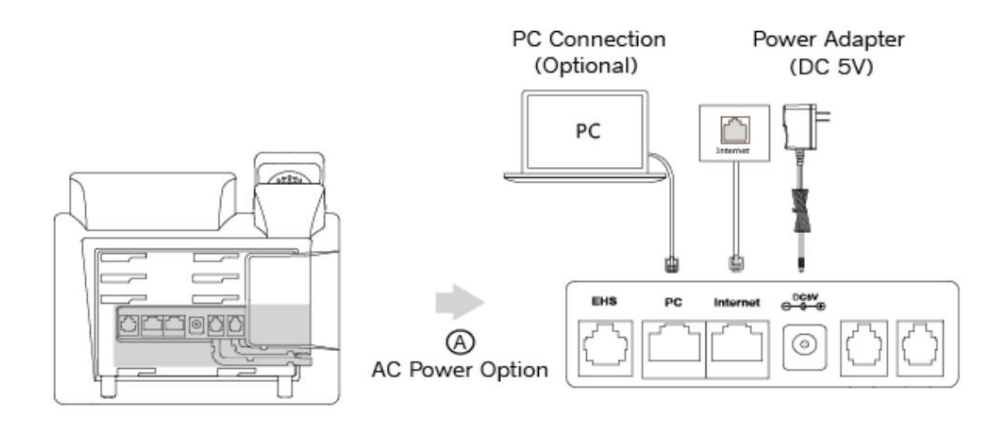

Note

Le téléphone IP doit être utilisé uniquement avec l'adaptateur secteur d'origine Yealink (5 V/600 mA). L'utilisation d'un adaptateur secteur tiers peut endommager le téléphone.

### Alimentation via Ethernet

Avec le câble Ethernet inclus ou standard, le téléphone IP SIP-T40G peut être alimenté à partir d'un

Switch ou hub compatible PoE.

Pour connecter le PoE du téléphone IP SIP-T40G :

1. Connectez le câble Ethernet entre le port Internet du téléphone et un port disponible

sur l'interrupteur/concentrateur d'alimentation en ligne.

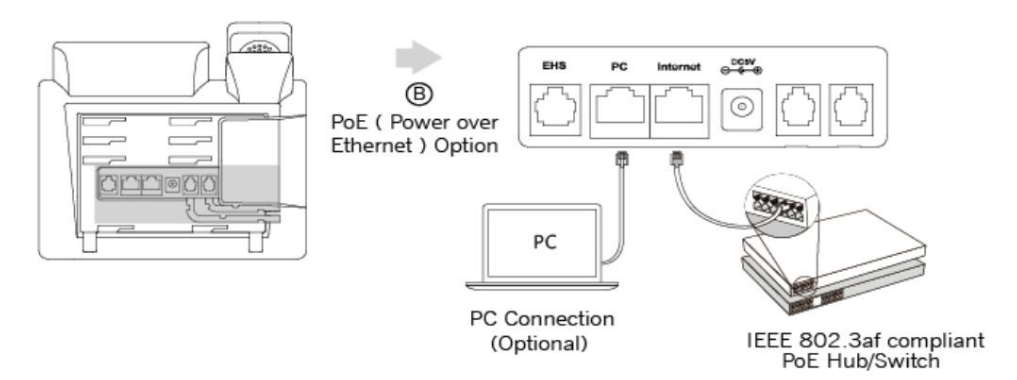

Note

Si une alimentation en ligne est fournie, vous n'avez pas besoin de connecter le téléphone à l'adaptateur secteur. Assurezvous que le commutateur/hub est compatible PoE.

Le téléphone peut également partager le réseau avec un autre périphérique réseau tel qu'un PC (ordinateur personnel). Il s'agit d'une connexion facultative. Nous vous recommandons d'utiliser le câble Ethernet fourni par Yealink. Le port PC est peut-être désactivé, contactez votre administrateur système pour plus d'informations.

Important! Ne coupez pas l'alimentation du téléphone pendant la mise à jour du micrologiciel et des configurations.

### Initialisation du téléphone

Une fois votre téléphone allumé, le système démarre et effectue les étapes suivantes :

Initialisation automatique du téléphone

Le téléphone termine l'initialisation en chargeant la configuration enregistrée. L'écran LCD affiche « Bienvenue lors de l'initialisation… veuillez patienter » pendant ce processus.

DHCP (protocole de configuration dynamique d'hôte)

Le téléphone tente de contacter un serveur DHCP de votre réseau pour obtenir des paramètres réseau IPv4 valides (par exemple, adresse IP, masque de sous-réseau, adresse de passerelle par défaut et adresse DNS) par défaut.

**Note** 

Si votre réseau n'utilise pas DHCP, passez à Paramètres réseau de base à la page 18.

### Statut du téléphone

Vous pouvez afficher l'état du téléphone via l'interface utilisateur du téléphone ou l'interface utilisateur Web.

Les informations disponibles sur l'état du téléphone comprennent :

État du réseau (état IPv4 ou état IPv6, mode IP et adresse MAC).

IPv4 utilise une adresse 32 bits.

IPv6 est une version mise à jour du protocole Internet actuel pour répondre à la demande croissante d'adresses IP uniques, utilisant une adresse de 128 bits.

État du téléphone (nom du produit, version du matériel, version du micrologiciel, ID du produit, adresse MAC

et statut du certificat de l'appareil).

Statut du compte (statut d'enregistrement des comptes SIP).

Pour afficher l'état du téléphone via l'interface utilisateur du téléphone :

1. Appuyez sur  $\left( \infty \right)$ , ou appuyez sur Menu->Statut.

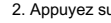

2. Appuyez sur  $\binom{4}{\bullet}$  ou  $\binom{4}{\bullet}$  pour faire défiler la liste et afficher les informations spécifiques.

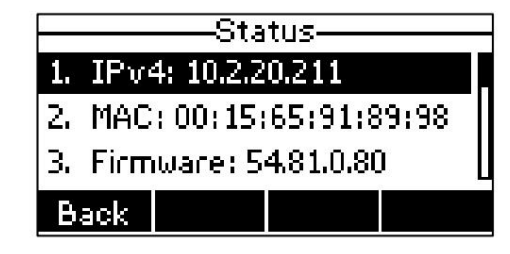

Pour afficher l'état du téléphone via l'interface utilisateur Web :

1. Ouvrez un navigateur Web sur votre ordinateur.

2. Saisissez l'adresse IP dans la barre d'adresse du navigateur, puis appuyez sur la touche Entrée .

(par exemple, « http://192.168.0.10 » pour IPv4 ou « http://[2005:1:1:1:215:65ff:fe64:6e0a] » pour IPv6).

3. Entrez le nom d'utilisateur (admin) et le mot de passe (admin) sur la page de connexion.

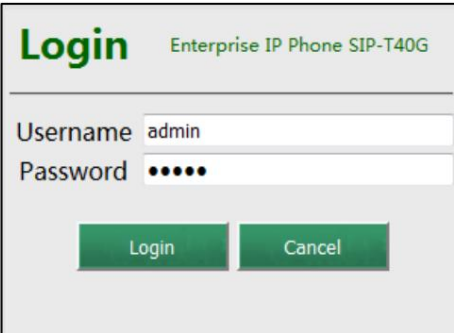

4. Cliquez sur Connexion pour vous connecter.

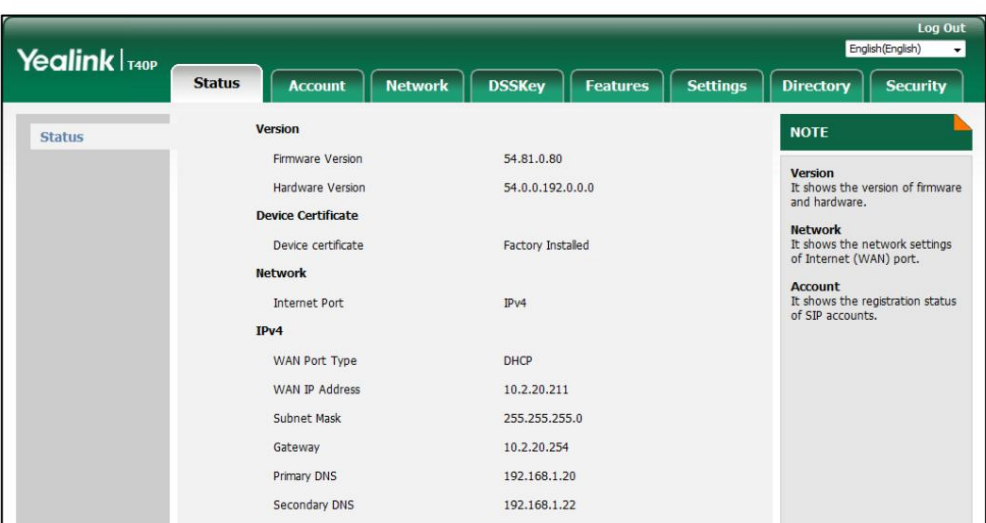

L'état du téléphone est affiché sur la première page de l'interface utilisateur Web.

Note

Si le mode IP du téléphone est configuré sur IPv4 et IPv6, vous pouvez saisir l'un ou l'autre dans la barre d'adresse du navigateur pour afficher l'état du téléphone. IPv6 n'est pas disponible sur tous les serveurs. Contactez votre administrateur système pour plus d'informations.

## Paramètres réseau de base

Si votre téléphone ne parvient pas à contacter un serveur DHCP pour une raison quelconque, vous devez configurer les paramètres réseau manuellement. Le téléphone IP peut prendre en charge l'une ou les deux adresses IPv4 et IPv6.

Pour configurer le mode IP via l'interface utilisateur du téléphone :

1. Appuyez sur Menu->Paramètres-> Paramètres avancés (mot de passe par défaut : admin) ->Réseau-> Port WAN.

2. Appuyez sur ( ◀ ) ou ( ▶ ) pour sélectionner IPv4, IPv6 ou IPv4 et IPv6 dans le champ Mode IP .

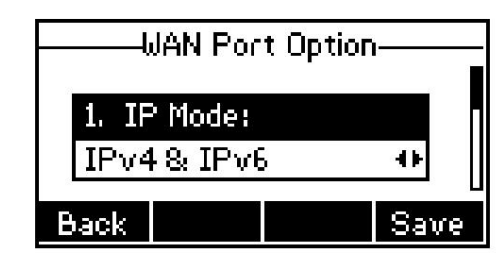

3. Appuyez sur la touche programmable Enregistrer pour accepter la modification ou sur la touche programmable Retour pour annuler.

Vous pouvez configurer une adresse IPv4 statique pour le téléphone IP. Avant de le configurer, assurez-vous que le mode IP est configuré sur IPv4 ou IPv4 & IPv6.

Pour configurer une adresse IPv4 statique via l'interface utilisateur du téléphone :

1. Appuyez sur Menu->Paramètres-> Paramètres avancés (mot de passe par défaut : admin) ->Réseau-> Port WAN.

2. Appuyez sur ( ▼) pour sélectionner IPv4, puis appuyez sur la touche programmable Entrée .

pour sélectionner Client IPv4 statique , puis appuyez sur la touche programmable Entrée . 3. Appuyez sur  $\left(\bullet\right)$ 

4. Entrez la valeur souhaitée dans l' adresse IP, le masque de sous-réseau, la passerelle par défaut, Pri.DNS et

Champ Sec.DNS respectivement.

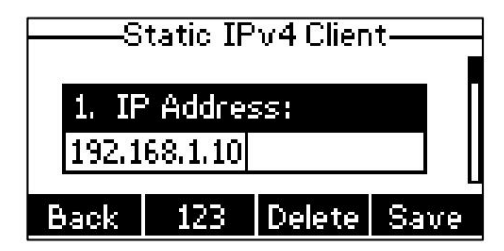

5. Appuyez sur la touche programmable Enregistrer pour accepter la modification ou sur la touche programmable Retour pour annuler.

Vous pouvez configurer une adresse IPv6 statique pour le téléphone IP. Avant de le configurer, assurez-vous que le mode IP est configuré sur

IPv6 ou IPv4 & IPv6.

Pour configurer une adresse IPv6 statique via l'interface utilisateur du téléphone :

1. Appuyez sur Menu->Paramètres-> Paramètres avancés (mot de passe par défaut : admin)

->Réseau-> Port WAN.

2. Appuyez sur  $\left(\ \bullet\ \right)$  pour sélectionner IPv6 , puis appuyez sur la touche programmable Entrée .

3. Appuyez sur ( ▼) pour sélectionner Client IPv6 statique , puis appuyez sur la touche programmable Entrée .

4. Entrez la valeur souhaitée dans l' adresse IP, le préfixe IP IPv6, la passerelle par défaut, Pri.DNS et

Champ Sec.DNS respectivement.

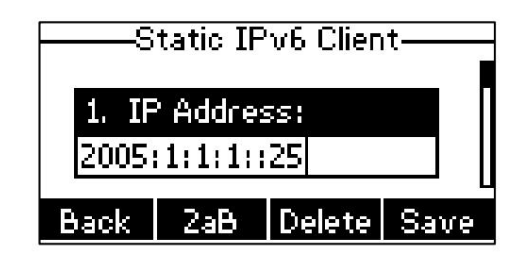

5. Appuyez sur la touche programmable Enregistrer pour accepter la modification ou sur la touche programmable Retour pour annuler.

Note

Des paramètres réseau incorrects peuvent entraîner l'inaccessibilité de votre téléphone et peuvent également avoir un impact sur les performances de votre réseau. Pour plus d'informations sur ces paramètres, contactez votre administrateur système.

## **Inscription**

Généralement, votre téléphone sera déployé avec plusieurs autres téléphones. Dans ce cas, votre administrateur système configurera au

préalable les paramètres du téléphone, de sorte qu'après le démarrage de votre téléphone, celui-ci soit enregistré et prêt à être utilisé. Le

téléphone IP SIP-T40G prend en charge jusqu'à 3

comptes. Si votre téléphone n'est pas enregistré, vous devrez peut-être l'enregistrer. Pour plus d'informations sur

comment enregistrer votre téléphone, reportez-vous à Gestion de compte à la page 67.

## Écran de veille

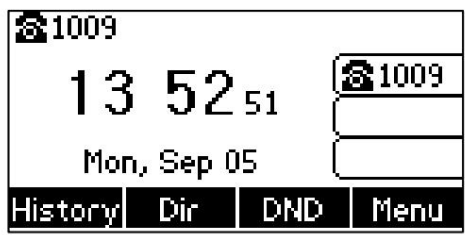

Si le téléphone a démarré avec succès, l'écran LCD inactif s'affichera comme ci-dessous.

L'écran de veille affiche l'étiquette du compte par défaut, l'heure et la date, ainsi que quatre touches programmables.

Note

Vous pouvez configurer le téléphone pour qu'il n'affiche pas l'étiquette du compte par défaut, contactez votre administrateur système pour plus d'informations.

## Saisir des données et modifier des champs

Vous pouvez saisir des données et modifier des champs à l'aide du clavier du téléphone.

caractère (ou chiffre). plusieurs fois pour afficher les options de caractères (ou de chiffres) et arrêtez-vous pour sélectionner. Lorsque le personnage (ou Le clavier du téléphone fournit différents [caractères](javascript:void(0);) (ou chiffres) lors de l'utilisation des touches 2aB, abc, Abc, numéro) que vous souhaitez saisir s'affiche dans le champ, attendez une seconde et saisissez la suivante Mode de saisie ABC ou 123 . Vous pouvez modifier les modes de saisie suivants pour saisir des données et modifier des champs sur votre téléphone. Lorsque le clavier de votre téléphone correspond au mode de saisie, vous pouvez appuyer sur le clavier

Le tableau suivant répertorie les modes de saisie et les options de caractères (ou de chiffres) pour le clavier :

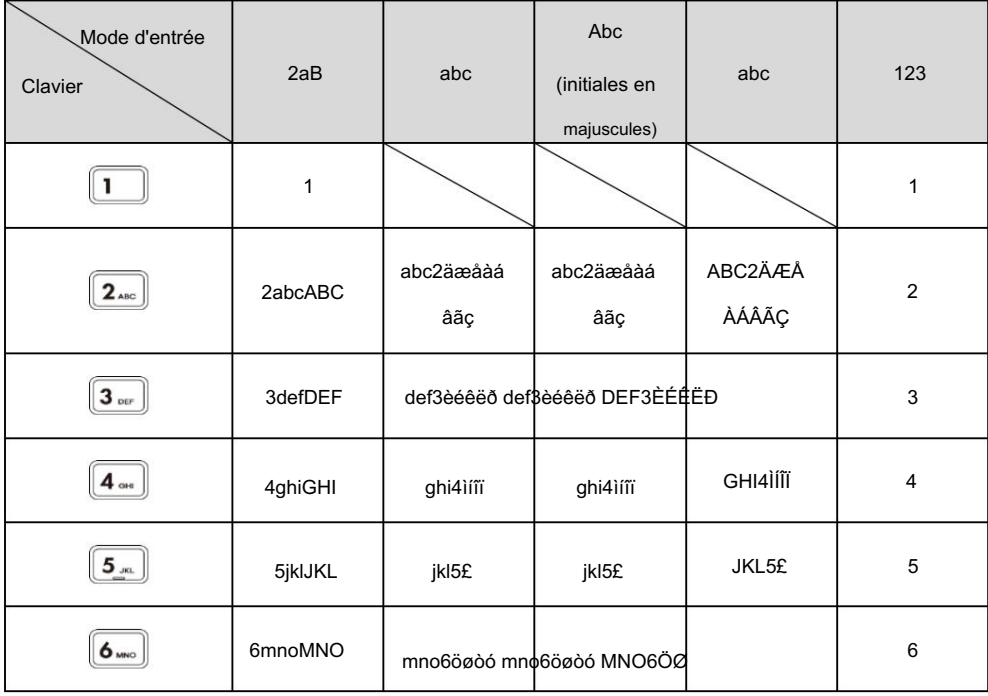

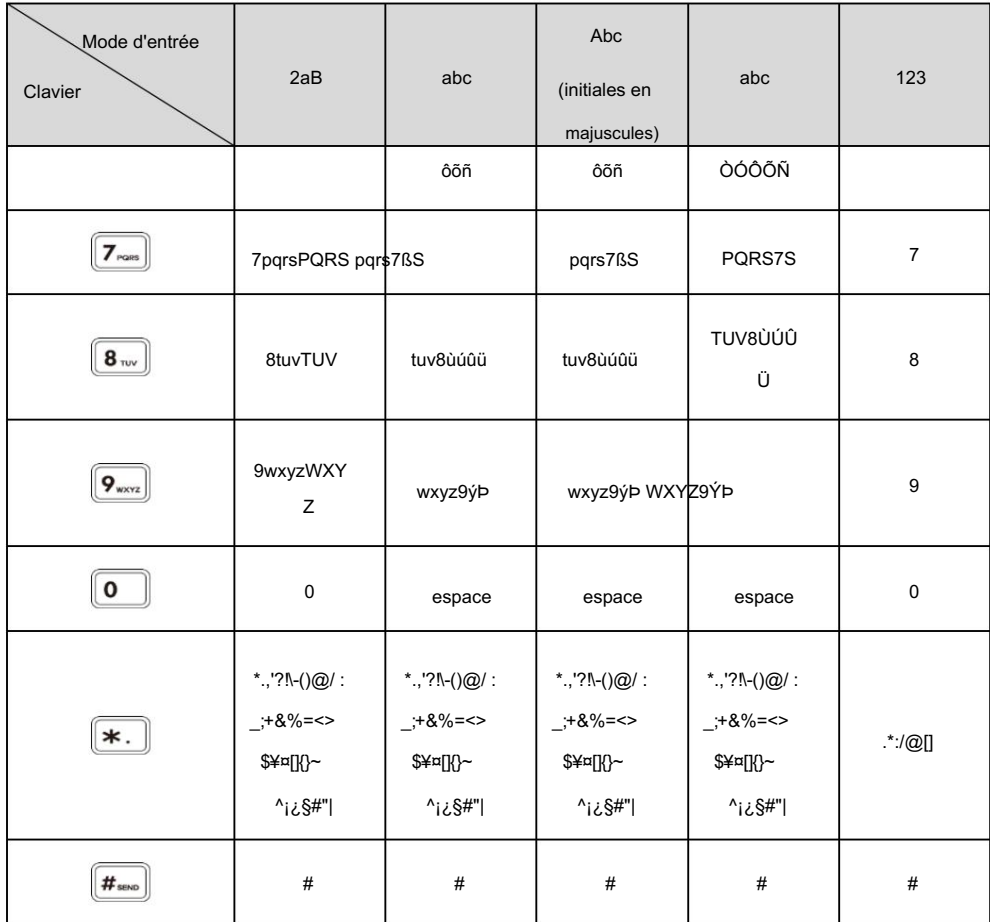

Pour saisir ou modifier des données :

Effectuez l'une des actions suivantes:

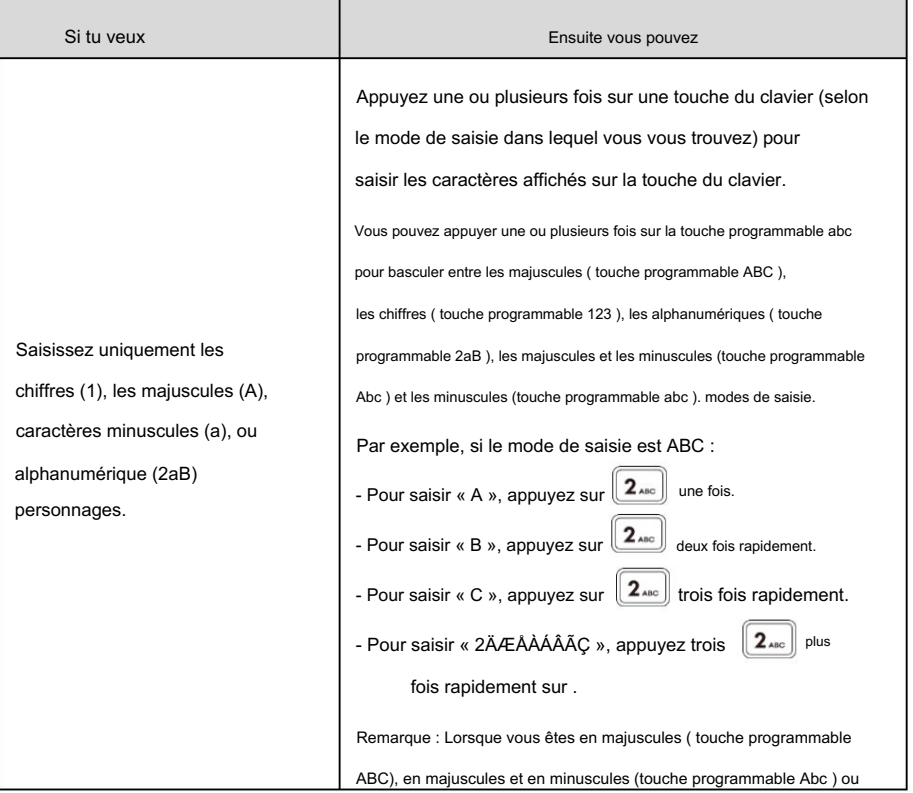

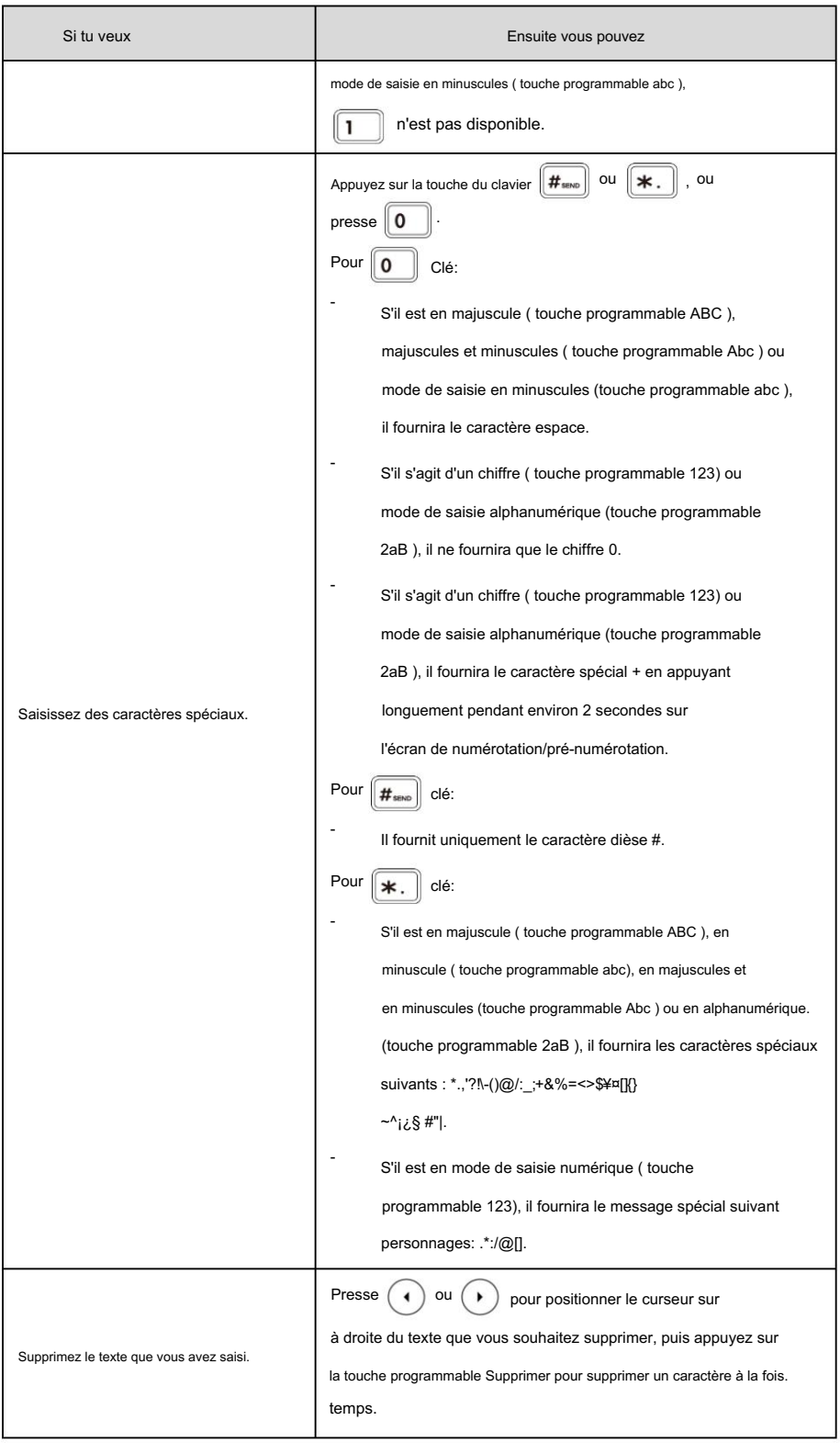

## Personnaliser votre téléphone

appelants. Vous pouvez personnaliser votre téléphone IP SIP-T40G en configurant personnellement certains paramètres, par exemple le contraste, la langue, l'heure et la date. Vous pouvez ajouter des contacts au répertoire local du téléphone manuellement ou à partir de l'historique des appels. Vous pouvez également personnaliser différentes sonneries pour différents

Ce chapitre fournit des instructions d'utilisation de base pour personnaliser votre téléphone. Les sujets incluent :

réglages généraux

Paramètres audio

Gestion des contacts

Gestion de l'historique des appels

Rechercher la liste des sources dans la numérotation

Personnalisations du système

administrateur. Si vous avez besoin d'informations supplémentaires ou d'assistance avec votre nouveau téléphone, contactez votre système

## réglages généraux

### Economie d'énergie

La fonction d'économie d'énergie est utilisée pour éteindre le rétroéclairage afin d'économiser de l'énergie. Le téléphone IP passe en

mode d'économie d'énergie après avoir été inactif pendant un certain temps.

Le téléphone IP quittera le mode d'économie d'énergie si l'un des événements téléphoniques suivants se produit :

Appuyez sur une touche.

Décrochez/raccrochez le combiné.

Il y a un appel entrant.

Une nouvelle invite (par exemple, appel manqué, nouveau message vocal ou appel transféré).

L'état de la clé BLF change.

Vous pouvez configurer les paramètres d'économie d'énergie suivants :

Heure de bureau

Délai d'inactivité (minutes)

Les paramètres d'heure de bureau et de délai d'inactivité (minutes) ne fonctionnent que si la fonction d'économie d'énergie est activé.

Note

L'économie d'énergie est configurable via l'interface utilisateur Web uniquement.

### Activation de l'économie d'énergie

Pour activer la fonction d'économie d'énergie via l'interface utilisateur Web :

- 1. Cliquez sur Paramètres-> Économie d'énergie.
- 2. Sélectionnez Activé dans la liste déroulante Économie d'énergie.

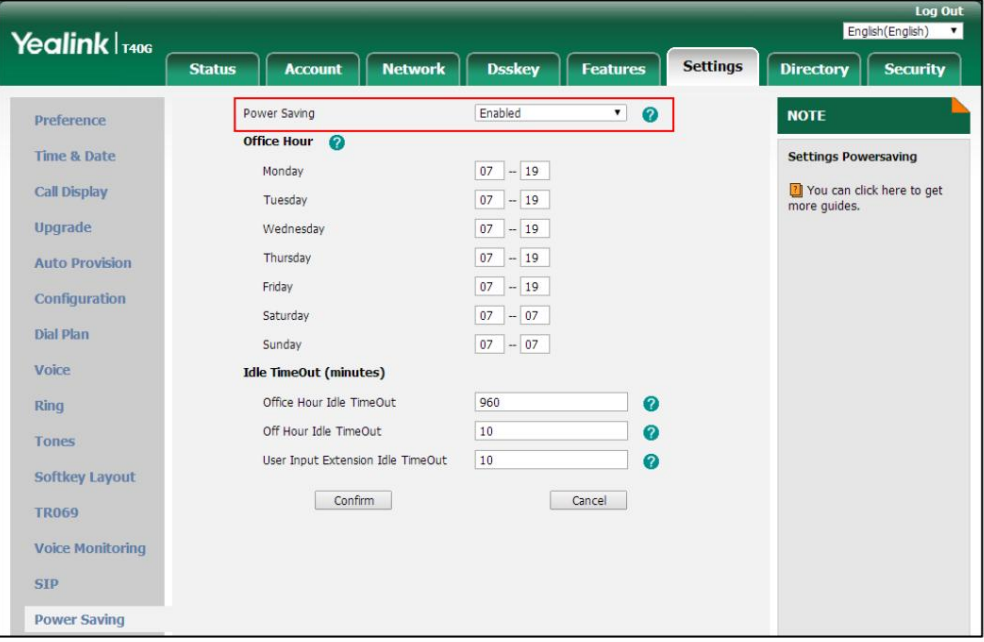

3. Cliquez sur Confirmer pour accepter la modification.

### Configuration de l'heure de bureau

Office Hour spécifie l'heure de début et l'heure de fin au bureau chaque jour.

Pour configurer les heures de bureau via l'interface utilisateur Web :

1. Cliquez sur Paramètres-> Économie d'énergie.

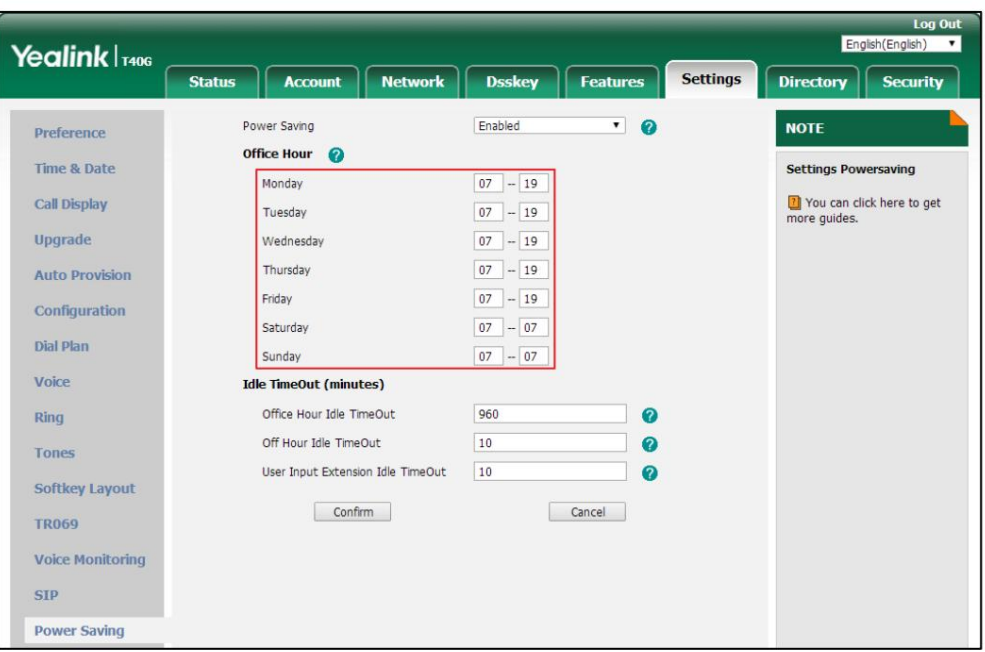

2. Entrez respectivement l'heure de début et l'heure de fin dans le champ du jour souhaité.

3. Cliquez sur Confirmer pour accepter la modification.

### Configuration du délai d'inactivité

Idle Timeout spécifie la période de temps avant que le téléphone IP n'entre en mode d'économie d'énergie. Les trois types de délai d'inactivité suivants que vous pouvez configurer :

Office Hours Idle TimeOut : configure le délai d'inactivité pendant les heures de bureau.

Off Hours Idle TimeOut : configure le délai d'inactivité en dehors des heures de bureau.

 Délai d'inactivité de l'extension de saisie utilisateur : configure le délai d'inactivité qui s'applique après avoir utilisé le téléphone IP (par exemple, appuyez sur une touche du téléphone ou décrochez/raccrochez le combiné).

Par défaut, le délai d'inactivité des heures de bureau est beaucoup plus long que le délai d'inactivité des heures creuses. Si vous utilisez le

téléphone IP, le délai d'inactivité qui s'applique (User Input Extension Idle TimeOut ou Office Hours/Off Hours Idle TimeOut) est le

délai d'inactivité ayant la valeur la plus élevée. Si le téléphone a un

appel entrant ou nouveau message, le délai d'inactivité de l'extension d'entrée utilisateur est ignoré.

Pour configurer le délai d'inactivité via l'interface utilisateur Web :

1. Cliquez sur Paramètres-> Économie d'énergie.

2. Entrez la valeur souhaitée dans le champ Office Hours Idle TimeOut .

La valeur par défaut est 960, vous pouvez la définir sur 1-960.

3. Entrez la valeur souhaitée dans le champ Off Hours Idle TimeOut .

La valeur par défaut est 10, vous pouvez la définir entre 1 et 10.

4. Entrez la valeur souhaitée dans le champ User Input Extension Idle TimeOut .

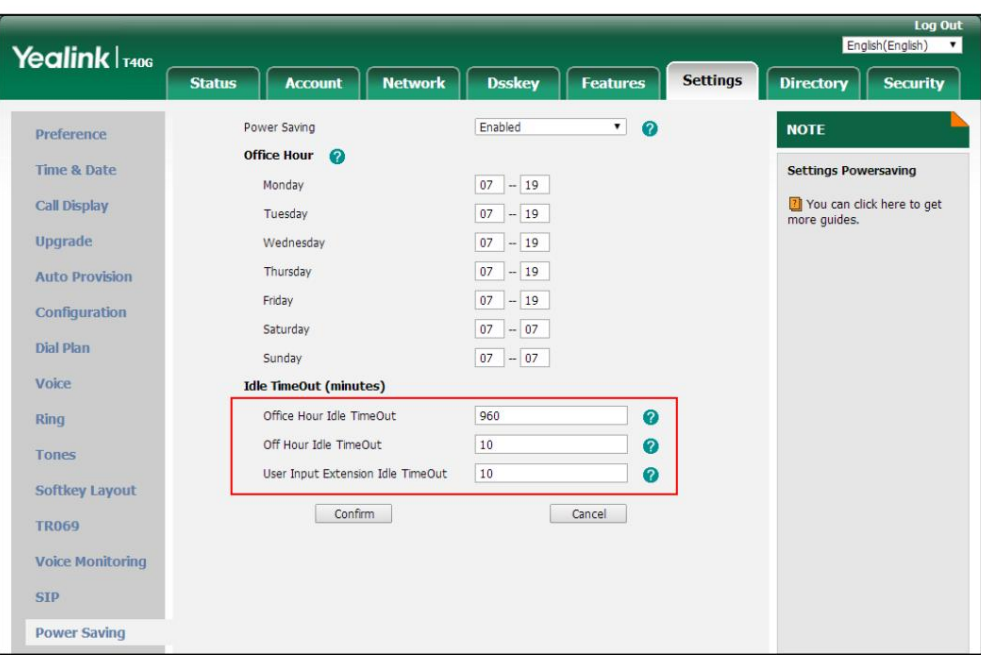

La valeur par défaut est 10, vous pouvez la définir entre 1 et 30.

5. Cliquez sur Confirmer pour accepter la modification.

### Rétroéclairage

Vous pouvez configurer le rétroéclairage pour régler la luminosité de l'écran LCD. L'état du rétroéclairage sur l'écran LCD peut être configuré à partir des options suivantes :

Toujours allumé : le rétroéclairage est allumé en permanence.

Toujours éteint : le rétroéclairage est éteint en permanence.

15 s, 30 s, 1 min, 2 min, 5 min, 10 min ou 30 min : le rétroéclairage est éteint lorsque le téléphone est inactif après le temps

indiqué (en secondes).

Pour configurer le rétroéclairage via l'interface utilisateur du téléphone :

1. Appuyez sur Menu->Paramètres-> Paramètres de base->Affichage->Rétroéclairage.

2. Appuyez sur ( ( ) ou ( ) ), ou la touche programmable Switch pour sélectionner l'heure souhaitée dans le rétroéclairage. Champ de temps .

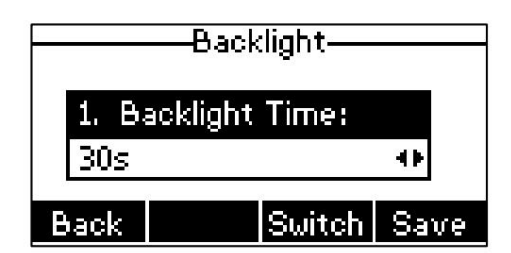

3. Appuyez sur la touche programmable Enregistrer pour accepter la modification ou sur la touche programmable Retour pour annuler.

Le rétroéclairage est configurable via l'interface utilisateur Web dans le chemin Paramètres-> Préférences.
## **Contraste**

Vous pouvez configurer le contraste de l'écran LCD à un niveau confortable. L'intensité du contraste varie de 1 à 10 et l'intensité la plus élevée est de 10.

Pour configurer le contraste via l'interface utilisateur du téléphone :

1. Appuyez sur Menu->Paramètres-> Paramètres de base->Affichage->Contraste.

2. Appuyez sur ( ( ) ou ( ) , ou la touche programmable Changer pour augmenter ou diminuer l'intensité du contraste.

Le niveau de contraste par défaut est « 6 ».

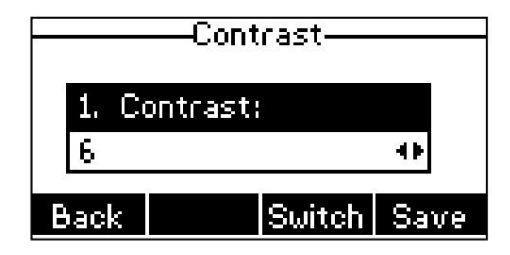

3. Appuyez sur la touche programmable Enregistrer pour accepter la modification ou sur la touche programmable Retour pour annuler.

Le contraste est configurable via l'interface utilisateur Web dans le chemin Paramètres-> Préférences.

## Langue

n'est pas pris en charge par le téléphone, l'interface utilisateur Web utilisera l'anglais par défaut. Vous pouvez modifier la langue de l'interface utilisateur du téléphone et de l'interface utilisateur Web respectivement. La langue par défaut de l'interface utilisateur du téléphone est l'anglais. Si la langue de votre navigateur Web

Pour changer la langue de l'interface utilisateur du téléphone :

1. Appuyez sur Menu->Paramètres-> Paramètres de base->Langue.

2. Appuyez sur  $(\rightarrow)$  ou  $(\rightarrow)$  pour sélectionner la langue souhaitée.

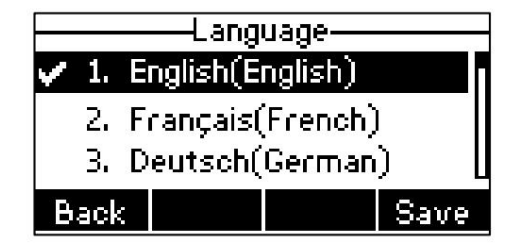

3. Appuyez sur la touche programmable Enregistrer pour accepter la modification.

Le texte affiché sur l'interface utilisateur du téléphone passera à la langue sélectionnée.

Pour changer la langue de l'interface utilisateur Web :

1. Sélectionnez la langue souhaitée dans la liste déroulante dans le coin supérieur droit de l'utilisateur Web.

interface.

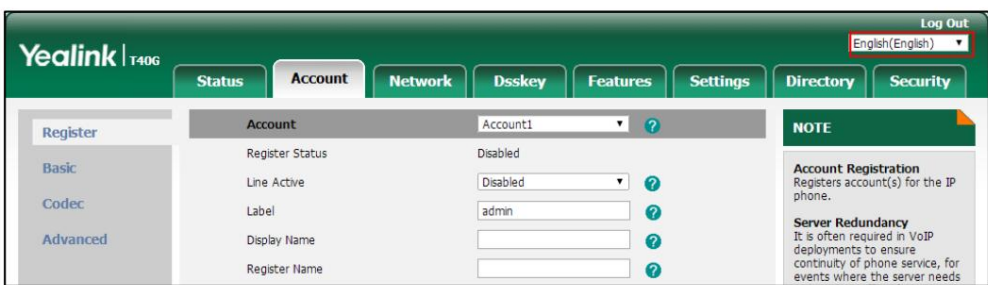

Le texte affiché sur l'interface utilisateur Web changera dans la langue sélectionnée.

## Heure Date

L'heure et la date sont affichées sur l'écran LCD lorsque le téléphone est inactif. Vous pouvez configurer le téléphone pour obtenir automatiquement l'heure et la date du serveur SNTP, ou configurer l'heure et la date manuellement. Si le téléphone ne parvient pas à obtenir l'heure et la date du serveur SNTP (Simple Network Time Protocol), contactez votre administrateur système pour plus d'informations.

Pour configurer les paramètres SNTP via l'interface utilisateur du téléphone :

- 1. Appuyez sur Menu->Paramètres-> Paramètres de base->Heure et date-> Paramètres SNTP.
- 2. Appuyez sur ( ( ) ou ( ▶), ou la touche programmable Changer pour sélectionner le fuseau horaire qui s'applique à votre région. à partir du champ Fuseau horaire .

Le fuseau horaire par défaut est « +8 ».

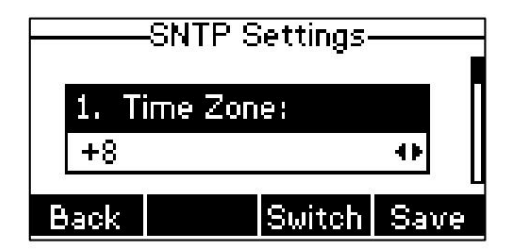

3. Entrez le nom de domaine ou l'adresse IP du serveur SNTP dans NTP Server1 et NTP Server2.

champ respectivement.

Champ de sauvegarde .

4. Appuyez sur (◀) ou (▶), ou la touche programmable Changer pour sélectionner la valeur souhaitée dans la fenêtre Lumière du jour.

Champ de localisation . 5. Appuyez sur ( ( ) ou ( ) , ou la touche programmable Changer pour sélectionner le nom du fuseau horaire souhaité dans la

Ce champ apparaît uniquement si le champ Heure d'été est sélectionné sur Automatique.

Le nom du fuseau horaire par défaut est « Chine (Pékin) ».

6. Appuyez sur la touche programmable Enregistrer pour accepter la modification ou sur la touche programmable Retour pour annuler.

Note

Veuillez vous référer à l'Annexe A - Fuseaux horaires pour la liste des fuseaux horaires disponibles sur le téléphone IP.

Pour configurer l'heure et la date manuellement via l'interface utilisateur du téléphone :

1. Appuyez sur Menu->Paramètres-> Paramètres de base->Heure et date->Paramètres manuels.

2. Entrez la date spécifique dans le champ Date (YMD) .

3. Entrez l'heure spécifique dans le champ Heure (HMS) .

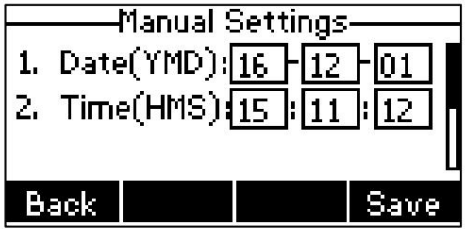

4. Appuyez sur la touche programmable Enregistrer pour accepter la modification.

La date et l'heure affichées sur l'écran LCD changeront en conséquence.

Pour configurer le format de l'heure et de la date via l'interface utilisateur du téléphone :

1. Appuyez sur Menu->Paramètres-> Paramètres de base->Heure et date-> Format de l'heure et de la date.

ou la touche programmable Changer pour sélectionner le format d'heure souhaité (12 heures ou 24 heures). , ou 2. Appuyez sur

Heure) dans le champ Format de l'heure .

![](_page_38_Picture_16.jpeg)

Champ de formatage . 3. Appuyez sur  $(4)$  ou , ou la touche programmable Changer pour sélectionner le format de date souhaité dans le menu Date.

4. Appuyez sur la touche programmable Enregistrer pour accepter la modification ou sur la touche programmable Retour pour annuler.

Il existe 7 formats de date disponibles. Par exemple, pour le format de date « WWW DD MMM », « WWW » représente l'abréviation du jour de la semaine, « DD » représente le jour à deux chiffres et « MMM » représente les trois premières lettres du mois.

Les formats de dates disponibles :

![](_page_38_Picture_131.jpeg)

![](_page_39_Picture_123.jpeg)

L'heure et la date sont configurables via l'interface utilisateur Web dans le chemin Paramètres->Heure et date.

Note

Vous pouvez également personnaliser le format de la date. Contactez votre administrateur système pour plus d'informations.

## Mot de passe administrateur

L'option Paramètres avancés n'est accessible qu'à l'administrateur. Le mot de passe administrateur par défaut est « admin ». Pour des raisons de sécurité, vous devez modifier le mot de passe administrateur par défaut dès que possible.

Pour modifier le mot de passe administrateur via l'interface utilisateur du téléphone :

- Mot de passe. 1. Appuyez sur Menu->Paramètres-> Paramètres avancés (mot de passe par défaut : admin) -> Modifier
- 2. Entrez le mot de passe actuel dans le champ Ancien PWD .

![](_page_39_Picture_11.jpeg)

3. Saisissez le nouveau mot de passe dans le champ Nouveau PWD .

4. Saisissez à nouveau le nouveau mot de passe dans le champ Confirmer le mot de passe .

5. Appuyez sur la touche programmable Enregistrer pour accepter la modification ou sur la touche programmable Retour pour annuler.

Le mot de passe administrateur est configurable via l'interface utilisateur Web sur le chemin Sécurité->Mot de passe.

## Clé comme envoi

Vous pouvez définir la touche « # » ou la touche « \* » pour qu'elle fonctionne comme touche d'envoi lors de la numérotation.

Pour configurer la clé comme envoi via l'interface utilisateur du téléphone :

1. Appuyez sur Menu->Fonctions->Clé comme envoi.

2. Appuyez sur  $( \bullet )$  ou  $( \bullet )$ , ou la touche programmable Changer pour sélectionner # ou \* dans le champ Clé comme envoi , ou sélectionnez Désactivé pour désactiver cette fonctionnalité. Key As Send-Key As Send: 46  $|_{\mathsf{Switch}}|$ Save Back 3. Appuyez sur la touche programmable Enregistrer pour accepter la modification ou sur la touche programmable Retour pour annuler. La clé d'envoi est configurable via l'interface utilisateur Web dans le chemin Fonctionnalités-> Informations générales. Verrouillage du téléphone Vous pouvez verrouiller temporairement votre téléphone lorsque vous ne l'utilisez pas. Cette fonctionnalité permet de protéger votre téléphone contre toute utilisation non autorisée. Le verrouillage du téléphone comprend les éléments suivants : Touche menu: La touche programmable Menu est verrouillée. Vous ne pouvez pas accéder au menu du téléphone jusqu'à ce qu'il soit débloqué. Touches de fonction : Les touches de fonction sont verrouillées. Vous ne pouvez pas utiliser les fonctions MESSAGE, Bis, Muet, OK, X, touches de navigation et touches programmables jusqu'à ce qu'elles soient déverrouillées. Toutes les clés : Toutes les touches sont verrouillées à l'exception de la touche de volume, des touches numériques, de la touche \*, de la touche #, Touche CASQUE et touche Haut-parleur. Vous êtes uniquement autorisé à composer numéros d'urgence, rejetez les appels entrants en appuyant sur la touche X ou sur la touche Touche programmable Rejeter , répondre aux appels entrants en décrochant le combiné, en appuyant sur la touche Haut-parleur, la touche CASQUE, la touche OK ou la touche Réponse. touche programmable, coupez le son d'un appel actif en appuyant sur la touche Muet et mettez fin à l'appel en raccrochant le combiné, en appuyant sur la touche Haut-parleur ou sur la touche Touche programmable FinAppel .

Note

Le paramètre du numéro d'urgence, si vous le souhaitez, doit être défini avant l'activation du verrouillage. Pour plus d'informations, reportez-vous à Numéro d'urgence à la page 74.

Pour activer le verrouillage du téléphone via l'interface utilisateur du téléphone :

1. Appuyez sur Menu->Paramètres-> Paramètres de base-> Verrouillage du téléphone.

2. Saisissez le code PIN souhaité (PIN par défaut : 123) dans le champ Déverrouiller le code PIN , puis appuyez sur la touche contextuelle OK.

clé.

![](_page_41_Picture_82.jpeg)

![](_page_41_Picture_83.jpeg)

inactif sur l'écran de veille pendant la durée indiquée (en secondes).

6. Appuyez sur la touche programmable Enregistrer pour accepter la modification.

Lorsque le téléphone est verrouillé, l'écran LCD affiche « Téléphone verrouillé ». et affiche le

![](_page_41_Picture_6.jpeg)

![](_page_41_Picture_84.jpeg)

Pour modifier le code PIN de déverrouillage du téléphone via l'interface utilisateur du téléphone :

1. Appuyez sur Menu->Paramètres-> Paramètres de base->Modifier le code PIN.

2. Saisissez respectivement la valeur souhaitée dans les champs Ancien code PIN, Nouveau code PIN et Confirmer le code PIN .

![](_page_42_Picture_112.jpeg)

3. Appuyez sur la touche programmable Enregistrer pour accepter la modification ou sur la touche programmable Retour pour annuler.

![](_page_42_Picture_113.jpeg)

La longueur du code PIN de déverrouillage doit être inférieure à 15 chiffres.

Pour déverrouiller le téléphone via l'interface utilisateur du téléphone :

1. Appuyez sur n'importe quelle touche verrouillée, accédez à l'écran « Verrouillage du téléphone ».

![](_page_42_Picture_114.jpeg)

2. Saisissez le code PIN souhaité dans le champ Déverrouiller le code PIN .

3. Appuyez sur la touche programmable OK pour déverrouiller le téléphone.

![](_page_42_Picture_115.jpeg)

![](_page_42_Picture_116.jpeg)

Vous pouvez également déverrouiller le téléphone par mot de passe administrateur. Lorsque vous entrez le mot de passe administrateur pour déverrouiller le téléphone, celui-ci passe à l'écran Modifier le code PIN.

Pour désactiver le verrouillage du téléphone via l'interface utilisateur du téléphone :

1. Appuyez sur Menu->Paramètres-> Paramètres de base-> Verrouillage du téléphone.

2. Saisissez le code PIN souhaité (PIN par défaut : 123) dans le champ Déverrouiller le code PIN , puis appuyez sur la touche contextuelle OK.

![](_page_42_Picture_18.jpeg)

3. Appuyez sur  $(4)$  ou  $(9)$ , ou la touche programmable Changer pour sélectionner Désactivé dans le champ Activer le verrouillage.

![](_page_42_Picture_20.jpeg)

4. Appuyez sur la touche programmable Enregistrer pour accepter la modification.

Le verrouillage du téléphone est configurable via l'interface utilisateur Web dans le chemin Fonctionnalités-> Verrouillage du téléphone.

## Les paramètres audio

## Volume

Vous pouvez également appuyer sur la touche Volume pour régler le volume du récepteur des appareils audio actuellement occupés (combiné, haut-parleur ou casque) lorsque le téléphone est en cours d'utilisation. Vous pouvez appuyer sur la touche Volume pour régler le volume de la sonnerie lorsque le téléphone est inactif ou sonne.

Note

Votre administrateur système peut vous empêcher de régler le volume de la sonnerie. Contactez votre administrateur système pour plus d'informations.

Pour régler le volume de la sonnerie lorsque le téléphone est inactif :

1. Appuyez sur  $\left(-\frac{1}{\sqrt{2}}\right)$  pour régler le volume de la sonnerie.

![](_page_43_Picture_11.jpeg)

Pour régler le volume de la sonnerie lorsque le téléphone sonne :

1. Appuyez sur  $\left[ \begin{array}{ccc} - & \multicolumn{1}{c}{} & - \end{array} \right]$  pour régler le volume de la sonnerie.

![](_page_43_Picture_14.jpeg)

Vous pouvez également pour régler le volume de la sonnerie lors de la sélection d'une sonnerie. Pour plus

appuyer sur Informations, reportez-vous à Sonneries à la page 35.

Note

Si le volume de la sonnerie est réglé au minimum, l'icône

 $\mathbb{I}\left(\mathbb{X}\right)$  apparaîtra sur l'écran LCD.

Pour régler le volume lorsque le téléphone est en cours d'appel :

1. Appuyez sur  $\boxed{---}$  +) pour régler le volume de l'appareil audio actuellement occupé (combiné,

haut-parleur ou casque).

![](_page_44_Picture_5.jpeg)

# **Sonneries**

Les sonneries sont utilisées pour indiquer les appels entrants. Vous pouvez sélectionner différentes sonneries pour distinguer

différents comptes enregistrés sur votre téléphone, ou pour distinguer votre téléphone de celui de votre voisin.

Le format de la sonnerie doit répondre aux critères suivants :

![](_page_44_Picture_135.jpeg)

Pour sélectionner une sonnerie pour le téléphone via l'interface utilisateur du téléphone :

1. Appuyez sur Menu->Paramètres-> Paramètres de base->Son-> Sonneries->Commun.

2. Appuyez sur  $(\rightarrow)$  ou  $(\rightarrow)$  pour sélectionner la sonnerie souhaitée.

![](_page_44_Picture_14.jpeg)

3. (Facultatif.) Appuyez sur  $\left( \begin{array}{ccc} \hline \text{---} & \text{+} \end{array} \right)$  pour régler le volume de la sonnerie.

4. Appuyez sur la touche programmable Enregistrer pour accepter la modification ou sur la touche programmable Retour pour annuler.

Une sonnerie pour le téléphone est configurable via l'interface utilisateur Web au niveau du chemin

Paramètres->Préférences-> Type de sonnerie.

Pour sélectionner une sonnerie pour le compte via l'interface utilisateur du téléphone :

1. Appuyez sur Menu->Paramètres-> Paramètres de base->Son-> Sonneries.

![](_page_45_Picture_91.jpeg)

![](_page_45_Picture_92.jpeg)

3. Appuyez sur  $\left(\bullet\right)$  ou  $\left(\bullet\right)$  pour sélectionner la sonnerie souhaitée.

Si Commun est sélectionné, ce compte utilisera la sonnerie sélectionnée pour le téléphone.

![](_page_45_Picture_93.jpeg)

4. (Facultatif.) Appuyez sur

 $\boxed{ \boxed{\phantom{1}} \boxed{ \phantom{1}}$  pour régler le volume de la sonnerie.

5. Appuyez sur la touche programmable Enregistrer pour accepter la modification ou sur la touche programmable Retour pour annuler.

Une sonnerie pour le compte est configurable via l'interface utilisateur Web au niveau du chemin

Compte->Basique-> Type de sonnerie.

Pour télécharger une sonnerie personnalisée pour votre téléphone via l'interface utilisateur Web :

1. Cliquez sur Paramètres->Préférence.

2. Dans le champ Télécharger la sonnerie , cliquez sur Parcourir pour localiser une sonnerie (le format de fichier doit être

\*.wav) de votre système local.

![](_page_45_Picture_94.jpeg)

3. Cliquez sur Télécharger pour télécharger le fichier.

La sonnerie personnalisée apparaît dans la liste déroulante Type de sonnerie.

Vous ne pouvez supprimer la sonnerie personnalisée qu'en cliquant sur Suppr lors de la sélection de la sonnerie personnalisée souhaitée dans le champ Type de sonnerie .

Note

![](_page_46_Picture_102.jpeg)

Le téléchargement de sonneries personnalisées pour votre téléphone est configurable uniquement via l'interface utilisateur Web.

# **Tonalité**

Si vous activez la tonalité des touches, le téléphone émettra un son lorsque vous appuierez sur le clavier.

Pour configurer la tonalité des touches via l'interface utilisateur du téléphone :

1. Appuyez sur Menu->Paramètres-> Paramètres de base->Son-> Tonalité des touches.

2. Appuyez sur ( ( ) ou ( ), ou la touche programmable Changer pour sélectionner Activé ou Désactivé à partir de la touche Champ de tonalité .

![](_page_46_Picture_103.jpeg)

3. Appuyez sur la touche programmable Enregistrer pour accepter la modification ou sur la touche programmable Retour pour annuler.

La tonalité des touches est configurable via l'interface utilisateur Web dans le chemin Fonctionnalités->Audio.

# Gestion des contacts

Cette section fournit les instructions d'utilisation pour la gestion des contacts. Les sujets incluent :

Annuaire

Annuaire local

Liste noire

Annuaire téléphonique à distance

## Annuaire

pour la touche programmable Dir . L'annuaire offre un accès facile aux listes fréquemment utilisées. Les listes peuvent contenir un annuaire local, un historique, un annuaire téléphonique distant et LDAP. Vous pouvez configurer la ou les listes auxquelles accéder

![](_page_47_Picture_108.jpeg)

LDAP est désactivé par défaut. Pour plus d'informations, contactez votre administrateur système.

Pour configurer la ou les listes auxquelles accéder pour la touche programmable Dir via l'interface utilisateur Web :

- 1. Cliquez sur Répertoire->Paramètres.
- 2. Dans le bloc Répertoire , sélectionnez la liste souhaitée dans la colonne Désactivé puis

 $C$ liquez sur  $\rightarrow$ .

La liste sélectionnée apparaît dans la colonne Activé .

- 3. Répétez l'étape 2 pour ajouter d'autres listes à la colonne Activé .
- 4. Pour supprimer une liste de la colonne Activé , sélectionnez la liste souhaitée puis cliquez sur
- 5. Pour ajuster l'ordre d'affichage des listes activées, sélectionnez la liste souhaitée puis cliquez sur

. ou

L'écran LCD affiche la ou les listes dans l'ordre ajusté.

![](_page_47_Picture_109.jpeg)

.

6. Cliquez sur Confirmer pour accepter la modification.

La ou les listes auxquelles accéder pour la touche programmable Dir sont configurables via l'interface utilisateur Web uniquement.

Pour afficher la ou les listes de répertoires via l'interface utilisateur du téléphone :

1. Appuyez sur la touche programmable Dir lorsque le téléphone est inactif.

Note

L'écran LCD affiche la ou les listes activées dans le répertoire.

![](_page_48_Figure_3.jpeg)

S'il n'y a qu'une seule liste dans le répertoire, appuyez sur la touche programmable Dir pour accéder directement à cette liste.

#### Note

Si l'annuaire téléphonique distant et LDAP ne sont pas configurés à l'avance, vous ne pouvez pas voir l'annuaire téléphonique distant et les listes LDAP sur l'interface utilisateur du téléphone. Pour plus d'informations sur l'annuaire téléphonique distant, reportez-vous à Annuaire téléphonique distant à la page 49. Pour plus d'informations sur LDAP, contactez votre administrateur système.

## Annuaire local

L'annuaire téléphonique intégré peut stocker les noms et numéros de téléphone de vos contacts. Vous pouvez stocker jusqu'à 1 000 contacts et 48 groupes dans le répertoire local de votre téléphone. Vous pouvez ajouter de nouveaux groupes et contacts, modifier, supprimer ou rechercher un contact, ou simplement composer un numéro de contact à partir du répertoire local.

Note

Le répertoire local peut être sauvegardé sur le serveur d'approvisionnement. Pour plus d'informations, contactez votre administrateur système.

## Ajout de groupes

Pour ajouter un groupe au répertoire local :

1. Appuyez sur la touche programmable Dir .

Le téléphone IP accède directement au répertoire local car seul le répertoire local est activé dans

le répertoire par défaut.

![](_page_48_Picture_16.jpeg)

Si le répertoire local est supprimé du répertoire (voir Répertoire à la page 38), appuyez sur Menu-

>Répertoire-> Répertoire local pour accéder au répertoire local.

2. Appuyez sur la touche programmable AddGr .

3. Entrez le nom du groupe souhaité dans le champ Nom .

![](_page_49_Picture_99.jpeg)

Delete

Add

5. Appuyez sur la touche programmable Ajouter pour accepter la modification ou sur la touche programmable Retour pour annuler.

Abe

|Test

**Back** 

### Modification des groupes

Pour modifier un groupe dans le répertoire local :

1. Appuyez sur la touche programmable Dir .

Le téléphone IP accède directement au répertoire local car seul le répertoire local est activé par défaut dans le répertoire.

![](_page_49_Picture_8.jpeg)

Si le répertoire local est supprimé du répertoire (voir Répertoire à la page 38), appuyez sur Menu->Répertoire-> Répertoire

local pour accéder au répertoire local.

2. Sélectionnez le groupe souhaité.

3. Appuyez sur la touche programmable Option , puis sélectionnez Détails.

![](_page_49_Picture_100.jpeg)

![](_page_50_Picture_117.jpeg)

5. Appuyez sur la touche programmable Enregistrer pour accepter la modification ou sur la touche programmable Retour pour annuler.

### Suppression de groupes

Pour supprimer un groupe du répertoire local :

1. Appuyez sur la touche programmable Dir .

Le téléphone IP accède directement au répertoire local car seul le répertoire local est activé dans

le répertoire par défaut.

Si le répertoire local est supprimé du répertoire (voir Répertoire à la page 38), appuyez sur

Menu->Répertoire-> Répertoire local pour accéder au répertoire local.

2. Sélectionnez le groupe souhaité.

3. Appuyez sur la touche programmable Option , puis sélectionnez Supprimer.

L'écran LCD affiche l'avertissement suivant :

![](_page_50_Picture_14.jpeg)

4. Appuyez sur la touche programmable OK pour confirmer la suppression ou sur la touche programmable Annuler pour annuler.

Vous pouvez également supprimer tous les groupes en appuyant sur la touche programmable Option , puis en sélectionnant Supprimer tout.

## Ajouter des contacts

Vous pouvez ajouter des contacts au répertoire local des manières suivantes :

Manuellement

Depuis l'historique des appels

À partir d'un annuaire téléphonique distant

### Ajouter des contacts manuellement

Pour ajouter manuellement un contact au répertoire local :

1. Appuyez sur la touche programmable Dir .

Le téléphone IP accède directement au répertoire local car seul le répertoire local est activé par défaut dans le répertoire.

![](_page_51_Picture_3.jpeg)

Si le répertoire local est supprimé du répertoire (voir Répertoire à la page 38), appuyez sur Menu->Répertoire-> Répertoire

local pour accéder au répertoire local.

2. Sélectionnez le groupe de contacts souhaité, puis appuyez sur la touche programmable Entrée .

Si le contact que vous souhaitez ajouter n'appartient à aucun groupe, sélectionnez Tous les contacts , puis appuyez sur la touche programmable Entrée .

3. Appuyez sur la touche programmable Ajouter .

4. Saisissez le nom et les numéros de bureau, de portable ou autres dans les champs correspondants.

![](_page_51_Picture_131.jpeg)

5. Appuyez sur  $(1)$  ou  $(1)$ , ou la touche programmable Changer pour sélectionner le compte souhaité dans la liste champ.

Si Auto est sélectionné, le téléphone utilisera le compte par défaut lors des appels vers le contact à partir du répertoire local.

6. Appuyez sur ( ◀) ou ( ▶), ou la touche programmable Changer pour sélectionner la sonnerie souhaitée dans le menu Sonnerie. champ.

Si Auto est sélectionné, ce contact utilisera la sonnerie en fonction de la priorité : Sonnerie de groupe (voir Ajout de groupes) > Sonnerie de compte (voir Sonneries) > Sonnerie du téléphone (voir Sonneries).

7. Appuyez sur ( ◀ ) ou ( ▶ ), ou la touche programmable Changer pour sélectionner le groupe souhaité dans la liste Groupe. champ.

8. Appuyez sur la touche programmable Ajouter pour accepter la modification ou sur la touche programmable Retour pour annuler.

![](_page_51_Figure_17.jpeg)

Si le contact existait dans le répertoire, l'écran LCD affichera « Le nom du contact existait ! ».

#### Ajouter des contacts à partir de l'historique des appels

Pour ajouter un contact au répertoire local à partir de l'historique des appels :

1. Appuyez sur la touche programmable Historique .

2. Appuyez sur  $\left(\bullet\right)$  ou  $\left(\bullet\right)$  pour mettre en surbrillance l'entrée souhaitée.

3. Appuyez sur la touche programmable Option , puis sélectionnez Ajouter au contact.

![](_page_52_Picture_125.jpeg)

4. Appuyez sur la touche programmable OK , puis modifiez le nom du contact.

5. Appuyez sur la touche programmable Enregistrer pour accepter la modification.

L'entrée est enregistrée avec succès dans le répertoire local.

### Ajout de contacts à partir du répertoire téléphonique distant

Pour ajouter un contact au répertoire local à partir du répertoire téléphonique distant :

1. Appuyez sur Menu->Répertoire-> Répertoire téléphonique distant.

Si l'annuaire téléphonique distant est ajouté au répertoire (voir Répertoire à la page 38), appuyez sur

Dir->Remote Phone Book pour accéder au répertoire téléphonique distant.

2. Sélectionnez le groupe distant souhaité, puis appuyez sur la touche programmable Entrée .

![](_page_52_Picture_14.jpeg)

4. Appuyez sur la touche programmable Option , puis sélectionnez Ajouter au contact.

5. Appuyez sur la touche programmable Enregistrer pour enregistrer le contact dans le répertoire local.

Si le contact existe déjà dans le répertoire local, l'écran LCD vous demandera « Ecraser le contact d'origine ? ». Appuyez sur

la touche programmable OK pour écraser le contact d'origine dans le répertoire local ou sur la touche programmable Annuler pour annuler.

49. Pour plus d'informations sur le fonctionnement de l'annuaire téléphonique à distance, reportez-vous à Annuaire téléphonique à distance à la page

### Modification des contacts

Pour modifier un contact dans le répertoire local :

1. Appuyez sur la touche programmable Dir .

Le téléphone IP accède directement au répertoire local car seul le répertoire local est activé dans

le répertoire par défaut.

![](_page_52_Picture_25.jpeg)

Si le répertoire local est supprimé du répertoire (voir Répertoire à la page 38), appuyez sur

Menu->Répertoire-> Répertoire local pour accéder au répertoire local.

2. Sélectionnez le groupe de contacts souhaité, puis appuyez sur la touche programmable Entrée .

Si le contact ne fait partie d'aucun groupe, sélectionnez Tous les contacts , puis appuyez sur la touche programmable Entrée .

3. Appuyez sur  $\left(\bullet\right)$  ou  $\left(\bullet\right)$  pour mettre en surbrillance le contact souhaité.

4. Appuyez sur la touche programmable Option , puis sélectionnez Détails.

5. Appuyez sur  $(\rightarrow)$  ou  $(\rightarrow)$  pour mettre en surbrillance les informations de contact, puis les modifier.

![](_page_53_Picture_125.jpeg)

6. Appuyez sur la touche programmable Enregistrer pour accepter la modification ou sur la touche programmable Retour pour annuler.

## Supprimer des contacts

Pour supprimer un contact du répertoire local :

1. Appuyez sur la touche programmable Dir .

Le téléphone IP accède directement au répertoire local car seul le répertoire local est activé par défaut dans le répertoire.

Si le répertoire local est supprimé du répertoire (voir Répertoire à la page 38), appuyez sur

Menu->Répertoire-> Répertoire local pour accéder au répertoire local.

2. Sélectionnez le groupe de contacts souhaité, puis appuyez sur la touche programmable Entrée .

Si le contact ne fait partie d'aucun groupe, sélectionnez Tous les contacts , puis appuyez sur la touche programmable Entrée .

3. Appuyez sur  $(\rightarrow)$  ou  $(\rightarrow)$  pour mettre en surbrillance le contact souhaité.

4. Appuyez sur la touche programmable Option , puis sélectionnez Supprimer.

L'écran LCD affiche l'avertissement suivant :

![](_page_53_Picture_126.jpeg)

5. Appuyez sur la touche programmable OK pour confirmer la suppression ou sur la touche programmable Annuler pour annuler.

Vous pouvez également supprimer tous les contacts en appuyant sur la touche programmable Option , puis en sélectionnant Supprimer tout.

## Passer des appels à des contacts

Pour appeler un contact du répertoire local :

1. Appuyez sur la touche programmable Dir .

Le téléphone IP accède directement au répertoire local car seul le répertoire local est activé dans

le répertoire par défaut.

![](_page_54_Picture_133.jpeg)

Si le répertoire local est supprimé du répertoire (voir Répertoire à la page 38), appuyez sur

Menu->Répertoire-> Répertoire local pour accéder au répertoire local.

2. Sélectionnez le groupe de contacts souhaité, puis appuyez sur la touche programmable Entrée .

Si le contact ne fait partie d'aucun groupe, sélectionnez Tous les contacts , puis appuyez sur la touche programmable Entrée .

3. Appuyez sur ou vous pour mettre en surbrillance le contact souhaité.

4. Effectuez l'une des opérations suivantes :

- Si un seul numéro du contact est stocké dans le répertoire local, appuyez sur la touche programmable Envoyer pour composer le numéro. -
- Si plusieurs numéros du contact sont stockés dans le répertoire local, appuyez sur la touche programmable Envoyer pour

afficher une liste de numéros.

 $\alpha$   $(\star)$ Presse $(-)$ pour mettre en surbrillance le numéro souhaité.

Appuyez sur la touche programmable Envoyer pour composer le numéro.

## Recherche de contacts

Pour rechercher un contact dans l'annuaire local :

1. Appuyez sur la touche programmable Dir .

Le téléphone IP accède directement au répertoire local car seul le répertoire local est activé par défaut dans le répertoire.

![](_page_54_Picture_134.jpeg)

Si le répertoire local est supprimé du répertoire (voir Répertoire à la page 38), appuyez sur

Menu->Répertoire-> Répertoire local pour accéder au répertoire local.

2. Appuyez sur la touche programmable Rechercher .

3. Saisissez quelques caractères continus du nom du contact ou des numéros continus du

numéro de contact (numéro de bureau, de portable ou autre) à l'aide du clavier.

![](_page_55_Picture_82.jpeg)

l'écran LCD. Vous pouvez composer à partir de la liste des résultats. Les contacts dont le nom ou le numéro de téléphone correspond aux caractères saisis apparaîtront sur

## Importer/Exporter des listes de contacts

Vous pouvez gérer le répertoire local de votre téléphone via l'interface utilisateur du téléphone ou l'interface utilisateur Web. Mais

vous pouvez uniquement importer ou exporter la liste de contacts via l'interface utilisateur Web.

Pour importer un fichier XML de liste de contacts via l'interface utilisateur Web :

- 1. Cliquez sur Répertoire-> Répertoire local.
- système. 2. Cliquez sur Parcourir pour localiser un fichier de liste de contacts (le format de fichier doit être \*.xml) à partir de votre
- 3. Cliquez sur Importer XML pour importer la liste de contacts.

![](_page_55_Picture_83.jpeg)

L'interface utilisateur Web affiche le message « Le contact d'origine sera couvert, continuer ? ».

4. Cliquez sur OK pour terminer l'importation de la liste de contacts.

Pour importer un fichier CSV de liste de contacts via l'interface utilisateur Web :

- 1. Cliquez sur Répertoire-> Répertoire local.
- 2. Cliquez sur Parcourir pour localiser un fichier de liste de contacts (le format de fichier doit être \*.csv) sur votre système local.

3. (Facultatif.) Cochez la case Afficher le titre .

du fichier CSV. Cela empêchera d'importer le titre des coordonnées qui se trouvent sur la première ligne

4. Cliquez sur Importer CSV pour importer la liste de contacts.

5. (Facultatif.) Cochez la case radio On dans le champ Del Old contact .

Il supprimera tous les contacts existants lors de l'importation de la liste de contacts.

6. Sélectionnez les informations de contact que vous souhaitez importer dans le répertoire local à partir du

liste déroulante de l'index.

Au moins un élément doit être sélectionné pour être importé dans le répertoire local.

![](_page_56_Picture_103.jpeg)

7. Cliquez sur Importer pour terminer l'importation de la liste de contacts.

Pour exporter une liste de contacts via l'interface utilisateur Web :

- 1. Cliquez sur Répertoire-> Répertoire local.
- 2. Cliquez sur Exporter XML (ou Exporter CSV).
- 3. Cliquez sur Enregistrer pour enregistrer la liste de contacts sur votre système local.

Note

L'importation/exportation de listes de contacts est disponible uniquement via l'interface utilisateur Web.

## Liste noire

rejeté automatiquement. L'annuaire téléphonique intégré peut stocker des noms et des numéros de téléphone pour une liste noire. Vous pouvez stocker jusqu'à 30 contacts, ajouter, modifier, supprimer ou rechercher un contact dans le répertoire de la liste noire, et même appeler un contact depuis le répertoire de la liste noire. Les appels entrants provenant des contacts du répertoire de la liste noire seront

Pour ajouter manuellement un contact au répertoire de la liste noire :

1. Appuyez sur Menu->Répertoire->Liste noire.

2. Appuyez sur la touche programmable Ajouter .

3. Saisissez le nom et les numéros de bureau, de portable ou autres dans les champs correspondants.

![](_page_57_Picture_4.jpeg)

4. Appuyez sur  $( 1)$  ou  $( 1)$ , ou la touche programmable Changer pour sélectionner le compte souhaité dans la liste champ.

Si Auto est sélectionné, le téléphone utilisera le compte par défaut lors des appels vers le contact à partir du répertoire de la liste noire.

5. Appuyez sur la touche programmable Ajouter pour accepter la modification ou sur la touche programmable Retour pour annuler.

Pour ajouter un contact au répertoire de la liste noire à partir du répertoire local :

1. Appuyez sur la touche programmable Dir .

Le téléphone IP accède directement au répertoire local car seul le répertoire local est activé par défaut dans le répertoire.

![](_page_57_Picture_11.jpeg)

Si le répertoire local est supprimé du répertoire (voir Répertoire à la page 38), appuyez sur Menu->Répertoire-> Répertoire local

pour accéder au répertoire local.

2. Sélectionnez le groupe de contacts souhaité, puis appuyez sur la touche programmable Entrée .

Si le contact ne fait partie d'aucun groupe, sélectionnez Tous les contacts , puis appuyez sur la touche programmable Entrée .

![](_page_57_Picture_16.jpeg)

4. Appuyez sur la touche programmable Option , puis sélectionnez Ajouter à la liste noire.

L'écran LCD affiche l'avertissement suivant :

![](_page_57_Picture_116.jpeg)

5. Appuyez sur la touche programmable OK pour accepter la modification.

Pour obtenir des instructions d'utilisation sur la modification, la suppression, l'appel et/ou la recherche de contacts dans

Contacts à la page 45. Supprimer des contacts à la page 44, Passer des appels à des contacts à la page 45 et/ou Rechercher des le répertoire de la liste noire, reportez-vous au mode d'emploi de Modification des contacts à la page 43,

## Annuaire téléphonique à distance

Vous pouvez ajouter de nouveaux contacts au répertoire local, rechercher un contact ou simplement composer un numéro de contact à partir du répertoire téléphonique distant.

l'annuaire téléphonique distant, contactez votre administrateur système. Vous pouvez configurer votre nouveau téléphone pour accéder à jusqu'à 5 annuaires téléphoniques distants. Pour l'URL d'accès de

Recherche de contacts à la page 45. Pour obtenir des instructions d'utilisation sur la procédure à suivre pour passer des appels et/ou rechercher des contacts dans le répertoire téléphonique distant, reportez-vous aux instructions d'utilisation de Passer des appels vers des contacts à la page 45 et/ou

## Configuration d'une URL d'accès

Pour configurer une URL d'accès à un annuaire téléphonique distant via l'interface utilisateur Web :

- 1. Cliquez sur Répertoire-> Répertoire téléphonique distant.
- 2. Saisissez l'URL d'accès dans le champ URL distante .
- 3. Entrez le nom dans le champ Nom d'affichage .
- 4. Entrez la période d'actualisation souhaitée dans le champ Intervalle de temps de mise à jour (secondes) .

La valeur par défaut est 21 600.

![](_page_58_Picture_98.jpeg)

#### 5. Cliquez sur Confirmer pour accepter la modification.

Note

Une URL d'accès à un annuaire téléphonique distant est configurable uniquement via l'interface utilisateur Web.

La taille d'un fichier d'annuaire téléphonique distant doit être inférieure à 750 Ko. Nous vous recommandons de télécharger moins de 3 000 contacts distants depuis le serveur distant.

## Accéder au répertoire téléphonique distant

Pour accéder à votre répertoire téléphonique distant via l'interface utilisateur du téléphone :

1. Appuyez sur Menu->Répertoire-> Répertoire téléphonique distant.

Si l'annuaire téléphonique distant est ajouté au répertoire (voir Répertoire à la page 38), appuyez sur

Dir->Remote Phone Book pour accéder au répertoire téléphonique distant.

2. Appuyez sur  $(\star)$  ou  $(\star)$  pour sélectionner le groupe distant souhaité, puis appuyez sur la touche programmable Entrée .

Le téléphone se connecte ensuite au répertoire téléphonique distant et procède à son chargement. Les contacts

dans le répertoire téléphonique distant s'affichent sur l'écran LCD.

![](_page_59_Picture_99.jpeg)

3. Appuyez sur la touche programmable Retour pour revenir à l'écran précédent.

**Note** 

Une URL d'accès à un annuaire téléphonique distant est configurable uniquement via l'interface utilisateur Web.

## Recherche d'appels entrants/sortants

Vous pouvez permettre au téléphone de présenter l'identité de l'appelant/appelé stockée dans le répertoire téléphonique distant lors de

la réception/du passage d'un appel.

Pour configurer la recherche d'appels entrants/sortants et l'intervalle de temps de mise à jour via l'utilisateur Web interface:

1. Cliquez sur Répertoire-> Répertoire téléphonique distant.

2. Sélectionnez Activé dans la liste déroulante Recherche d'appels entrants/sortants.

![](_page_59_Picture_100.jpeg)

3. Cliquez sur Confirmer pour accepter la modification.

## Gestion de l'historique des appels

Le téléphone IP SIP-T40G conserve des listes d'historique d'appels des appels passés, des appels reçus, des appels manqués et des appels transférés. Chaque liste d'historique d'appels prend en charge jusqu'à 100 entrées. Vous pouvez afficher l'historique des appels, passer un appel, ajouter un contact ou supprimer une entrée de la liste de l'historique des appels.

désactiver la fonctionnalité. La fonction d'enregistrement de l'historique est activée par défaut. Si vous ne souhaitez pas enregistrer l'historique des appels, vous pouvez

#### Affichage des enregistrements de l'historique

Pour afficher l'historique des appels :

1. Appuyez sur la touche programmable Historique .

L'écran LCD affiche tous les enregistrements d'appels.

2. Appuyez sur ( ( ) ou ( ) pour basculer entre Tous les appels, Appels manqués, Appels passés, Appels reçus et appels renvoyés.

3. Appuyez sur  $(\rightarrow)$  ou  $(\rightarrow)$  pour sélectionner l'entrée souhaitée.

4. Appuyez sur la touche programmable Option , puis sélectionnez Détails.

Les informations détaillées de l'entrée apparaissent sur l'écran LCD.

## Passer un appel à partir des enregistrements de l'historique

Pour passer un appel à partir de la liste de l'historique des appels :

1. Appuyez sur la touche programmable Historique .

2. Appuyez sur ( ◀ ) ou ( ▶ ) pour basculer entre Tous les appels, Appels manqués, Appels passés, Appels reçus et appels renvoyés.

3. Appuyez sur  $(\rightarrow)$  ou  $(\rightarrow)$  pour sélectionner l'entrée souhaitée.

4. Appuyez sur la touche programmable Envoyer .

## Ajout d'un contact au répertoire local/liste noire

Pour ajouter un contact au répertoire local (ou au répertoire de la liste noire) à partir de la liste de l'historique des appels :

1. Appuyez sur la touche programmable Historique .

et appels renvoyés. 2. Appuyez sur ( ◀ ) ou ( ▶ ) pour basculer entre Tous les appels, Appels manqués, Appels passés, Appels reçus

3. Appuyez sur  $(\bullet)$  ou  $(\bullet)$  pour sélectionner l'entrée souhaitée.

4. Appuyez sur la touche programmable Option , puis sélectionnez Ajouter au contact (ou Ajouter à la liste noire).

5. Saisissez les valeurs souhaitées dans les champs correspondants.

6. Appuyez sur la touche programmable Enregistrer .

Pour plus d'informations sur l'annuaire local et/ou la liste noire, reportez-vous à Annuaire local à la page 39

et/ou Liste noire à la page 47.

Suppression d'enregistrements d'historique

Pour supprimer une entrée de la liste de l'historique des appels :

1. Appuyez sur la touche programmable Historique .

2. Appuyez sur 〔 ◀ ) ou 〔 ▶ 〕 pour basculer entre Tous les appels, Appels manqués, Appels passés, Appels reçus et appels renvoyés.

3. Appuyez sur  $(-)$  ou  $(-)$  pour sélectionner l'entrée souhaitée.

4. Appuyez sur la touche programmable Supprimer .

Pour supprimer toutes les entrées de la liste de l'historique des appels :

1. Appuyez sur la touche programmable Historique .

2. Appuyez sur ( ◀ ) ou ( ▶ ) pour basculer entre Tous les appels, Appels manqués, Appels passés, Appels reçus et appels renvoyés.

3. Appuyez sur la touche programmable Option , puis sélectionnez Supprimer tout.

4. Appuyez sur la touche programmable OK .

L'écran LCD demande « Supprimer tous les enregistrements d'appels ? ».

![](_page_61_Picture_141.jpeg)

5. Appuyez sur la touche programmable OK pour confirmer la suppression ou sur la touche programmable Annuler pour annuler.

### Désactivation de l'enregistrement de l'historique

 $\overline{\phantom{a}}$ 

Pour désactiver l'enregistrement de l'historique via l'interface utilisateur du téléphone :

1. Appuyez sur Menu->Fonctions-> Paramètres de l'historique.

![](_page_61_Picture_142.jpeg)

![](_page_61_Picture_22.jpeg)

.

 $\boxed{1}$ 

3. Appuyez sur la touche programmable Enregistrer pour accepter la modification ou sur la touche programmable Retour pour annuler.

## Rechercher la liste des sources dans la numérotation

Vous pouvez rechercher un contact dans les listes souhaitées lorsque le téléphone est sur l'écran de numérotation. Les listes peuvent être l'annuaire local, l'historique, l'annuaire téléphonique distant et LDAP.

Note

LDAP est désactivé par défaut. Pour plus d'informations, contactez votre administrateur système.

Pour configurer la liste des sources de recherche lors de la numérotation via l'interface utilisateur Web :

- 1. Cliquez sur Répertoire->Paramètres.
- puis cliquez sur  $\|\rightarrow\|$ . 2. Dans le bloc Rechercher la liste des sources dans la numérotation , sélectionnez la liste souhaitée dans la colonne Désactivé.

La liste sélectionnée apparaît dans la colonne Activé .

- 3. Répétez l'étape 2 pour ajouter d'autres listes à la colonne Activé .
- 4. Pour supprimer une liste de la colonne Activé , sélectionnez la liste souhaitée puis cliquez sur
- 5. Pour ajuster l'ordre d'affichage des résultats de recherche, sélectionnez la liste souhaitée puis cliquez sur

. ou

L'écran LCD affichera les résultats de la recherche dans l'ordre ajusté.

![](_page_62_Picture_106.jpeg)

6. Cliquez sur Confirmer pour accepter la modification.

La liste des sources de recherche lors de la numérotation est configurable via l'interface utilisateur Web uniquement.

Pour rechercher un contact dans les listes de sources de recherche activées :

Note

1. Décrochez le combiné, appuyez sur la touche Haut-parleur ou appuyez sur la touche Ligne.

2. Saisissez quelques caractères continus du nom de l'entrée ou des chiffres continus du nom de l'entrée.

numéro de téléphone (numéro de bureau, de portable ou autre) à l'aide du clavier.

ou  $\left(\bullet\right)$  faire défiler vers Les entrées dans les listes de sources de recherche activées dont le nom ou le numéro de téléphone correspond aux caractères saisis apparaîtront sur l'écran LCD. Vous pouvez appuyer

l'entrée souhaitée, puis appelez cette entrée.

![](_page_63_Figure_7.jpeg)

## Personnalisations du système

## Personnalisation du logo

Vous pouvez télécharger votre logo personnalisé qui sera affiché sur l'écran de veille.

Pour télécharger un logo personnalisé via l'interface utilisateur Web :

- 1. Cliquez sur Fonctionnalités-> Informations générales.
- 2. Sélectionnez Logo personnalisé dans la liste déroulante Utiliser le logo.
- 3. Cliquez sur Parcourir pour localiser le fichier du logo sur votre système local.

![](_page_63_Picture_82.jpeg)

![](_page_64_Picture_2.jpeg)

## Utilisation du casque

Si vous souhaitez utiliser un casque, connectez physiquement votre casque et activez le mode casque pour l'utiliser. Pour plus d'informations sur la connexion physique d'un casque, reportez-vous à Installation du téléphone à la page 13.

Note

Pour utiliser un casque, assurez-vous que le mode casque est activé. Contactez votre administrateur système pour plus d'informations.

## Activation/Désactivation du mode casque

Pour activer le mode casque :

![](_page_64_Picture_119.jpeg)

## Casque avant

Vous pouvez utiliser le casque en priorité lorsque la fonction de priorité au casque est activée. Cette fonctionnalité est particulièrement utile pour les utilisateurs de casque permanents ou à temps plein.

Pour activer le casque avant via l'interface utilisateur Web :

1. Cliquez sur Fonctionnalités-> Informations générales.

![](_page_65_Picture_85.jpeg)

![](_page_65_Picture_86.jpeg)

3. Cliquez sur Confirmer pour accepter la modification.

Pour utiliser la fonction casque antérieur, vous devez activer le mode casque à l'avance :

1. Connectez physiquement le casque.

2. Appuyez sur  $(\mathcal{D})$  pour activer le mode casque.

Note

Si le mode casque préalable est activé, le mode casque ne sera pas désactivé tant que vous n'appuierez pas à nouveau sur la touche HEADSET .

Si le mode casque avant est désactivé, le mode casque peut être désactivé en appuyant sur la touche Haut-parleur ou sur la touche CASQUE .

Le casque Prior est configurable via l'interface utilisateur Web uniquement.

## Double casque

Vous pouvez utiliser deux casques lorsque vous activez le double casque. Pour utiliser cette fonctionnalité, vous devez connecter physiquement les casques respectivement à la prise casque et à la prise combiné. Une fois que le téléphone se connecte à un appel, le casque connecté à la prise casque aura des capacités duplex intégral, tandis que celui connecté à la prise du combiné ne pourra qu'écouter.

Pour activer le double casque via l'interface utilisateur Web :

1. Cliquez sur Fonctionnalités-> Informations générales.

![](_page_66_Picture_89.jpeg)

2. Sélectionnez Activé dans la liste déroulante Double casque.

3. Cliquez sur Confirmer pour accepter la modification.

Note

Le double casque est configurable via l'interface utilisateur Web uniquement.

## Clés DSS

Il existe deux types de touches DSS : les touches de ligne et les touches programmables. Les détails seront introduits dans ce qui suit. Le téléphone IP SIP-T40G prend en charge 3 touches de ligne et 11 touches programmables.

#### Touches de ligne

se voient attribuer des fonctionnalités particulières, telles que BLF. Le type de clé par défaut de chaque touche de ligne est Ligne. comme rappel et messagerie vocale. Les LED des touches de ligne indiqueront l'état surveillé lorsque les touches de ligne Vous pouvez attribuer des fonctionnalités prédéfinies aux touches de ligne. Vous pouvez également définir une étiquette pour une fonction de touche de ligne qui apparaîtra sur l'écran LCD. Les touches de ligne vous permettent d'accéder rapidement à des fonctionnalités telles que

Pour attribuer une fonctionnalité à une touche de ligne via l'interface utilisateur du téléphone :

- 1. Appuyez sur Menu->Fonctions-> Touches DSS.
- 2. Sélectionnez la touche DSS souhaitée, puis appuyez sur la touche programmable Entrée .
- 3. Sélectionnez le type de clé souhaité dans le champ Type .
- 4. (Facultatif.) Sélectionnez le type d'événement clé souhaité dans le champ Type de clé .
- 5. (Facultatif.) Sélectionnez la ligne souhaitée dans le champ ID de compte .
- 6. (Facultatif.) Saisissez la chaîne qui apparaîtra sur l'écran LCD dans le champ Étiquette .
- 7. (Facultatif.) Saisissez la valeur correspondante dans le champ Valeur .

8. (Facultatif.) Saisissez la valeur correspondante dans le champ Extension .

9. Appuyez sur la touche programmable Enregistrer pour accepter la modification ou sur la touche programmable Retour pour annuler.

La touche de ligne est configurable via l'interface utilisateur Web sur le chemin Dsskey->Line Key.

Note

Lorsque le téléphone est inactif, vous pouvez également appuyer longuement sur la touche de ligne pour le configurer directement sur le téléphone.

Les principales caractéristiques de la ligne sont expliquées en détail dans les sous-chapitres suivants :

Doubler

Numérotation rapide

Messagerie vocale

Ramassage direct

Prise en charge de groupe

 $DTMF$ 

Préfixe

Groupe local

Groupe XML

Navigateur XML

LDAP

Conférence

Avancer

Transfert

Tenir

MDN

SMS

Écoute en groupe

Zéro contact

 $URL_$ 

Verrouillage du téléphone

Annuaire

Pour les fonctionnalités non répertoriées ci-dessus, reportez-vous à Fonctions d'appel de base à la page 77 et à la rubrique Fonctions téléphoniques avancées. Fonctionnalités à la page 121. Pour plus d'informations, contactez votre administrateur système.

Doubler

Vous pouvez utiliser cette fonctionnalité clé pour accepter des appels entrants, mettre des appels actifs en attente ou reprendre un appel en attente. Elle fonctionne de la même manière qu'une touche de ligne dure.

Dépendances :

![](_page_68_Picture_201.jpeg)

Écran LCD) Étiquette (étiquette de clé affichée sur le

Utilisation : Lorsque le téléphone reçoit un appel entrant, le voyant de la touche Ligne clignote en vert :

1. Appuyez sur la touche Ligne pour accepter l'appel entrant.

2. Appuyez sur la touche Ligne pour passer un nouvel appel et l'appel actif est mis en attente.

3. Appuyez à nouveau sur la touche Ligne pour reprendre l'appel en attente.

#### Numérotation abrégée

souviens-toi. Vous pouvez utiliser cette fonction clé pour accélérer la composition des numéros fréquemment utilisés ou difficiles à appeler.

Dépendances :

Tapez (SpeedDial) Qumptecompte auquel cette fonctionnalité sera appliquée)

Étiquette (étiquette de clé affichée sur le Écran LCD)

composer) à Valeur (le nombre que vous voulez

Utilisation : appuyez sur la touche de composition abrégée pour composer le numéro spécifié dans le champ Valeur , à l'aide de la touche compte sélectionné dans le champ ID de compte .

#### Messagerie vocale

Vous pouvez utiliser cette fonctionnalité clé pour connecter rapidement la messagerie vocale. Pour plus d'informations, reportez-vous à Voix

Courrier à la page 164.

Dépendances : Type (événement clé)

Clé Tapez (messagerie vocale)

<sup>pièce</sup> d'ide compte cette fonctionnalité sera appliquée Compte

Étiquette (étiquette de clé affichée sur le Écran LCD)

Valeur (le code d'accès à la messagerie vocale)

Utilisation : Appuyez sur la touche Messagerie vocale pour composer le code d'accès à la messagerie vocale. Suivez ensuite le

message vocal pour écouter les messages vocaux.

#### Ramassage direct

Vous pouvez utiliser cette fonctionnalité clé pour répondre à l'appel entrant de quelqu'un d'autre au téléphone.

Dépendances : Type (événement clé)

Clé Tapez (Choisissez En haut)

Compte ID (le compte auquel cette fonctionnalitésera appliquée)

Écran LCD) Étiquette (étiquette de clé affichée sur le

Valeur (le code de prise d'appel dirigé suivi du numéro de téléphone cible)

Utilisation : appuyez sur la touche Prise directe de votre téléphone lorsque le numéro de téléphone cible reçoit un

appel entrant. L'appel est ensuite répondu sur votre téléphone.

![](_page_69_Picture_179.jpeg)

![](_page_69_Picture_180.jpeg)

Note

Clé Tapez (navigateur XML) Vous pouvez utiliser cette fonctionnalité clé pour accéder rapidement à un écran de recherche LDAP. Utilisation : appuyez sur la touche Groupe local pour accéder au groupe de contacts spécifié dans le groupe local. Tapez (groupe XML) Nom du répertoire <sub>le nom du groupe distant auquel vous souhaitez accéder à distance</sub> personnaliser des applications pratiques, telles que la météo, les informations boursières, la recherche Google, etc. Valeur <sub>(la pour</sub>URL d'accès Écran LCD) Navigateur XML Clé Clé Type (LDAP) Livre à la page 49. Dépendances : Type (événement clé) Groupe XML Type (événement clé) Étiquett@étiquette de clé affichée sur le LDAP Étiquette de clé affichée sur le champ. l'annuaire téléphonique est configuré) Dépendances : Écran LCD) Champ de nom . Utilisation : Appuyez sur la touche Navigateur XML pour accéder au navigateur XML spécifié dans le champ Valeur . Usage: Vous pouvez utiliser cette fonctionnalité clé pour accéder rapidement à un navigateur XML. Le navigateur XML vous permet de créer des services personnalisés qui répondent à vos exigences fonctionnelles sur le serveur. Tu peux navigateur XML) Dépendances : Utilisation : Appuyez sur la touche Groupe XML pour accéder au groupe distant spécifié dans le Répertoire Étiquette de clé affichée sur le Type (événement clé) Écran LCD) Vous pouvez utiliser cette fonctionnalité clé pour accéder rapidement à un groupe distant dans votre répertoire téléphonique distant. Vous devez configurer l'annuaire téléphonique distant à l'avance. Pour plus d'informations, reportez-vous à Téléphone distant

1. Appuyez sur la touche LDAP pour accéder à l'écran de recherche LDAP.

2. Saisissez quelques caractères continus du nom du contact ou des numéros continus du

numéro de contact à l'aide du clavier.

l'écran LCD. Les contacts dont le nom ou le numéro de téléphone correspond aux caractères saisis apparaîtront sur

Note

LDAP est désactivé par défaut. Pour plus d'informations, contactez votre administrateur système.

### Conférence

Vous pouvez utiliser cette fonctionnalité clé pour organiser une conférence téléphonique. Pour plus d'informations, reportez-

vous à Conférence à la page 105.

Dépendances : Type (événement clé)

Clé Type (Conf.)

Étiquette (étiquette de clé affichée sur le Écran LCD)

Valeur (le numéro auquel vous souhaitéz àjouter la conférence)

spécifié dans le champ Valeur . Utilisation : appuyez sur la touche Conférence pendant un appel actif pour établir une conférence avec le numéro

Note

**Note** 

Si le champ Valeur reste vide, la touche Conférence fonctionne de la même manière que la touche programmable Conf pendant un appel.

#### Avant

voir Renvoi d'appel à la page 93. Vous pouvez utiliser cette fonctionnalité clé pour transférer un appel entrant vers quelqu'un d'autre. Pour plus d'informations,

Type (événement clé) Dépendances :

Clé

Étiquette de type (FWD) dé affichée sur le Écran LCD)

Valeur (le numéro vers lequel vous souhaitez transférer)

Utilisation : appuyez sur la touche Transférer pour transférer un appel entrant vers le numéro spécifié dans le Champ de valeur .

Si le champ Valeur reste vide, la touche Transférer agit de la même manière que la touche programmable FWD lors de la réception d'un appel entrant.

#### **Transfert**

Lorsqu'il y a un appel actif sur le téléphone, vous pouvez utiliser cette fonction de touche pour gérer l'appel

différemment en fonction du mode de transfert attribué à la touche DSS.

Dépendances : Type (événement clé)

Clé Type (Trans)

Étiquette (étiquette de clé affichée sur le Écran LCD)

Valeur (le numéro vers lequel vous souhaitez transférer)

#### Usage:

 Lorsque le mode de transfert sur la touche DSS est Blind Transfer, appuyez sur la touche Transfert pour terminer le transfert aveugle vers le numéro spécifié dans le champ Valeur .

le numéro spécifié dans le champ Valeur , puis effectuez l'opération assistée ou Lorsque le mode de transfert sur la touche DSS est Transfert assisté, appuyez sur la touche Transfert pour composer le numéro.
#### transfert semi-surveillé.

au nombre spécifié dans le champ Valeur . Lorsque le mode de transfert sur la touche DSS est Nouvel appel, appuyez sur la touche Transfert pour passer un nouvel appel.

Note

Le mode de transfert via la clé DSS est configurable via l'interface utilisateur Web dans le chemin Fonctionnalités->Transfert.

Si le champ Valeur reste vide, la touche Transfert effectue la même chose que la touche programmable Trans lors d'un appel. Pour plus d'informations, reportez-vous à Transfert d'appel à la page 101.

#### Prise

Vous pouvez utiliser cette fonction clé pour mettre un appel actif en attente ou récupérer un appel en attente.

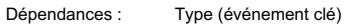

Clé Tapez (Maintenir)

Écran LCD) Étiquette (étiquette de clé affichée sur le

#### Usage:

1. Appuyez sur la touche Attente pendant un appel actif pour mettre l'appel en attente.

2. Appuyez à nouveau sur la touche Attente pour récupérer l'appel en attente.

#### MDN

Vous pouvez utiliser cette fonctionnalité clé pour activer ou désactiver le NPD. Vous pouvez également utiliser cette fonctionnalité clé pour

accéder à l'écran personnalisé NPD. Pour plus d'informations, reportez-vous à Ne pas déranger (NPD) à la page

#### 89.

Dépendances : Type (événement clé)

Clé

Étiquette declyere NPD's affichée sur le Écran LCD)

Usage:

Lorsque NPD est en mode téléphone :

1. Appuyez sur la touche NPD pour activer NPD.

2. Appuyez à nouveau sur la touche NPD pour désactiver NPD.

Lorsque le NPD est en mode personnalisé :

pour un ou tous les comptes. 1. Appuyez sur la touche NPD pour accéder à l'écran NPD personnalisé. Vous pouvez activer ou désactiver le NPD

#### **Note**

Lorsque NPD est activé, la LED de la touche NPD s'allumera en vert fixe et les appels entrants seront automatiquement rejetés.

#### SMS

Service de messages (SMS) à la page 162. Vous pouvez utiliser cette fonctionnalité clé pour accéder rapidement aux messages texte. Pour plus d'informations, reportez-vous à Court

# Machine Translated by Google

Guide

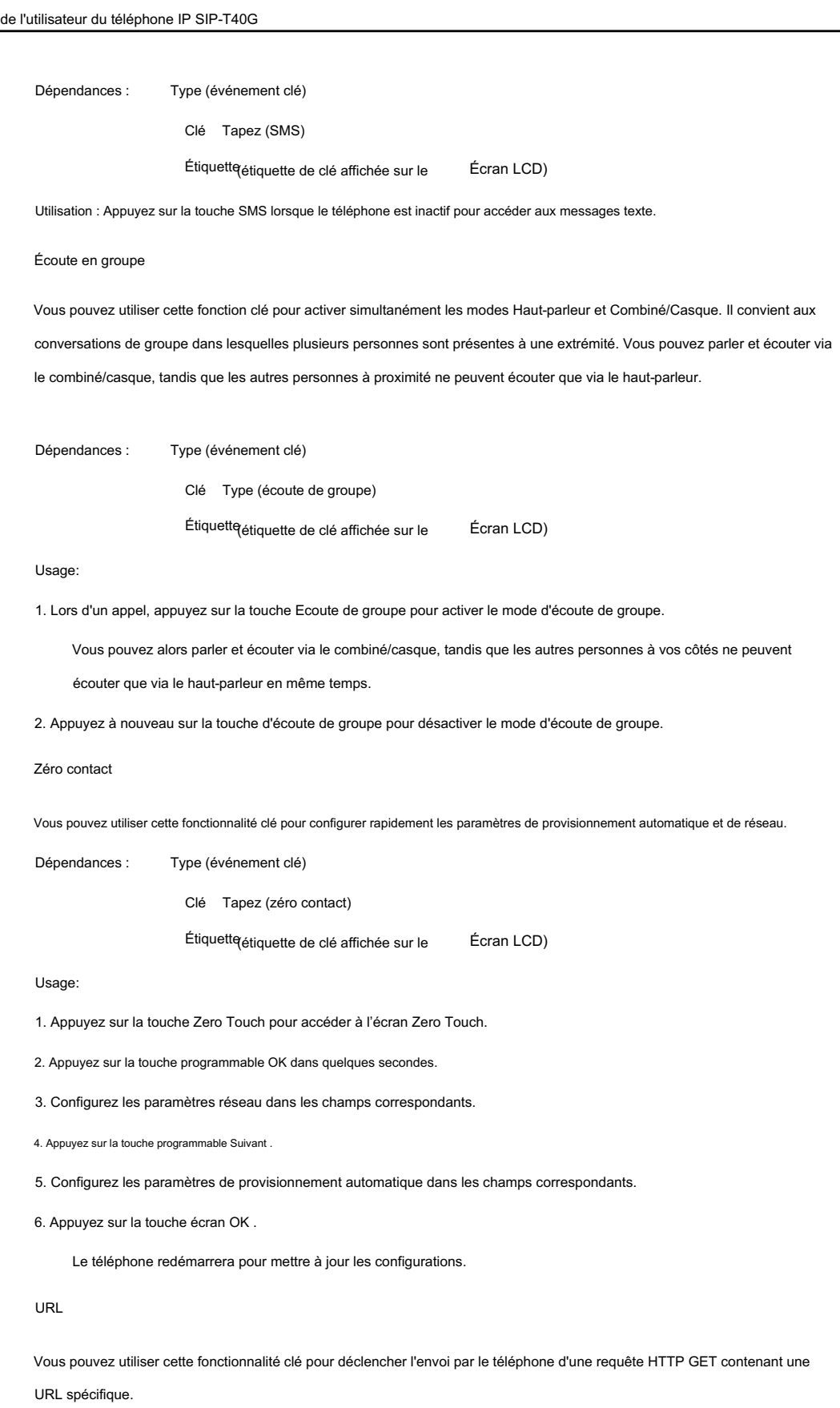

Dépendances :

Type (URL) le teste de clé affichée sur le

Écran LCD)

requête HTTP GET) URL contenue dans le Valeur (la

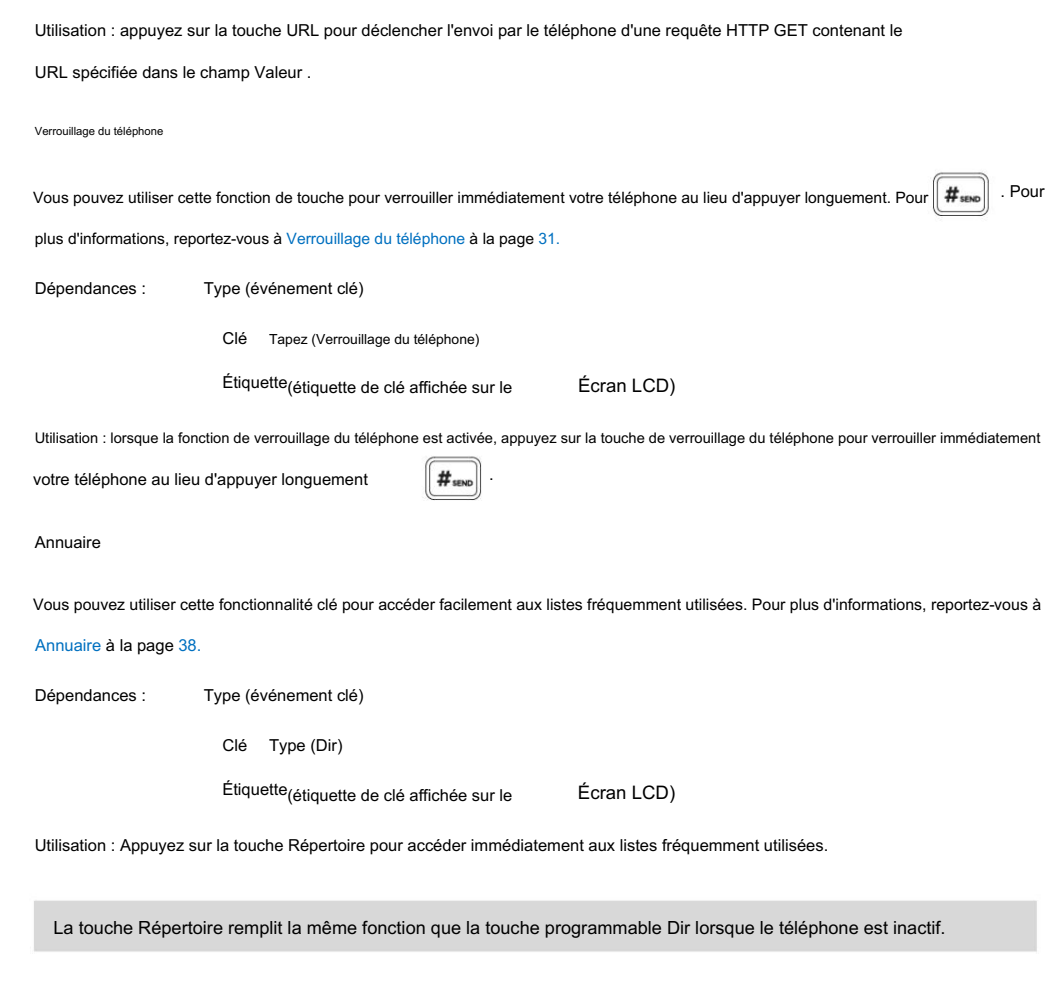

### Touches programmables

Note

Vous pouvez personnaliser les touches programmables, les touches de navigation et les touches de fonction.

Pour personnaliser les touches programmables via l'interface utilisateur du téléphone :

1. Appuyez sur Menu->Paramètres-> Paramètres avancés (mot de passe par défaut : admin) ->Étiquette de touche logicielle.

2. Sélectionnez la touche programmable souhaitée, puis appuyez sur la touche programmable Entrée .

3. Sélectionnez le type de clé souhaité dans le champ Type .

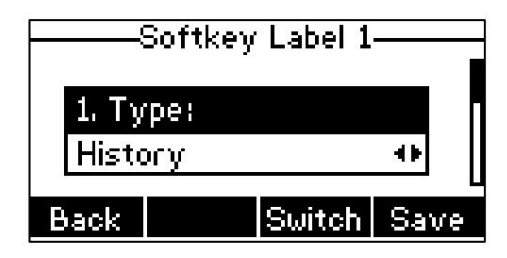

4. (Facultatif.) Sélectionnez la ligne souhaitée dans le champ ID de compte .

5. (Facultatif.) Saisissez la chaîne qui apparaîtra sur l'écran LCD dans le champ Étiquette .

6. (Facultatif.) Saisissez la valeur correspondante dans le champ Valeur .

7. Appuyez sur la touche programmable Enregistrer pour accepter la modification ou sur la touche programmable Retour pour annuler.

Pour personnaliser les touches programmables via l'interface utilisateur Web :

1. Cliquez sur Dsskey->Clé programmable.

2. Personnalisez les fonctionnalités spécifiques de ces clés.

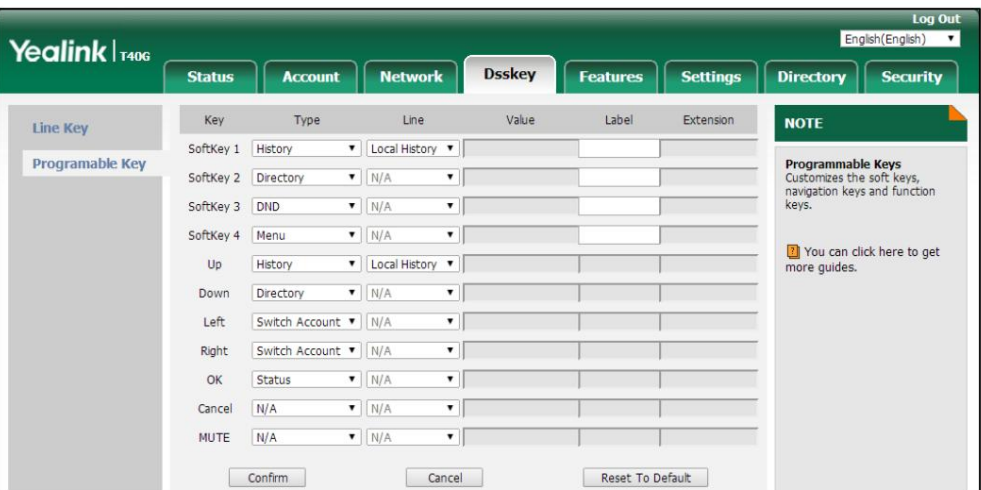

3. (Facultatif.) Saisissez la chaîne qui apparaîtra sur l'écran LCD dans le champ Étiquette .

L'étiquette est configurable uniquement lors de la personnalisation de SoftKey (1-4).

4. Cliquez sur Confirmer pour accepter la modification.

Note

Les touches de navigation et les touches de fonction sont configurables via l'interface utilisateur Web uniquement.

La touche Muet ne peut pas être personnalisée lorsque la fonction de maintien du silence est activée. Pour plus d'informations, contactez votre administrateur système.

Vous pouvez cliquer sur Réinitialiser les paramètres par défaut pour réinitialiser les paramètres personnalisés aux valeurs par défaut.

Vous pouvez ensuite appuyer sur les touches du téléphone pour exécuter les fonctionnalités que vous avez configurées.

Par exemple:

Changer de compte

Vous pouvez utiliser cette fonctionnalité clé pour modifier le compte par défaut.

Dépendances : Type (Changer de compte En haut)

Compte par défaut. Utilisation : appuyez sur la touche Changer de compte vers le haut pour faire défiler la liste des comptes et sélectionner le compte souhaité.

Changer de compte

Vous pouvez utiliser cette fonctionnalité clé pour modifier le compte par défaut.

Type (Basculer le compte) Dépendances :

Compte par défaut. Utilisation : appuyez sur la touche Changer de compte vers le bas pour faire défiler la liste des comptes et sélectionner le compte souhaité.

# Gestion de compte

compte. Vous pouvez enregistrer un ou plusieurs comptes sur le téléphone IP SIP-T40G. Vous pouvez également configurer chaque touche de ligne pour l'associer à un compte ou configurer plusieurs touches de ligne pour l'associer à un compte.

### Enregistrement du Compte

Pour créer un compte via l'interface utilisateur du téléphone :

- 1. Appuyez sur Menu->Paramètres-> Paramètres avancés (mot de passe par défaut : admin) ->Comptes.
- 2. Sélectionnez le compte souhaité, puis appuyez sur la touche programmable Entrée .
- 3. Sélectionnez Activé dans le champ Activation .

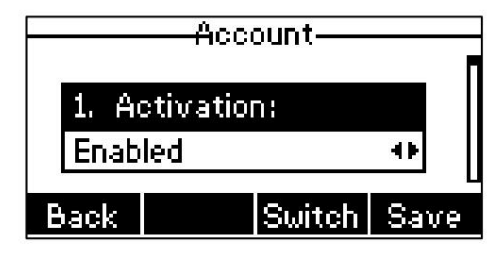

4. Entrez la valeur souhaitée dans Étiquette, Nom d'affichage, Nom du registre, Nom d'utilisateur, Mot de passe.

information. et SIP Server1/2 respectivement. Contactez votre administrateur système pour en savoir plus

5. Si vous utilisez les serveurs proxy sortants, procédez comme suit :

1) Appuyez sur ( ♦) ou ( ▶) ou la touche programmable Changer pour sélectionner Activé dans le menu sortant. Champ de statut .

2) Entrez la valeur souhaitée dans le champ Outbound Proxy1/2 et Proxy Fallback Interval.

respectivement. Contactez votre administrateur système pour plus d'informations.

6. Appuyez sur la touche programmable Enregistrer pour accepter la modification ou sur la touche programmable Retour pour annuler.

Vous pouvez répéter les étapes 2 à 6 pour enregistrer plus de comptes.

Pour désactiver un compte via l'interface utilisateur du téléphone :

1. Appuyez sur Menu->Paramètres-> Paramètres avancés (mot de passe par défaut : admin) ->Comptes.

2. Sélectionnez le compte souhaité, puis appuyez sur la touche programmable Entrée .

3. Sélectionnez Désactivé dans le champ Activation .

4. Appuyez sur la touche programmable Enregistrer pour accepter la modification ou sur la touche programmable Retour pour annuler.

L'enregistrement du compte est configurable via l'interface utilisateur Web sur le chemin Compte-> S'inscrire.

Remarque Le compte par défaut peut être défini en appuyant sur pour passer un appel. Le compte par défaut du téléphone ne peut pas être modifié après le redémarrage. ou ( ▶) sur l'écran de veille. Il est prioritaire lorsque

### Plusieurs clés de ligne par compte

Vous pouvez configurer plusieurs touches de ligne à associer à un compte. Cela améliore la visualisation des appels et simplifie

la gestion des appels.

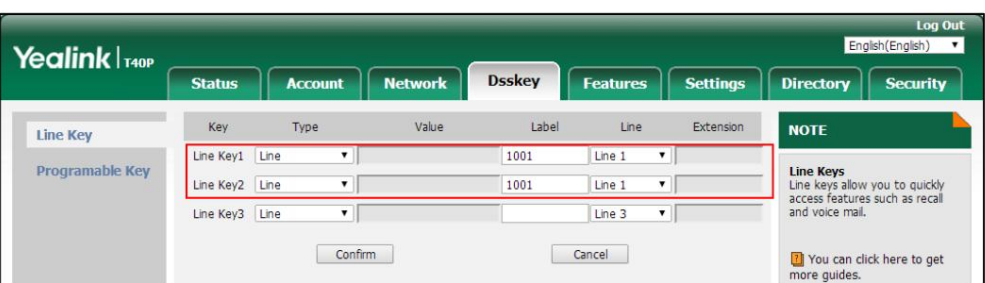

Si tel est le cas, l'écran LCD ressemblera à la figure suivante :

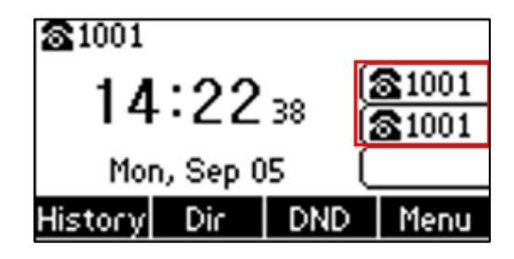

Les appels entrants vers ce compte seront répartis uniformément entre les touches de ligne disponibles. Les appels sortants seront distribués de

la même manière.

Votre téléphone peut être configuré pour avoir une combinaison de comptes avec une seule touche de ligne et

comptes avec plusieurs touches de ligne.

#### Plan de numérotation

Le plan de numérotation est une chaîne de caractères qui régit la façon dont votre téléphone IP SIP-T40G traite les entrées reçues du clavier

de votre téléphone.

Le téléphone IP SIP-T40G prend en charge les fonctionnalités de plan de numérotation suivantes :

Remplacer la règle

Composez maintenant

Indicatif régional

Bloquer

La syntaxe d'expression de base que vous devez connaître :

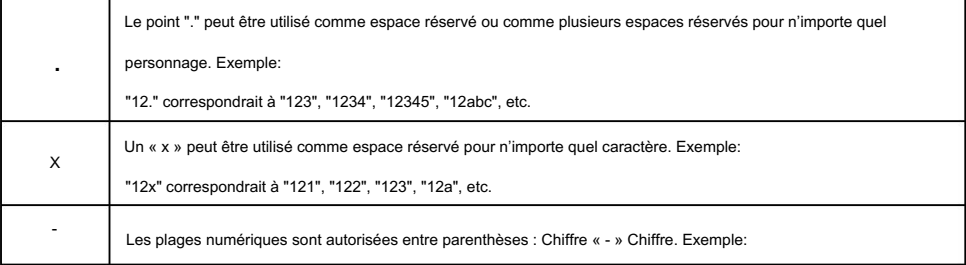

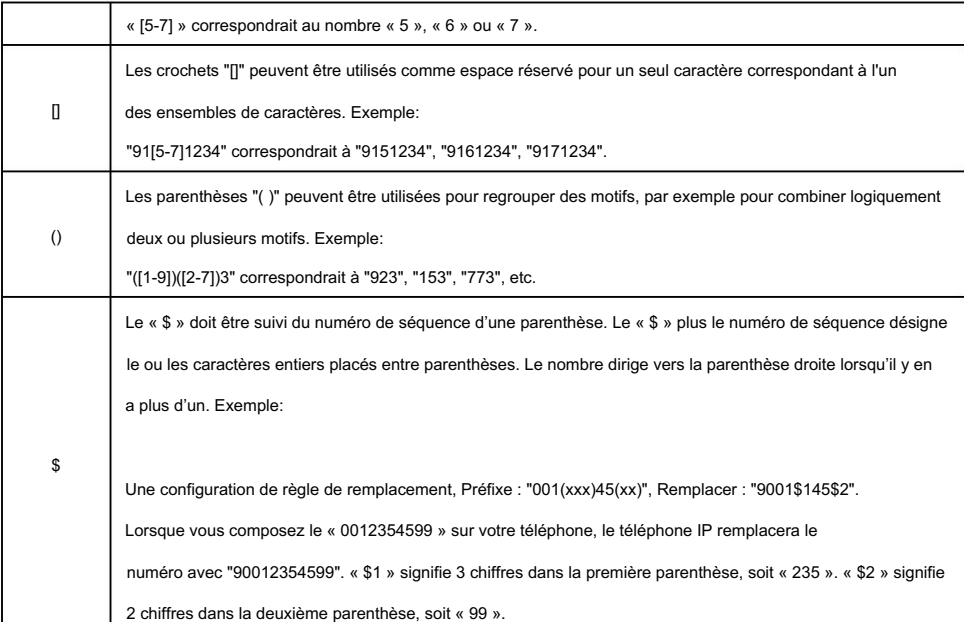

#### Note

Le téléphone IP prend en charge un nouveau mécanisme de plan de numérotation : la carte des chiffres. Les cartes numériques sont définies par une seule chaîne ou une liste de chaînes. Si un numéro que vous composez correspond à une chaîne de chiffres, l'appel est automatiquement passé.

Notez que si la fonction de mappage numérique est activée, les anciennes règles du plan de numérotation (décrites dans ce chapitre) seront ignorées. Pour plus d'informations, contactez votre administrateur système.

#### Remplacer la règle

Vous pouvez configurer une ou plusieurs règles de remplacement (jusqu'à 100) pour supprimer la chaîne spécifiée et

remplacez-le par une autre chaîne. Vous pouvez configurer un modèle avec des caractères génériques (reportez-vous à la syntaxe de

l'expression dans le tableau ci-dessus), afin que toute chaîne correspondant au modèle soit remplacée. Cette fonctionnalité est

pratique pour composer un numéro long. Par exemple, une règle de remplacement est configurée comme « Préfixe : 1 » et « Remplacer :

1234 ». Lorsque vous essayez de composer le numéro « 1234 », il vous suffit de

entrez « 1 » sur le téléphone, puis appuyez sur la touche programmable Envoyer .

Pour ajouter une règle de remplacement via l'interface utilisateur Web :

- 1. Cliquez sur Paramètres-> Plan de numérotation->Remplacer la règle.
- 2. Entrez la chaîne (par exemple, 1) dans le champ Préfixe .
- 3. Entrez la chaîne (par exemple, 1234) dans le champ Remplacer .

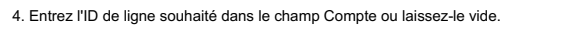

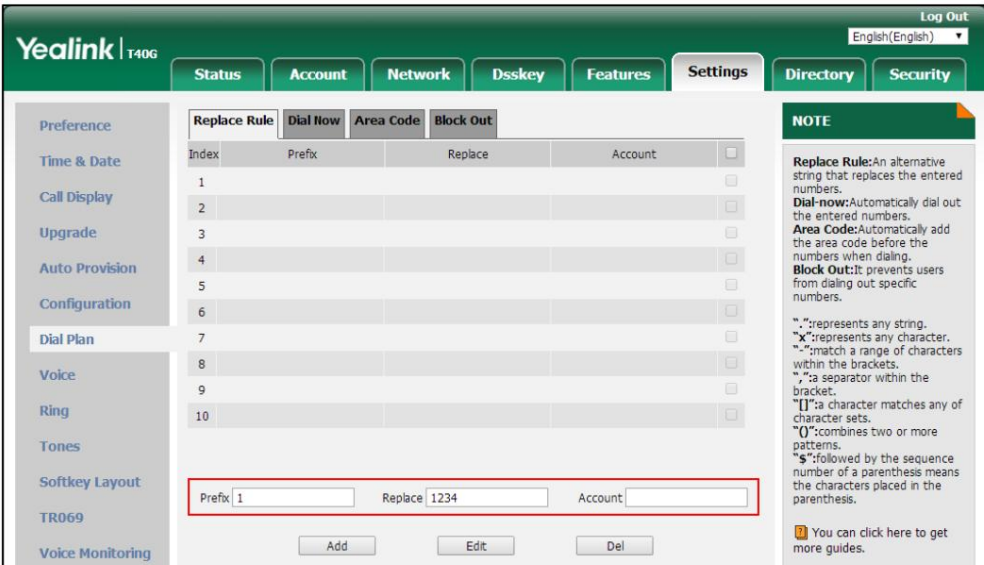

#### 5. Cliquez sur Ajouter pour ajouter la règle de remplacement.

Lorsque vous entrez le chiffre « 1 » à l'aide du clavier et que vous appuyez ensuite sur la touche programmable Envoyer , le

le téléphone composera « 1234 » à la place.

Note

Les valeurs valides du champ Compte peuvent comporter un ou plusieurs chiffres entre 1 et 3. Chaque chiffre doit être séparé par une virgule. Par exemple, lorsque vous saisissez la valeur « 1, 2 » dans le champ Compte , cette règle de remplacement s'appliquera au compte 1 et au compte 2.

Si vous laissez le champ Compte vide ou entrez 0, la règle de remplacement s'appliquera à tous les comptes.

Pour modifier une règle de remplacement via l'interface utilisateur Web :

- 1. Cliquez sur Paramètres-> Plan de numérotation->Remplacer la règle.
- 2. Sélectionnez la règle de remplacement souhaitée en cochant la case.
- 3. Modifiez les valeurs dans les champs Préfixe et Remplacer .
- 4. Entrez l'ID de ligne souhaité dans le champ Compte ou laissez-le vide.
- 5. Cliquez sur Modifier pour accepter la modification.

Pour supprimer une ou plusieurs règles de remplacement via l'interface utilisateur Web :

- 1. Cliquez sur Paramètres-> Plan de numérotation->Remplacer la règle.
- 2. Sélectionnez une ou plusieurs règles de remplacement en cochant la ou les cases.
- 3. Cliquez sur Suppr pour supprimer la ou les règles de remplacement.

Note

La règle de remplacement est configurable via l'interface utilisateur Web uniquement.

#### Composez maintenant

Vous pouvez configurer une ou plusieurs règles de numérotation immédiate (jusqu'à 100) sur votre téléphone. Lorsque le numéro a été composé

Si le numéro correspond à la chaîne Composer maintenant, le numéro sera composé automatiquement. Par exemple, une règle de numérotation

immédiate est configurée sur "1xx", toute chaîne à trois chiffres saisie commençant par 1 sera alors

composé automatiquement sur le téléphone.

Pour ajouter une règle de numérotation immédiate via l'interface utilisateur Web :

1. Cliquez sur Paramètres-> Plan de numérotation->Composer maintenant.

2. Entrez la valeur souhaitée (par exemple, 1xx) dans le champ Règle .

3. Entrez l'ID de ligne souhaité dans le champ Compte ou laissez-le vide.

Pour plus d'informations sur les valeurs valides pour le champ Compte, reportez-vous à Remplacer la règle à la page 71.

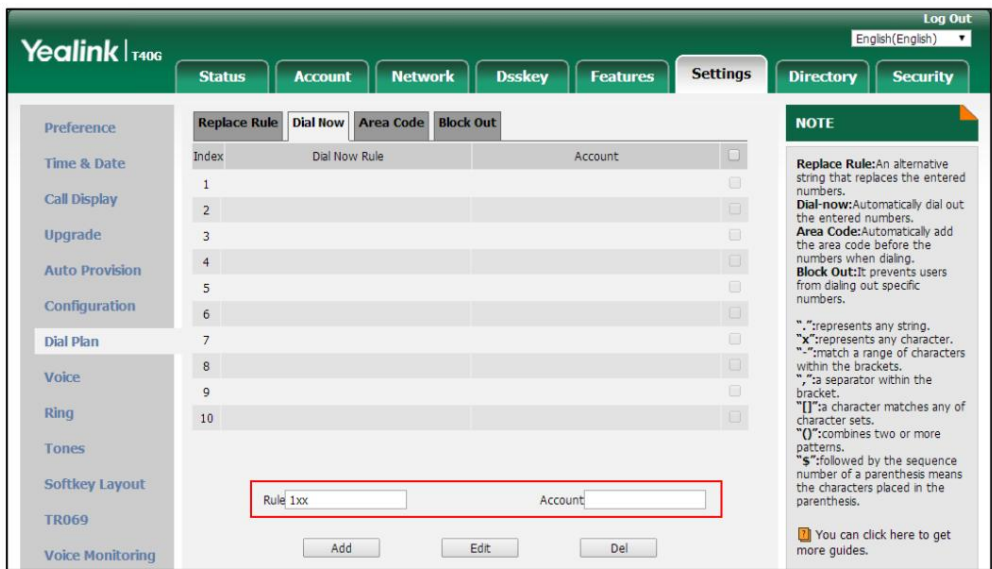

#### 4. Cliquez sur Ajouter pour ajouter la règle de numérotation immédiate.

Lorsque vous entrez le numéro « 123 » à l'aide du clavier, le téléphone composera automatiquement le « 123 » sans appuyer sur

aucune touche.

Note

Vous pouvez également modifier ou supprimer la règle de numérotation immédiate, reportez-vous à Remplacer la règle à la page 69 pour plus d'informations.

La règle Composer maintenant est configurable via l'interface utilisateur Web uniquement.

Délai d'expiration pour la règle de numérotation immédiate

Vous pouvez configurer le délai pour les règles de numérotation immédiate. Autrement dit, vous pouvez configurer votre téléphone pour qu'il compose automatiquement le numéro de téléphone qui correspond à une règle de composition immédiate, après le délai désigné.

Pour configurer le délai d'expiration pour la règle de numérotation immédiate via l'interface utilisateur Web :

1. Cliquez sur Fonctionnalités-> Informations générales.

2. Entrez le délai compris entre 0 et 14 (secondes) dans le champ Délai d'expiration de la règle de numérotation immédiate .

La valeur par défaut est « 1 ».

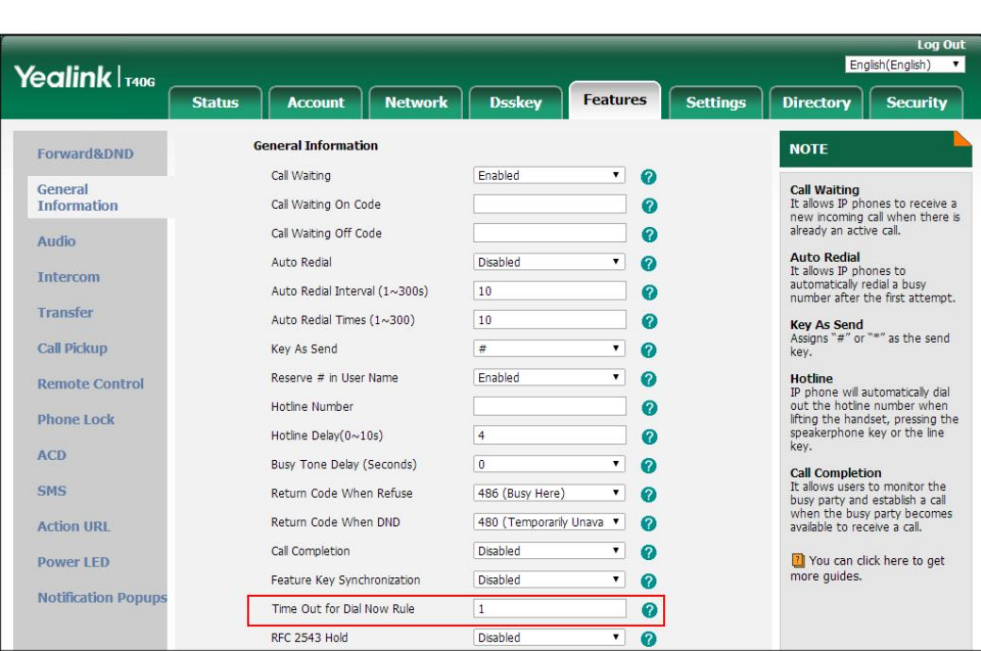

#### 3. Cliquez sur Confirmer pour accepter la modification.

Note

La règle de délai d'expiration pour la numérotation immédiate est configurable via l'interface utilisateur Web uniquement.

#### Indicatif régional

zones dans un pays. Cette fonctionnalité est nécessaire lors de la composition d'un numéro de téléphone en dehors de la zone de code. Les indicatifs régionaux sont également appelés zones de plan de numérotation (NPA). Ils indiquent généralement des zones géographiques règle sur votre téléphone. Par exemple, un indicatif régional est configuré comme « Code : 0592, longueur minimale : 1, longueur maximale : 15 ». Lorsque vous composez le numéro « 56789 » (la longueur du numéro est comprise entre 1 et 15), le téléphone ajoutera l'indicatif régional et composera le numéro « 059256789 ». Vous ne pouvez configurer qu'un seul indicatif régional

Pour configurer l'indicatif régional via l'interface utilisateur Web :

- 1. Cliquez sur Paramètres-> Plan de numérotation-> Indicatif régional.
- 2. Entrez les valeurs souhaitées dans les champs Code, Longueur minimale (1-15) et Longueur maximale (1-15) .
- 3. Entrez l'ID de ligne souhaité dans le champ Compte ou laissez-le vide.

Pour plus d'informations sur les valeurs valides pour le champ Compte, reportez-vous à Remplacer la règle à la page 71.

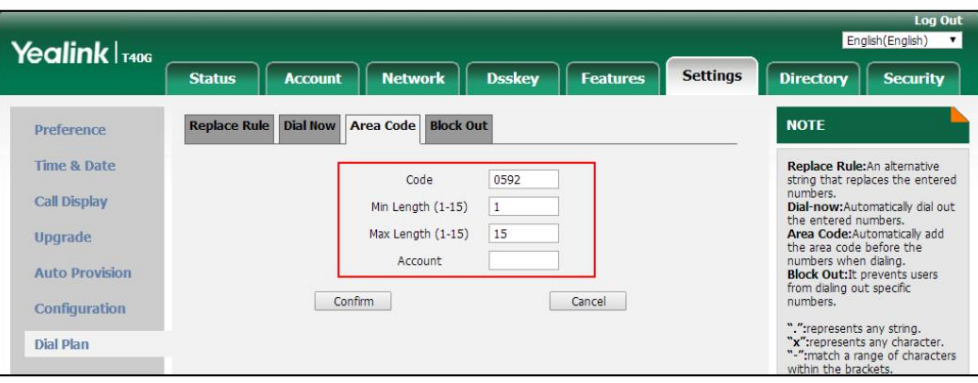

4. Cliquez sur Confirmer pour accepter la modification.

Note

La valeur par défaut de la longueur minimale et maximale est respectivement 1 et 15.

L'indicatif régional est configurable via l'interface utilisateur Web uniquement.

#### **Bloquer**

"Numéro interdit". Vous pouvez empêcher la composition de certains numéros spécifiques (jusqu'à 10) sur votre téléphone. Lorsque vous composez un numéro bloqué sur votre téléphone, la numérotation échouera et l'écran LCD vous demandera

Pour ajouter un numéro de blocage via l'interface utilisateur Web :

- 1. Cliquez sur Paramètres-> Plan de numérotation->Bloquer .
- 2. Entrez la valeur souhaitée dans le champ BlockOut NumberX .
- 3. Entrez l'ID de ligne souhaité dans le champ Compte ou laissez-le vide.

Pour plus d'informations sur les valeurs valides pour le champ Compte , reportez-vous à Remplacer la règle à la page 71.

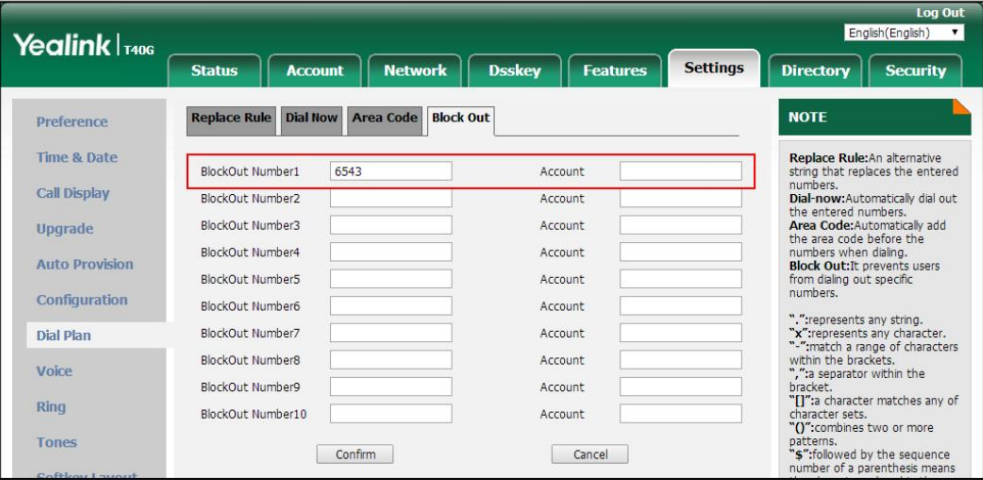

4. Cliquez sur Confirmer pour ajouter le numéro de blocage.

Note

Le numéro de blocage est configurable via l'interface utilisateur Web uniquement.

# Numéro d'urgence

**prestations**<br>che service numéro (numéro des services d'urgence), qui permet à un appelant de contacter les services d'urgence locaux pour obtenir de l'aide si nécessaire. Le numéro de téléphone d'urgence peut différer d'un pays à l'autre. Il s'agit généralement d'un numéro à trois chiffres qui permet de le mémoriser facilement et de le composer rapidement. Certains pays ont un numéro d'urgence différent pour chacune des différentes situations d'urgence. Les réseaux téléphoniques publics du monde entier disposent d'un seul téléphone d'urgence

Vous pouvez spécifier les numéros de téléphone d'urgence sur le téléphone IP pour contacter les services d'urgence en cas d'urgence. Vous pouvez composer ces numéros lorsque le téléphone est verrouillé. Pour plus d'informations sur le verrouillage du téléphone, reportez-vous à Verrouillage du téléphone à la page 31.

Note

Contactez votre fournisseur de services téléphoniques local pour connaître les numéros d'urgence disponibles dans votre région.

Le téléphone IP prend également en charge le plan de numérotation d'urgence, qui permet aux utilisateurs de passer des appels d'urgence si le téléphone est verrouillé ou non enregistré. Pour plus d'informations, contactez votre administrateur système.

Pour spécifier des numéros d'urgence via l'interface utilisateur Web :

1. Cliquez sur Fonctionnalités-> Verrouillage du téléphone.

2. Saisissez le numéro d'urgence dans le champ Urgence .

Pour plusieurs numéros d'urgence, entrez une virgule entre deux numéros d'urgence.

Les numéros d'urgence par défaut sont le 112, le 911 et le 110.

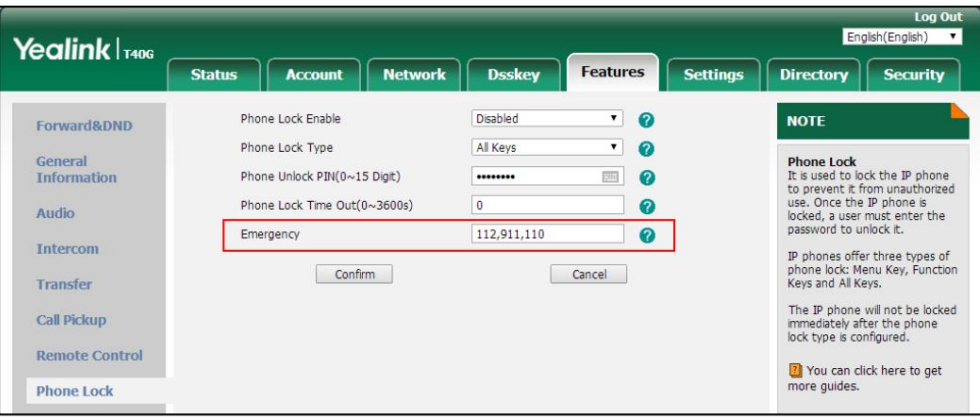

3. Cliquez sur Confirmer pour accepter la modification.

Le numéro d'urgence est configurable via l'interface utilisateur Web uniquement.

Note

#### Clavier en direct

Vous pouvez activer la fonction de clavier en direct sur le téléphone IP SIP-T40G, qui permet au téléphone IP de composer automatiquement un numéro de téléphone sans appuyer sur la touche d'envoi. Vous pouvez également configurer un délai, puis le téléphone composera automatiquement le numéro de téléphone après la période de temps désignée.

Pour activer le clavier en direct via l'interface utilisateur Web :

- 1. Cliquez sur Paramètres->Préférence.
- 2. Sélectionnez Activé dans la liste déroulante de Live Dialpad.

3. Entrez le temps de retard souhaité dans le champ Inter Digit Time (1~14s) .

Le délai par défaut est de 4.

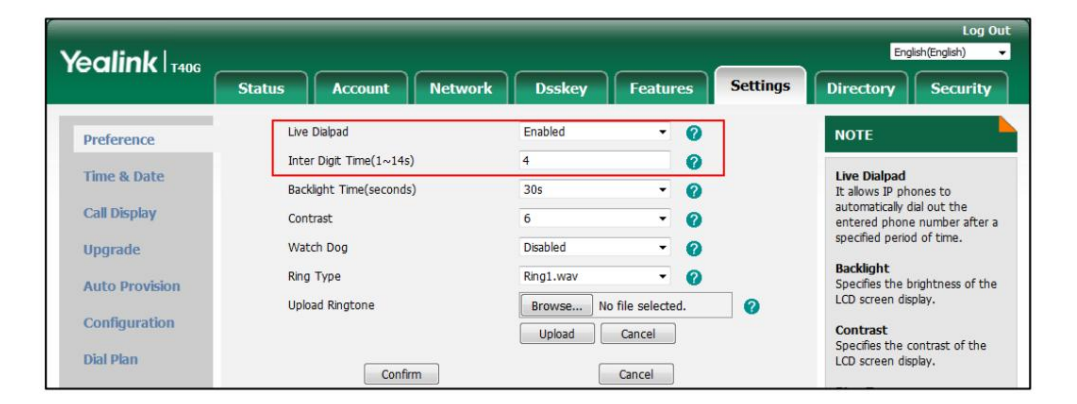

#### 4. Cliquez sur Confirmer pour accepter la modification.

#### Note

Le clavier en direct est configurable via l'interface utilisateur Web uniquement.

#### Ligne d'assistance

Vous pouvez composer un numéro de hotline immédiatement en décrochant le combiné, en appuyant sur la touche Haut-parleur ou

sur la touche de ligne. Vous pouvez également configurer un délai, puis le téléphone composera la hotline

numéro automatiquement après la période de temps désignée.

Pour configurer le numéro de ligne d'assistance via l'interface utilisateur du téléphone :

- 1. Appuyez sur Menu->Fonctions->Hot Line.
- 2. Saisissez le numéro souhaité dans le champ Numéro de hotline .

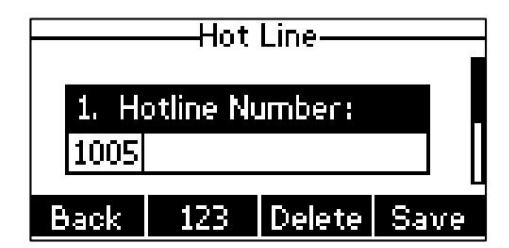

3. Entrez le délai dans le champ Délai de la hotline .

Les valeurs valides vont de 0 à 10 (secondes) et la valeur par défaut est 4.

4. Appuyez sur la touche programmable Enregistrer pour accepter la modification ou sur la touche programmable Retour pour annuler.

La hotline est configurable via l'interface utilisateur Web sous le chemin Fonctionnalités->Informations générales .

### Fonctionnalités d'appel de base

Le téléphone IP SIP-T40G est conçu pour être facilement utilisé comme un téléphone ordinaire sur un réseau téléphonique public commuté

(PSTN). Vous pouvez passer des appels, répondre à des appels, transférer un appel à quelqu'un d'autre ou

mener une conférence téléphonique.

Ce chapitre fournit des instructions d'utilisation de base pour le téléphone IP SIP-T40G. Les sujets incluent :

Passer des appels

Répondre aux appels

Mettre fin aux appels

Recomposer des numéros

Appel récent en numérotation

Recomposition automatique

Achèvement de l'appel

Rappel

Appel muet

Appel en attente/reprise

Ne pas déranger (MDN)

Renvoi d'appel

Transfert d'appel

Appel en attente

Conférence

Parcage/Récupération d'appels

Appel décroché

Appel anonyme

Rejet d'appel anonyme

Si vous avez besoin d'informations supplémentaires ou d'assistance avec votre nouveau téléphone, contactez votre système

administrateur.

### Passer des appels

Vous pouvez passer un appel de trois manières à l'aide de votre téléphone IP SIP-T40G :

Utilisation du combiné

Utiliser le haut-parleur

Utiliser le casque

Vous pouvez également composer le numéro d'abord, puis choisir la manière dont vous souhaitez parler à l'autre.

faire la fête.

Vous pouvez également rechercher et composer un contact à partir du répertoire local, du répertoire téléphonique distant ou de l'historique des appels.

Pour plus d'informations, reportez-vous à Gestion des contacts à la page 37 et à Gestion de l'historique des appels.

à la page 51.

Pendant un appel, vous pouvez alterner entre les modes Haut-parleur, Casque et Combiné en

en appuyant sur la touche Haut-parleur, sur la touche CASQUE ou en décrochant le combiné.

La durée de l'appel actif et les informations du site distant (nom ou numéro de téléphone) sont visibles sur l'écran LCD. Dans la figure ci-

dessous, l'appel au « 1021 » (le numéro de téléphone : 1021) a duré

37 secondes.

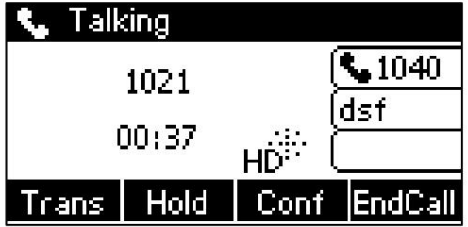

Pour passer un appel à l'aide du combiné :

- 1. Décrochez le combiné.
- 2. Entrez le numéro souhaité à l'aide du clavier.
- 3. Appuyez sur  $\int_{\mathsf{OK}}$  $#<sub>500</sub>$ , ou la touche écran Envoyer . ,

La touche # est configurée comme touche d'envoi par défaut. Vous pouvez également définir la touche \* comme clé d'envoi, ou ne

définir aucune des deux. Pour plus d'informations, reportez-vous à Clé comme envoi à la page 30.

Note

Vous pouvez également composer en utilisant l'URI SIP ou l'adresse IP. Pour obtenir l'adresse IP d'un téléphone, appuyez sur la touche OK lorsque le téléphone est inactif. La longueur maximale de l'URI SIP ou de l'adresse IP est de 32 caractères. Par exemple, URI SIP : 2210@sip.com, IP : 192.168.1.15 ou 192\*168\*1\*15.

information. Votre téléphone ne prend peut-être pas en charge la numérotation IP directe. Contactez votre administrateur système pour en savoir plus

Pour passer un appel en mode mains libres (haut-parleur) :

Effectuez l'une des actions suivantes:

Avec le combiné raccroché, appuyez sur  $\|\bullet\|$  ou la touche de ligne pour obtenir une tonalité.

-

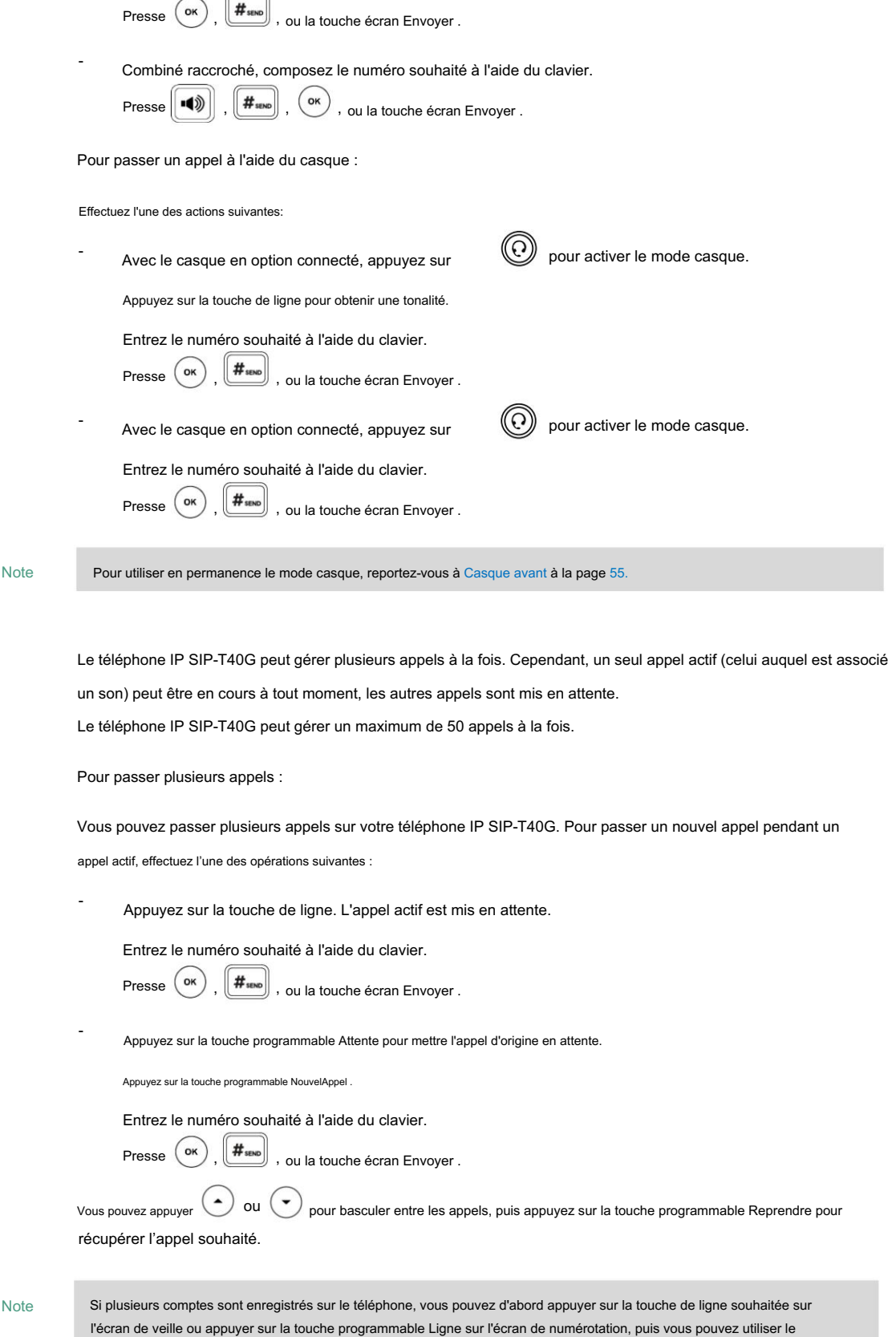

Entrez le numéro souhaité à l'aide du clavier.

compte sélectionné pour passer un appel.

### Répondre aux appels

Lorsque vous n'êtes pas en communication, vous pouvez répondre à un appel de trois manières :

Utilisation du combiné

Utiliser le haut-parleur

Utiliser le casque

Note

Mode Ne pas déranger pour ignorer tous les appels entrants sans sonnerie sur votre téléphone. Pour plus d'informations, reportezvous à Ne pas déranger (NPD) à la page 89. Vous pouvez rejeter les appels entrants en appuyant sur la touche programmable Rejeter ou sur la touche X. Vous pouvez également activer

Vous pouvez transférer les appels entrants vers quelqu'un d'autre en appuyant sur la touche programmable FWD . Pour plus d'informations, reportez-vous à Renvoi d'appel à la page 93.

Répondre lorsqu'il n'y a pas d'autre appel

La durée et la destination de l'appel apparaîtront toujours sur l'écran LCD pour l'appel actif.

Pour répondre à un appel à l'aide du combiné :

1. Décrochez le combiné.

Pour répondre à un appel en mode mains libres (haut-parleur) :

Effectuez l'une des actions suivantes:

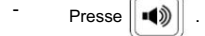

- Avec le combiné raccroché et le mode casque désactivé, appuyez sur la touche programmable Répondre . -
- Combiné raccroché et mode casque désactivé, appuyez sur la touche de ligne avec le Indicateur LED vert clignotant rapidement.

Pour répondre à un appel à l'aide du casque :

Effectuez l'une des actions suivantes:

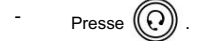

- Le mode casque étant activé, appuyez sur la touche programmable Répondre .
- indicateur. Le mode casque étant activé, appuyez sur la touche de ligne dont la LED verte clignote rapidement.

Répondre lors d'un autre appel

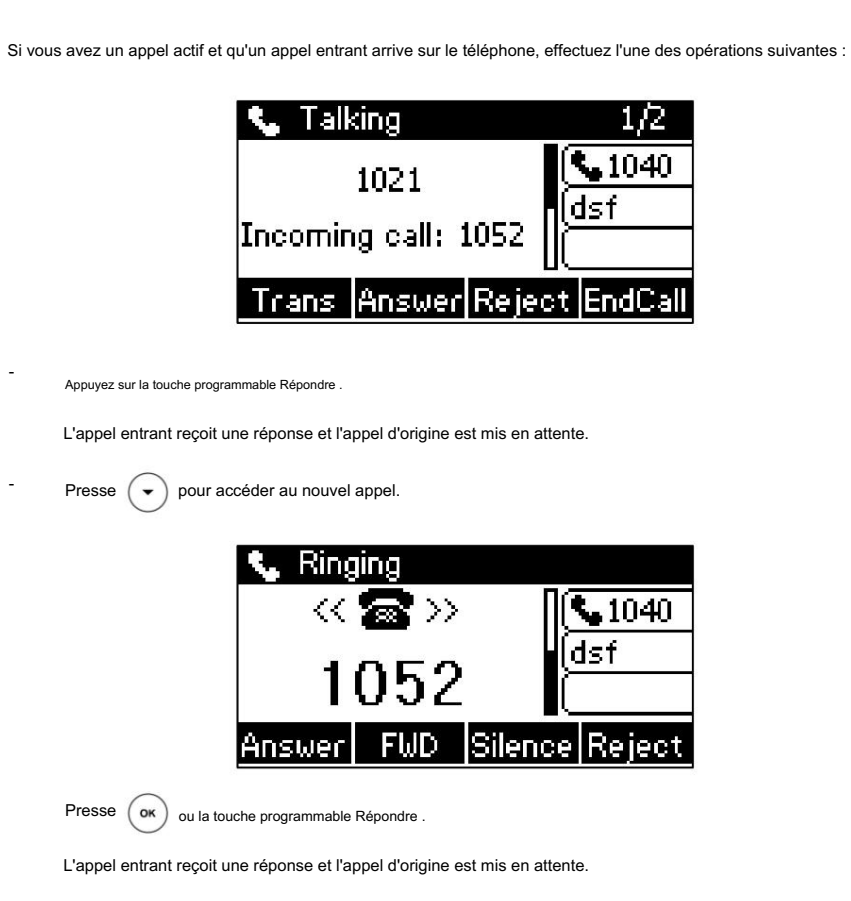

### Réponse automatique

Vous pouvez utiliser la fonction de réponse automatique pour répondre automatiquement à un appel entrant à l'aide du

haut-parleur. La réponse automatique est configurable ligne par ligne.

Vous pouvez choisir de désactiver le microphone local lorsqu'un appel entrant reçoit une réponse automatique.

Pour configurer la réponse automatique via l'interface utilisateur du téléphone :

1. Appuyez sur Menu->Fonctions-> Réponse automatique.

2. Appuyez sur ( ( ) ou ( ) ), ou la touche programmable Changer pour sélectionner le compte souhaité à partir de l' ID de ligne. champ.

3. Appuyez sur  $(4)$  OU  $(*)$ , ou la touche programmable Changer pour sélectionner Activé dans le champ État .

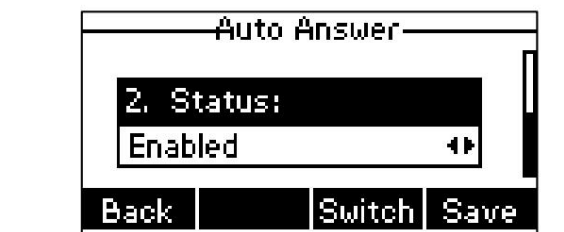

4. Appuyez sur la touche programmable Enregistrer pour accepter la modification ou sur la touche programmable Retour pour annuler.

L'icône **AA** apparaît sur l'écran LCD uniquement lorsque la fonction de réponse automatique est activée pour

le compte par défaut.

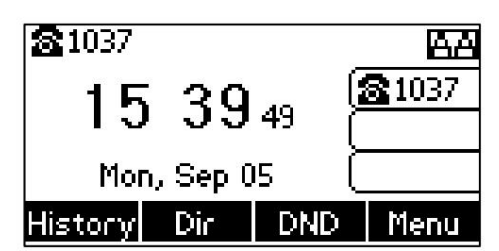

La réponse automatique est configurable via l'interface utilisateur Web sur le chemin Compte->Basique.

Note

La réponse automatique ne prend effet que lorsqu'aucun autre appel n'est en cours sur le téléphone. S'il y a un appel en cours, le deuxième appel entrant ne peut pas recevoir de réponse automatique après la fin de l'appel en cours par défaut. Si vous souhaitez que le téléphone réponde automatiquement à l'appel entrant une fois tous les appels terminés, contactez votre administrateur système pour plus d'informations.

#### Mettre fin aux appels

Pour mettre fin à un appel :

Effectuez l'une des actions suivantes:

Si vous utilisez le combiné, appuyez sur -

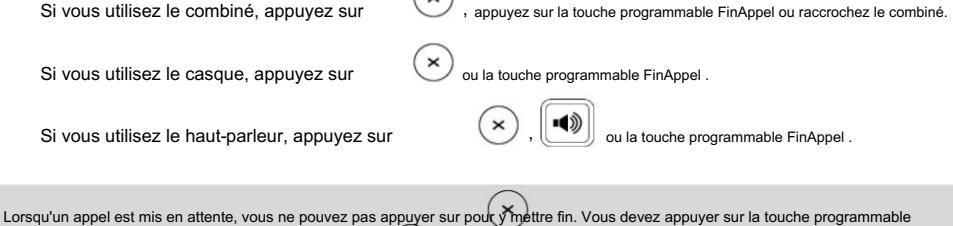

-

-

Note

Recomposer des numéros

Pour recomposer le dernier numéro composé depuis votre téléphone :

Reprendre pour reprendre l'appel, puis appuyer sur pour y méttre fin.

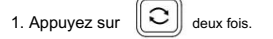

Un appel vers votre dernier numéro composé est tenté.

 $\circ$ 

Pour recomposer un numéro précédemment composé depuis votre téléphone :

1. Appuyez sur  $\|\mathcal{C}\|$  lorsque le téléphone est inactif.

2. Appuyez sur ( ▲ ) ou ( ▼ ) pour sélectionner l'entrée souhaitée dans la liste des appels passés, puis appuyez sur

ou la touche écran Envoyer .

# Appel récent

Pour afficher la liste des appels passés lorsque le téléphone est sur l'écran de numérotation, vous devez activer à l'avance l'appel récent dans la numérotation.

Pour activer la numérotation d'un appel récent via l'interface utilisateur Web :

1. Cliquez sur Répertoire->Paramètres.

2. Sélectionnez Activé dans la liste déroulante Numérotation d'appel récent.

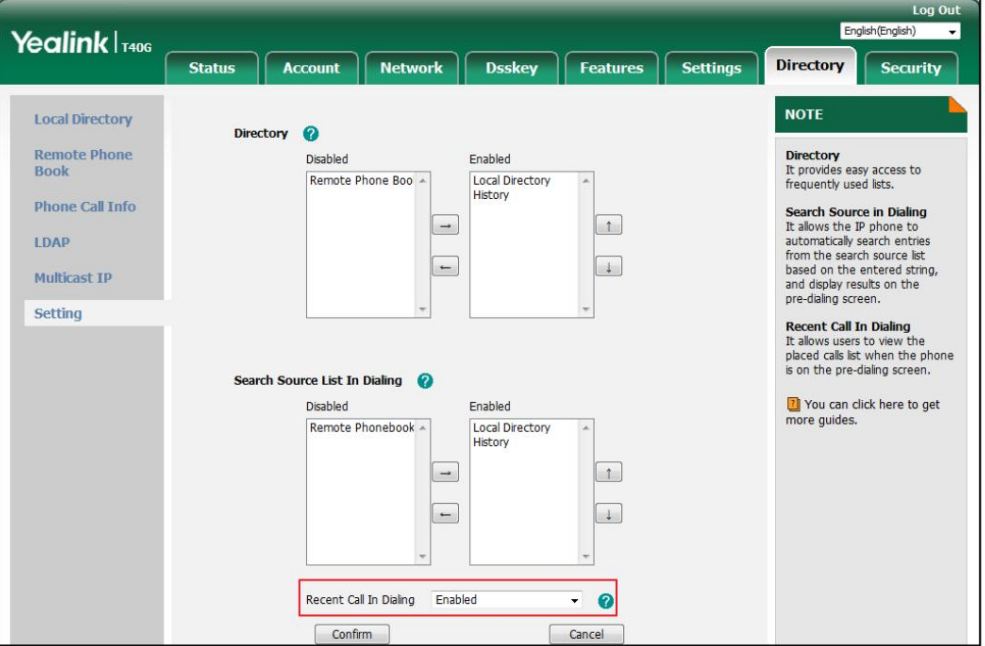

3. Cliquez sur Confirmer pour accepter la modification.

Note

La numérotation des appels récents est configurable uniquement via l'interface utilisateur Web.

Pour afficher la liste des appels passés lorsque le téléphone est sur l'écran de numérotation :

1. Décrochez le combiné, appuyez sur la touche Haut-parleur ou appuyez sur la touche Ligne.

L'écran LCD affiche la liste des appels passés.

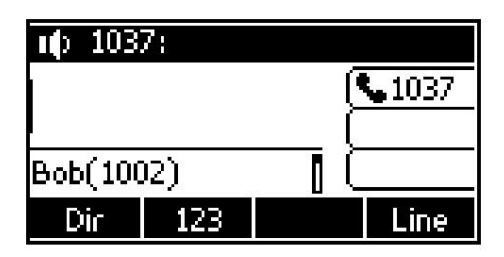

Vous pouvez également saisir quelques caractères continus du nom du contact ou des numéros continus de

le numéro de contact (bureau, mobile ou autre numéro) à rechercher dans la liste des appels passés.

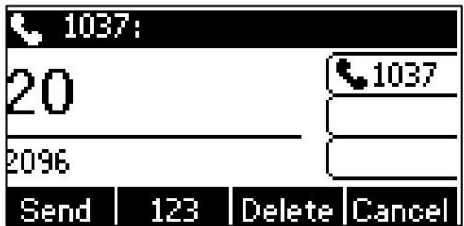

### Rappel automatique

Vous pouvez activer la recomposition automatique pour recomposer automatiquement un numéro de téléphone lorsque l'appelé est occupé.

Vous pouvez également configurer le nombre de tentatives de rappel automatique et le temps d'attente entre les rappels.

tentatives.

Pour configurer la recomposition automatique via l'interface utilisateur du téléphone :

1. Appuyez sur Menu->Fonctions-> Recomposition automatique.

2. Appuyez sur ( ◀) ou ( ▶), ou la touche programmable Changer pour sélectionner Activé dans le champ Recomposition automatique .

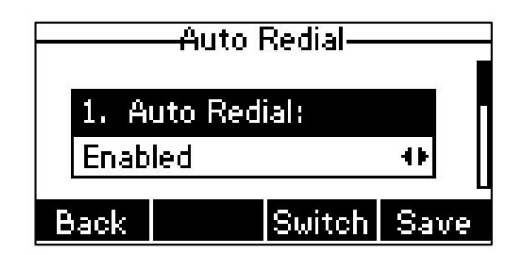

3. Entrez la durée souhaitée (en secondes) dans le champ Intervalle de recomposition .

La valeur par défaut est 10.

4. Entrez le nombre souhaité de tentatives de recomposition dans le champ Délais de recomposition .

La valeur par défaut est 10.

5. Appuyez sur la touche programmable Enregistrer pour accepter la modification ou sur la touche programmable Retour pour annuler.

La recomposition automatique est configurable via l'interface utilisateur Web dans le chemin Fonctionnalités->Informations générales .

Pour utiliser la recomposition automatique :

Lorsque l'appelé est occupé, l'écran LCD affiche les messages suivants :

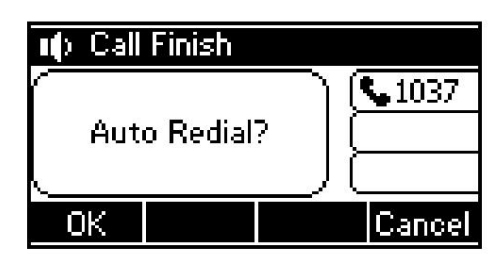

1. Appuyez sur la touche programmable OK pour activer la recomposition automatique. L'invite suivante apparaîtra sur l'écran LCD

écran du téléphone :

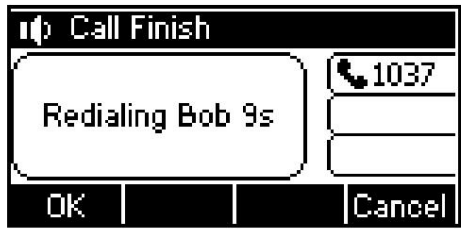

nombre. 2. Attendez la période indiquée ou appuyez sur la touche programmable OK pour recomposer le numéro du téléphone.

Le téléphone réessayera autant de fois que configuré jusqu'à ce que l'appelé soit inactif.

### Achèvement de l'appel

Vous pouvez utiliser l'achèvement d'appel pour avertir l'appelant qui n'a pas réussi à joindre le correspondant souhaité lorsque celui-ci devient disponible pour recevoir un appel.

Pour configurer l'achèvement d'un appel via l'interface utilisateur du téléphone :

1. Appuyez sur Menu->Fonctions-> Fin d'appel.

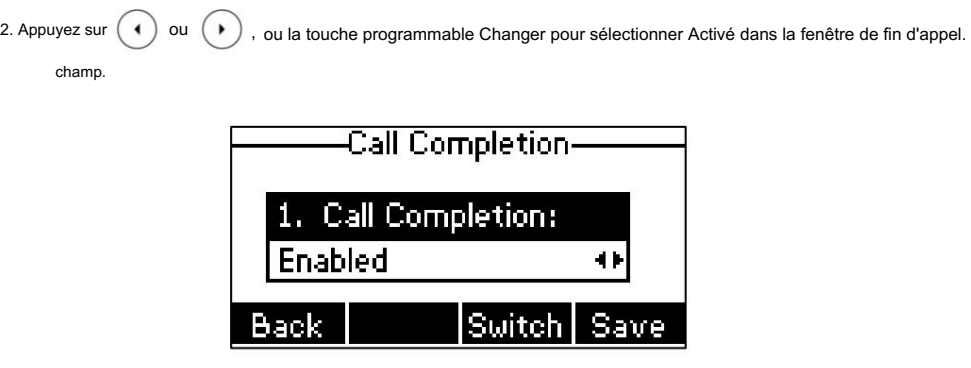

3. Appuyez sur la touche programmable Enregistrer pour accepter la modification ou sur la touche programmable Retour pour annuler.

Information. L'achèvement de l'appel est configurable via l'interface utilisateur Web dans le chemin Fonctionnalités->Général

Pour utiliser la complétion d'appel :

Lorsque l'appelé est occupé, l'invite suivante apparaîtra sur l'écran LCD du téléphone :

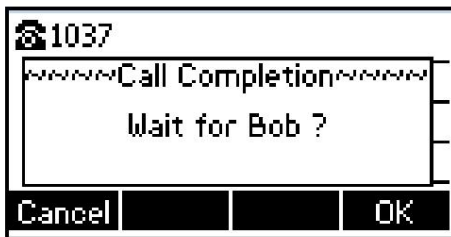

1. Appuyez sur la touche programmable OK , le téléphone revient à l'écran de veille et la terminaison d'appel est activée.

Lorsque l'appelé devient inactif, l'invite suivante apparaît sur l'écran LCD du

téléphone:

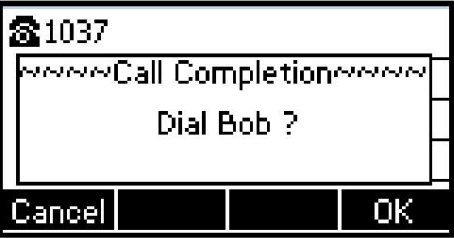

1. Appuyez sur la touche programmable OK pour recomposer le numéro.

Note

L'achèvement des appels n'est pas disponible sur tous les serveurs. Pour plus d'informations, contactez votre administrateur système.

### Rappel

Vous pouvez appuyer sur une touche de rappel pour rappeler le dernier appel entrant.

Pour configurer une touche de rappel via l'interface utilisateur du téléphone :

1. Appuyez sur Menu->Fonctions-> Touches DSS.

ou

 $\left( \cdot \right)$ 

2. Sélectionnez la clé DSS souhaitée.

3. Appuyez sur ( ◀) ou ( ▶), ou la touche programmable Changer pour sélectionner Événement clé dans le champ Type .

4. Appuyez sur

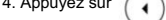

, ou la touche programmable Changer pour sélectionner ReCall dans le champ Type de clé.

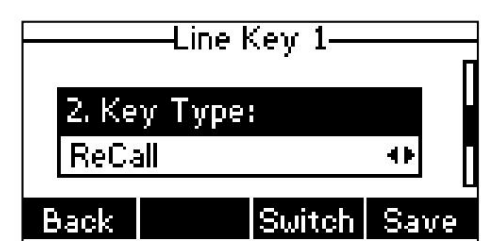

5. (Facultatif.) Saisissez la chaîne qui apparaîtra sur l'écran LCD dans le champ Étiquette .

6. Appuyez sur la touche programmable Enregistrer pour accepter la modification ou sur la touche programmable Retour pour annuler.

La clé de rappel est configurable via l'interface utilisateur Web sur le chemin Dsskey->Line Key.

### Appel muet

Vous pouvez couper le microphone du périphérique audio actif pendant un appel actif afin que l'autre partie ne puisse pas vous entendre. Vous pouvez également couper le microphone pendant la numérotation afin que votre interlocuteur ne puisse pas vous entendre lorsque l'appel est établi. Cela permet d'empêcher l'autre partie d'entendre la discussion informelle lorsque la réponse automatique est activée sur son téléphone.

La sourdine d'appel s'applique à tous les modes (combiné, casque et haut-parleur).

#### Rester muet

ou jusqu'à ce que le téléphone redémarre. Cela permet d'empêcher l'autre partie d'entendre le bruit provenant de Normalement, la fonction muet est désactivée à la fin de l'appel actif. La fonction Garder le mode muet vous permet de faire en sorte que l'état muet de votre téléphone persiste d'un appel à l'autre. Lorsque garder le mode muet est activé et que vous appuyez sur la touche MUTE, le téléphone reste en mode muet jusqu'à ce que vous rétablissiez le microphone. barre d'état. état d'inactivité ou dans tout autre état, le voyant de la touche de sourdine s'allume en rouge fixe et l'icône votre chambre lorsque la réponse automatique est activée sur votre téléphone. Lorsque vous coupez le son du téléphone en

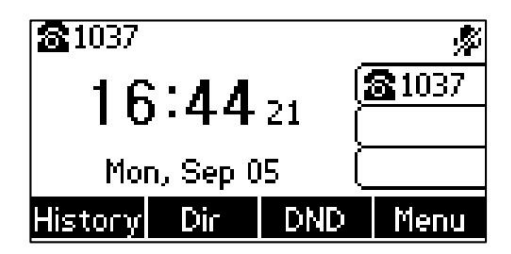

Note

Keep Mute doit être préconfiguré par votre administrateur système.

### Couper un appel

Pour mettre un appel en sourdine

1. Appuyez sur  $(\Diamond)$  pendant un appel actif.

L'écran LCD indique que l'appel est désormais mis en sourdine.

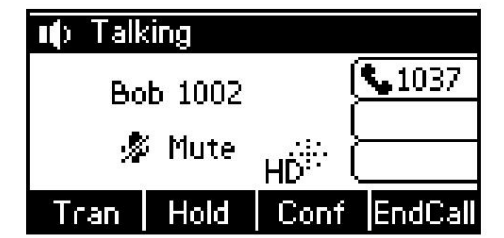

Pour réactiver un appel :

1. Appuyez sur  $(\blacktriangledown \blacktriangleleft)$  à nouveau pour réactiver l'appel.

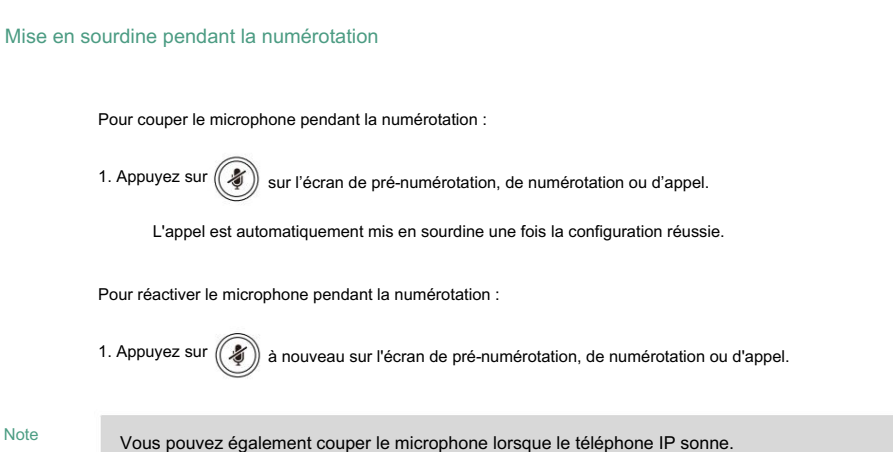

## Appel en attente/reprise

Vous pouvez mettre un appel actif en attente. Un seul appel actif peut être en cours à la fois. D'autres appels peuvent être passés et

reçus tout en mettant l'appel d'origine en attente. Lorsque vous passez un appel sur

maintenez, votre PBX IP peut diffuser de la musique à l'autre partie en attendant.

Pour mettre un appel en attente :

1. Appuyez sur la touche programmable Attente pendant un appel.

La LED de la touche de ligne clignote en vert. L'écran LCD indique que l'appel est en attente.

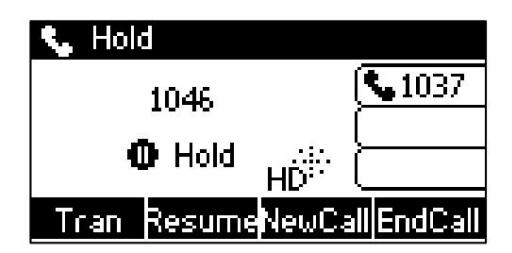

Note

Le téléphone émettra un léger bip toutes les 30 secondes pour vous rappeler que vous avez toujours un appel en attente. Le téléphone ignore le périphérique audio occupé (combiné ou casque) et passe au haut-parleur pour émettre la tonalité d'attente par défaut.

Pour reprendre un appel en attente :

1. Appuyez sur la touche programmable Reprendre .

Plusieurs appels en attente :

Si plusieurs appels sont mis en attente, effectuez l'une des opérations suivantes :

Presse ( $\blacktriangle$ ) ou  $\blacktriangledown$  pour basculer entre les appels, puis appuyez sur la touche programmable Reprendre pour récupérer l'appel souhaité.

Appuyez sur la touche de ligne correspondante pour récupérer l'appel.

-

Si plusieurs appels sont mis en attente, une invite numérotée apparaît sur l'écran LCD, par exemple « 2/3 », indiquant qu'il s'agit du deuxième appel sur trois appels.

# Ne pas déranger (MDN)

Vous pouvez utiliser NPD pour rejeter automatiquement les appels entrants sur le téléphone. Le message d'invite « n nouveaux appels manqués » (« n » indique le nombre d'appels manqués, par exemple 1 nouveau ou plusieurs appels manqués) apparaîtra sur l'écran LCD et les appelants recevront un message d'occupation. Tous les appels que vous recevez lorsque le mode NPD est activé sont enregistrés dans votre liste d'appels manqués.

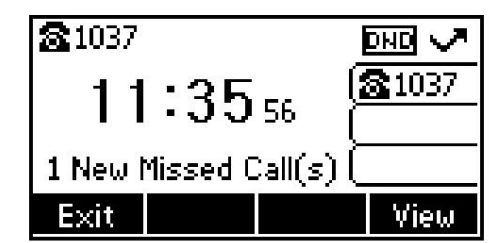

Note

Le message d'invite s'affichera uniquement si le journal des appels manqués pour la ligne est activé. Le journal des appels manqués est configurable via l'interface utilisateur Web sur le chemin Compte->Basique.

Vous ne pouvez pas activer ou désactiver NPD lorsque la fonction NPD est désactivée. Contactez votre administrateur système pour plus d'informations.

Lorsque la fonction NPD est activée, le téléphone IP prend en charge l'affichage d'une grande icône NPD sur l'écran de veille.

écran. Pour plus d'informations, contactez votre administrateur système.

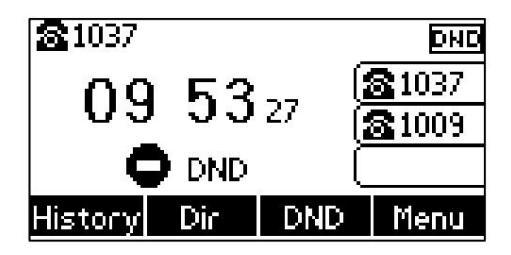

Vous pouvez activer/désactiver NPD pour le système téléphonique, ou vous pouvez personnaliser NPD pour chaque ou tous les comptes.

Il existe deux modes NPD :

Téléphone (par défaut) : NPD est efficace pour le système téléphonique.

Personnalisé : NPD peut être configuré pour chacun ou tous les comptes.

Pour configurer le mode NPD via l'interface utilisateur Web :

1. Cliquez sur Fonctionnalités->Transférer et NPD.

2. Dans le bloc NPD , cochez la case radio souhaitée dans le champ Mode .

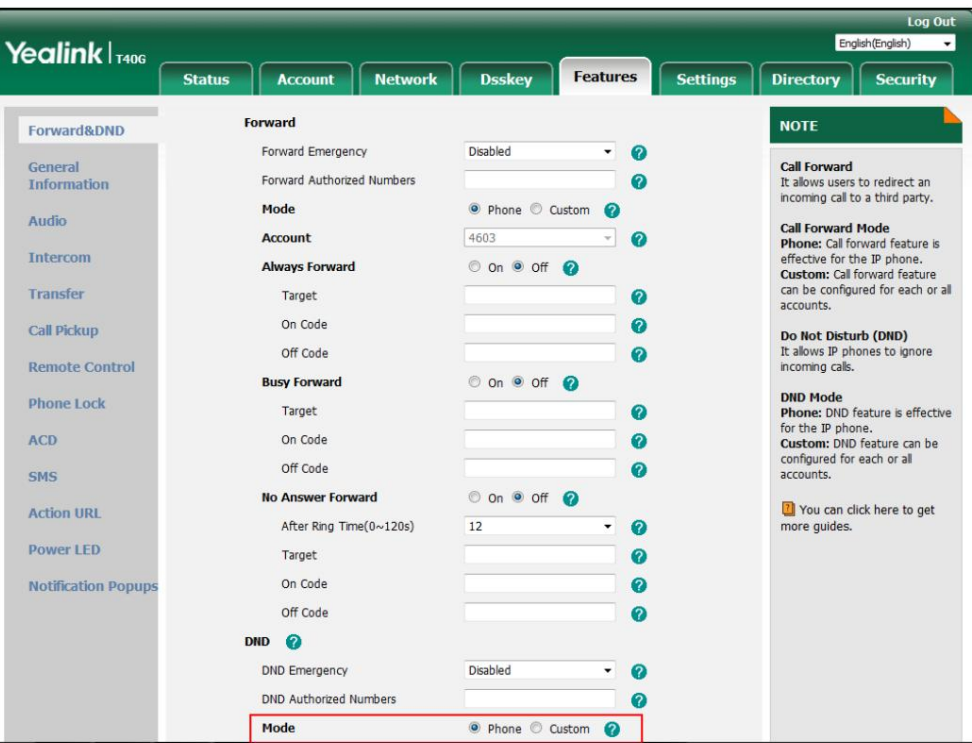

3. Cliquez sur Confirmer pour accepter la modification.

Note

#### Le mode NPD est configurable via l'interface utilisateur Web uniquement.

Pour activer NPD en mode téléphone :

- 1. Appuyez sur la touche programmable NPD lorsque le téléphone est inactif.
	- L'icône DND apparaît dans la barre d'état.

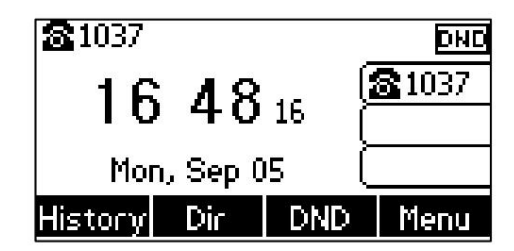

Note

Lorsque NPD et renvoi occupé sont activés en mode téléphone, les appels seront envoyés au numéro de destination configuré. Pour plus d'informations sur le renvoi d'occupation, reportez-vous à Renvoi d'appel à la page 93.

Pour activer NPD en mode personnalisé :

1. Appuyez sur la touche programmable NPD lorsque le téléphone est inactif.

L'écran LCD affiche une liste des comptes enregistrés sur le téléphone.

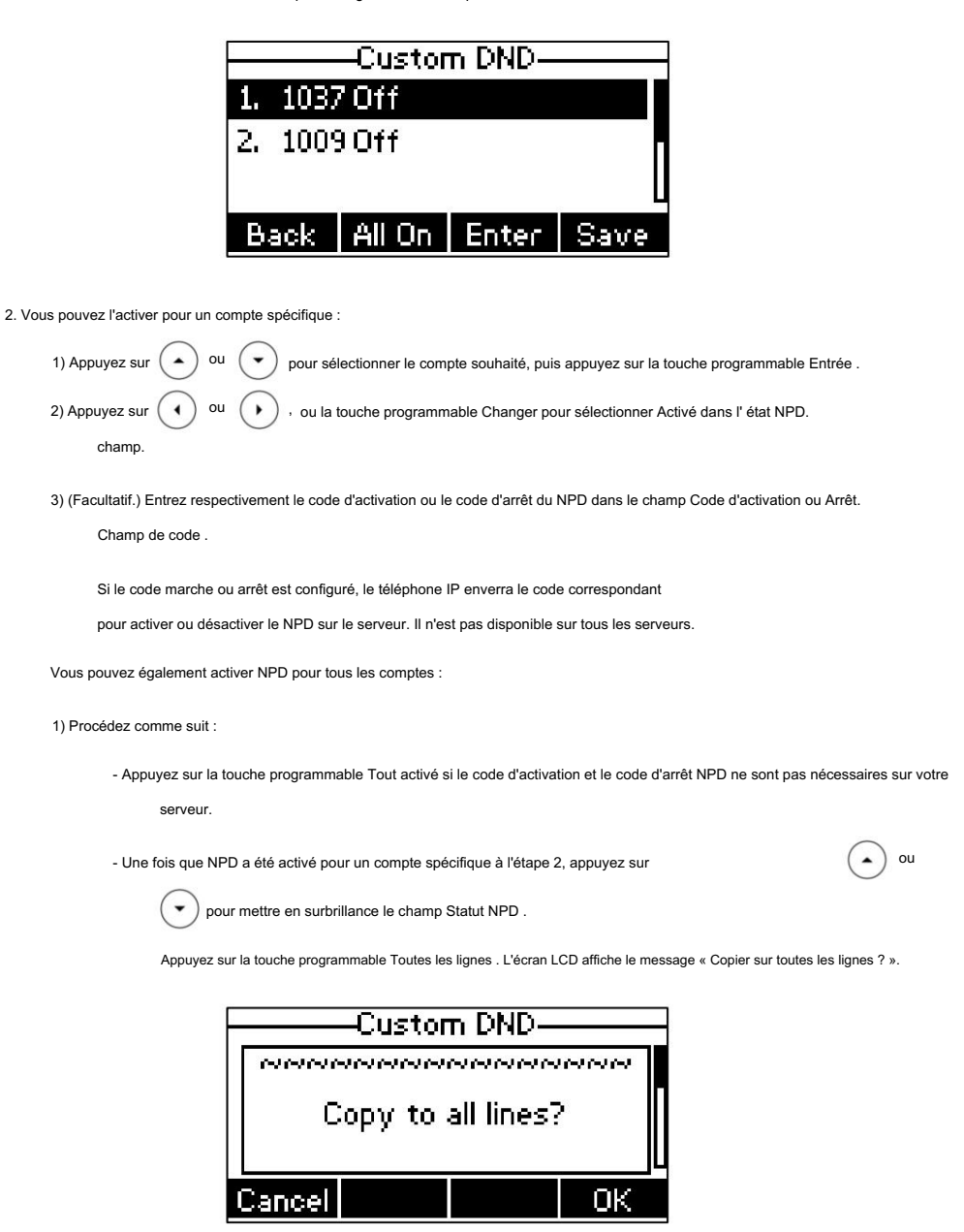

Appuyez sur la touche programmable OK pour accepter la modification ou sur la touche programmable Annuler pour annuler.

3. Appuyez sur la touche programmable Enregistrer pour accepter la modification.

à **ed** .

Si vous activez NPD pour le compte par défaut, l'icône de ligne associée deviendra

, et le

icône **DND** apparaîtra sur la barre d'état.

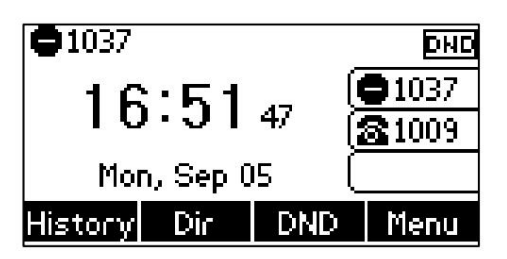

Si vous activez NPD pour le compte autre que celui par défaut, seule l'icône de ligne associée changera

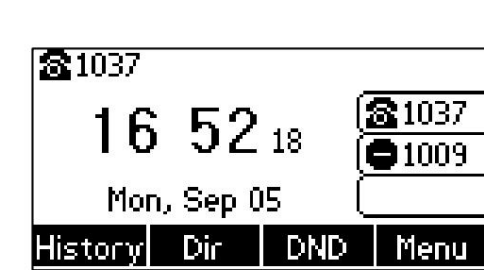

Si vous activez NPD pour tous les comptes, toutes les icônes de ligne deviendront  $\bigcirc$ , et l'icône [DND] volonté

apparaissent dans la barre d'état.

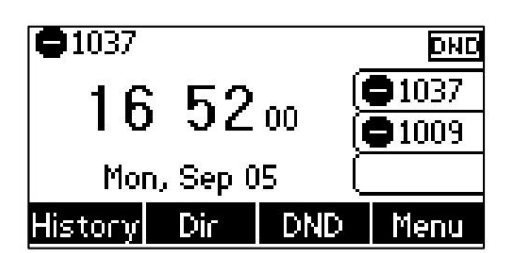

#### Note

Lorsque NPD et renvoi occupé sont tous deux activés pour un compte spécifique, les appels vers le compte spécifique seront envoyés au numéro de destination configuré. Pour plus d'informations sur le renvoi d'appel, reportezvous à Renvoi d'appel à la page 93.

Vous pouvez recevoir des appels entrants provenant de numéros autorisés lorsque le mode NPD est activé.

Pour configurer les numéros autorisés du MDN via l'interface utilisateur Web :

- 1. Cliquez sur Fonctionnalités->Transférer et NPD.
- 2. Sélectionnez Activé dans la liste déroulante Urgence MDN.
- 3. Entrez les numéros dans le champ Numéros autorisés du MDN .

Pour plusieurs nombres, entrez une virgule entre deux nombres.

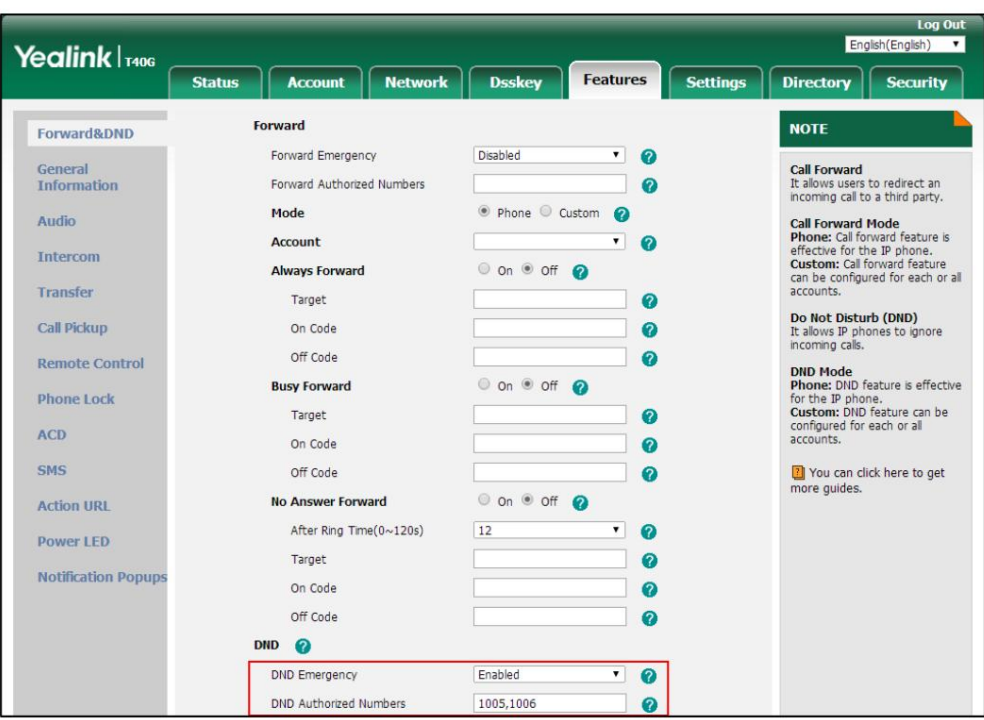

4. Cliquez sur Confirmer pour accepter la modification.

Lorsque NPD est activé sur le téléphone, celui-ci peut toujours recevoir des appels entrants du

numéros spécifiés dans le champ Numéros autorisés du MDN .

Note

Le numéro autorisé du MDN est configurable via l'interface utilisateur Web uniquement.

Lorsque le téléphone manque un appel, une fenêtre d'invite apparaît par défaut. Si vous souhaitez désactiver la fonctionnalité, contactez votre administrateur système pour plus d'informations.

Pour désactiver NPD en mode téléphone :

1. Appuyez sur la touche programmable NPD lorsque le téléphone est inactif.

Pour désactiver NPD en mode personnalisé :

1. Appuyez sur la touche programmable NPD lorsque le téléphone est inactif.

2. Appuyez sur (
▲) ou (▼) pour sélectionner le compte souhaité, puis appuyez sur la touche programmable Entrée .

3. Appuyez sur  $( \cdot )$  ou  $( \cdot )$ , ou la touche programmable Changer pour sélectionner Désactivé dans le champ État NPD.

Si vous souhaitez désactiver NPD pour tous les comptes, appuyez sur la touche programmable Toutes les lignes .

4. Appuyez sur la touche programmable Enregistrer pour accepter la modification.

# Renvoi d'appel

Vous pouvez configurer votre téléphone pour transférer les appels entrants vers un autre correspondant (renvoi statique).

Vous pouvez également renvoyer les appels pendant que votre téléphone sonne (renvoi dynamique).

Note

Lorsque le téléphone transfère un appel, une fenêtre d'invite apparaît par défaut. Si vous souhaitez désactiver la fonctionnalité, contactez votre administrateur système pour plus d'informations.

Vous ne pouvez pas activer ou désactiver le renvoi d'appel lorsque la fonction de renvoi d'appel est désactivée. Contactez votre administrateur système pour plus d'informations.

# Transfert statique

Il existe trois types de transfert statique :

Toujours transférer : les appels entrants sont immédiatement transférés.

Renvoi si occupé : les appels entrants sont immédiatement transférés si le téléphone est occupé.

Transfert sans réponse : les appels entrants sont transférés s'ils ne répondent pas après un certain temps.

pour chacun ou tous les comptes. Vous pouvez activer/désactiver le renvoi d'appel pour le système téléphonique ou personnaliser le renvoi d'appel.

Il existe deux modes de renvoi d'appel :

Téléphone (par défaut) : le renvoi d'appel est efficace pour le système téléphonique.

Personnalisé : le renvoi d'appel peut être configuré pour chacun ou tous les comptes.

Pour configurer le mode de renvoi d'appel via l'interface utilisateur Web :

1. Cliquez sur Fonctionnalités->Transférer et NPD.

2. Dans le bloc Forward , cochez la case radio souhaitée dans le champ Mode .

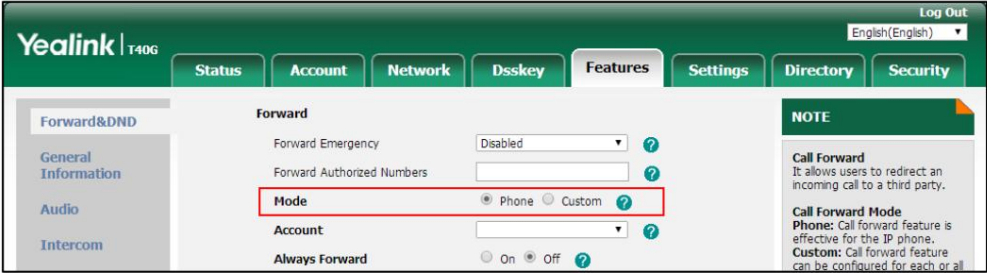

#### 3. Cliquez sur Confirmer pour accepter la modification.

Note

Le mode de transfert d'appel est configurable via l'interface utilisateur Web uniquement.

Pour activer le renvoi d'appel en mode téléphone :

1. Appuyez sur Menu->Fonctions-> Renvoi d'appel.

2. Appuyez sur  $(\star)$  ou  $(\star)$  pour sélectionner le type de transfert souhaité, puis appuyez sur la touche programmable Entrée .

3. Selon votre sélection :

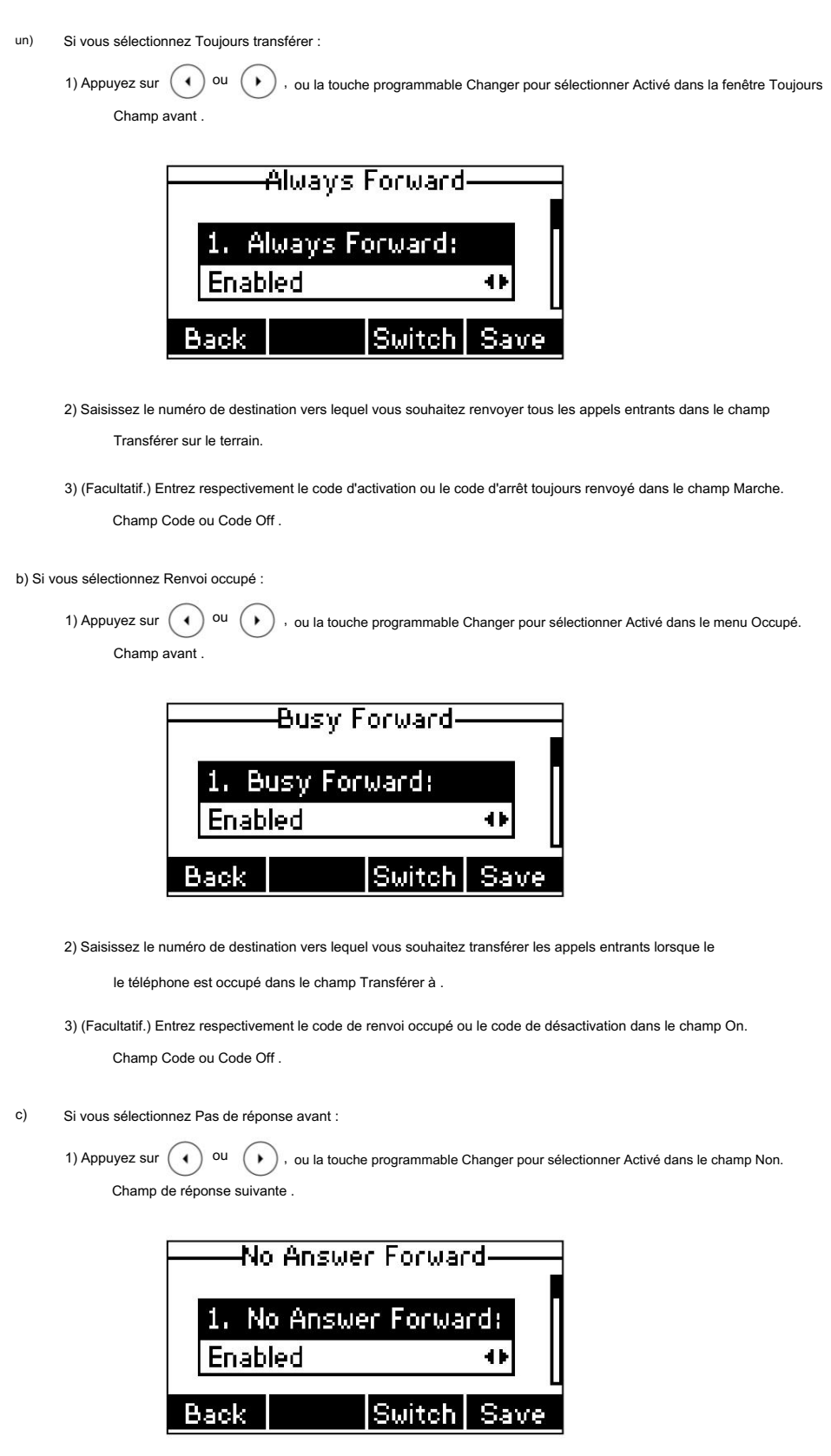

2) Entrez le numéro de destination auquel vous souhaitez transférer les appels entrants sans réponse

à dans le champ Transférer à .

3) Appuyez sur  $(4)$  <sup>Ou</sup>  $(*)$ , ou la touche programmable Changer pour sélectionner la durée de sonnerie à attendre avant

transfert à partir du champ Après la durée de sonnerie .

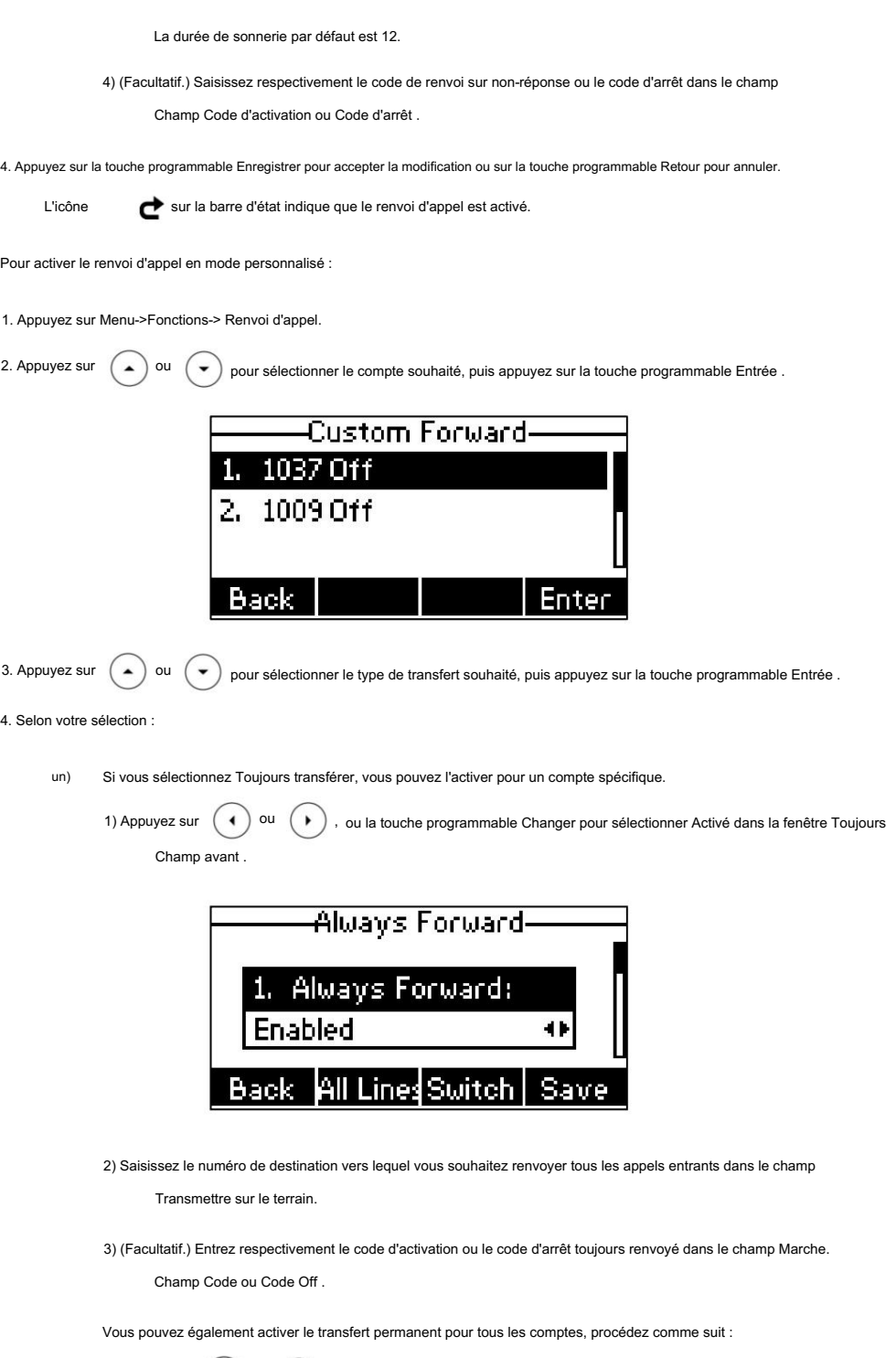

1) Appuyez sur  $(\rightarrow)$  ou  $(\rightarrow)$  pour mettre en surbrillance le champ Toujours transférer .

2) Appuyez sur la touche programmable Toutes les lignes .

L'écran LCD affiche le message « Copier sur toutes les lignes ? ».

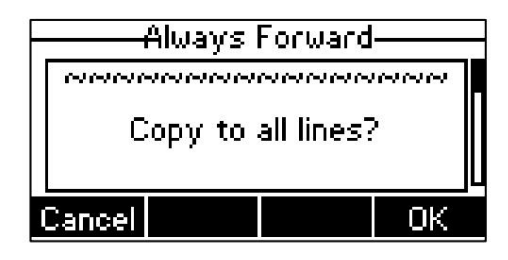

3) Appuyez sur la touche programmable OK pour accepter la modification ou sur la touche programmable Annuler pour annuler.

b) Si vous sélectionnez Renvoi occupé, vous pouvez l'activer pour un compte spécifique.

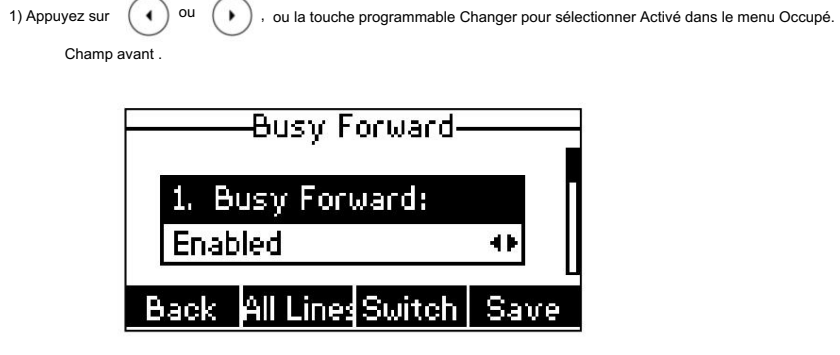

2) Entrez le numéro de destination vers lequel vous souhaitez transférer tous les appels entrants lorsque

le téléphone est occupé dans le champ Transférer à .

3) (Facultatif.) Entrez respectivement le code de renvoi occupé ou le code de désactivation dans le champ On.

Champ Code ou Code Off .

Vous pouvez également activer le renvoi d'occupation pour tous les comptes, procédez comme suit :

pour mettre en surbrillance le champ Renvoi occupé . 1) Appuyez sur  $(-)$  $\overline{\bullet}$ 

2) Appuyez sur la touche programmable Toutes les lignes .

L'écran LCD affiche le message « Copier sur toutes les lignes ? ».

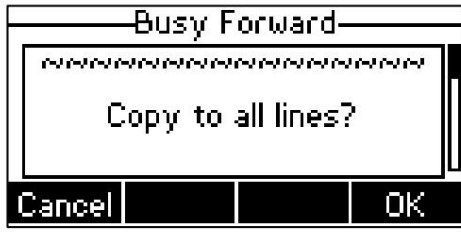

3) Appuyez sur la touche programmable OK pour accepter la modification ou sur la touche programmable Annuler pour annuler.

Si vous sélectionnez No Answer Forward, vous pouvez l'activer pour un compte spécifique. c)

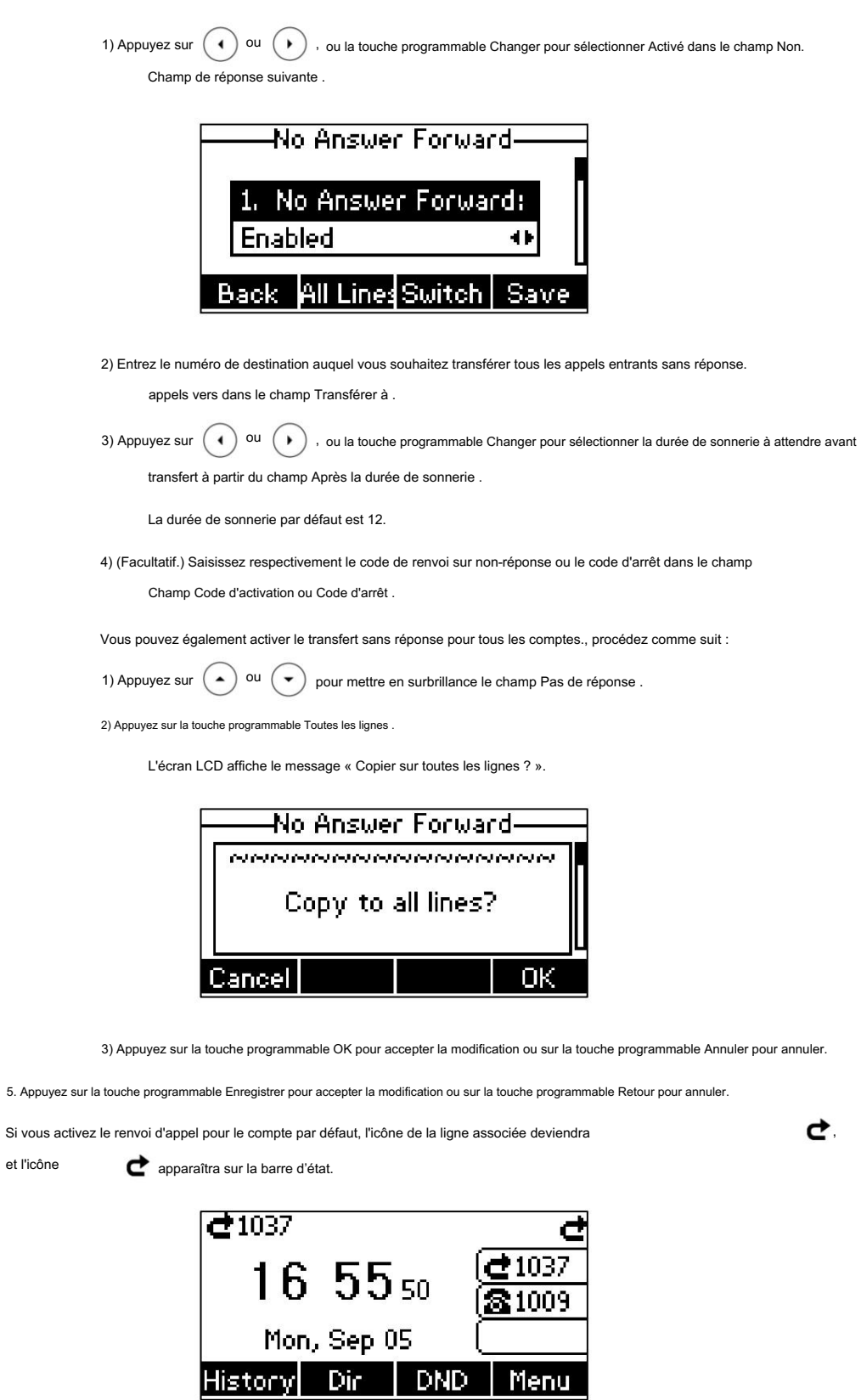

98

et l'icône
Note

. à Si vous activez le renvoi d'appel pour le compte autre que celui par défaut, seule l'icône de la ligne associée changera

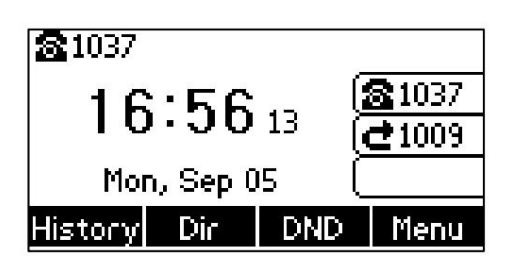

Si vous activez le renvoi d'appel pour tous les comptes, toutes les icônes de ligne changeront  $\;\;\mathrel{{\bf C}}$  , et l'icône sera

pour apparaître sur la barre d'état.

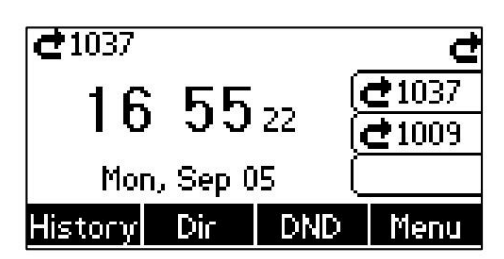

de la prolongation. Si le code de transfert activé ou désactivé est configuré, le téléphone IP envoie le code correspondant au serveur lorsqu'une certaine action a lieu. Par exemple, si vous définissez le code Toujours transférer sur \*71 (peut varier selon les serveurs) et le numéro cible sur 1234. Lorsque vous activez Toujours transférer sur le téléphone IP, le téléphone IP envoie \*711234 au serveur. , puis le serveur activera la fonction Always Forward côté serveur, permettant ainsi d'obtenir le bon statut

Le renvoi d'appel est configurable via l'interface utilisateur Web dans le chemin Fonctionnalités->Transférer et NPD.

Vous pouvez également saisir l'URI SIP ou l'adresse IP dans le champ Transférer vers . Pour plus d'informations sur l'utilisation de l'URI SIP ou de l'adresse IP, reportez-vous à Passer des appels à la page 78.

administrateur. Le renvoi d'appel est local sur le téléphone et peut être remplacé par les paramètres du serveur. Le renvoi d'appel avec code ou hors code peut être différent selon les serveurs. Pour plus d'informations, contactez votre système

Pour configurer le transfert des numéros autorisés via l'interface utilisateur Web :

- 1. Cliquez sur Fonctionnalités->Transférer et NPD.
- 2. Sélectionnez Activé dans la liste déroulante d' urgence avant.
- 3. Entrez les numéros dans le champ Transférer les numéros autorisés .

Pour plusieurs nombres, entrez une virgule entre deux nombres.

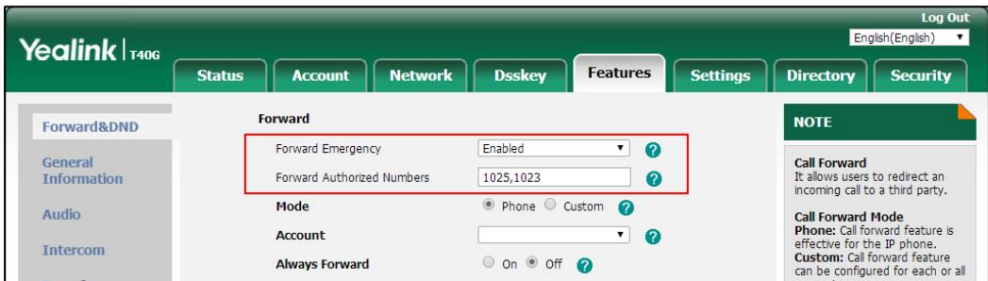

4. Cliquez sur Confirmer pour accepter la modification.

Lorsque le renvoi d'appel est activé sur le téléphone, celui-ci ne peut pas transférer les appels entrants provenant des numéros spécifiés dans le champ Renvoyer les numéros autorisés .

Note

Le transfert du numéro autorisé est configurable via l'interface utilisateur Web uniquement.

Pour désactiver le renvoi d'appel en mode téléphone :

1. Appuyez sur Menu->Fonctions-> Renvoi d'appel.

2. Appuyez sur  $(\star)$  ou  $(\star)$  pour sélectionner le type de transfert souhaité, puis appuyez sur la touche programmable Entrée .

3. Appuyez sur (1) ou (1), ou la touche programmable Changer pour sélectionner Désactivé pour désactiver le renvoi d'appel.

4. Appuyez sur la touche programmable Enregistrer pour accepter la modification.

Pour désactiver le renvoi d'appel en mode personnalisé :

1. Appuyez sur Menu->Fonctions-> Renvoi d'appel.

2. Appuyez sur ( ▲ ) ou ( ▼ ) pour sélectionner le compte souhaité, puis appuyez sur la touche programmable Entrée .

3. Appuyez sur  $(\rightarrow)$  ou  $(\rightarrow)$  pour sélectionner le type de transfert souhaité, puis appuyez sur la touche programmable Entrée .

4. Appuyez sur  $(4)$  ou  $(4)$ , ou la touche programmable Changer pour sélectionner Désactivé pour désactiver le renvoi d'appel.

Si vous souhaitez désactiver le renvoi d'appel pour tous les comptes, appuyez sur la touche programmable Toutes les lignes .

5. Appuyez sur la touche programmable Enregistrer pour accepter la modification.

# Transfert dynamique

Vous pouvez transférer manuellement un appel vers un autre numéro pendant que votre téléphone sonne.

Pour transférer un appel entrant vers un autre correspondant :

1. Lorsque le téléphone sonne, appuyez sur la touche programmable FWD .

2. Entrez le numéro vers lequel vous souhaitez transférer l'appel entrant.

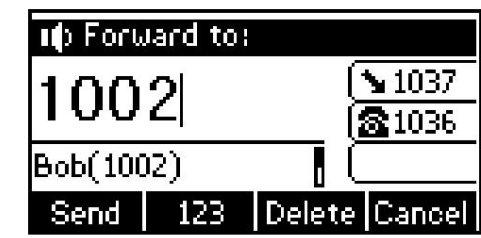

,  $\|\mathbf{H}_{\text{sem}}\|$ , ou la touche écran Envoyer. 3. Appuyez sur  $\circ$ 

L'écran LCD affiche un message de renvoi d'appel.

# Transfert d'appel

Vous pouvez transférer un appel vers un autre correspondant pendant un appel de trois manières :

Transfert aveugle : transférez un appel directement vers un autre correspondant sans consulter.

Transfert semi-assisté : transférez un appel lorsque le téléphone cible sonne.

Transfert assisté (transfert consultatif) : transférer un appel avec consultation préalable.

Autoriser l'appel existant trans

Vous pouvez également transférer un appel vers un autre appel existant lors de plusieurs appels.

Pour activer l'autorisation d'appel transexist via l'interface utilisateur Web :

1. Cliquez sur Fonctionnalités-> Informations générales.

2. Sélectionnez Activé dans la liste déroulante Autoriser les appels existants trans.

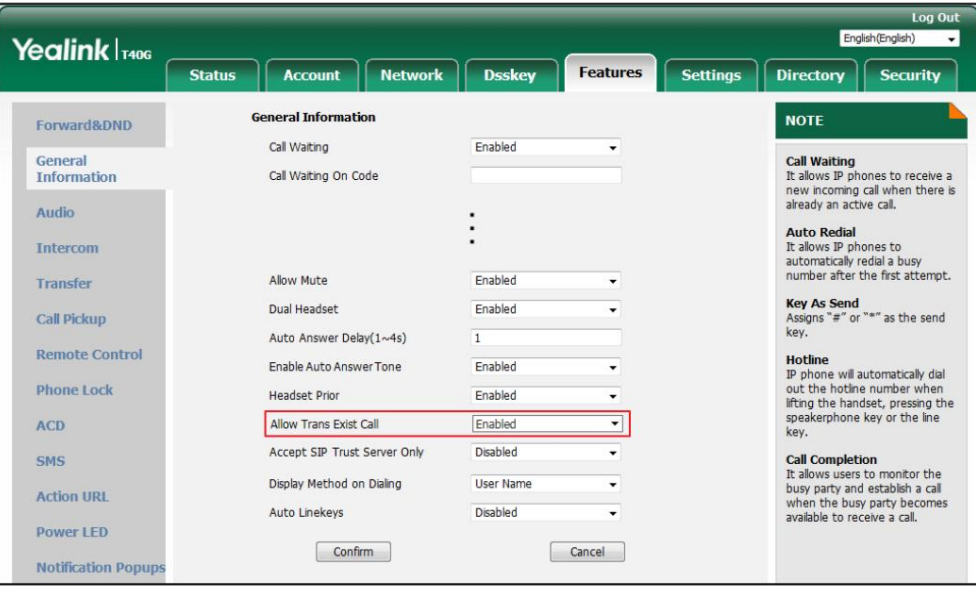

3. Cliquez sur Confirmer pour accepter la modification.

### Transfert aveugle

le mode de transfert sur la clé DSS est configuré comme Blind Transfer. Pour plus d'informations sur la façon de le configurer, reportez-vous à Configuration du mode de transfert sur la clé DSS à la page 123. Avant d'effectuer un transfert aveugle (sauf si vous utilisez la méthode du numéro composé), assurez-vous que le

Pour effectuer un transfert aveugle pendant un appel :

1. Appuyez sur la touche programmable Trans pendant un appel.

2. Vous pouvez effectuer l'une des opérations suivantes :

- Saisissez le numéro vers lequel vous souhaitez transférer l'appel.

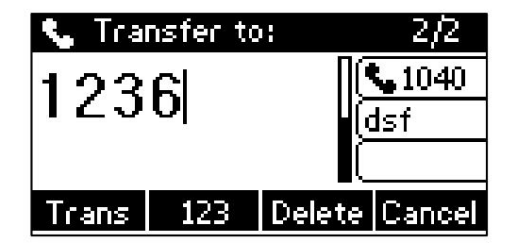

Appuyez sur la touche programmable Trans pour terminer le transfert.

Si vous utilisez un combiné, le transfert peut être effectué en raccrochant le combiné.

- Appuyez sur la touche programmable Dir , puis sélectionnez Répertoire local. Sélectionnez le groupe souhaité et

recherchez le contact (l'annuaire doit être configuré à l'avance. Reportez-vous à l'annuaire

à la page 38 pour plus d'informations).

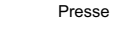

-

,  $\|\mathbf{H}_{\text{max}}\|$  ou la touche programmable Envoyer pour terminer le transfert.

- Appuyez sur la touche programmable Dir , puis sélectionnez Historique. Sélectionnez la liste souhaitée puis appuyez sur  $\overline{)}$ 

<sup>ou</sup>  $(\star)$  pour sélectionner l'entrée (le répertoire doit être configuré à l'avance. Reportez-vous à

Répertoire à la page 38 pour plus d'informations).

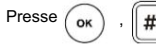

 $\left[\frac{H_{\text{max}}}{H_{\text{max}}} \right]$  ou la touche programmable Envoyer pour terminer le transfert.

Appuyez sur la touche programmable Dir , puis sélectionnez Répertoire téléphonique distant. Sélectionnez le groupe souhaité et recherchez le contact (le répertoire doit être configuré à l'avance. Reportez-vous à Annuaire à la page 38 et à Annuaire téléphonique distant à la page 49 pour plus d'informations).

Presse  $(\alpha)$ ,  $||\#_{\text{max}}||$  ou la touche programmable Envoyer pour terminer le transfert.

Vous pouvez également effectuer un transfert aveugle vers un autre appel existant lorsqu'il y a plusieurs appels.

Avant d'effectuer un transfert aveugle vers un autre appel existant, assurez-vous que l'option Autoriser l'appel transexistant est activée.

Pour plus d'informations, reportez-vous à Autoriser les appels Trans Exist à la page 101.

Pour effectuer un transfert aveugle lors de plusieurs appels :

1. Appuyez sur la touche programmable Trans pendant un appel.

2. Vous pouvez effectuer l'une des opérations suivantes :

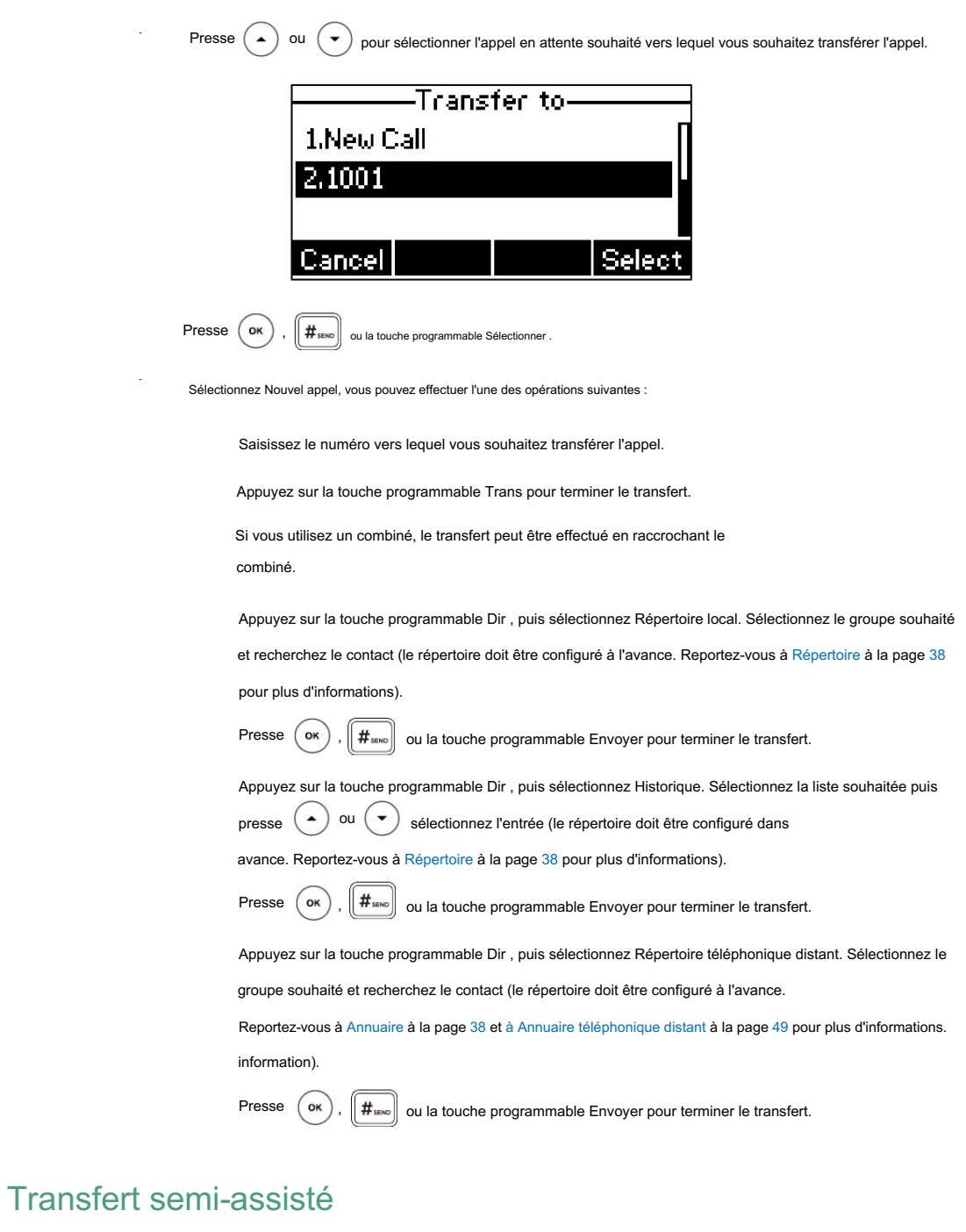

Avant d'effectuer un transfert semi-assisté (sauf si vous utilisez la méthode de numérotation), assurez-vous que le mode de transfert sur la touche DSS est configuré sur Nouvel appel ou Transfert surveillé. Pour plus

123. Pour plus d'informations sur la façon de le configurer, reportez-vous à Configuration du mode de transfert sur la clé DSS à la page

Pour effectuer un transfert semi-assisté :

1. Appuyez sur la touche programmable Trans pendant un appel.

2. Effectuez l'une des opérations suivantes :

- Entrez le numéro vers lequel vous souhaitez effectuer le transfert.

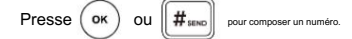

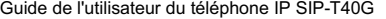

-

-

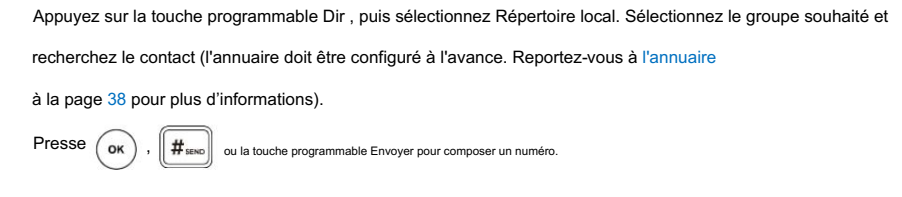

Appuyez sur la touche programmable Dir , puis sélectionnez Historique. Sélectionnez la liste souhaitée puis appuyez sur  $( \ \bullet \ )$ <sup>ou</sup> ( ▼ ) pour sélectionner l'entrée (le répertoire doit être configuré à l'avance. Reportez-vous à

Répertoire à la page 38 pour plus d'informations).

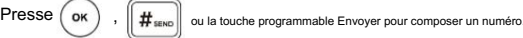

Appuyez sur la touche programmable Dir , puis sélectionnez Répertoire téléphonique distant. Sélectionnez le groupe souhaité et recherchez le contact (le répertoire doit être configuré à l'avance. Reportez-vous à -

Répertoire à la page 38 et Répertoire téléphonique distant à la page 49 pour plus d'informations).

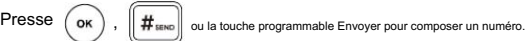

- Si Autoriser l'appel transexistant (voir Autoriser l'appel transexistant à la page 101) est activé, vous pouvez sélectionner le nouvel appel et répéter les étapes mentionnées ci-dessus pour terminer le transfert.
- 3. Appuyez sur la touche programmable Trans pour terminer le transfert lors de la réception du rappel.

Si vous utilisez un combiné, le transfert peut être effectué en raccrochant le combiné.

## Transfert assisté

-

-

-

Avant d'effectuer un transfert surveillé (sauf si vous utilisez la méthode du numéro composé), assurez-vous que

le mode de transfert sur la clé DSS est configuré comme Nouvel appel ou Transfert assisté. Pour plus

123. Pour plus d'informations sur la façon de le configurer, reportez-vous à Configuration du mode de transfert sur la clé DSS à la page

Pour effectuer un transfert surveillé :

1. Appuyez sur la touche programmable Trans pendant un appel.

2. Effectuez l'une des opérations suivantes :

- Entrez le numéro vers lequel vous souhaitez effectuer le transfert.

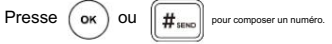

Appuyez sur la touche programmable Dir , puis sélectionnez Répertoire local. Sélectionnez le groupe souhaité et

recherchez le contact (l'annuaire doit être configuré à l'avance. Reportez-vous à l'annuaire

à la page 38 pour plus d'informations).

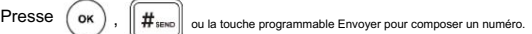

Appuyez sur la touche programmable Dir , puis sélectionnez Historique. Sélectionnez la liste souhaitée puis appuyez sur

ou pour sélectionner l'entrée (le répertoire doit être configuré à l'avance. Reportez-vous à Répertoire

à la page 38 pour plus d'informations).

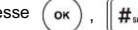

Presse  $\left($  ok  $\right)$ ,  $\left\|$   $\#$  sexo  $\right\|$  ou la touche programmable Envoyer pour composer un numéro.

Appuyez sur la touche programmable Dir , puis sélectionnez Répertoire téléphonique distant. Sélectionnez le groupe souhaité

et recherchez le contact (le répertoire doit être configuré à l'avance. Reportez-vous à Répertoire à la page 38

et à Annuaire téléphonique distant à la page 49 pour plus d'informations).

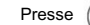

ok

-

 $#_{\text{sm}}$ ou la touche programmable Envoyer pour composer un numéro. ,

Vous pouvez sélectionner le NewCall et répéter les étapes mentionnées ci-dessus pour terminer le transfert. Si Autoriser les appels transexistants (voir Autoriser les appels transexistants à la page 101) est activé, vous

3. Une fois que l'interlocuteur a répondu à l'appel, appuyez sur la touche programmable Trans pour terminer le transfert.

Si vous utilisez un combiné, le transfert peut être effectué en raccrochant le combiné.

Vous pouvez annuler le transfert avant que l'appel ne soit connecté en appuyant sur la touche programmable Annuler .

## Appel en attente

Vous pouvez activer ou désactiver l'appel en attente sur le téléphone. Si l'appel en attente est activé, vous pouvez recevoir un

autre appel alors qu'il y a déjà un appel actif sur le téléphone. Sinon, un autre appel entrant

est automatiquement rejeté par le téléphone avec un message occupé lorsqu'il y a un appel actif sur le téléphone.

téléphone. Vous pouvez également activer ou désactiver le téléphone pour qu'il émette une tonalité d'avertissement lors de la réception d'un autre appel.

Pour configurer l'appel en attente via l'interface utilisateur du téléphone :

1. Appuyez sur Menu->Fonctions->Appel en attente.

2. Appuyez sur  $($   $\rightarrow$ , ou la touche programmable Changer pour sélectionner Activé dans le champ Appel en attente .  $\alpha$  ou  $\alpha$ 

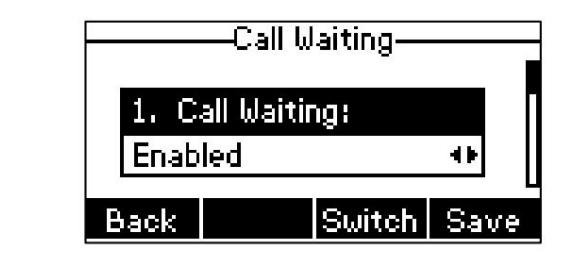

3. Appuyez sur  $( \bullet )$  ou  $( \bullet )$ , ou la touche programmable Changer pour sélectionner Activé dans le champ Play Tone.

Champ de code . 4. (Facultatif.) Saisissez respectivement le code d'appel en attente ou le code d'arrêt dans le champ Code d'appel ou Code d'arrêt.

Si un code marche ou un code arrêt est configuré, le téléphone IP enverra le code correspondant pour activer ou

désactiver l'appel en attente sur le serveur. Il n'est pas disponible sur tous les serveurs.

5. Appuyez sur la touche programmable Enregistrer pour accepter la modification ou sur la touche programmable Retour pour annuler.

L'appel en attente est configurable via l'interface utilisateur Web dans le chemin Fonctionnalités-> Informations générales.

Note

Si le code d'activation ou le code d'arrêt n'est pas configuré, l'appel en attente peut ne pas prendre effet. Cela dépend de votre serveur. Contactez l'administrateur de votre serveur pour plus d'informations.

# **Conférence**

Vous pouvez créer une conférence avec deux autres interlocuteurs à l'aide de la conférence locale du téléphone. Vous pouvez créer une conférence entre un appel actif et un appel en attente en appuyant sur la touche programmable Conf . Le

Le téléphone IP SIP-T40G prend également en charge les conférences réseau.

Note

La conférence réseau n'est pas disponible sur tous les serveurs. Pour plus d'informations, contactez votre administrateur système.

## Conférence locale

Le téléphone IP SIP-T40G prend en charge jusqu'à 3 interlocuteurs (y compris vous-même) lors d'une conférence téléphonique. C'est la méthode de conférence par défaut appelée Conférence locale.

Note

Pour configurer une conférence téléphonique locale, assurez-vous que la fonction de conférence locale est activée. Pour plus d'informations, contactez votre administrateur système.

Pour établir une conférence téléphonique locale :

1. Appelez le premier correspondant.

2. Lorsque le premier correspondant répond à l'appel, appuyez sur la touche programmable Conf pour passer un nouvel appel.

L'appel actif est mis en attente.

3. Entrez le numéro du deuxième correspondant puis appuyez sur

,  $\|\#_{\text{sem}}\|$ , ou la touche écran Envoyer.

4. Lorsque le deuxième correspondant répond à l'appel, appuyez à nouveau sur la touche programmable Conf pour rejoindre tous les correspondants.

la conférence.

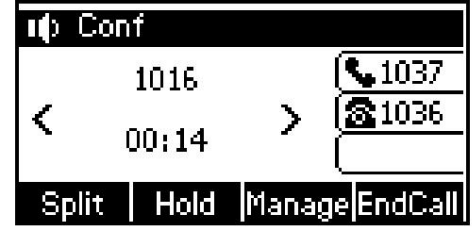

Vous pouvez appuyer  $( \cdot )$  OU  $( \cdot )$  pour voir toutes les parties à la conférence.

Pour rejoindre deux appels dans une conférence :

1. Passez deux appels en utilisant deux comptes différents sur le téléphone (par exemple, passez le premier appel

en utilisant le compte 1, puis passez le deuxième appel en utilisant le compte 2).

- 2. Appuyez sur ( ▲ ) ou ( ▼ ) pour sélectionner l'appel à la conférence et vous assurer que l'appel est actif (par exemple, sélectionnez l'appel sur le compte 1).
- 3. Appuyez sur la touche programmable Conf pour rejoindre les deux appels dans la conférence sur le compte sélectionné.

Pendant la conférence téléphonique, vous pouvez effectuer les actions suivantes :

- Appuyez sur la touche programmable Attente pour mettre la conférence en attente. -
- Appuyez sur la touche programmable Diviser pour diviser la conférence téléphonique en deux appels individuels en attente. -
- Appuyez sur la touche programmable Gérer , puis appuyez sur  $\langle \cdot \rangle$  ou  $\langle \cdot \rangle$  pour sélectionner la soirée souhaitée : -

personne ne peut entendre la fête en sourdine. Appuyez sur la touche programmable FarMute pour couper le son du groupe. Le groupe en sourdine peut entendre tout le monde, mais

Appuyez sur la touche programmable Supprimer pour retirer la personne de la conférence téléphonique.

Appuyez sur la touche programmable NewCall pour passer un nouvel appel.

Appuyez sur la touche programmable Retour pour revenir à l'écran précédent.

Presse ne peut pas vous entendre. pour couper la conférence téléphonique, tous les autres participants peuvent s'entendre, mais ils

Appuyez sur la touche programmable EndCall pour abandonner la conférence téléphonique. -

# Conférence du réseau

Vous pouvez utiliser la fonction de conférence réseau sur le téléphone IP SIP-T40G pour organiser une conférence avec plusieurs participants.

Cette fonctionnalité vous permet d'effectuer les opérations suivantes :

Rejoignez deux appels ensemble dans une conférence téléphonique.

Invitez un autre correspondant à une conférence téléphonique active.

Pour utiliser cette fonctionnalité, contactez votre administrateur système pour connaître l'URI de la conférence réseau dans avance.

Pour configurer une conférence réseau via l'interface utilisateur Web :

1. Cliquez sur Compte->Avancé.

2. Sélectionnez le compte souhaité dans la liste déroulante Compte.

3. Sélectionnez Conférence réseau dans la liste déroulante Type de conférence.

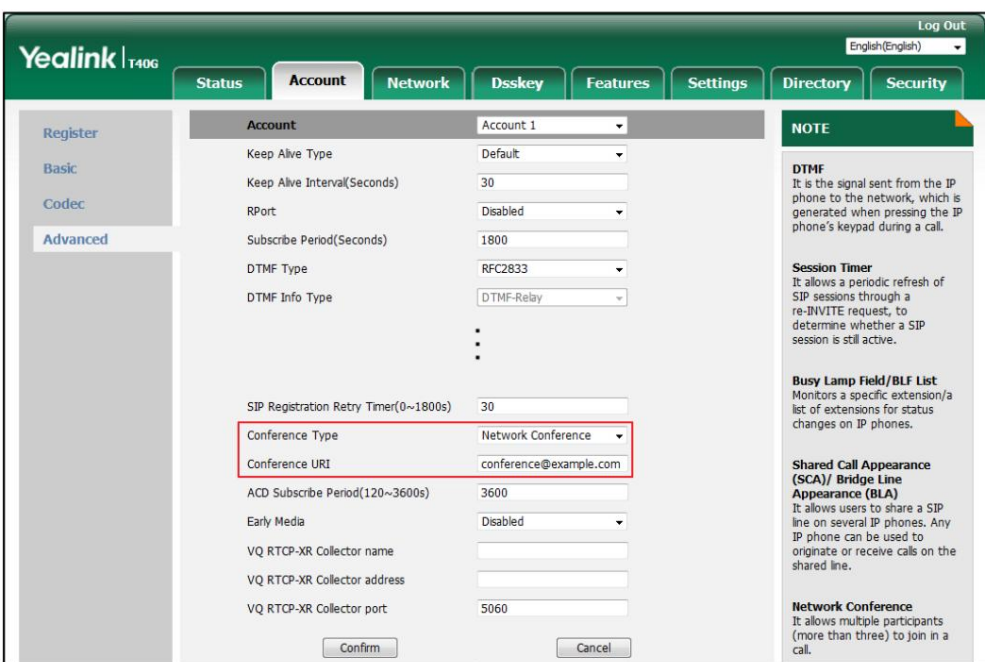

4. Saisissez l'URI de la conférence (par exemple, conference@example.com) dans le champ URI de la conférence .

5. Cliquez sur Confirmer pour accepter la modification.

Pour configurer une conférence téléphonique réseau :

1. Appelez le premier correspondant.

2. Appuyez sur la touche programmable Conf pour passer un nouvel appel.

L'appel actif est mis en attente.

3. Entrez le numéro du deuxième correspondant puis appuyez sur

la conférence. 4. Lorsque le deuxième correspondant répond à l'appel, appuyez sur la touche programmable Conf pour ajouter le deuxième correspondant à l'appel.

5. Appuyez sur la touche programmable Conf pour passer un nouvel appel.

La conférence est mise en attente.

6. Entrez le numéro du nouveau correspondant puis appuyez sur

 $\overline{(\circ)}$ ,

,

 $\int$  ok

, ou la touche écran Envoyer .

, ou la touche écran Envoyer .

7. Lorsque le nouveau correspondant répond à l'appel, appuyez sur la touche programmable Conf pour ajouter le nouveau correspondant à l'appel. conférence.

8. Répétez les étapes 5 à 7 jusqu'à ce que vous ayez ajouté toutes les parties prévues.

Les procédures pour établir une conférence téléphonique réseau sur des serveurs spécifiques peuvent être différentes de celles présentées ci-dessus. Contactez votre administrateur système pour plus d'informations.

### Parcage/Récupération d'appels

Vous pouvez utiliser la fonction de parcage d'appels pour mettre un appel en attente, puis récupérer l'appel d'un autre téléphone dans le système (par exemple, un téléphone dans un autre bureau ou salle de conférence). Vous pouvez parquer un appel actif en appuyant sur la touche programmable Parcage ou sur la touche de parcage d'appel (si configurée) du téléphone. Si l'appel est parqué avec succès, un message vocal confirme que l'appel a été parqué. Tu peux

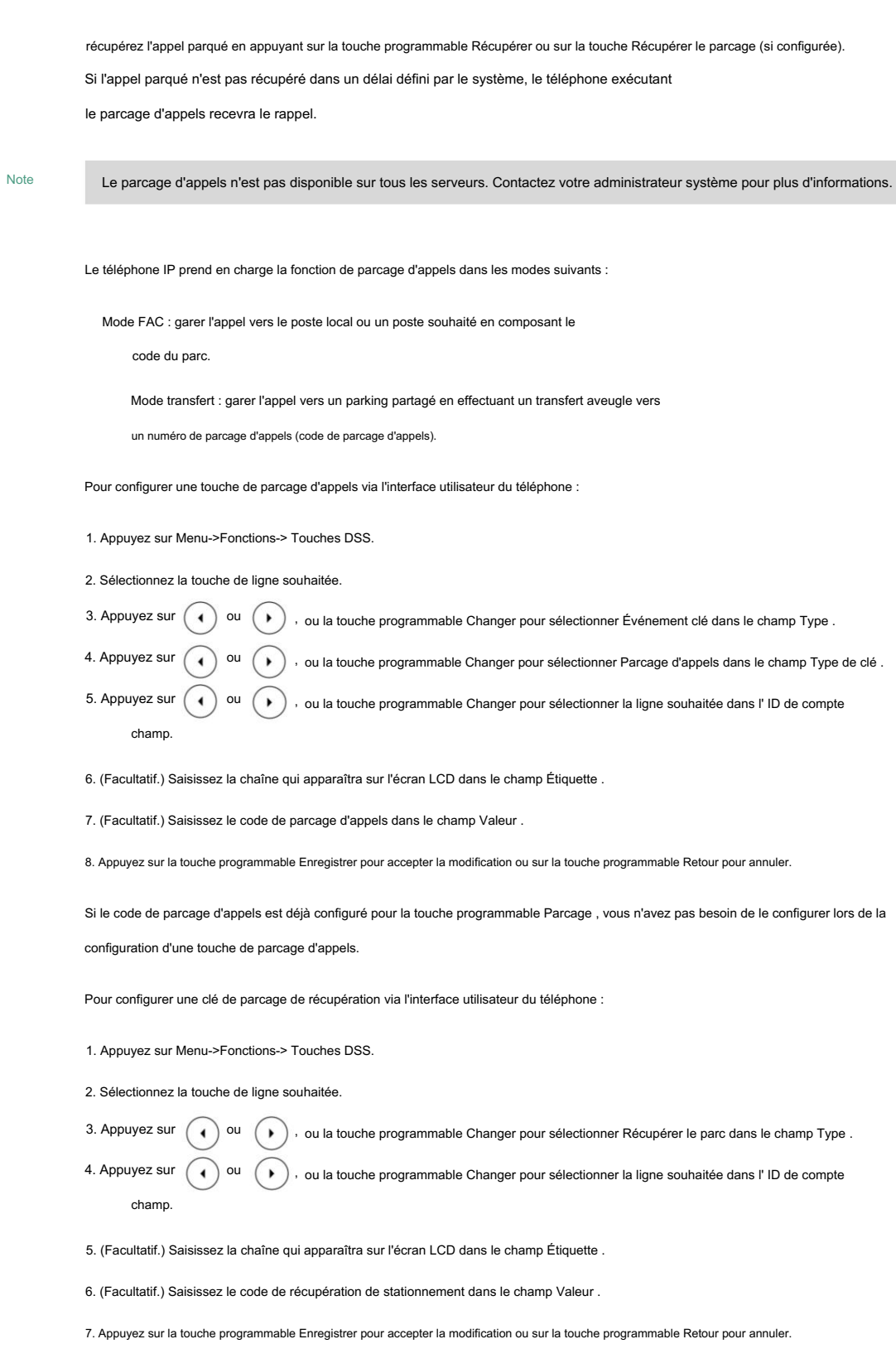

Si le code de récupération de stationnement est déjà configuré pour la touche programmable Récupérer , vous n'avez pas besoin de

configurez-le lors de la configuration d'une clé de parcage de récupération.

La clé de parcage d'appel et la clé de récupération de parcage sont configurables via l'interface utilisateur Web sur le chemin

Dsskey->Line Key.

Note

Le code de parcage d'appel et le code de récupération de parcage sont prédéfinis sur le serveur système. Contactez votre administrateur système pour plus d'informations.

# Mode FAC

Pour configurer la fonction de parcage d'appels en mode FAC via l'interface utilisateur Web :

- 1. Cliquez sur Fonctionnalités-> Prise d'appel.
- 2. Sélectionnez FAC dans la liste déroulante du mode de parcage d'appels.
- 3. Sélectionnez Activé dans la liste déroulante Parcage d'appels.

Si Activé est sélectionné, la touche programmable Parc s'affichera sur l'écran LCD pendant un appel et la touche programmable Récupérer s'affichera sur l'écran de numérotation.

4. (Facultatif.) Saisissez le code de parcage d'appels dans le champ Code de parcage d'appels .

Il est configuré pour la touche programmable Parc . Ce code de parcage d'appels s'appliquera également à la touche de parcage d'appels.

5. (Facultatif.) Saisissez le code de récupération de stationnement dans le champ Code de récupération de stationnement .

Il est configuré pour la touche programmable Récupérer . Ce code de récupération de parcage s'appliquera également à l'appel clé de parc.

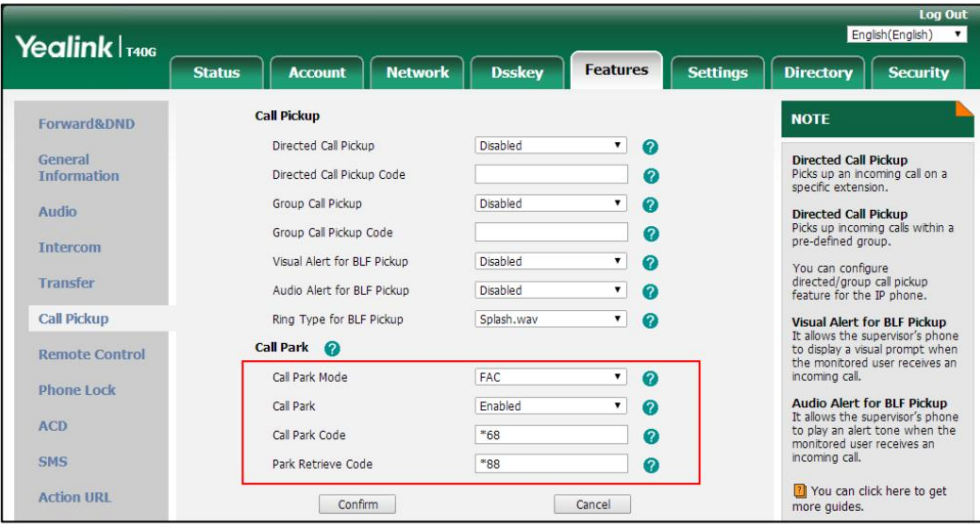

6. Cliquez sur Confirmer pour accepter la modification.

Note

Si la touche programmable Park or Retrieve n'apparaît pas sur l'écran LCD, veuillez sélectionner Désactivé dans la liste déroulante des touches logicielles personnalisées via l'interface utilisateur Web dans le chemin Paramètres-> Disposition des touches logicielles.

Pour parquer un appel en mode FAC :

1. Pendant un appel, appuyez sur la touche programmable Parc (vous devrez peut-être appuyer sur la touche programmable Plus pour voir le

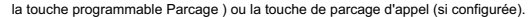

Si le code de parcage d'appels n'est pas configuré, vous devez saisir le code de parcage d'appels (par exemple, \*68).

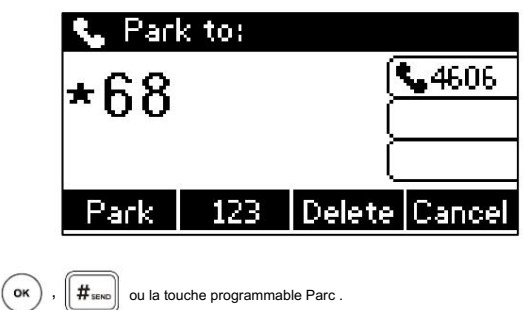

montré comme ci-dessous: Si le code de parcage d'appels est configuré, le téléphone composera le code de parcage d'appels configuré.

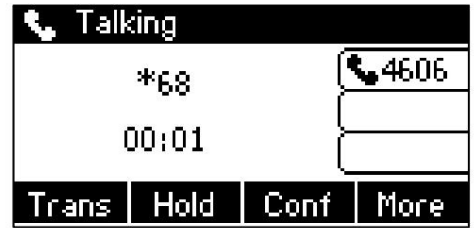

2. Effectuez l'une des opérations suivantes :

-

Presse

un) Si vous souhaitez parquer l'appel sur le poste local.

.

1) Appuyez sur  $\left[\frac{1}{H}\right]_{\text{SENO}}$ 

Si l'appel est parqué avec succès, vous entendrez un message vocal confirmant que l'appel est parqué.

b) Si vous souhaitez parquer l'appel sur le poste souhaité.

1) Entrez le poste (par exemple 4603) sur lequel vous souhaitez parquer l'appel.

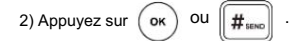

l'appel est parqué. L'appel est parqué sur le poste que vous avez saisi. Si l'appel est parqué avec succès, vous entendrez un message vocal confirmant que l'appel est mis en garde.

Pour récupérer un appel parqué en mode FAC :

1. Effectuez l'une des opérations suivantes :

-

Si le code de récupération de parcage n'est pas configuré, composez le code de récupération de parcage (par exemple, \*88).

Si le code de récupération de parcage est configuré, appuyez sur la touche programmable Récupérer sur l'écran de numérotation ou récupérez la clé de parcage (si configurée) sur le téléphone IP.

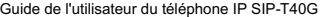

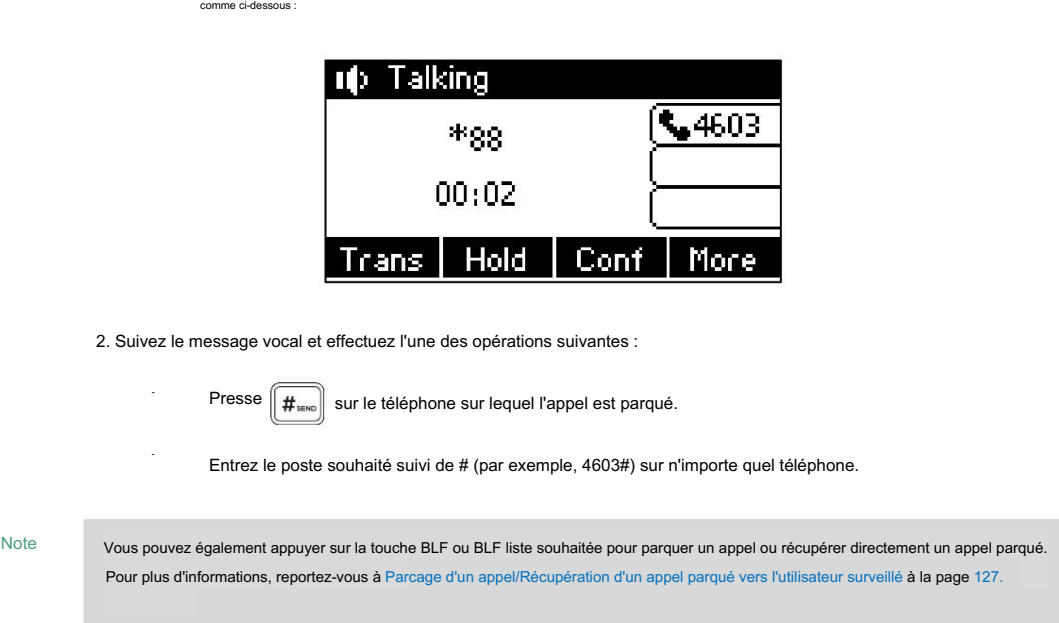

Le téléphone composera le code de récupération de stationnement configuré et l'écran de récupération apparaîtra.

## Mode de transfert

Pour configurer la fonction de parcage d'appels en mode transfert via l'interface utilisateur Web :

1. Cliquez sur Fonctionnalités-> Prise d'appel.

2. Sélectionnez Transfert dans la liste déroulante du mode de parcage d'appels.

3. Sélectionnez Activé dans la liste déroulante Parcage d'appels.

Si Activé est sélectionné, la touche programmable Parc s'affichera sur l'écran LCD pendant un appel et la touche

programmable Récupérer s'affichera sur l'écran de numérotation.

4. (Facultatif.) Saisissez le numéro de parcage d'appels dans le champ Code de parcage d'appels .

Il est configuré pour la touche programmable Parc . Ce code de parcage d'appels s'appliquera également à la touche de parcage d'appels.

5. (Facultatif.) Saisissez le code de récupération de stationnement dans le champ Code de récupération de stationnement .

Il est configuré pour la touche programmable Récupérer . Ce code de récupération de stationnement s'appliquera également à la clé de récupération de parc.

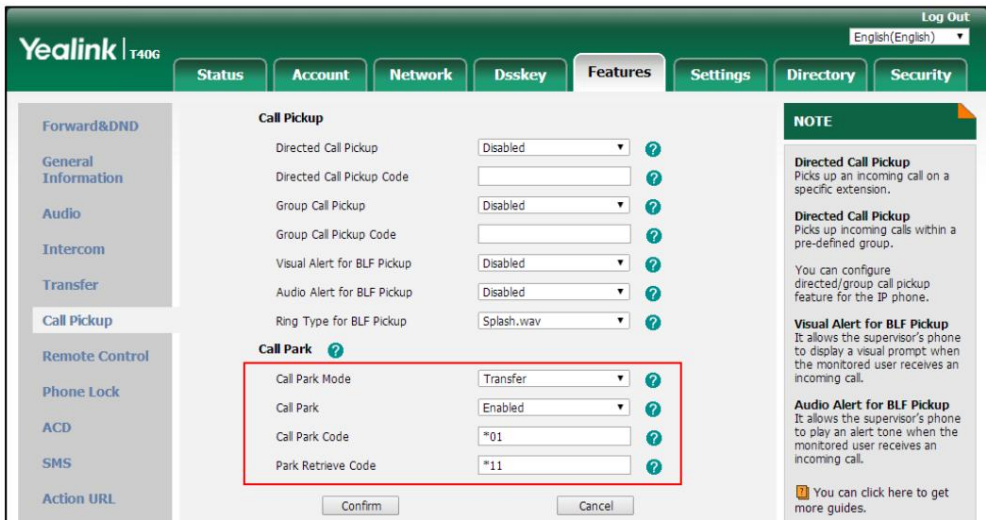

6. Cliquez sur Confirmer pour accepter la modification.

#### Note

Si la touche programmable Park or Retrieve n'apparaît pas sur l'écran LCD, veuillez sélectionner Désactivé dans la liste déroulante des touches logicielles personnalisées via l'interface utilisateur Web dans le chemin Paramètres-> Disposition des touches logicielles.

Pour parquer un appel en mode Transfert :

terrain de stationne

-

1. Pendant un appel, appuyez sur la touche programmable Parc (vous devrez peut-être appuyer sur la touche programmable Plus pour voir le

la touche programmable Parcage ) ou la touche de parcage d'appel (si configurée).

, Presse  $\left(\infty\right)$ ,  $\left(\#\!\!\left[\frac{4}{100}\right]\right)$  ou la touche programmable Parc . L'appel sera transféré vers le partage Si le code de parcage d'appels n'est pas configuré, vous devez saisir le code de parcage d'appels (par exemple, \*01).

terrain de stationnement. Si le code de parcage d'appel est configuré, l'appel sera directement transféré vers le réseau partagé. -

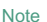

à partir duquel l'appel peut être récupéré après un stationnement réussi. Pour certains serveurs, le système renverra un numéro de récupération de parc spécifique (code de récupération de parc)

Pour récupérer un appel parqué en mode Transfert :

1. Effectuez l'une des opérations suivantes :

- Si le code de récupération de parc n'est pas configuré, composez le code de récupération de parc (par exemple, \*11).
- Si le code de récupération de parcage est configuré, appuyez sur la touche programmable Récupérer sur l'écran -

de numérotation ou récupérez la clé de parcage (si configurée) sur le téléphone IP.

Le téléphone récupérera l'appel parqué depuis le parking partagé.

## Appel décroché

Le téléphone prend en charge la prise d'appel dirigée et la prise d'appel de groupe. La prise d'appel dirigée est utilisée pour répondre à un appel qui sonne sur un numéro de téléphone cible. La prise d'appel de groupe est utilisée pour répondre à un appel qui sonne sur n'importe quel numéro de téléphone d'un certain groupe. Le groupe de collecte doit être prédéfini, contactez votre administrateur système pour plus d'informations. Vous pouvez utiliser la prise d'appel pour répondre à l'appel entrant de quelqu'un d'autre sur votre téléphone. L'IP SIP-T40G

Vous pouvez répondre à un appel entrant en utilisant la touche programmable DPickup/GPickup . Pour utiliser la prise d'appel, vous devez au préalable configurer le code de prise d'appel de manière globale ou par ligne via le web. interface utilisateur.

Note

S'il y a plusieurs appels entrants en même temps, appuyer sur la touche programmable GPickup du téléphone prendra l'appel qui sonne en premier.

# Prise d'appel dirigée

via l'interface utilisateur Web : Pour activer l'interception d'appel dirigé et configurer le code d'interception d'appel dirigé sur un réseau global.

- 1. Cliquez sur Fonctionnalités-> Prise d'appel.
- 2. Sélectionnez Activé dans la liste déroulante Prise d'appel dirigée.
- 3. Entrez le code d'interception d'appel dirigé dans le champ Code d'interception d'appel dirigé .

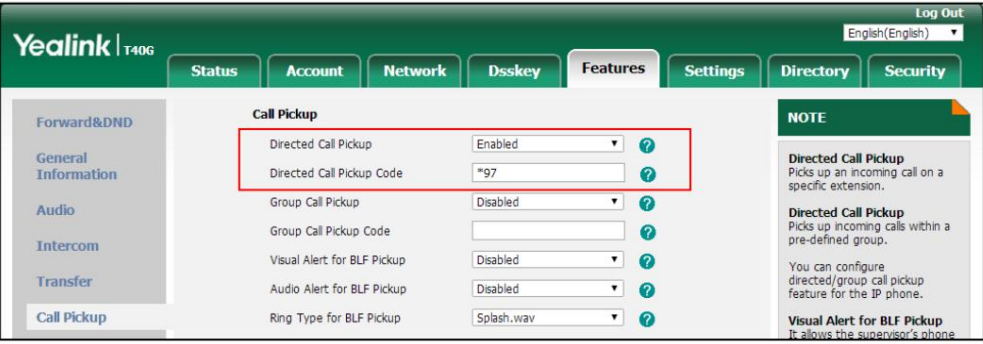

#### 4. Cliquez sur Confirmer pour accepter la modification.

Pour configurer le code d'interception d'appel dirigé ligne par ligne via l'interface utilisateur Web :

- 1. Cliquez sur Compte->Avancé.
- 2. Sélectionnez le compte souhaité dans la liste déroulante Compte.

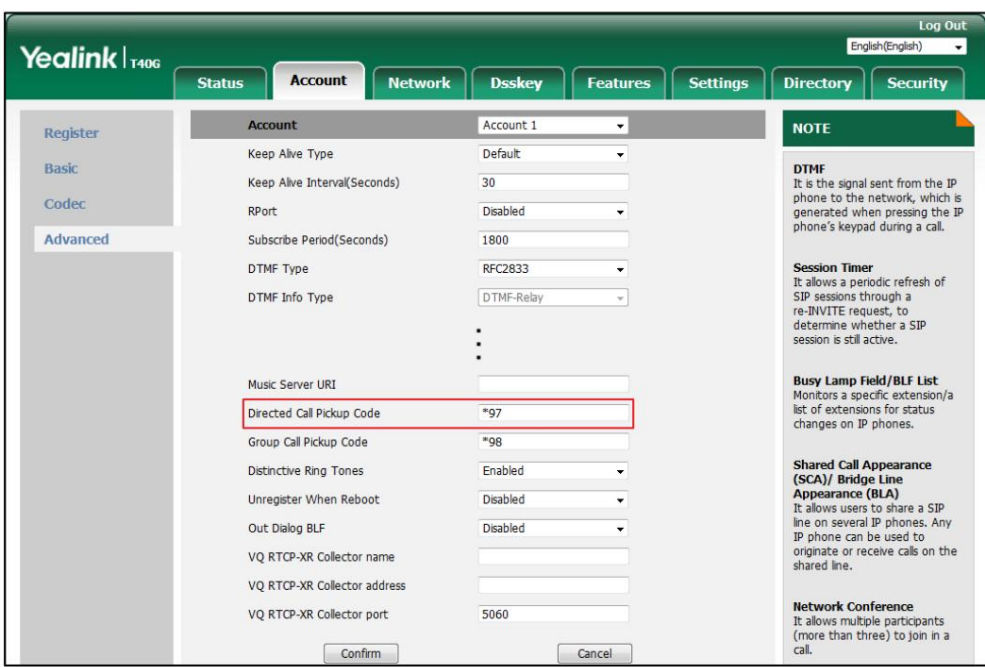

3. Entrez le code d'interception d'appel dirigé dans le champ Code d'interception d'appel dirigé .

4. Cliquez sur Confirmer pour accepter la modification.

Pour prendre un appel directement :

1. Décrochez le combiné, appuyez sur la touche Haut-parleur ou appuyez sur la touche de ligne (vous devrez peut-être

appuyez sur la touche programmable Plus pour voir la touche programmable DPickup ).

La touche programmable DPickup apparaît sur l'écran LCD.

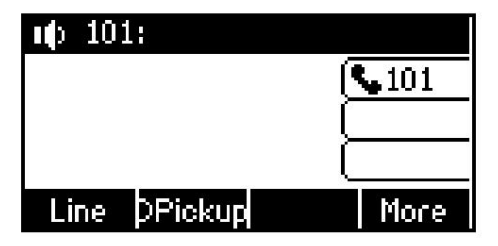

2. Appuyez sur la touche programmable DPickup de votre téléphone lorsque le téléphone cible reçoit un appel entrant.

appel.

3. Entrez le numéro de téléphone qui reçoit un appel entrant.

4. Appuyez à nouveau sur la touche programmable DPickup .

L'appel est répondu sur votre téléphone.

Vous pouvez également configurer une clé DSS comme clé de collecte directe via l'interface utilisateur du téléphone ou l'interface utilisateur Web. Une fois configuré, vous pouvez prendre un appel en appuyant directement sur la touche de prise directe. Pour plus d'informations, reportez-vous à Touches DSS à la page 57.

## Prise d'appel de groupe

Pour activer la prise d'appel de groupe et configurer le code de prise d'appel de groupe de manière globale via interface utilisateur Web :

- 1. Cliquez sur Fonctionnalités-> Prise d'appel.
- 2. Sélectionnez Activé dans la liste déroulante Prise d'appel de groupe.
- 3. Entrez le code de prise d'appel de groupe dans le champ Code de prise d'appel de groupe .

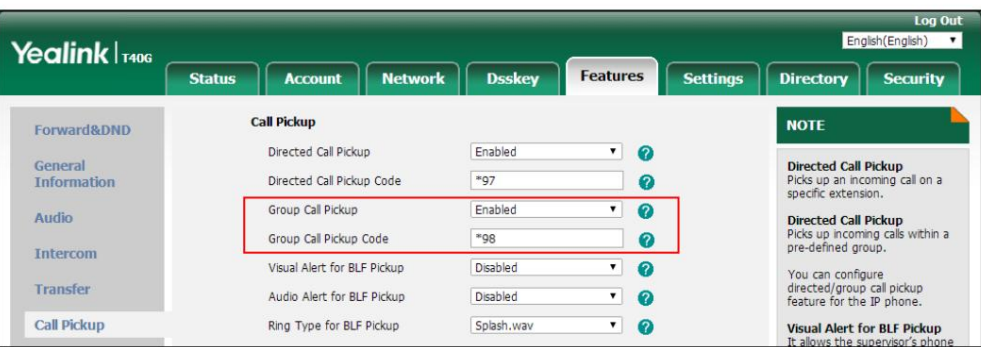

4. Cliquez sur Confirmer pour accepter la modification.

Pour configurer le code d'interception d'appel de groupe ligne par ligne via l'interface utilisateur Web :

- 1. Cliquez sur Compte->Avancé.
- 2. Sélectionnez le compte souhaité dans la liste déroulante Compte.

3. Entrez le code de prise d'appel de groupe dans le champ Code de prise d'appel de groupe .

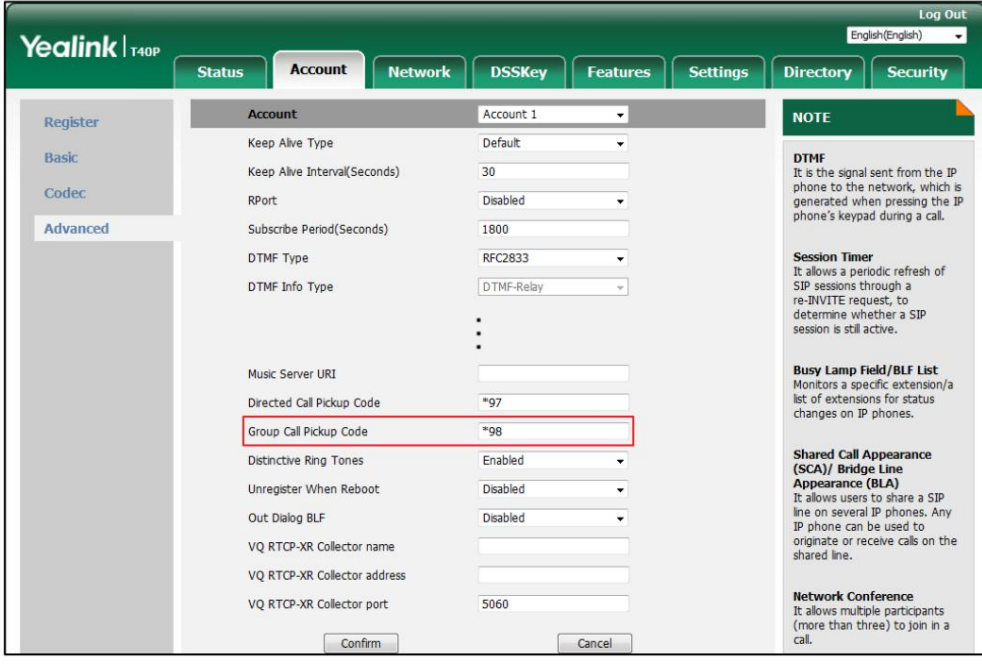

4. Cliquez sur Confirmer pour accepter la modification.

Pour répondre à un appel dans le groupe :

1. Décrochez le combiné, appuyez sur la touche Haut-parleur ou appuyez sur la touche Ligne.

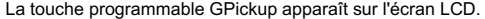

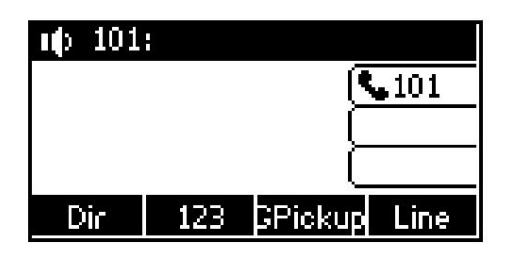

2. Appuyez sur la touche programmable GPickup de votre téléphone lorsqu'un téléphone du groupe reçoit un

appel entrant.

L'appel est répondu sur votre téléphone.

Vous pouvez également configurer une clé DSS comme clé de prise en charge de groupe via l'interface utilisateur du téléphone ou l'utilisateur Web. Pour plus d'informations, reportez-vous à Touches DSS à la page 57. interface. Une fois configuré, vous pouvez prendre un appel en appuyant directement sur la touche de prise de groupe. Pour

Note

Contactez votre administrateur système pour plus d'informations. Le code de prise d'appel dirigé et le code de prise d'appel de groupe sont prédéfinis sur le serveur système.

Le code d'interception d'appel configuré ligne par ligne est prioritaire sur celui configuré de manière globale.

# Appel anonyme

Vous pouvez utiliser l'appel anonyme pour empêcher votre identité et votre numéro de téléphone d'apparaître auprès de l'appelé lorsque vous appelez quelqu'un. Par exemple, vous souhaitez appeler pour consulter certains services, mais vous ne voulez pas être harcelé. L'appel anonyme est configurable ligne par ligne. Vous pouvez également configurer le téléphone pour envoyer le code marche/arrêt des appels anonymes au serveur pour activer/désactiver appel anonyme côté serveur.

**Note** 

L'appel anonyme n'est pas disponible sur tous les serveurs. Contactez votre administrateur système pour les appels anonymes avec code et hors code.

Pour configurer un appel anonyme via l'interface utilisateur du téléphone :

1. Appuyez sur Menu->Fonctions-> Appel anonyme.

2. Appuyez sur ( ( ) Ou ( ) , ou la touche programmable Changer pour sélectionner la ligne souhaitée dans le champ ID de ligne .

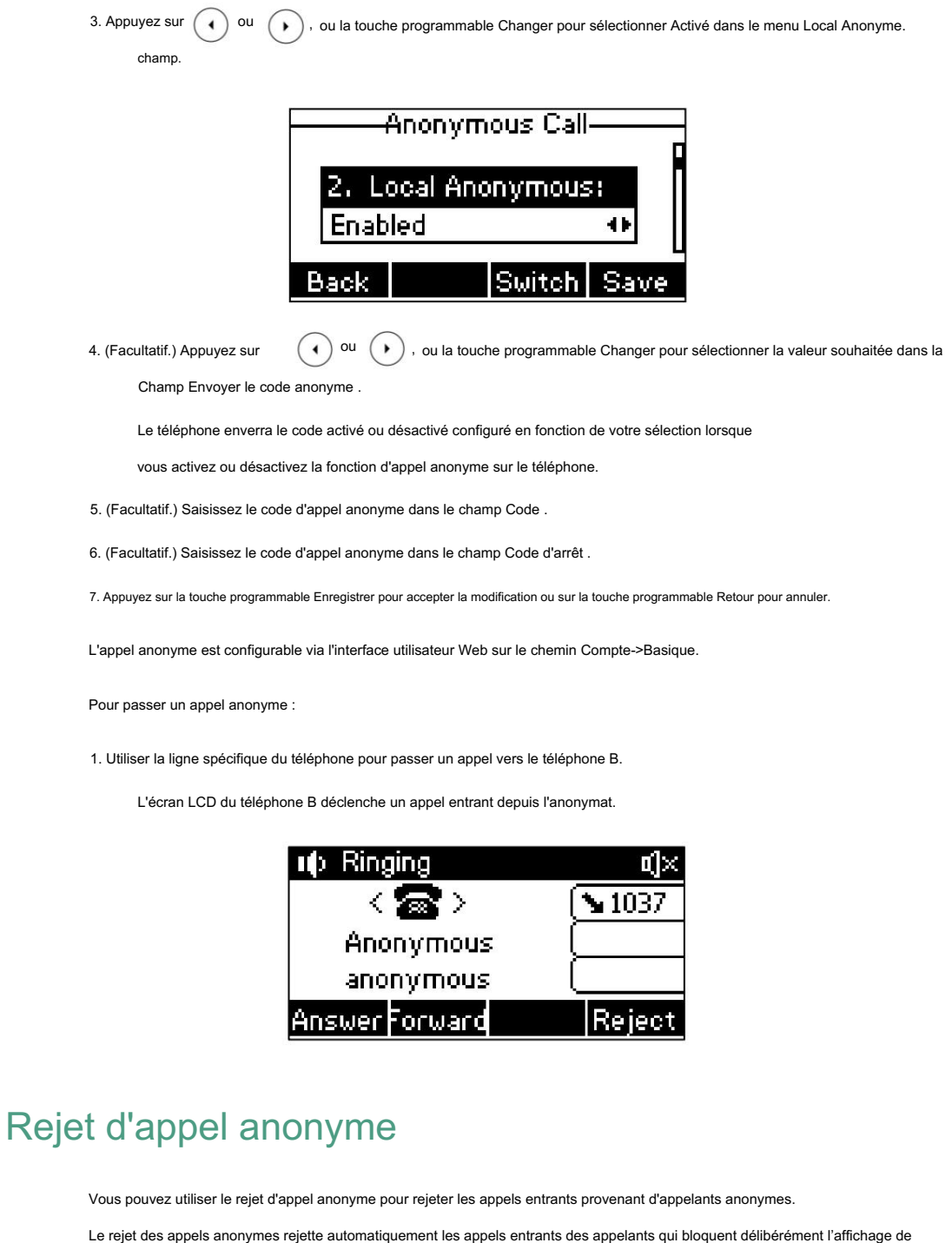

leur identité et de leur numéro. Le rejet des appels anonymes est configurable ligne par ligne. Vous pouvez également

configurer le téléphone pour envoyer un appel anonyme

code marche/arrêt de rejet au serveur pour activer/désactiver le rejet des appels anonymes sur le serveur côté.

Pour configurer le rejet des appels anonymes via l'interface utilisateur du téléphone :

1. Appuyez sur Menu->Fonctions-> Appel anonyme.

2. Appuyez sur ( ( ( ) ou ( ) ), ou la touche programmable Changer pour sélectionner la ligne souhaitée dans le champ ID de ligne .

3. Appuyez sur  $(\rightarrow)$  ou  $(\rightarrow)$  pour faire défiler jusqu'au champ Rejet anonyme.

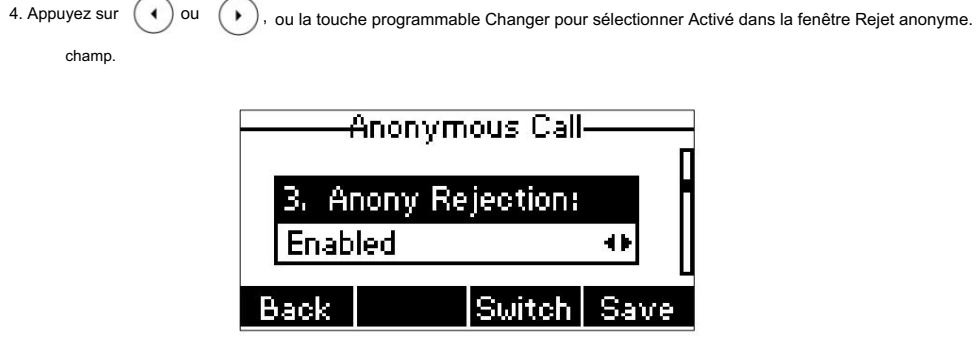

5. (Facultatif.) Appuyez sur  $(1)$  ou  $(*)$ , ou la touche programmable Changer pour sélectionner la valeur souhaitée dans la Champ Envoyer le code de rejet .

Le téléphone enverra le code activé ou désactivé configuré en fonction de votre sélection lorsque

vous activez ou désactivez la fonction de rejet d'appel anonyme sur le téléphone.

6. (Facultatif.) Saisissez le code de rejet d'appel anonyme dans le champ Code .

7. (Facultatif.) Saisissez le code désactivé de rejet d'appel anonyme dans le champ Code désactivé .

8. Appuyez sur la touche programmable Enregistrer pour accepter la modification ou sur la touche programmable Retour pour annuler.

Le rejet des appels anonymes est configurable via l'interface utilisateur Web sur le chemin Compte->Basique.

## Fonctionnalités avancées du téléphone

Les sujets incluent : Musique d'attente (MoH) Champ de lampe occupé (BLF) Distribution automatique des appels (ACD) Apparence d'appel partagé (SCA) Liste BLF Bureau partagé Apparence de ligne pontée (BLA) Enregistrement d'appel Messages Interphone Radiomessagerie multidiffusion Ce chapitre fournit des instructions d'utilisation pour les fonctionnalités avancées du téléphone IP SIP-T40G.

Si vous avez besoin d'informations supplémentaires ou d'assistance avec votre nouveau téléphone, contactez votre système administrateur.

## Champ de lampe occupé (BLF)

Vous pouvez utiliser BLF pour surveiller une ligne spécifique pour détecter les changements d'état sur le téléphone. Par exemple, vous pouvez configurer une touche BLF sur le téléphone pour surveiller l'état de la ligne d'un ami (occupée ou inactive). La LED de la touche BLF s'allume en rouge fixe lorsque la ligne de l'ami est utilisée. Pour plus d'informations sur les indicateurs LED de la touche BLF, reportez-vous aux instructions LED à la page 5.

## Configuration de la fonctionnalité BLF sur le téléphone IP

Vous devez configurer le téléphone IP pour effectuer la surveillance BLF. Les téléphones IP surveillés le font. ne nécessite aucune configuration.

### Configuration d'une clé BLF

Pour configurer une clé BLF via l'interface utilisateur du téléphone :

- 1. Appuyez sur Menu->Fonctions-> Touches DSS.
- 2. Sélectionnez la clé DSS souhaitée.

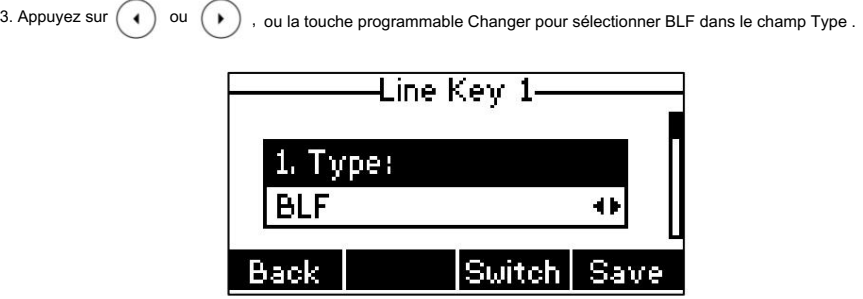

4. Appuyez sur ( ( ) ou ( ), ou la touche programmable Changer pour sélectionner la ligne souhaitée dans l' ID de compte champ.

5. (Facultatif.) Saisissez la chaîne qui apparaîtra sur l'écran LCD dans le champ Étiquette .

6. Saisissez le numéro de téléphone ou le poste que vous souhaitez surveiller dans le champ Valeur .

7. (Facultatif.) Saisissez le code d'interception d'appel dirigé dans le champ Poste .

S'il est configuré, lorsque l'utilisateur surveillé reçoit un appel entrant, le superviseur peut appuyer sur la touche BLF pour prendre directement l'appel.

8. Appuyez sur la touche programmable Enregistrer pour accepter la modification ou sur la touche programmable Retour pour annuler.

La clé BLF est configurable via l'interface utilisateur Web sur le chemin Dsskey->Line Key.

### Configuration de l'alerte visuelle et audio pour le ramassage BLF

Vous pouvez activer la fonction d'alerte visuelle pour la prise en charge BLF sur le téléphone. Cela permet à l'écran LCD de

le téléphone de surveillance pour afficher l'identification de l'appelant lorsque la ligne surveillée reçoit un appel entrant.

Vous pouvez également activer la fonction d'alerte audio pour la prise en charge BLF sur le téléphone. Si la fonction d'alerte audio pour

la prise en charge BLF est activée, vous pouvez spécifier une sonnerie souhaitée à jouer lorsque la ligne surveillée reçoit un appel entrant.

Pour activer les fonctionnalités d'alerte visuelle et audio via l'interface utilisateur Web :

- 1. Cliquez sur Fonctionnalités-> Prise d'appel.
- 2. Sélectionnez Activé dans la liste déroulante Alerte visuelle pour le ramassage BLF.
- 3. Sélectionnez Activé dans la liste déroulante Alerte audio pour la collecte BLF.

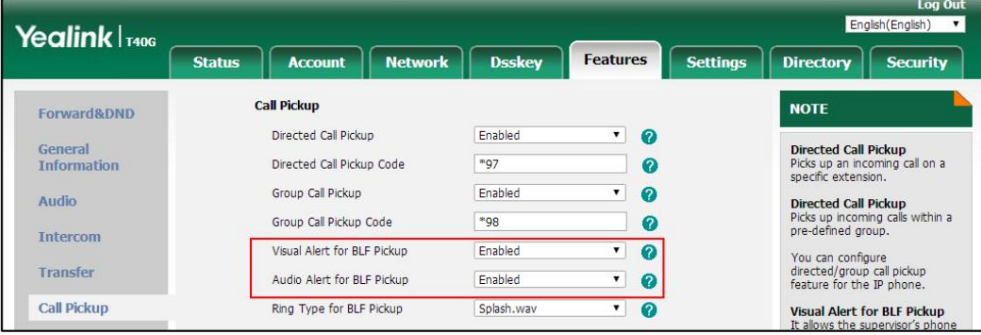

4. Cliquez sur Confirmer pour accepter la modification.

**Note** 

Les fonctionnalités d'alerte visuelle et audio sont configurables via l'interface utilisateur Web uniquement.

Pour configurer le type de sonnerie BLF via l'interface utilisateur du téléphone :

1. Appuyez sur Menu->Paramètres-> Paramètres de base->Son-> Type de sonnerie BLF.

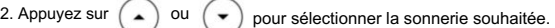

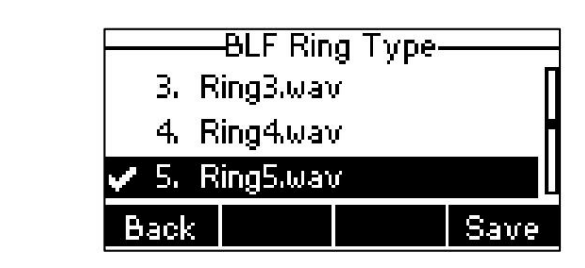

3. (Facultatif.) Appuyez sur  $\left(\overline{e^+ - e^-} + \right)$  pour régler le volume de la sonnerie.

4. Appuyez sur la touche programmable Enregistrer pour accepter la modification ou sur la touche programmable Retour pour annuler.

Le type de sonnerie BLF est configurable via l'interface utilisateur Web dans le chemin Fonctionnalités-> Prise d'appel.

Lorsque la ligne surveillée reçoit un appel entrant, les événements suivants se produisent sur votre téléphone :

Le téléphone émet une sonnerie spécifique (si activée).

La LED de la touche BLF clignote en rouge.

L'identification de l'appelant apparaît sur l'écran LCD (si activé).

Dans la figure suivante, l'écran LCD affiche un appel entrant du 103 sur la ligne surveillée.

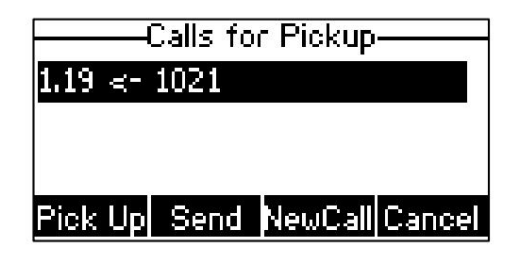

Note

Si votre téléphone est verrouillé et que le type de verrouillage du téléphone est configuré sur Touches de fonction ou Toutes les touches, vous ne pouvez pas utiliser les touches programmables Décrocher, Envoyer, Nouvel appel et Annuler tant qu'elles ne sont pas déverrouillées. Pour plus d'informations, reportez-vous à Verrouillage du téléphone à la page 31.

### Configuration du code d'interception d'appel dirigé

interface. Si vous configurez à l'avance le code de prise d'appel dirigé, vous pouvez prendre l'appel entrant de l'utilisateur surveillé en appuyant sur la touche BLF. Vous pouvez configurer le code d'interception d'appel dirigé lors de la configuration d'une touche BLF. Pour plus d'informations, reportez-vous à Configuration d'une clé BLF à la page 121. Vous pouvez également configurer le code d'interception d'appel dirigé de manière globale ou par ligne via l'utilisateur Web.

Note

#### Guide de l'utilisateur du téléphone IP SIP-T40G

Si vous activez la fonction d'alerte visuelle, vous pouvez également répondre à l'appel entrant de l'utilisateur surveillé en appuyant sur la touche programmable DPickup . Pour utiliser la touche programmable DPickup pour prendre l'appel, le code de prise d'appel ne peut être configuré que sur une base globale ou par ligne via l'interface utilisateur Web.

Le code d'interception est utilisé dans l'ordre de préférence suivant : Poste (Touche Dss-> Touche de ligne)>Code d'interception d'appel dirigé (Compte->Avancé)> Code d'interception d'appel dirigé (Fonctions- > Interception d'appel). Si le code de prise en charge n'est pas configuré, appuyer sur la touche programmable BLF / DPickup appellera directement l'utilisateur surveillé lorsqu'il recevra un appel entrant.

Pour configurer le code d'interception d'appel dirigé de manière globale via l'interface utilisateur Web :

1. Cliquez sur Fonctionnalités-> Prise d'appel.

2. Entrez le code de prise en charge souhaité dans le champ Code de prise en charge des appels dirigés .

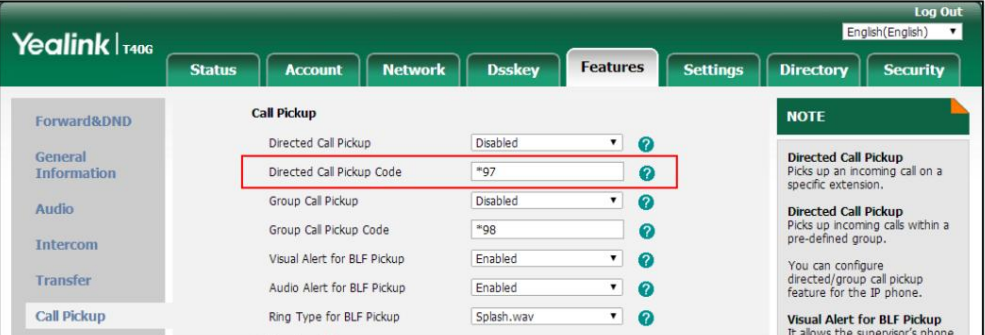

3. Cliquez sur Confirmer pour accepter la modification.

Pour configurer le code d'interception d'appel dirigé ligne par ligne via l'interface utilisateur Web :

- 1. Cliquez sur Compte->Avancé.
- 2. Sélectionnez le compte souhaité dans la liste déroulante Compte.

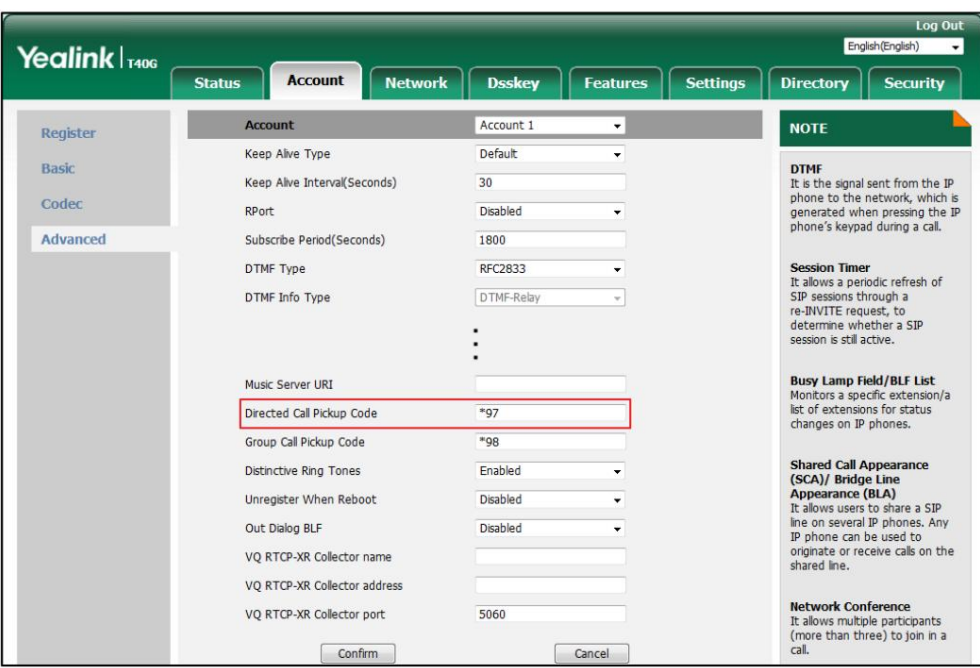

3. Entrez le code de prise en charge souhaité dans le champ Code de prise en charge des appels dirigés .

4. Cliquez sur Confirmer pour accepter la modification.

### Configuration du mode de transfert sur la clé DSS

Lorsqu'il y a un appel actif sur le téléphone IP, vous pouvez gérer l'appel actif différemment à l'aide d'une touche BLF. Le comportement du téléphone dépend de la configuration du mode de transfert via Dsskey avec la touche BLF.

Pour configurer le mode de transfert sur la clé DSS via l'interface utilisateur Web :

- 1. Cliquez sur Fonctionnalités->Transfert.
- 2. Sélectionnez le mode de transfert souhaité dans la liste déroulante Mode de transfert via Dsskey.
	- Si vous sélectionnez Transfert aveugle, appuyez sur la touche BLF pour transférer l'appel en aveugle vers le utilisateur surveillé.
	- Si vous sélectionnez Transfert assisté, appuyez sur la touche BLF pour composer le numéro du téléphone surveillé.
		- numéro et effectuez ensuite un transfert surveillé ou semi-assisté.
	- Si vous sélectionnez Nouvel appel, appuyez sur la touche BLF pour passer un nouvel appel vers l'utilisateur surveillé.

L'appel d'origine est mis en attente.

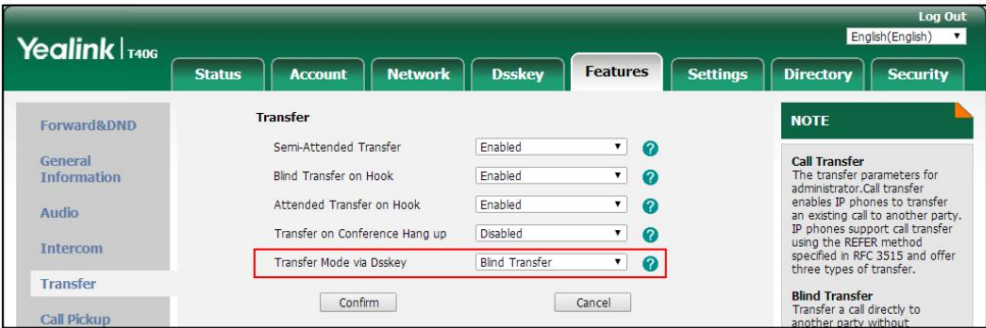

3. Cliquez sur Confirmer pour accepter la modification.

Note

Le mode de transfert sur la clé DSS est également applicable à la fonction de liste BLF.

#### Utilisation de la fonctionnalité BLF sur le téléphone

Vous pouvez utiliser la clé BLF des manières suivantes :

Passez un appel à l'utilisateur surveillé.

Transférer un appel vers l'utilisateur surveillé.

Répondez à un appel entrant de l'utilisateur surveillé.

### Passer un appel à l'utilisateur surveillé

Vous pouvez appuyer sur une touche BLF pour composer le numéro de téléphone surveillé lorsque la ligne surveillée est inactif.

Pour passer un appel à l'utilisateur surveillé lorsque le téléphone IP est inactif :

1. Appuyez sur la touche BLF.

Le téléphone IP compose le numéro de téléphone de l'utilisateur surveillé.

## Transférer un appel vers l'utilisateur surveillé

Lorsqu'il y a déjà un appel actif sur le téléphone IP, vous pouvez transférer l'appel actif vers l'utilisateur surveillé en appuyant sur la touche BLF. Le téléphone gère l'appel actif différemment selon la configuration du mode de transfert via Dsskey avec la touche BLF (voir Configuration du mode de transfert sur la touche DSS). Le mode de transfert sur clé DSS comporte les modes suivants :

Transfert aveugle

Transfert assisté

Nouvel appel

Lorsque le mode de transfert sur la touche DSS est défini sur Blind Transfer et qu'il y a déjà un appel actif sur le téléphone IP, vous pouvez effectuer les opérations suivantes :

Pour effectuer un transfert aveugle :

1. Appuyez sur la touche BLF de l'utilisateur surveillé auquel vous souhaitez transférer cet appel.

L'appel actif est ensuite connecté au numéro de l'utilisateur surveillé.

Lorsque le mode de transfert sur la touche DSS est défini sur Transfert assisté et qu'il y a déjà un appel actif sur le téléphone IP, vous pouvez effectuer les opérations suivantes :

Pour effectuer un transfert semi-assisté :

1. Appuyez sur la touche BLF de l'utilisateur surveillé auquel vous souhaitez transférer cet appel. Le téléphone composera le numéro de l'utilisateur surveillé.

transfert lors de la réception d'un rappel. 2. Appuyez à nouveau sur la touche BLF de l'utilisateur surveillé ou sur la touche programmable Trans pour terminer le processus.

Pour effectuer un transfert surveillé :

- composera le numéro de l'utilisateur surveillé. 1. Appuyez sur la touche BLF de l'utilisateur surveillé auquel vous souhaitez transférer cet appel. Le téléphone
- transfert après que l'utilisateur surveillé ait répondu à l'appel. 2. Appuyez à nouveau sur la touche BLF de l'utilisateur surveillé ou sur la touche programmable Trans pour terminer le processus.

Lorsque le mode de transfert sur la touche DSS est réglé sur Nouvel appel et qu'il y a déjà un appel actif sur le

Téléphone IP, vous pouvez effectuer les opérations suivantes :

Pour effectuer un nouvel appel :

1. Appuyez sur la touche BLF de l'utilisateur surveillé que vous souhaitez appeler.

Le téléphone composera le numéro de l'utilisateur surveillé. L'appel d'origine est mis en attente.

### Répondre à un appel entrant de l'utilisateur surveillé

clignotera en rouge. Vous pouvez utiliser la touche BLF pour répondre à un appel entrant de l'utilisateur surveillé. Si vous activez la fonction d'alerte visuelle sur le téléphone, vous pouvez répondre à l'appel entrant à l'aide du DPickup. Lorsque l'utilisateur surveillé reçoit un appel entrant, l'indicateur clé BLF de l'utilisateur surveillé touche programmable. Avant de répondre à un appel entrant, assurez-vous que le code de prise d'appel dirigé a été configuré à l'avance.

Pour prendre un appel entrant à l'aide de la touche BLF ou de la touche programmable DPickup :

1. Appuyez sur la touche BLF ou sur la touche programmable DPickup .

L'appel entrant de l'utilisateur surveillé est répondu sur le téléphone IP.

Note

Si le code de prise d'appel dirigé n'est pas configuré, le téléphone passera un appel vers l'utilisateur surveillé au lieu de répondre à un appel entrant de l'utilisateur surveillé lorsque vous appuyez sur la touche BLF ou sur la touche programmable DPickup

### Parcage d'un appel/Récupération d'un appel parqué vers l'utilisateur surveillé

Vous pouvez appuyer sur la touche BLF souhaitée pour parquer un appel ou récupérer un appel parqué directement en mode FAC. Il doit être préconfiguré par votre administrateur système.

Pour parquer un appel en mode FAC :

- 1. Pendant un appel, appuyez sur la touche programmable Parc (vous devrez peut-être appuyer sur la touche programmable Plus pour voir le (touche programmable Parc ).
- 2. Appuyez sur la touche BLF souhaitée pour parquer l'appel vers l'utilisateur surveillé.

Pour récupérer un appel parqué en mode FAC :

1. Appuyez sur la touche programmable Récupérer sur l'écran de numérotation.

2. Appuyez sur la touche BLF souhaitée pour récupérer un appel parqué vers l'utilisateur surveillé.

Note

Assurez-vous que le code de parcage d'appels/le code de récupération de parcage est configuré via l'interface utilisateur Web sur le chemin : Fonctionnalité-> Prise d'appel. Pour plus d'informations, reportez-vous à Mode FAC à la page 110.

# Liste BLF

Le téléphone peut présenter l'état de l'utilisateur 1 et de l'utilisateur 2. Les LED des touches s'allument en clignotant ou en fixe Par exemple, votre administrateur système active la liste BLF et crée un URI de liste BLF (par exemple, BLFList@example.com) comprenant une liste d'utilisateur1 et d'utilisateur2 sur le serveur. Les clés BLF List sur l'IP Vous pouvez utiliser la fonctionnalité Liste BLF pour surveiller une liste d'utilisateurs définie par votre administrateur système. en fonction du statut de ces utilisateurs. Pour plus d'indicateurs LED des touches de la liste BLF, reportez-vous aux instructions LED à la page 5.

Vous pouvez utiliser les clés de la liste BLF des manières suivantes :

Lorsque l'utilisateur surveillé est inactif, appuyez sur la touche de liste BLF pour composer le numéro de téléphone.

Lorsqu'il y a déjà un appel actif sur le téléphone IP, vous pouvez transférer l'appel actif vers l'utilisateur surveillé en appuyant sur la touche Liste BLF. Le téléphone gère l'appel actif différemment selon la configuration du mode de transfert via Dsskey. Pour plus d'informations sur le

mode de transfert sur la clé DSS, reportez-vous à Configuration du mode de transfert sur la clé DSS à la page 123.

Lorsque l'utilisateur surveillé reçoit un appel entrant, appuyez sur la touche liste BLF pour décrocher l'appel.

utilisateur surveillé au lieu de répondre à l'appel entrant de l'utilisateur surveillé lorsque vous appeler directement. Avant de répondre à un appel entrant, assurez-vous que le code de prise en charge de la liste BLF a été configuré au préalable. Si le code n'est pas configuré, le téléphone appellera le appuyez sur la touche Liste BLF.

Lorsqu'il y a une conversation sur l'utilisateur surveillé, appuyez sur la touche de liste BLF pour intervenir et organiser une conférence téléphonique. Avant d'intervenir dans un appel actif, assurez-vous que le code d'intrusion de la liste BLF a été configuré à l'avance. Si le code n'est pas configuré, le téléphone passera un appel à l'utilisateur surveillé au lieu d'intervenir dans un appel actif de l'utilisateur surveillé lorsque vous appuyez sur la touche Liste BLF.

Lorsqu'un appel est parqué sur le téléphone surveillé, appuyez sur la touche Liste BLF pour récupérer

l'appel parqué de l'utilisateur surveillé. Avant de récupérer l'appel parqué, assurez-vous que le code de récupération des appels parqués de la liste BLF a été configuré à l'avance. Si le code n'est pas configuré, le téléphone appellera l'utilisateur surveillé au lieu de récupérer le code.

l'appel parqué lorsque vous appuyez sur la touche Liste BLF.

Pour configurer les paramètres de la liste BLF via l'interface utilisateur Web :

1. Cliquez sur Compte->Avancé.

2. Sélectionnez le compte souhaité dans la liste déroulante Compte.

3. Entrez l'URI de la liste BLF dans le champ URI de la liste BLF .

4. (Facultatif.) Saisissez le code d'interception d'appel dirigé dans le champ Code d'interception de la liste BLF .

5. (Facultatif.) Saisissez le code d'entrée de la barge dans le champ Code d'entrée de la liste BLF .

6. (Facultatif.) Saisissez le code de récupération du parcage dans le champ Code de récupération des appels parqués de la liste BLF .

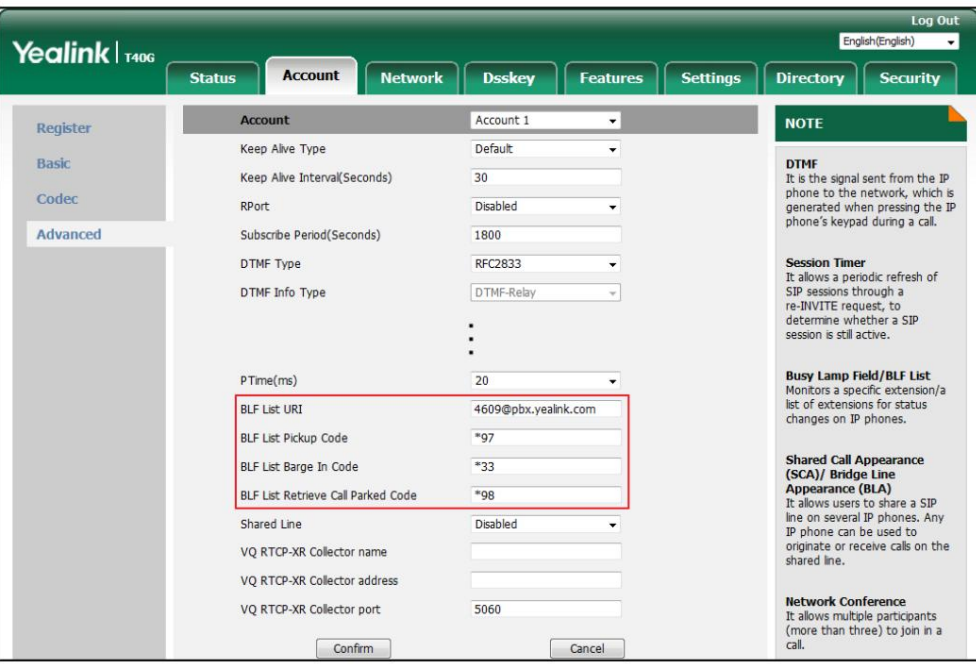

7. Cliquez sur Confirmer pour accepter la modification.

Note

Pour plus d'informations sur l'URI de la liste BLF/le code d'appel de la liste BLF/le code d'intrusion de la liste BLF/la liste BLF de récupération du code d'appel parqué, contactez votre administrateur système.

Selon le message de réponse du serveur, le téléphone IP configurera automatiquement les touches de la liste BLF en commençant par la première touche de ligne inutilisée. Une fois qu'une touche de ligne est saisie, le téléphone IP passera à la configuration de la touche de ligne suivante.

Vous pouvez recevoir une alerte visuelle et/ou audio (si activée) sur votre téléphone lorsque le système surveillé

l'utilisateur reçoit un appel entrant. Pour plus d'informations, reportez-vous à Configuration des alertes visuelles et audio.

pour le pick-up BLF à la page 122.

Note

Le code de retrait est utilisé dans l'ordre de préférence suivant :

Code de prise d'appel de la liste BLF (Compte-> Avancé)> Code de prise d'appel dirigé (Compte->

Avancé)> Code de prise d'appel dirigé (Fonctions-> Prise d'appel). Si tous ne sont pas configurés, appuyer sur la touche BLF List appellera directement l'utilisateur surveillé lorsqu'il recevra un appel entrant. Pour plus d'informations sur le code d'interception, reportez-vous à Interception d'appel à la page 114.

## Enregistrement d'appel

enregistrement et enregistrement URL. Vous pouvez enregistrer des appels en appuyant sur une touche d'enregistrement du téléphone. Le téléphone IP SIP-T40G prend en charge

Deux façons d'enregistrer les appels :

Enregistrer : Le téléphone envoie un message SIP INFO contenant un en-tête spécifique « Enregistrement : activé/désactivé »

pour déclencher un enregistrement.

Enregistrement URL : le téléphone envoie une requête URL HTTP pour déclencher un enregistrement. Contactez votre

administrateur système pour l'URL prédéfinie.

Note

L'enregistrement du serveur n'est pas disponible sur tous les serveurs. Contactez votre administrateur système pour plus d'informations.

Les touches Record et URL Record contrôlent la fonction d'enregistrement et sont disponibles :

Pendant un appel actif

Lorsque les appels sont en attente ou en sourdine

Lors d'un transfert aveugle ou surveillé

Lors d'une conférence téléphonique

Lorsque le téléphone vous invite à répondre à un appel entrant

Les clés d'enregistrement et d'enregistrement d'URL ne sont pas disponibles dans les cas suivants :

Il n'y a aucun appel connecté sur votre téléphone

Vous passez un nouvel appel

#### Configuration d'une clé d'enregistrement

Pour configurer une clé d'enregistrement via l'interface utilisateur du téléphone :

1. Appuyez sur Menu->Fonctions-> Touches DSS.

2. Sélectionnez la clé DSS souhaitée.

3. Appuyez sur  $( \cdot )$  ou  $( \cdot )$ , ou la touche programmable Changer pour sélectionner Événement clé dans le champ Type.

4. Appuyez sur  $\begin{pmatrix} 1 \end{pmatrix}$  ou ou la touche programmable Changer pour sélectionner Enregistrer dans le champ Type de clé.

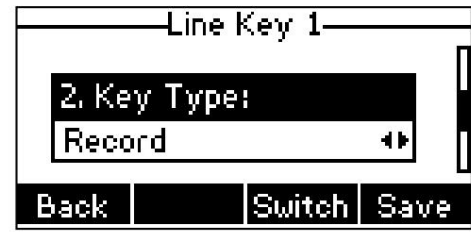

5. (Facultatif.) Saisissez la chaîne qui apparaîtra sur l'écran LCD dans le champ Étiquette .

6. Appuyez sur la touche programmable Enregistrer pour accepter la modification ou sur la touche programmable Retour pour annuler.

La clé d'enregistrement est configurable via l'interface utilisateur Web sur le chemin Dsskey->Line Key.

### Configuration d'une clé d'enregistrement d'URL

Pour configurer une clé d'enregistrement d'URL via l'interface utilisateur du téléphone :

- 1. Appuyez sur Menu->Fonctions-> Touches DSS.
- 2. Sélectionnez la clé DSS souhaitée.

3. Appuyez sur  $(4)$  ou  $(*)$ , ou la touche programmable Changer pour sélectionner Enregistrement URL dans le champ Type.

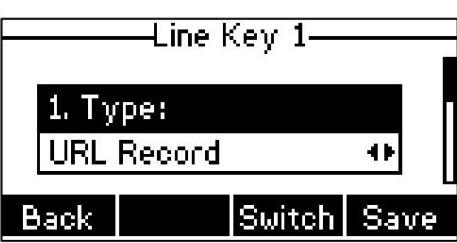

4. (Facultatif.) Saisissez la chaîne qui apparaîtra sur l'écran LCD dans le champ Étiquette .

5. Entrez l'URL (par exemple, http://10.1.2.224/phonerecording.cgi) dans le champ Valeur .

6. Appuyez sur la touche programmable Enregistrer pour accepter la modification ou sur la touche programmable Retour pour annuler.

La clé d'enregistrement URL est configurable via l'interface utilisateur Web sur le chemin Dsskey->Line Key.

### Enregistrer un appel

Pour enregistrer un appel :

1. Appuyez sur la touche Enregistrer ou Enregistrer URL pendant un appel.

Si l'enregistrement démarre avec succès, l'icône d'enregistrement apparaîtra sur l'écran LCD et

la LED de la touche d'enregistrement ou d'enregistrement d'URL clignotera en vert.

2. Appuyez à nouveau sur la touche Enregistrer ou Enregistrer URL pour arrêter l'enregistrement.

L'icône d'enregistrement disparaît de l'écran LCD et le voyant de la touche d'enregistrement ou d'enregistrement URL s'allume. dehors.

Indicateurs d'état d'enregistrement que vous devez connaître :

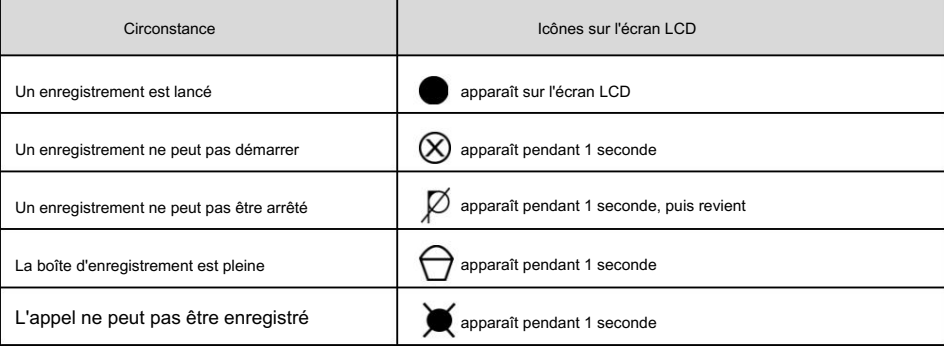

Vous pouvez écouter les enregistrements stockés sur votre système serveur. Par exemple, vous pouvez composer un code d'accès pour écouter les enregistrements.

Note

La manière dont vous écoutez les enregistrements peut être différente selon le serveur. Contactez votre administrateur système pour plus d'informations.

## Bureau partagé

Le hot desking provient de la définition d'être l'occupant physique temporaire d'un poste de travail ou d'une surface par un employé particulier. L'une des principales motivations du hot desking est la réduction des coûts. Cette fonctionnalité est régulièrement utilisée dans les endroits où tous les employés ne sont pas au bureau en même temps, ou ne sont pas au bureau pendant très longtemps, ce qui signifie que les bureaux personnels réels seraient souvent vacants, consommant de l'espace et des ressources précieuses.

Pour utiliser cette fonctionnalité, vous devez configurer au préalable une touche de hot desking. Vous pouvez utiliser le partage de bureau sur le téléphone IP SIP-T40G pour vous déconnecter des comptes existants, puis vous connecter à un nouveau compte. En conséquence, de nombreux utilisateurs peuvent partager la ressource téléphonique à des moments différents.

Note

Le hot desking n'est pas disponible sur tous les serveurs. Contactez votre administrateur système pour plus d'informations.

Pour configurer une touche de hot desking via l'interface utilisateur du téléphone :

1. Appuyez sur Menu->Fonctions-> Touches DSS.

2. Sélectionnez la clé DSS souhaitée.

3. Appuyez sur ( ◀ ) ou ( ▶ ), ou la touche programmable Changer pour sélectionner Événement clé dans le champ Type .

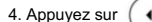

4. Appuyez sur ( ◀ ) ou ( ▶ ), ou la touche programmable Changer pour sélectionner Hot Desking dans le champ Type de clé .

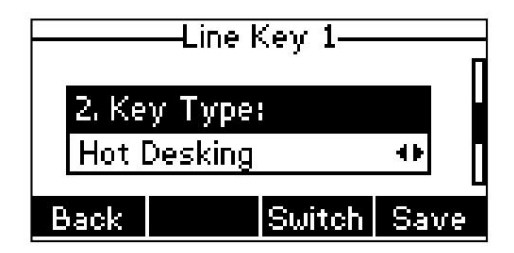

5. (Facultatif.) Saisissez la chaîne qui apparaîtra sur l'écran LCD dans le champ Étiquette .

6. Appuyez sur la touche programmable Enregistrer pour accepter la modification ou sur la touche programmable Retour pour annuler.

La clé de hot desking est configurable via l'interface utilisateur Web sur le chemin Dsskey->Line Key.

Pour utiliser le partage de bureau :

1. Appuyez sur la touche Hot Desking lorsque le téléphone est inactif.

L'écran LCD affiche l'avertissement suivant :

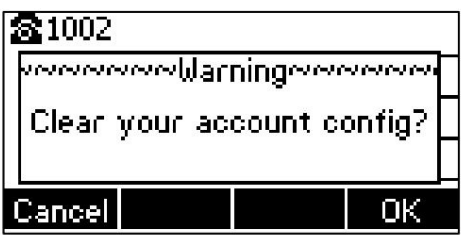

2. Appuyez sur la touche programmable OK , les configurations d'enregistrement de tous les comptes sur le téléphone seront

effacé immédiatement.

L'assistant de connexion s'affichera comme ci-dessous :

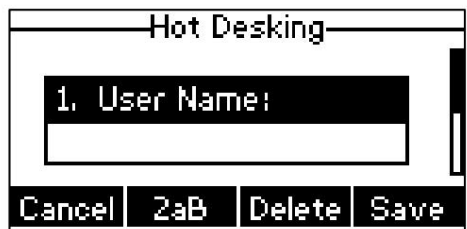

3. Saisissez les informations de connexion dans chaque champ.

4. Appuyez sur la touche programmable Enregistrer pour vous connecter ou sur la touche programmable Annuler pour annuler.

## Interphone

les changements d'état sur le téléphone. L'interphone est une fonctionnalité utile dans un environnement de bureau pour se connecter rapidement avec l'opérateur ou la secrétaire. Vous pouvez appuyer sur la touche interphone pour vous connecter automatiquement à un poste cible préconfiguré pour les appels interphones sortants, et le poste cible répondra automatiquement aux appels interphones entrants par défaut. Vous pouvez également utiliser la clé d'interphone pour surveiller une ligne spécifique pendant

Note

L'interphone n'est pas disponible sur tous les serveurs. Contactez votre administrateur système pour plus d'informations.

# Configuration de la fonction interphone sur le téléphone IP

## Configuration d'une clé d'interphone

Pour configurer une clé d'interphone via l'interface utilisateur du téléphone :

- 1. Appuyez sur Menu->Fonctions-> Touches DSS.
- 2. Sélectionnez la clé DSS souhaitée.

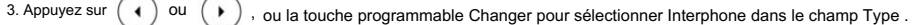

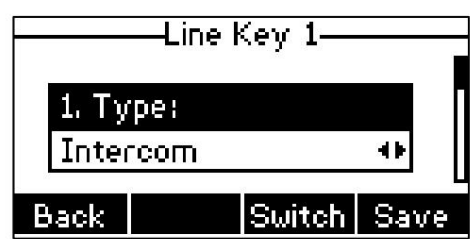

- 4. Sélectionnez la ligne souhaitée dans le champ ID de compte .
- 5. (Facultatif.) Saisissez la chaîne qui apparaîtra sur l'écran LCD dans le champ Étiquette .
- 6. Entrez le numéro de poste cible dans le champ Valeur .
- 7. (Facultatif.) Saisissez le code d'interception d'appel dirigé dans le champ Poste .

S'il est configuré, lorsque le poste cible reçoit un appel entrant, le superviseur peut appuyer sur la touche interphone pour prendre

directement l'appel. Contactez votre administrateur système pour

Plus d'information.

8. Appuyez sur la touche programmable Enregistrer pour accepter la modification ou sur la touche programmable Retour pour annuler.

La clé d'interphone est configurable via l'interface utilisateur Web sur le chemin Dsskey->Line Key.

## Appels intercom entrants

Le téléphone IP SIP-T40G prend automatiquement en charge la réponse par défaut à un appel interphone entrant.

Le téléphone émet automatiquement une tonalité d'avertissement lorsqu'il reçoit un appel intercom entrant. De plus, vous pouvez activer le téléphone pour désactiver le microphone lorsqu'il répond automatiquement à un appel intercom entrant. Vous pouvez également permettre au téléphone de répondre automatiquement à un appel intercom entrant alors qu'il y a déjà un appel actif sur le téléphone. L'appel actif est ensuite passé sur

prise.

Caractéristiques de l'interphone que vous devez connaître :

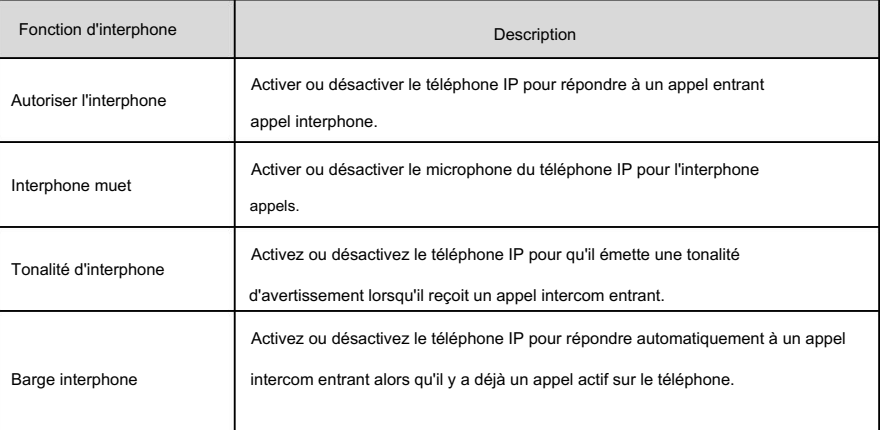

#### Autoriser l'interphone

Vous pouvez activer ou désactiver le téléphone pour répondre à un appel interphone entrant. Si Intercom Allow est activé, le téléphone

répondra automatiquement à un appel intercom entrant. Si Intercom Autoriser est
désactivé, le téléphone traitera un appel intercom entrant comme un appel normal au lieu de le rejeter directement. Intercom Allow est activé par défaut.

Note

Votre administrateur peut définir un délai avant que le téléphone ne réponde automatiquement aux appels intercom. Contactez votre administrateur système pour plus d'informations.

#### Interphone muet

le microphone fonctionnera pour les appels intercom. Intercom Mute est désactivé par défaut. La sourdine est activée, le microphone sera coupé pour les appels intercom. Si Intercom Mute est désactivé, Vous pouvez désactiver ou réactiver automatiquement le microphone du téléphone pour les appels intercom. Si interphone

Tonalité d'interphone

Si la tonalité intercom est désactivée, le téléphone répondra automatiquement à l'appel intercom sans avertissement. La tonalité d'interphone est activée par défaut. Vous pouvez activer ou désactiver le téléphone pour émettre une tonalité d'avertissement lors de la réception d'un appel interphone. Si la tonalité d'interphone est activée, le téléphone émettra une tonalité d'avertissement avant de répondre à l'appel d'interphone.

#### Barge interphone

désactivé, le téléphone traitera un appel intercom entrant comme un appel en attente. La barge d'interphone est Vous pouvez activer ou désactiver le téléphone pour répondre automatiquement à un appel interphone entrant alors qu'il y a déjà un appel actif sur le téléphone. Si Intercom Barge est activé, le téléphone répondra automatiquement à l'appel intercom et mettra l'appel actif en attente. Si la barge interphone est

désactivé par défaut.

#### Note

à la page 105. Pour permettre au téléphone de recevoir un nouvel appel entrant lorsqu'il a un appel actif, assurez-vous que la fonction d'appel en attente est activée au préalable sur le téléphone. Pour plus d'informations, reportez-vous à Appel en attente

Pour configurer les fonctionnalités d'interphone via l'interface utilisateur du téléphone :

1. Appuyez sur Menu->Fonctions->Interphone.

2. Apportez les modifications souhaitées.

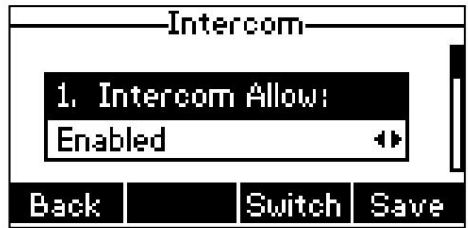

3. Appuyez sur la touche programmable Enregistrer pour accepter la modification ou sur la touche programmable Retour pour annuler.

Les fonctionnalités d'interphone sont configurables via l'interface utilisateur Web dans le chemin Fonctionnalités->Interphone.

Note

Guide de l'utilisateur du téléphone IP SIP-T40G

### Utiliser l'interphone

Vous pouvez utiliser la clé d'interphone des manières suivantes :

Passer un appel vers le poste cible

Prendre un appel entrant du poste cible

Pour utiliser la touche interphone pour répondre à un appel entrant, assurez-vous que la fonction d'abonnement interphone est activée. Pour plus d'informations, contactez votre administrateur système.

### Passer un appel intercom vers le poste cible

Pour passer un appel intercom lorsque le téléphone cible est inactif :

1. Appuyez sur la touche interphone.

Le poste cible émet une tonalité d'avertissement et répond automatiquement à l'appel dans le

mode mains libres (haut-parleur) par défaut.

### Répondre à un appel entrant du poste cible

Lorsque le poste cible reçoit un appel entrant, le voyant de la touche interphone du poste cible clignote en vert. Si vous configurez à l'avance le code de prise d'appel dirigé, vous pouvez prendre l'appel entrant du poste cible en appuyant sur la touche interphone. Vous pouvez configurer le code de prise d'appel dirigé lors de la configuration d'une clé d'interphone. Pour plus d'informations, reportez-vous à

Configuration d'une clé d'interphone à la page 133.

Pour répondre à un appel entrant lorsque le téléphone surveillé sonne :

1. Appuyez sur la touche interphone.

L'appel entrant du poste cible est répondu sur le téléphone IP.

Note

Si le code de prise d'appel dirigé n'est pas configuré, le téléphone passera un appel vers le poste cible au lieu de répondre à un appel entrant du poste cible lorsque vous appuyez sur la touche interphone.

#### Radiomessagerie multidiffusion

Vous pouvez utiliser la radiomessagerie multidiffusion pour diffuser rapidement et facilement des annonces urgentes aux utilisateurs qui écoutent un groupe de multidiffusion spécifique et un canal spécifique. Vous pouvez configurer la touche de liste de radiomessagerie sur le téléphone, qui vous permet d'envoyer un protocole de transport en temps réel (RTP) diffuser vers les adresses et canaux de multidiffusion préconfigurés sans impliquer la signalisation SIP. Vous pouvez configurer le téléphone pour recevoir un flux RTP à partir d'adresses et de canaux d'écoute multidiffusion préconfigurés sans impliquer la signalisation SIP. Vous pouvez spécifier jusqu'à 31 adresses et canaux d'écoute multidiffusion.

Ce qui suit décrit 31 canaux de radiomessagerie :

0 : Vous pouvez diffuser de l'audio sur le canal 0. Notez que les téléphones IP Yealink exécutant une ancienne version

du micrologiciel (ancien mécanisme de radiomessagerie) peuvent être considérés comme écoutant le canal 0. le canal par défaut.

1 à 25 : Vous pouvez diffuser de l'audio sur un canal spécifique. Nous vous recommandons de spécifier ces canaux lors de la diffusion avec des téléphones IP Polycom disposant de 25 canaux. peut écouter.

 26 à 30 : Vous pouvez diffuser de l'audio sur un canal spécifique. Nous vous recommandons de spécifier ces canaux lors de la diffusion avec des téléphones IP Yealink exécutant une nouvelle version du firmware (nouveau mécanisme de radiomessagerie).

canal. Les téléphones IP ignoreront automatiquement tous les appels de recherche de personnes multicast entrants sur les différents

# Envoi d'un flux RTP

Pour configurer une clé de radiomessagerie multidiffusion via l'interface utilisateur du téléphone :

- 1. Appuyez sur Menu->Fonctions-> Touches DSS.
- 2. Sélectionnez la clé DSS souhaitée.

3. Appuyez sur ( ( ) ou ( ▶ ), ou la touche programmable Changer pour sélectionner Événement clé dans le champ Type .

4. Appuyez sur ( ( ) ou ( ) , ou la touche programmable Changer pour sélectionner Multicast Paging dans le menu Key Type. champ.

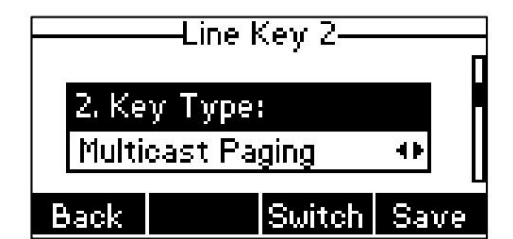

5. (Facultatif.) Saisissez la chaîne qui apparaîtra sur l'écran LCD dans le champ Étiquette .

6. Entrez l'adresse IP de multidiffusion et le numéro de port (par exemple, 224.5.6.20:10008) dans le champ Valeur .

Les adresses IP de multidiffusion valides vont de 224.0.0.0 à 239.255.255.255.

7. Entrez le canal souhaité dans le champ Canal .

Le canal valide va de 0 à 30.

8. Appuyez sur la touche programmable Enregistrer pour accepter la modification ou sur la touche programmable Retour pour annuler.

La clé de radiomessagerie multidiffusion est configurable via l'interface utilisateur Web sur le chemin Dsskey->Line Key.

Pour configurer une touche de liste de pagination via l'interface utilisateur du téléphone :

1. Appuyez sur Menu->Fonctions-> Touches DSS.

2. Sélectionnez la clé DSS souhaitée.

3. Appuyez sur ( ◀) ou ( ▶), ou la touche programmable Changer pour sélectionner Événement clé dans le champ Type .

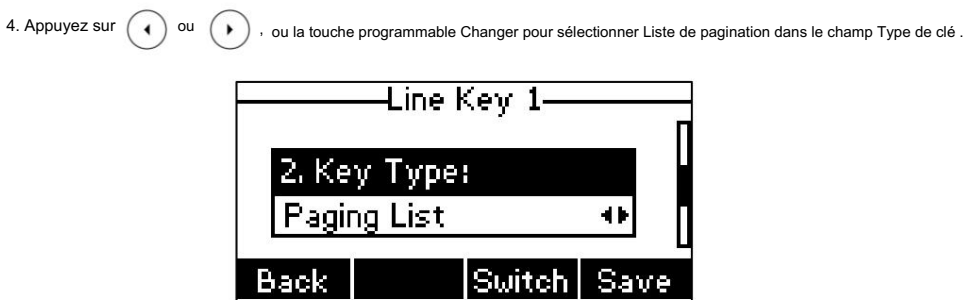

5. (Facultatif.) Saisissez la chaîne qui apparaîtra sur l'écran LCD dans le champ Étiquette .

6. Appuyez sur la touche programmable Enregistrer pour accepter la modification ou sur la touche programmable Retour pour annuler.

La clé de liste de pagination est configurable via l'interface utilisateur Web sur le chemin Dsskey->Line Key.

Pour configurer la liste de radiomessagerie via l'interface utilisateur du téléphone :

1. Appuyez sur la touche Liste de recherche de personnes lorsque le téléphone est inactif.

Si la touche de liste de pagination n'est pas configurée, vous pouvez également appuyer sur Menu->Fonctions-> Liste de pagination pour

configurer la liste de pagination.

2. Appuyez sur  $\begin{pmatrix} \bullet \end{pmatrix}$  ou  $\begin{pmatrix} \bullet \end{pmatrix}$  pour sélectionner un groupe de radiomessagerie souhaité.

La balise par défaut est Vide si elle n'est pas configurée auparavant.

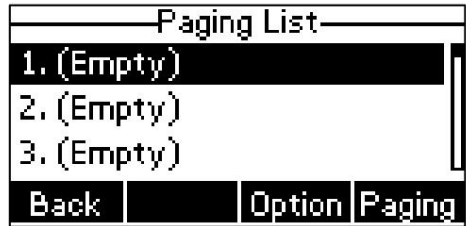

3. Appuyez sur la touche programmable Option , puis appuyez sur la touche programmable Modifier .

4. Entrez l'adresse IP de multidiffusion et le numéro de port (par exemple, 224.5.6.20:10008) dans le champ Adresse.

champ.

Les adresses IP de multidiffusion valides vont de 224.0.0.0 à 239.255.255.255.

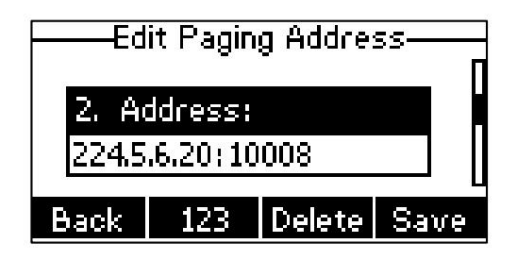

5. Entrez le nom du groupe dans le champ Étiquette .

6. Entrez le canal souhaité dans le champ Canal .

Le canal valide va de 0 à 30.

7. Appuyez sur la touche programmable Enregistrer pour accepter la modification.

8. Répétez les étapes 2 à 7, vous pouvez ajouter d'autres groupes de radiomessagerie.

La liste de pagination est configurable via l'interface utilisateur Web sur le chemin Répertoire-> IP multidiffusion.

Pour supprimer un groupe de radiomessagerie via l'interface utilisateur du téléphone :

1. Appuyez sur la touche Liste de recherche de personnes lorsque le téléphone est inactif.

2. Appuyez sur  $\left(\rightarrow\right)$  ou  $\left(\rightarrow\right)$  pour sélectionner un groupe de radiomessagerie souhaité.

3. Appuyez sur la touche programmable Option , puis sélectionnez la touche programmable Supprimer .

L'écran LCD demande « Supprimer le groupe de radiomessagerie sélectionné ? ».

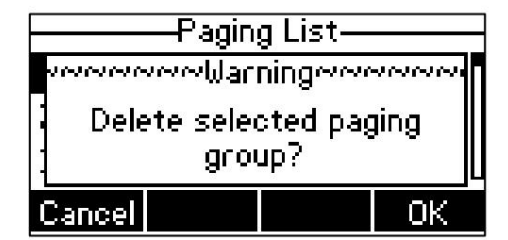

4. Appuyez sur la touche programmable OK pour accepter la modification ou sur la touche programmable Annuler pour annuler.

Si vous souhaitez supprimer tous les groupes de radiomessagerie, vous pouvez appuyer sur la touche programmable Suppr Tout .

interface utilisateur Web. Vous pouvez également configurer le téléphone pour utiliser un codec par défaut pour envoyer un flux RTP multicast via

Pour configurer un codec par défaut pour la pagination multidiffusion via l'interface utilisateur Web :

1. Cliquez sur Fonctionnalités-> Informations générales.

2. Sélectionnez le codec souhaité dans la liste déroulante des codecs multidiffusion.

Le codec par défaut est G722.

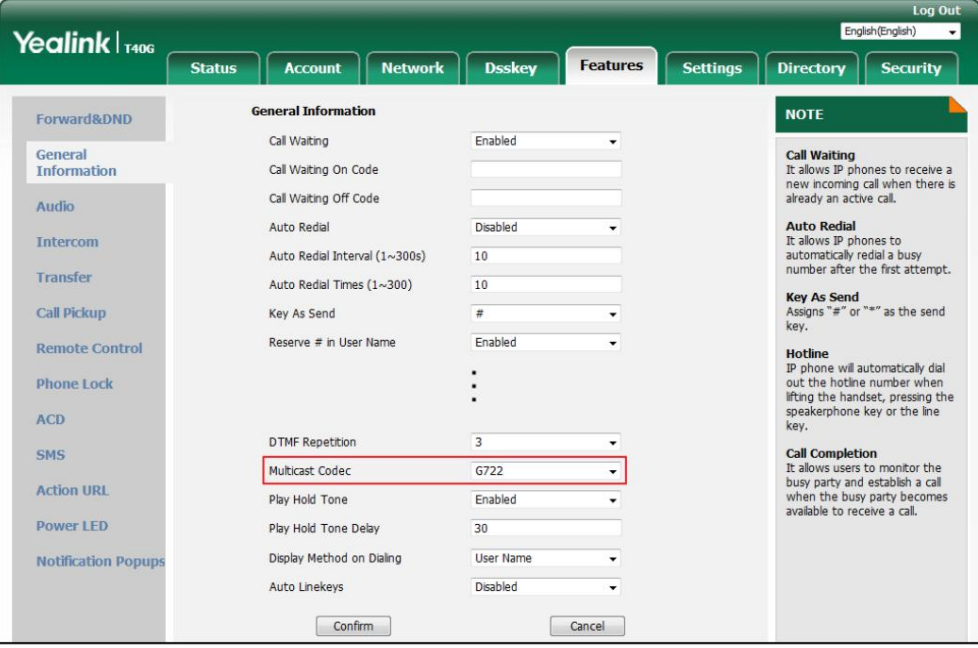

3. Cliquez sur Confirmer pour accepter la modification.

Note

HD<sup>MIndiquer</sup> Si le codec G722 est utilisé pour la recherche de personnes multidiffusion, l'écran LCD affichera l'icône indiquant qu'il fournit une voix haute définition.

Le codec par défaut pour la pagination multidiffusion est configurable via l'interface utilisateur Web uniquement.

# Réception du flux RTP

Vous pouvez configurer le téléphone pour recevoir un flux RTP (Real Time Transport Protocol) à partir des adresses et canaux de multidiffusion préconfigurés sans impliquer la signalisation SIP. Vous pouvez spécifier jusqu'à 31 adresses et canaux de multidiffusion que le téléphone écoute sur le réseau.

Note

Le flux RTP est écouté par défaut en mode mains libres (haut-parleur). Si vous souhaitez écouter le flux RTP à l'aide du périphérique audio activé (haut-parleur, combiné ou casque), contactez votre administrateur système pour plus d'informations.

Le volume fixe pour lire le flux RTP pour le groupe de radiomessagerie spécifié est configurable par votre administrateur système.

et paramètres Paging Priority Active configurés via l'interface utilisateur Web. La façon dont le téléphone gère les appels de radiomessagerie multidiffusion entrants dépend de Paging Barge, Ignore DND

Barge de radiomessagerie

Le paramètre paging barge définit la priorité de l'appel vocal en cours. Si la priorité d'un appel de recherche de personnes multicast entrant est inférieure à celle de l'appel actif, il sera automatiquement ignoré. Valeurs valides dans le champ Paging Barge :

1 à 31 : Définir la priorité de l'appel actif, 1 avec la priorité la plus élevée, 31 avec la plus basse.

Désactivé : L'appel vocal en cours aura la priorité sur tous les appels de recherche de personnes entrants.

#### Ignorer le MDN

Le paramètre Ignorer DND définit la priorité la plus basse de l'adresse d'écoute multicast à partir de laquelle le téléphone peut recevoir un flux RTP lorsque DND est activé. Si une priorité est sélectionnée parmi

priorités lorsque NPD est activé en mode téléphone. Valeurs valides dans le champ Ignorer NPD : liste déroulante Ignorer NPD, le téléphone ignorera les appels de radiomessagerie multidiffusion entrants avec une valeur inférieure.

1 à 31 : Définir la priorité la plus basse de l'adresse d'écoute multicast à partir de laquelle le téléphone

peut recevoir un flux RTP, 1 avec la priorité la plus élevée, 31 avec la priorité la plus basse.

mode téléphone. Désactivé : tous les appels de recherche de personnes multidiffusion entrants seront ignorés lorsque le mode NPD est activé dans

Le téléphone répondra automatiquement à tous les appels de recherche de multidiffusion entrants lorsque le mode NPD est activé. en mode personnalisé.

Priorité de recherche de personnes active

prise. S'il est désactivé, le téléphone ignorera automatiquement tous les appels de recherche de personnes multidiffusion entrants. les appels de radiomessagerie multidiffusion entrants automatiquement et placez l'appel de radiomessagerie multidiffusion précédent sur Le paramètre actif de priorité de recherche de personnes décide de la manière dont le téléphone gère les appels de recherche de personnes multidiffusion entrants lorsqu'il y a déjà un appel de recherche de personnes multidiffusion sur le téléphone. Si cette option est activée, le téléphone ignorera les appels de radiomessagerie multidiffusion entrants avec des priorités inférieures, sinon le téléphone répondra.

Pour configurer des adresses d'écoute multidiffusion via l'interface utilisateur Web :

- 1. Cliquez sur Répertoire-> IP multidiffusion.
- 2. Sélectionnez la valeur souhaitée dans la liste déroulante de Paging Barge.
- 3. Sélectionnez la valeur souhaitée dans la liste déroulante Ignorer NPD.
- 4. Sélectionnez la valeur souhaitée dans la liste déroulante Priorité de pagination active.
- 5. Entrez la ou les adresses IP de multidiffusion et le numéro de port (par exemple, 224.5.6.20:10008) que le téléphone écoute pour la

multidiffusion RTP entrante dans le champ Adresse d'écoute .

6. (Facultatif.) Saisissez l'étiquette dans le champ Étiquette .

L'étiquette apparaîtra sur l'écran LCD lors de la réception du flux RTP multicast.

7. Sélectionnez la chaîne que vous souhaitez écouter dans la liste déroulante des chaînes.

Le canal par défaut est 0.

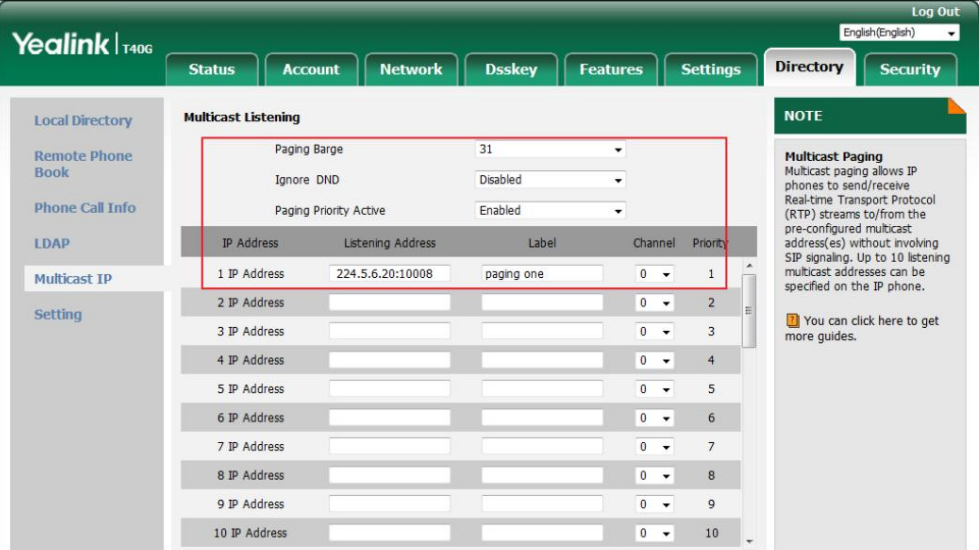

8. Cliquez sur Confirmer pour accepter la modification.

Note Les priorités des adresses d'écoute sont prédéfinies : 1 avec la priorité la plus élevée, 31 avec la priorité la plus faible.

Les adresses d'écoute multidiffusion sont configurables via l'interface utilisateur Web uniquement.

#### Utilisation de la radiomessagerie multidiffusion

Pour envoyer un flux RTP via une touche de radiomessagerie multidiffusion lorsque le téléphone du destinataire est inactif :

1. Appuyez sur la touche de recherche de personnes multidiffusion lorsque le téléphone est inactif.

Le téléphone envoie RTP à une adresse multicast préconfigurée (IP : Port).

Les téléphones de l'expéditeur et du destinataire émettent une tonalité d'avertissement et le destinataire répond automatiquement à la session

RTP multicast en mode mains libres (haut-parleur).

Le voyant de la touche d'appel de multidiffusion s'allume en vert fixe.

La figure suivante montre une session RTP multidiffusion sur le téléphone :

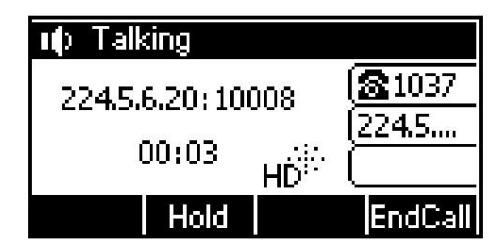

2. Vous pouvez effectuer les opérations suivantes :

Pour mettre en attente la session RTP multicast en cours, appuyez sur la touche programmable Attente .

Le téléphone de l'expéditeur met la session RTP multicast en attente et le téléphone du destinataire

libère la séance.

Pour reprendre la session RTP de multidiffusion en attente, appuyez sur la touche programmable Reprendre .

La session RTP multicast est à nouveau établie.

Pour mettre fin à la session RTP multicast, appuyez sur la touche programmable EndCall .

Note

Le RTP de multidiffusion est un moyen uniquement entre l'expéditeur et la ou les adresses de multidiffusion (récepteur). Pour les multidiffusions RTP sortantes, tous les autres appels existants sur le téléphone seront mis en attente.

Pour envoyer un flux RTP via une liste de touches de radiomessagerie lorsque le téléphone du destinataire est inactif :

1. Appuyez sur la touche Liste de recherche de personnes lorsque le téléphone est inactif.

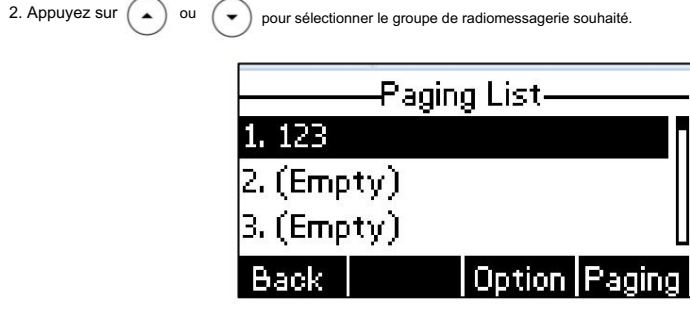

3. Appuyez sur  $\left( \infty \right)$  ou la touche programmable Paging pour envoyer RTP.

4. Vous pouvez effectuer les opérations suivantes :

Pour mettre en attente la session RTP multicast en cours, appuyez sur la touche programmable Attente .

libère la séance. Le téléphone de l'expéditeur met la session RTP multicast en attente et le téléphone du destinataire

Pour reprendre la session RTP de multidiffusion en attente, appuyez sur la touche programmable Reprendre .

La session RTP multicast est à nouveau établie.

Pour mettre fin à la session RTP multicast, appuyez sur la touche programmable EndCall .

# Musique d'attente (MoH)

URI SIP. pointant vers un compte de serveur de musique d'attente. Lorsqu'un appel est mis en attente, le téléphone envoie un message SIP INVITE au compte du serveur Music on Hold. Le compte Music on Hold Server répond automatiquement aux messages SIP INVITE et lit immédiatement l'audio d'une source située n'importe où (LAN, Internet) à la partie en attente. Contactez votre administrateur système pour connaître serait entendu par la personne mise en attente. Pour utiliser cette fonctionnalité, vous devez spécifier un URI SIP La musique d'attente (MoH) est la pratique commerciale consistant à diffuser de la musique enregistrée pour combler le silence qui

Note

Si votre serveur prend en charge la fonctionnalité MOH, vous pouvez également y télécharger directement le fichier musical personnalisé. Pour plus d'informations, contactez votre fournisseur de services.

Pour configurer le serveur de musique d'attente via l'interface utilisateur Web :

- 1. Cliquez sur Compte->Avancé.
- 2. Sélectionnez le compte souhaité dans la liste déroulante Compte.

3. Saisissez l'URI SIP (par exemple, sip:moh@sip.com) dans le champ URI du serveur de musique .

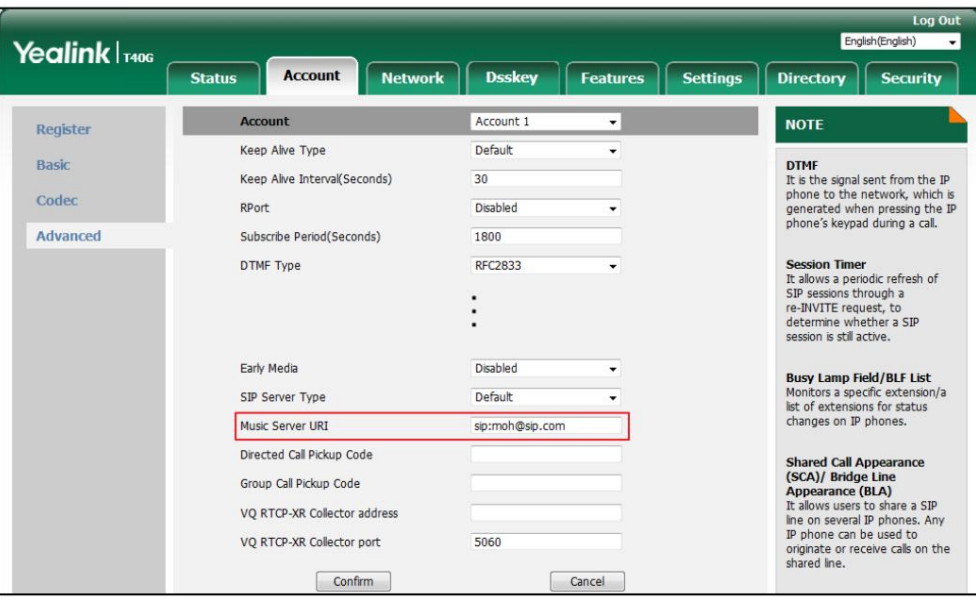

4. Cliquez sur Confirmer pour accepter la modification.

Lorsque vous avez mis un appel en attente, la personne en attente peut entendre la musique.

Note

Pour que cette fonctionnalité fonctionne, toutes les parties impliquées ne peuvent pas utiliser le RTP crypté (SRTP).

Le serveur de musique d'attente est configurable via l'interface utilisateur Web uniquement.

# Distribution automatique des appels (ACD)

L'ACD est souvent utilisé dans les bureaux pour le service client, comme les centres d'appels. Le système ACD gère de grands volumes d'appels entrants provenant d'appelants qui n'ont pas besoin de parler à une personne spécifique mais qui ont besoin de l'aide de plusieurs personnes dans les plus brefs délais. ACD sur le

Le téléphone IP SIP-T40G permet au système ACD de distribuer de grands volumes d'appels entrants aux utilisateurs ACD enregistrés. Pour utiliser cette fonctionnalité, vous devez configurer une clé ACD à l'avance.

Note

Assurez-vous que ACD est activé sur votre téléphone IP. Pour plus d'informations sur l'activation d'ACD, contactez votre administrateur système.

Pour configurer une clé ACD via l'interface utilisateur du téléphone :

1. Appuyez sur Menu->Fonctions-> Touches DSS.

2. Sélectionnez la clé DSS souhaitée.

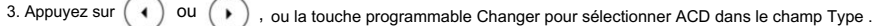

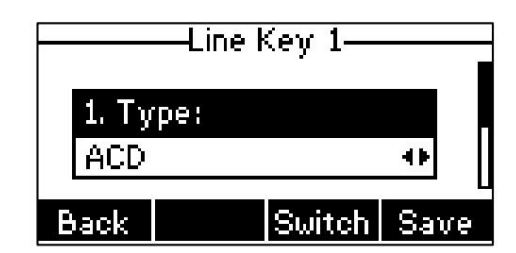

4. (Facultatif.) Saisissez la chaîne qui apparaîtra sur l'écran LCD dans le champ Étiquette .

5. Appuyez sur la touche programmable Enregistrer pour accepter la modification ou sur la touche programmable Retour pour annuler.

La clé ACD est configurable via l'interface utilisateur Web sur le chemin Dsskey->Line Key.

Pour vous connecter au système ACD :

1. Appuyez sur la touche ACD lorsque le téléphone est inactif.

L'écran LCD vous demande les informations suivantes :

ID utilisateur : l'identité utilisée pour se connecter à la file d'attente

Mot de passe : le mot de passe utilisé pour se connecter à la file d'attente.

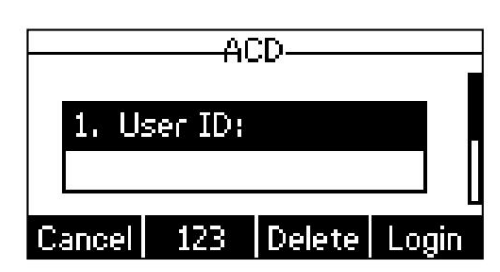

2. Appuyez sur la touche programmable Connexion pour vous connecter.

Note

Contactez votre administrateur système pour obtenir l'ID utilisateur et le mot de passe permettant d'accéder au système ACD.

Après avoir configuré une touche ACD, vous pouvez appuyer sur la touche ACD pour vous connecter au système ACD. Une fois connecté,

vous êtes prêt à recevoir des appels du système ACD. Vous pouvez appuyer sur la touche ACD pour

afficher votre statut d'utilisateur ACD actuel. Vous pouvez appuyer sur la touche programmable Disponibilité/Non disponible pour modifier votre

Statut de l'utilisateur ACD. Le statut de l'utilisateur ACD se synchronise à la fois sur le téléphone IP et sur le système ACD.

Lorsque vous définissez le statut de l'utilisateur ACD pour qu'il soit disponible, le voyant de la touche ACD s'allume en vert fixe et

alors le serveur commence à distribuer les appels vers votre téléphone IP. Lorsque vous définissez le statut de l'utilisateur ACD sur

être indisponible, le voyant de la touche ACD clignote en vert, puis le serveur s'arrête temporairement

distribuer les appels vers votre téléphone IP. Pour vous déconnecter du système ACD, appuyez sur la touche programmable Déconnexion .

Note

Il est recommandé de ne pas configurer plus d'une clé ACD par téléphone. A tout moment, au maximum une touche ACD peut être en cours sur votre téléphone.

# Apparence d'appel partagée (SCA)

Vous pouvez utiliser la fonctionnalité SCA pour partager une extension qui peut être enregistrée sur deux téléphones IP ou plus en même

temps. La ligne partagée est indiquée par une icône de ligne différente.

Dans la figure suivante, la première ligne est privée et la deuxième ligne est partagée :

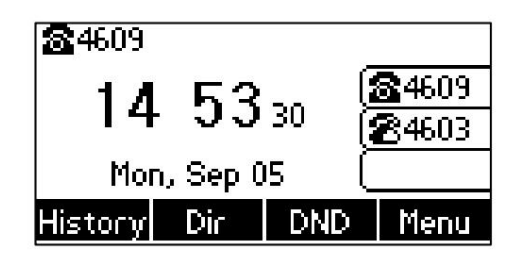

partager le poste de la patronne sur son téléphone. Lorsqu'il y a un appel entrant vers le poste du patron, les téléphones du patron et de la secrétaire sonneront simultanément. Soit le patron, soit Cette fonctionnalité est très utile dans le scénario patron et secrétaire. Par exemple, le secrétaire peut simultanément. L'appel entrant peut être répondu sur l'un ou l'autre des téléphones, mais pas sur les deux. Si deux téléphones partagent une ligne, un appel entrant vers ce poste fera sonner les deux téléphones.

la secrétaire peut répondre à l'appel. Les appels sur la ligne partagée peuvent être mis en attente, importés ou récupérés depuis un autre téléphone partagé.

### Configuration de la fonctionnalité SCA sur le téléphone IP

le compte 4604. Vous pouvez configurer un compte principal sur le téléphone IP et d'autres comptes alternatifs sur les autres téléphones IP. Dans un scénario de système de clé hybride SCA, vous pouvez attribuer automatiquement plusieurs touches DSS avec le type de ligne pour une ligne partagée enregistrée sur le téléphone (si la fonction de touches de ligne automatiques est activée). Par exemple, le correspondant A et le correspondant B partagent le compte 4603, le téléphone A enregistre le compte principal 4603 et attribue la touche de ligne 1 et la touche de ligne 2 au compte 4603, le téléphone B enregistre le compte secondaire 4603\_1 et attribue la touche de ligne 1 et la touche de ligne 2. pour le compte 4603\_1, le téléphone C s'enregistre

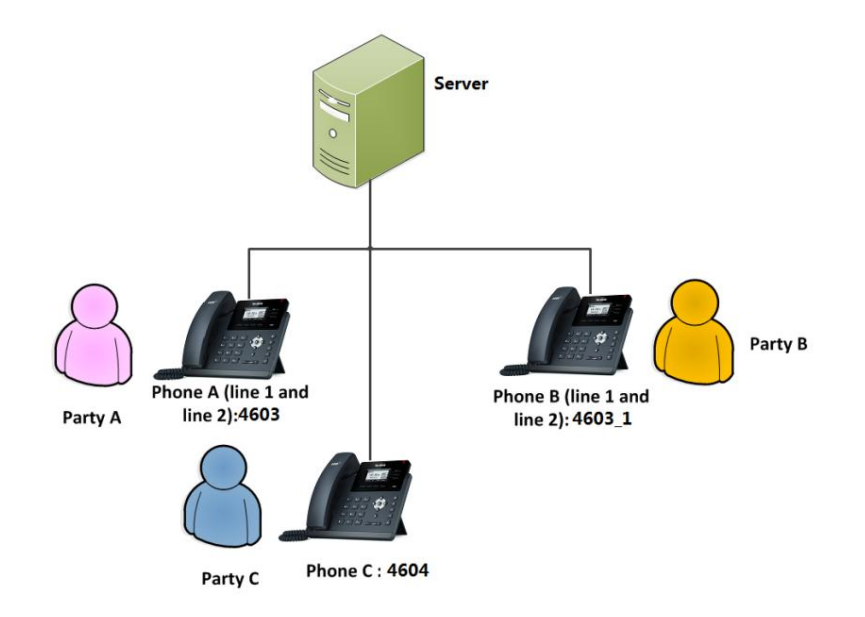

Pour configurer la fonctionnalité de touches de ligne automatiques via l'interface utilisateur Web :

1. Cliquez sur Fonctionnalités-> Informations générales.

2. Sélectionnez Activé dans la liste déroulante des touches de ligne automatiques.

Si Auto LineKeys est activé, vous pouvez attribuer automatiquement plusieurs touches DSS avec le type de ligne pour une ligne partagée enregistrée sur le téléphone.

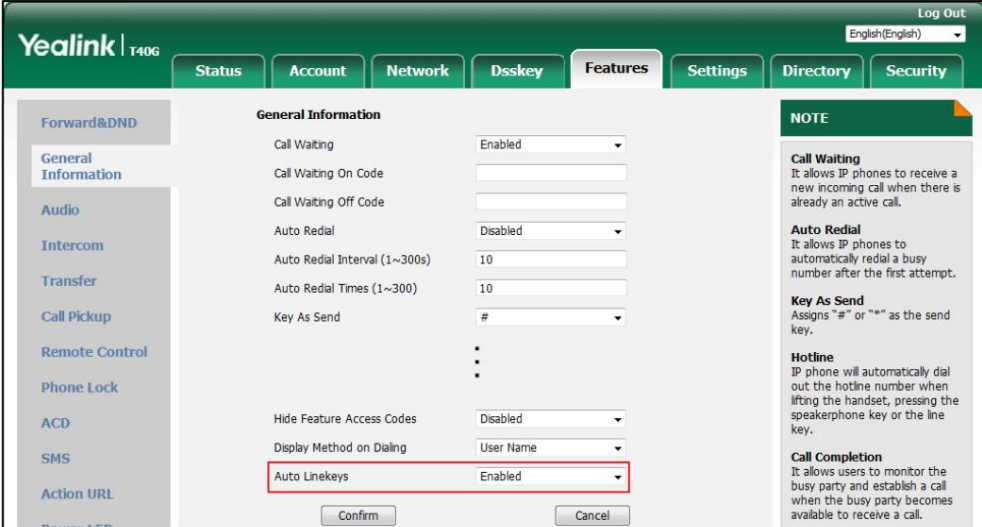

3. Cliquez sur Confirmer pour accepter la modification.

interface: Pour configurer les paramètres de ligne partagée et le numéro de touche de ligne sur le téléphone A via l'utilisateur Web

1. Enregistrez le compte principal 4603.

English/Englis Yealink <sub>T406</sub> Account **Network Disskey Features Settings** Directory | Security **Status** Account Account1  $\circ$ **NOTE** Register Register Status Registered Basic **Account Registration**<br>Registers account(s) for the IP Line Active Enabled  $\bullet$ Ξ phc .<br>one. Codec Label 4603  $\boldsymbol{\Omega}$ Server Redundancy<br>
It is often required in VoIP<br>
deployment to ensure<br>
continuity of phone service, for<br>
events where the server reeds<br>
to be taken offline for<br>
maintenance, the server feals, or<br>
the connection between the  $\Omega$ Display Name 4603 Advanced Register Name 4603  $\bullet$ User Name 4603  $\ddot{\mathbf{e}}$ .......  $\bullet$ Password  $SIP Server 1 0$ NAT Traversal<br>A general term for techniques<br>that establish and maintain IP<br>connections traversing NAT<br>gateways. STUN is one of the<br>NAT traversal techniques. Server Host nhy example com Port 5060  $\bullet$ Transport **UDP**  $\overline{\mathbf{a}}$  $\overline{a}$ Server Expires 3600  $\Omega$ Server Retry Counts  $\overline{\mathbf{3}}$  $\boldsymbol{\Omega}$ SIP Server 2 You can configure NAT<br>traversal for this account. Server Host Port 5060  $\bullet$ (<mark>3)</mark> You can click here to get<br>more guides. Transport **UDP**  $\overline{\phantom{0}}$ Ø  $3600$ Server Expires  $\boldsymbol{\Omega}$ Server Retry Counts  $\Omega$  $\overline{3}$ Enable Outbound Proxy Server Enabled  $\overline{\mathbf{a}}$  $\overline{\phantom{0}}$ Outbound Proxy Server 1  $10.1.8.11$ Port 5060  $\bullet$ Outbound Praxy Server 2 Port 5060  $\bullet$ Proxy Fallback Interval 3600  $\boldsymbol{\Omega}$ **NAT** Disabled Ø . Confirm Cancel

2. Cliquez sur Avancé, puis sélectionnez Apparence d'appel partagé dans la liste déroulante des Ligne partagée.

#### 3. Entrez le numéro souhaité dans le champ Numéro de clé de ligne .

Ce champ apparaît uniquement si les touches de ligne automatiques sont activées.

La valeur par défaut est 1. Dans cet exemple, la valeur est définie sur 2.

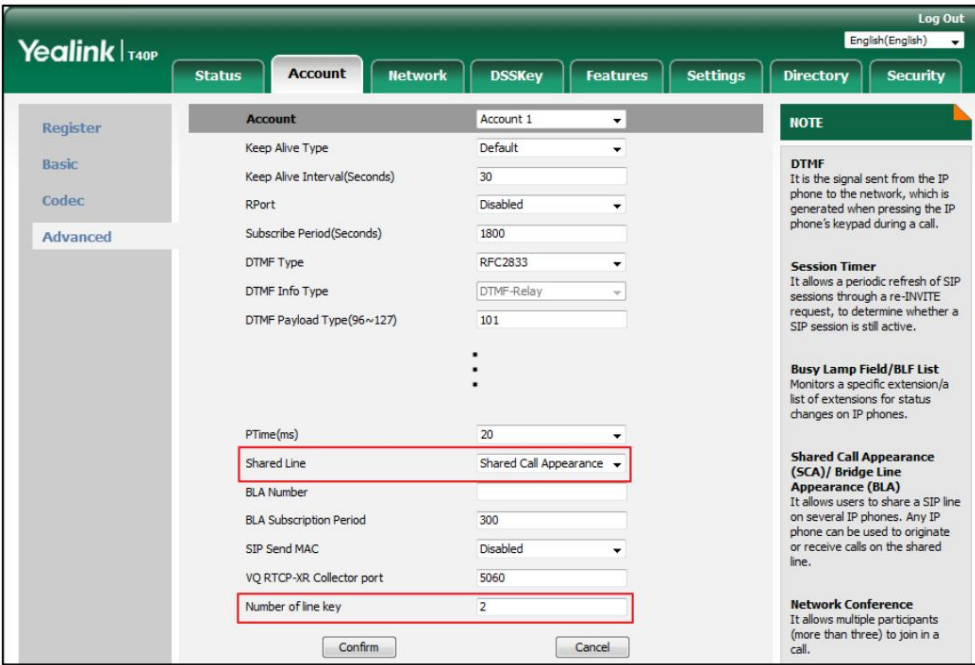

4. Cliquez sur Confirmer pour accepter la modification.

Le téléphone A configurera automatiquement les touches de ligne à partir de la première clé DSS non utilisée, selon le numéro configuré dans le champ Numéro de touche de ligne .

interface: Pour configurer les paramètres de ligne partagée et le numéro de touche de ligne sur le téléphone B via l'utilisateur Web

1. Enregistrez le compte alternatif 4603\_1.

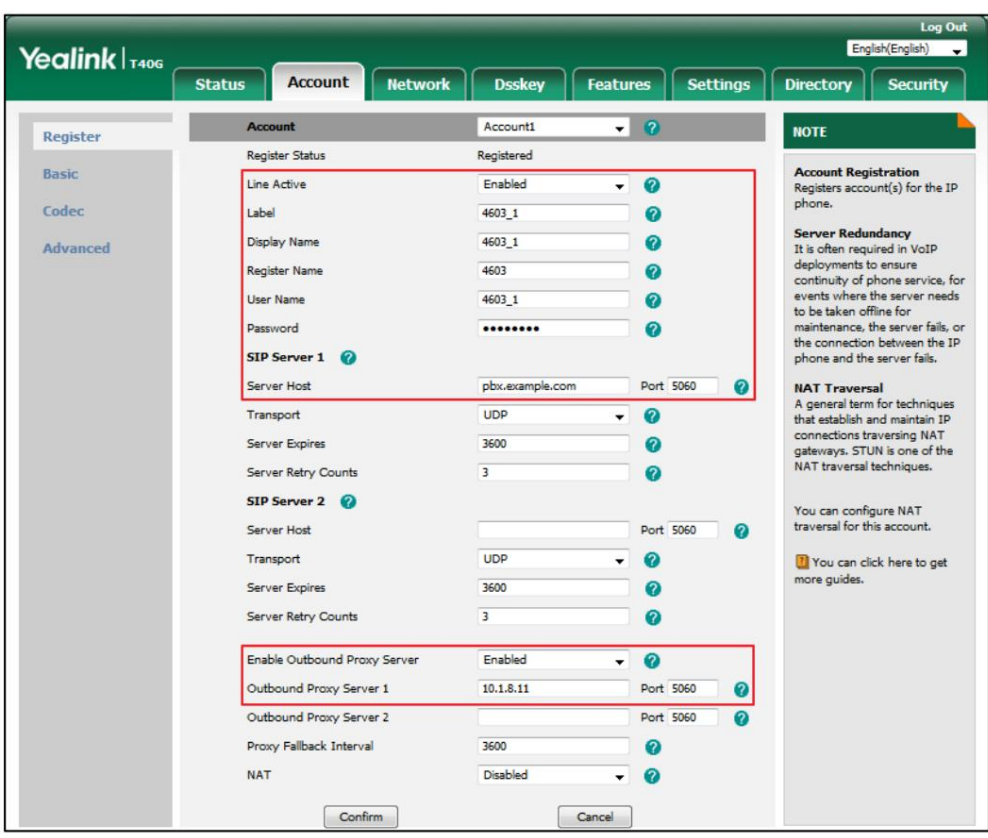

(Entrez le compte principal 4603 dans le champ Nom du registre .)

- 2. Cliquez sur Avancé, puis sélectionnez Apparence d'appel partagé dans la liste déroulante des Ligne partagée.
- 3. Entrez le numéro souhaité dans le champ Numéro de clé de ligne .

Ce champ apparaît uniquement si les touches de ligne automatiques sont activées.

La valeur par défaut est 1. Dans cet exemple, la valeur est définie sur 2.

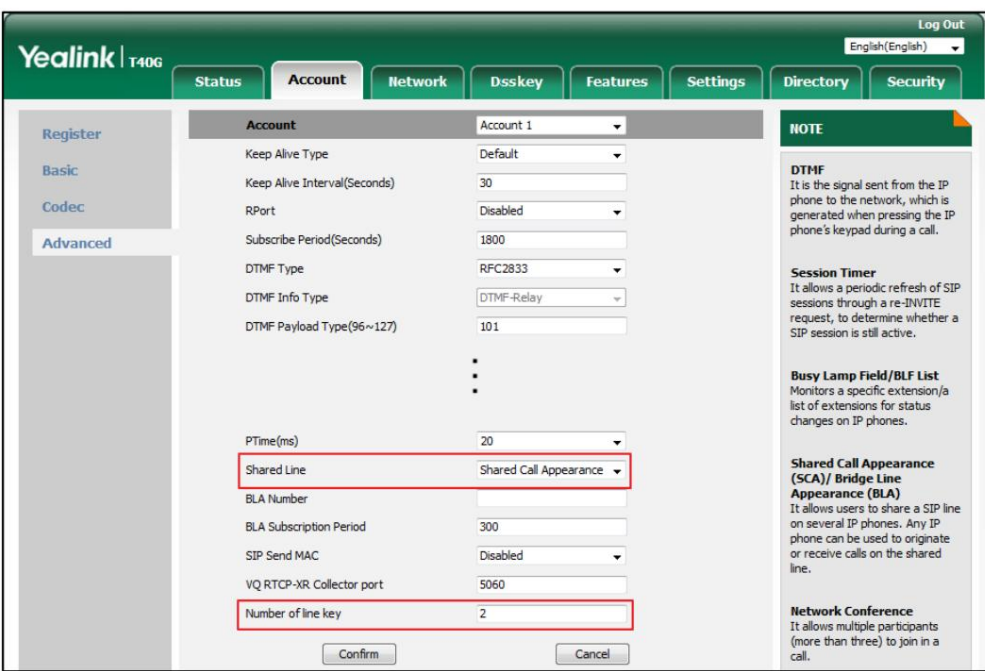

4. Cliquez sur Confirmer pour accepter la modification.

Le téléphone B configurera automatiquement les touches de ligne à partir de la première touche DSS inutilisée, selon

au numéro configuré dans le champ Clé numéro de ligne .

Configuration de la touche programmable de mise en attente privée ou de la touche de mise en attente privée

téléphoner B lorsque vous passez un appel en attente publique ; vous pouvez récupérer l'appel en attente uniquement sur le téléphone A lorsque vous placez un appel en attente privée sur le téléphone A. Par défaut, la touche programmable d'attente privée n'est pas affichée sur l'écran LCD. Vous devez configurer soit la touche programmable de mise en attente privée, soit une touche de mise en attente privée avant de placer l'appel en attente privée. correspondant pour récupérer l'appel en attente. Par exemple, vous pouvez récupérer l'appel en attente sur le téléphone A ou La mise en attente publique permet à n'importe quelle ligne partagée de récupérer l'appel en attente. La retenue privée autorise uniquement la retenue

Pour configurer la touche programmable de mise en attente privée via l'interface utilisateur Web :

- 1. Cliquez sur Paramètres-> Disposition des touches logicielles.
- 2. Sélectionnez Activé dans la liste déroulante des touches programmables personnalisées.
- 3. Sélectionnez En conversation dans la liste déroulante des États d'appel.
- 4. Sélectionnez PriHold dans la colonne Touches programmables non sélectionnées , puis cliquez sur

Le PriHold apparaît dans la colonne Touches logicielles sélectionnées .

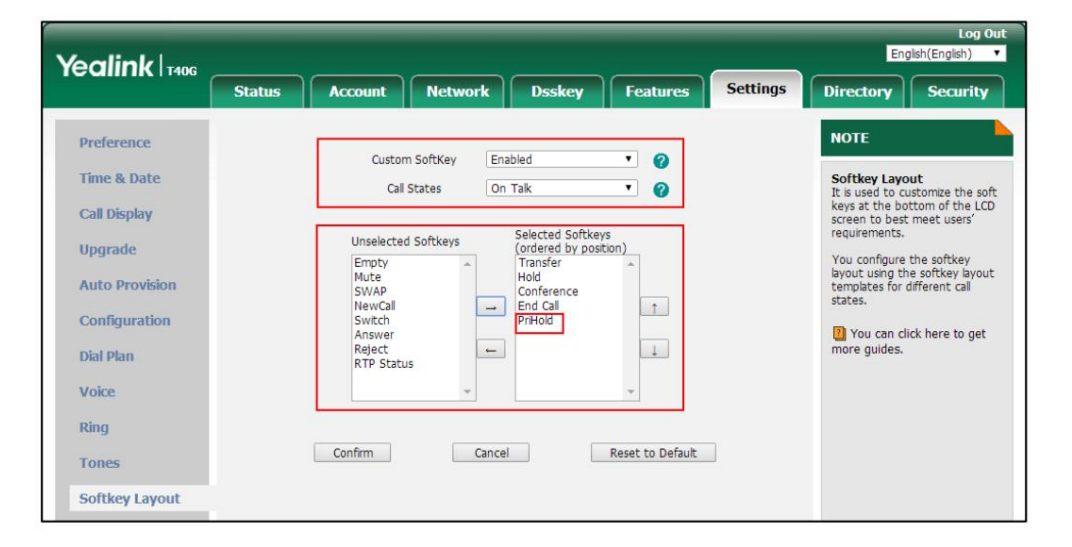

 $\Box$ .

#### 5. Cliquez sur Confirmer pour accepter la modification.

Note

La configuration de la touche programmable de mise en attente privée peut affecter la disposition des touches programmables en mode Parler. Contactez votre administrateur pour plus d'informations.

Pour configurer une clé de maintien privée via l'interface utilisateur du téléphone :

- 1. Appuyez sur Menu->Fonctions-> Touches DSS.
- 2. Sélectionnez la clé DSS souhaitée.

3. Appuyez sur ( ◀ ) ou ( ▶ ), ou la touche programmable Changer pour sélectionner Événement clé dans le champ Type . 3. Appuyez sur  $(4)$  ou  $(*)$ 

4. Appuyez sur ( ◀ ) ou ( ▶ ), ou la touche programmable Changer pour sélectionner Mise en attente privée dans le champ Type de clé .

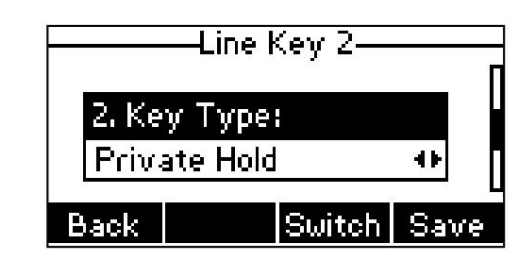

5. (Facultatif.) Saisissez la chaîne qui apparaîtra sur l'écran LCD dans le champ Étiquette .

6. Appuyez sur la touche programmable Enregistrer pour accepter la modification ou sur la touche programmable Retour pour annuler.

Configuration de la fonction d'extraction d'appels

La fonction Call Pull permet aux utilisateurs de récupérer un appel existant à partir d'un autre téléphone partagé qui est en statut

actif ou en attente publique.

Pour configurer le code d'accès à la fonction Call Pull via l'interface utilisateur Web :

1. Cliquez sur Compte->Avancé.

2. Sélectionnez le compte souhaité dans la liste déroulante Compte.

3. Entrez le code d'accès à la fonction Call Pull (par exemple, \*11) dans le champ Code d'accès à la fonction Call Pull .

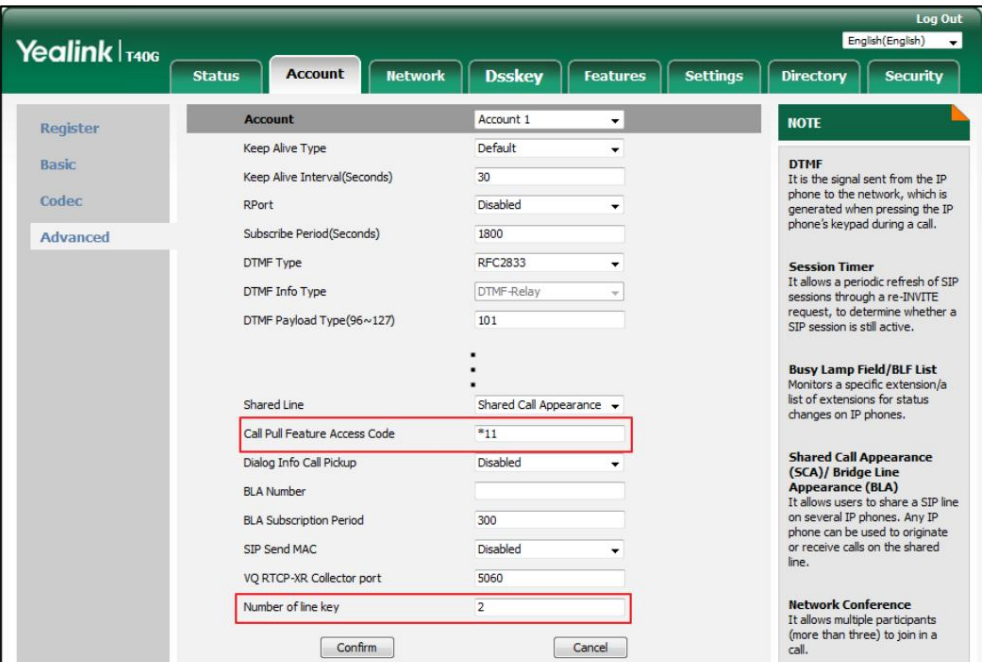

4. Cliquez sur Confirmer pour accepter la modification.

Le téléphone composera automatiquement « \* 11 » lorsque vous appuyez sur la touche programmable CallPull .

### Utilisation de la fonctionnalité SCA sur le téléphone IP

Cette section vous fournit des informations détaillées sur l'utilisation du téléphone IP SIP-T40G dans un SCA.

Scénario du système de clé hybride. Dans un scénario de système de clé hybride SCA, l'état du voyant de la touche de ligne associée à une ligne partagée changera. Pour plus d'informations sur les indicateurs LED des touches de ligne, reportez-vous aux instructions LED à la page 5.

Vous pouvez effectuer les opérations suivantes à l'aide du téléphone IP dans un scénario SCA Hybrid Key System :

Passer des appels

Répondre aux appels

Mettre un appel en attente

Récupérer un appel en attente

Intervenir dans un appel actif

Appeler

#### Passer des appels

Vous pouvez passer un ou plusieurs appels sur la ligne partagée.

Pour passer un appel sur la ligne partagée :

Effectuez l'une des opérations suivantes

- Saisissez le numéro souhaité à l'aide du clavier lorsque le téléphone est inactif. Presse

la touche écran Envoyer .

Le téléphone composera le numéro saisi à l'aide de la touche de première ligne.

- Appuyez sur la touche de ligne lorsque le téléphone est inactif pour accéder à l'écran de numérotation.

Saisissez le numéro souhaité à l'aide du clavier, puis appuyez sur  $($  ok

clé.

Le téléphone composera le numéro saisi à l'aide de la touche de ligne sélectionnée.

Pour passer plusieurs appels sur la ligne partagée :

Vous pouvez passer plusieurs appels sur la ligne partagée. Pour passer un nouvel appel lorsqu'il y a un appel actif

, ou

 $\left[\overline{\pmb{\#}_{\sf senv}}\right]$ , ou le soft Envoyer

,

appelez sur la touche de ligne 1 du téléphone A, effectuez l'une des opérations suivantes sur le téléphone A :

- Appuyez sur la touche programmable Attente . L'appel d'origine est mis en attente.

Appuyez sur la touche programmable NewCall pour accéder à l'écran de numérotation.

Entrez le numéro souhaité à l'aide du clavier.

, Presse (ok) , ou la touche écran Envoyer .

Le téléphone A composera automatiquement le numéro saisi à l'aide de la touche de ligne 2.

- Appuyez sur la touche de ligne. L'appel d'origine est mis en attente.

Entrez le numéro souhaité à l'aide du clavier.

Presse  $\left($  ok , ou la touche écran Envoyer .

Le téléphone A composera le numéro saisi à l'aide de la touche de ligne sélectionnée.

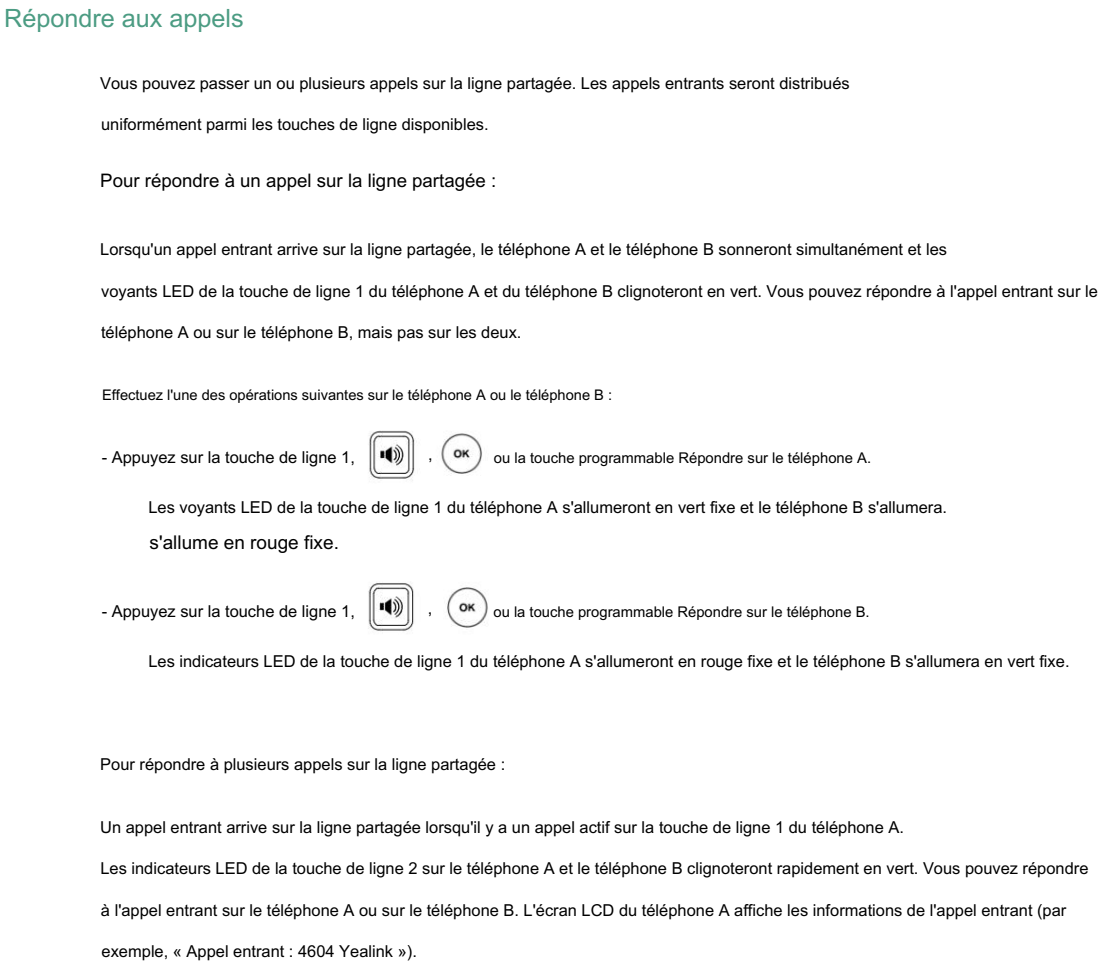

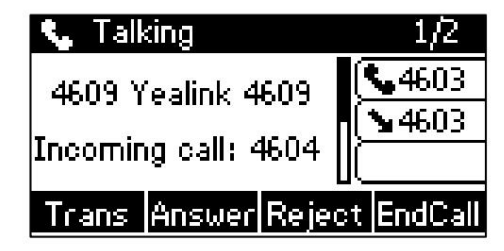

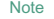

Assurez-vous que la fonction d'appel en attente est activée sur le téléphone A. Pour plus d'informations, reportez-vous à Appel en attente. à la page 105.

Effectuez l'une des opérations suivantes sur le téléphone A :

- Appuyez sur la touche de ligne 2. Le téléphone B arrête de sonner.

- Appuyez sur la touche programmable Répondre . Le téléphone B arrête de sonner.

- Presse  $\left(\rightarrow\right)$  pour accéder au nouvel appel.

Presse  $\binom{6}{x}$  ou la touche programmable Répondre . Le téléphone B arrête de sonner.

L'appel entrant reçoit une réponse et l'appel d'origine est mis en attente. Les indicateurs LED du

La touche de ligne 1 du téléphone A clignotera lentement en vert et le téléphone B clignotera lentement en rouge, indiquant que

l'appel en attente est sur la touche de ligne 1. Les voyants LED de la touche de ligne 2 du téléphone A

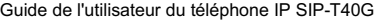

s'allumera en vert fixe et le téléphone B s'allumera en rouge fixe, indiquant qu'il y a un appel actif sur la touche de ligne 2.

Vous pouvez également répondre à l'appel sur le téléphone B. Effectuez l'une des opérations suivantes sur le téléphone B :

- Appuyez sur la touche de ligne 2. Le téléphone A arrête de sonner.

ou la touche programmable Répondre . Le téléphone A arrête de sonner. - Presse

Les voyants LED de la touche de ligne 2 du téléphone A s'allumeront en rouge fixe et le téléphone B s'allumera.

s'allument en vert fixe indiquant qu'il y a un appel actif sur la touche de ligne 2. Pendant ce temps, les voyants LED de la touche de ligne 1

du téléphone A s'allument en vert fixe et le téléphone B s'allume en continu.

rouge indiquant qu'il y a un appel actif sur la touche de ligne 1.

Note

Si le nombre d'appels entrants est supérieur aux touches de ligne configurées, les touches de ligne seront utilisées par circulation séquentielle.

#### Mettre un appel en attente

Pour mettre un appel en attente publique :

1. Appuyez sur la touche programmable Attente du téléphone A lorsque les interlocuteurs A et C parlent.

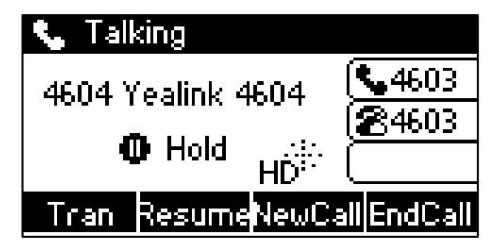

Les voyants des touches de ligne du téléphone A clignotent lentement en vert et ceux du téléphone B clignotent lentement en rouge

lorsque l'appel de ligne partagée est mis en attente.

Pour mettre un appel en attente privée :

1. Appuyez sur la touche programmable PriHold ou sur la touche de mise en attente privée du téléphone A lorsqu'il y a un appel actif sur

la ligne partagée (vous devrez peut-être appuyer sur la touche programmable Plus pour voir la touche programmable PriHold ).

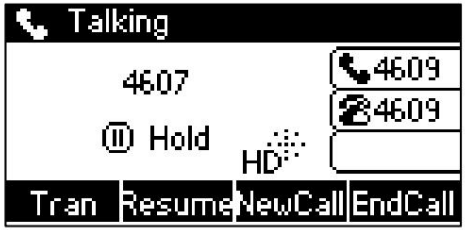

Le voyant de la touche de ligne clignote lentement en vert sur le téléphone A lorsque l'appel de ligne partagée est passé sur

prise privée.

#### Récupérer un appel en attente

Pour récupérer un appel mis en attente publique :

Vous pouvez récupérer l'appel public en attente sur le téléphone A ou sur le téléphone B.

Pour récupérer l'appel sur le téléphone A :

1. Appuyez sur la touche de ligne avec le voyant LED vert clignotant lentement ou sur la touche programmable Reprendre .

La conversation entre le téléphone A et le téléphone C est récupérée.

Pour récupérer l'appel sur le téléphone B :

Effectuez l'une des actions suivantes:

- Appuyez sur la touche de ligne dont le voyant LED rouge clignote lentement.

- Appuyez longuement sur la touche de ligne souhaitée.

Les touches programmables Annuler, CallPull, NewCall et Retrieve apparaissent sur l'écran LCD.

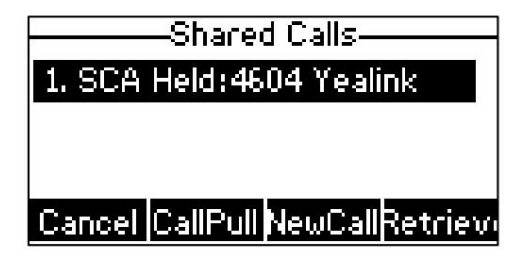

Appuyez sur la touche programmable Récupérer pour récupérer l'appel.

La conversation est établie entre le téléphone B et le téléphone C, le téléphone A déconnecte l'appel.

Et les voyants des touches de ligne du téléphone A s'allument en rouge fixe et le téléphone B s'allume en vert fixe.

Pour récupérer un appel mis en attente privée :

L'appel privé en garde ne peut être récupéré que par le correspondant en attente (partie A).

Effectuez l'une des actions suivantes:

- Appuyez sur la touche de ligne dont le voyant LED vert clignote lentement.

- Appuyez sur la touche programmable Reprendre sur le téléphone A.

#### Intervenir dans un appel actif

Pour interrompre l'appel actif sur la ligne partagée :

Si le téléphone A n'a qu'un seul appel actif, procédez comme suit :

1. Appuyez longuement sur la touche de ligne souhaitée sur le téléphone B.

Les touches programmables Annuler, CallPull, NewCall et Bargeln apparaissent sur l'écran LCD du téléphone.

B.

2. Appuyez sur la touche programmable BargeIn pour interrompre l'appel actif du téléphone A.

L'interlocuteur B établira une conférence téléphonique avec les autres interlocuteurs participant à l'appel actif.

3. Appuyez sur la touche programmable Attente ou FinAppel .

- Si un participant à la conférence téléphonique appuie sur la touche programmable Attente , une voix bidirectionnelle peut être entendue entre les autres participants.
- Si le correspondant A ou le correspondant B appuie sur la touche programmable EndCall , les autres correspondants

sont toujours connectés. Si l'autre correspondant (et non celui de la ligne partagée) appuie sur la touche programmable FinAppel, la conférence téléphonique est terminée.

Vous pouvez également appuyer sur la touche de ligne avec le voyant LED rouge fixe du téléphone B pour configurer un

conférence téléphonique avec les autres correspondants de l'appel actif.

Si le téléphone A reçoit plusieurs appels, procédez comme suit :

1. Appuyez longuement sur la touche de ligne souhaitée sur le téléphone B.

La liste des appels apparaît sur l'écran LCD du téléphone B.

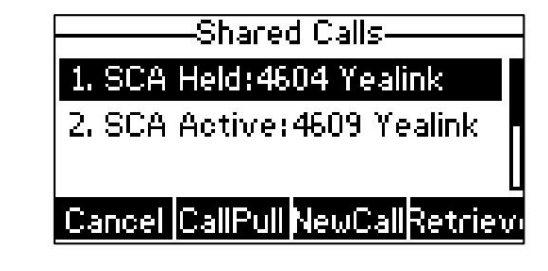

2. Appuyez sur  $\binom{4}{ }$  ou  $\binom{4}{ }$  pour sélectionner l'appel actif.

Les touches programmables Annuler, CallPull, NewCall et BargeIn apparaissent lorsque l'appel actif est mis en surbrillance.

3. Appuyez sur la touche programmable Bargeln pour interrompre l'appel actif du téléphone A.

Le correspondant B peut entendre une tonalité d'avertissement, puis établir une conférence téléphonique avec les autres correspondants du l'appel actif.

- 4. Appuyez sur la touche programmable Attente ou FinAppel .
	- entendu entre les autres parties. Si un participant à la conférence téléphonique appuie sur la touche programmable Attente , la voix bidirectionnelle peut être -
	- connecté. Si l'autre correspondant (et non celui de la ligne partagée) appuie sur la touche programmable FinAppel , la conférence téléphonique est terminée. Si le correspondant A ou le correspondant B appuie sur la touche programmable EndCall , les autres correspondants sont toujours

#### Appeler

La fonction Call Pull permet aux utilisateurs de récupérer un appel existant à partir d'un autre téléphone partagé qui est en statut actif ou en attente. Par exemple, lorsqu'il y a un appel entre le téléphone A et le téléphone C, vous pouvez utiliser la fonction d'appel sur le téléphone B pour récupérer cet appel du téléphone A. L'appel est ensuite établi entre le téléphone B et le téléphone C.

Pour récupérer un appel depuis un autre téléphone partagé :

S'il y a un appel actif entre le téléphone A et le téléphone C, procédez comme suit :

1. Appuyez longuement sur la touche de ligne souhaitée sur le téléphone B.

B. Les touches programmables Annuler, CallPull, NewCall et Bargeln apparaissent sur l'écran LCD du téléphone.

2. Appuyez sur la touche programmable CallPull .

L'appel actif a été récupéré du téléphone A avec succès.

S'il y a un appel en attente entre le téléphone A et le téléphone C, procédez comme suit :

1. Appuyez longuement sur la touche de ligne souhaitée sur le téléphone B.

Les touches programmables Annuler, CallPull, NewCall et Retrieve apparaissent sur l'écran LCD du téléphone.

B.

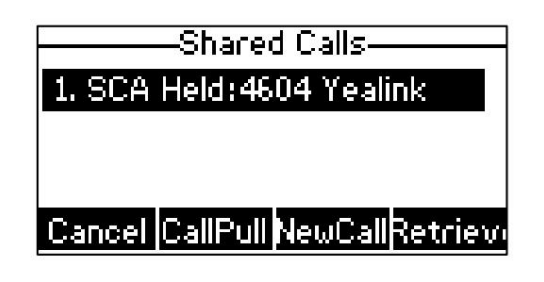

2. Appuyez sur la touche programmable CallPull .

L'appel en attente a été récupéré du téléphone A avec succès.

# Apparence de ligne pontée (BLA)

BLA permet aux utilisateurs de partager une ligne SIP sur deux téléphones IP ou plus. Les utilisateurs peuvent surveiller le poste spécifique (numéro BLA) pour connaître les changements d'état sur chaque téléphone IP. Pour utiliser cette fonctionnalité, un groupe BLA doit être préconfiguré sur le serveur et l'un d'eux est spécifié comme numéro BLA. BLA dépend de la prise en charge d'un serveur SIP.

Dans la figure suivante, la première ligne est privée et la deuxième ligne est partagée :

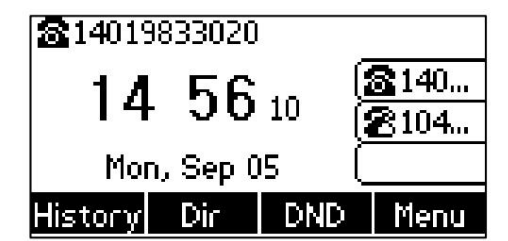

N'importe quel téléphone IP peut être utilisé pour émettre ou recevoir des appels sur la ligne pontée. Un appel entrant vers le numéro BLA peut être présenté simultanément à plusieurs téléphones du groupe. L'appel entrant peut être répondu sur n'importe quel téléphone IP du groupe mais pas sur tous.

### Configuration de la fonctionnalité BLA sur le téléphone IP

Vous pouvez partager un numéro BLA sur deux téléphones ou plus. Par exemple, le téléphone A enregistre le compte 14019833020 et attribue un numéro BLA, le téléphone B enregistre le compte 10462190020. partagez le numéro BLA 14084588327. et attribue un numéro BLA, le téléphone C enregistre le compte 14755608020. Téléphone A et téléphone B

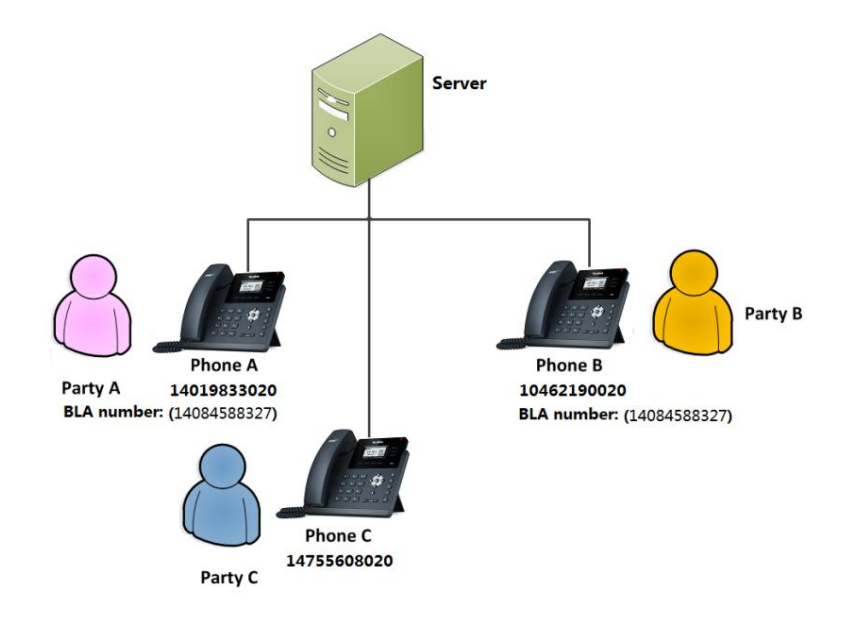

Pour enregistrer un compte et configurer la fonctionnalité BLA sur le téléphone A via l'interface utilisateur Web :

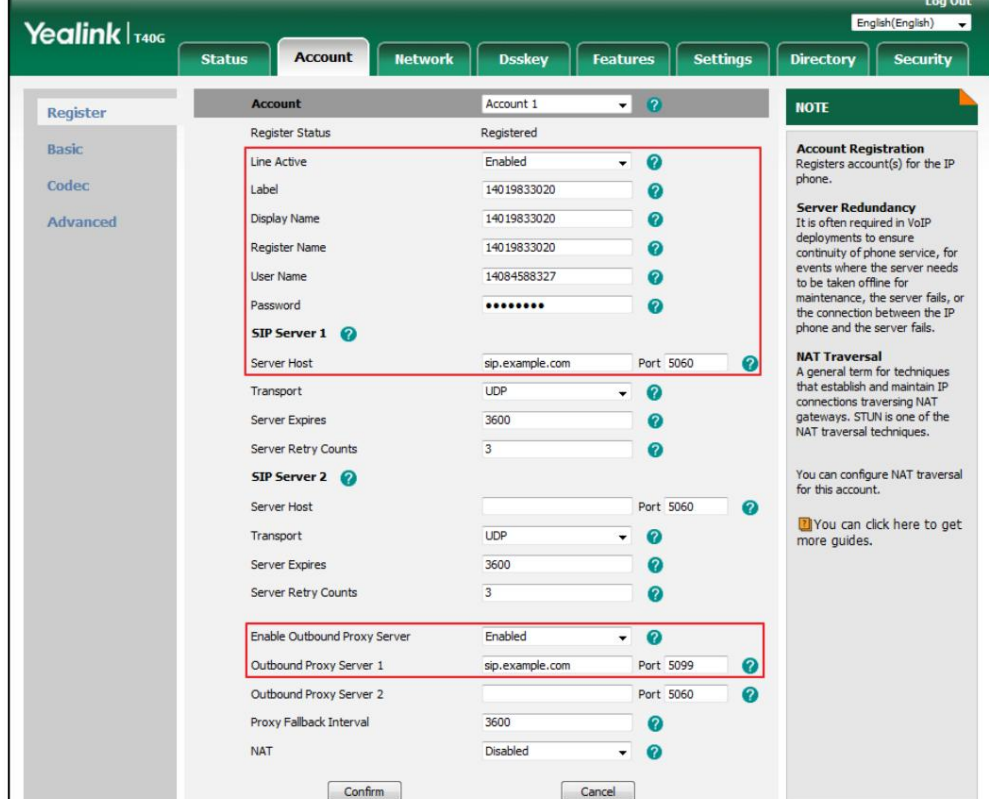

1. Enregistrez le compte 14019833020.

2. Cliquez sur Avancé, puis sélectionnez Brouillon BLA dans la liste déroulante Ligne partagée.

3. Saisissez le numéro souhaité dans le champ Numéro BLA .

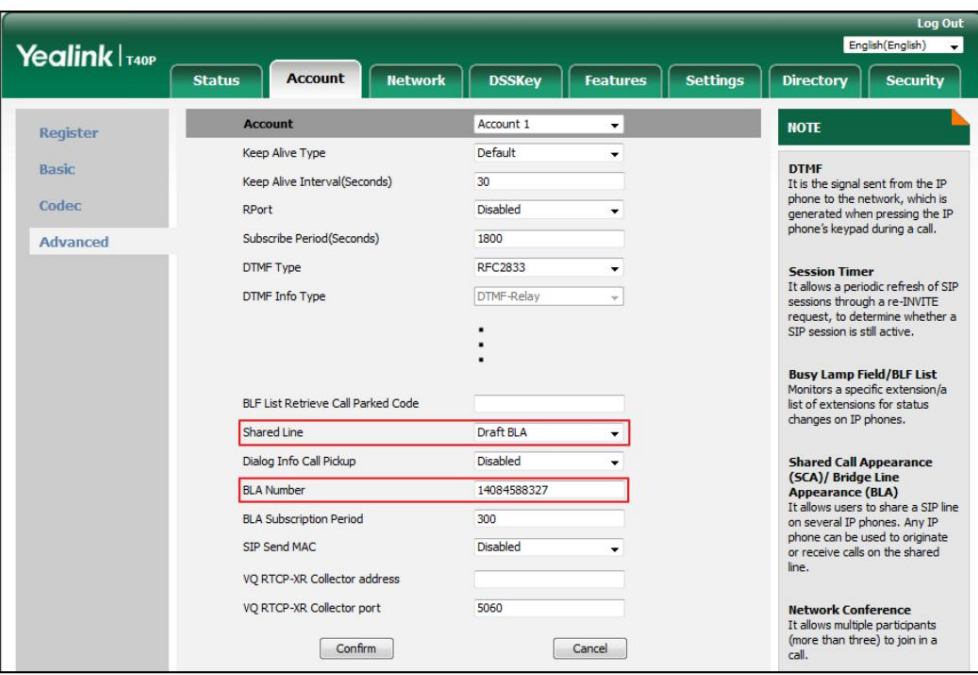

4. Cliquez sur Confirmer pour accepter la modification.

Pour créer un compte et configurer la fonctionnalité BLA sur le téléphone B via l'interface utilisateur Web :

1. Enregistrez le compte 10462190020.

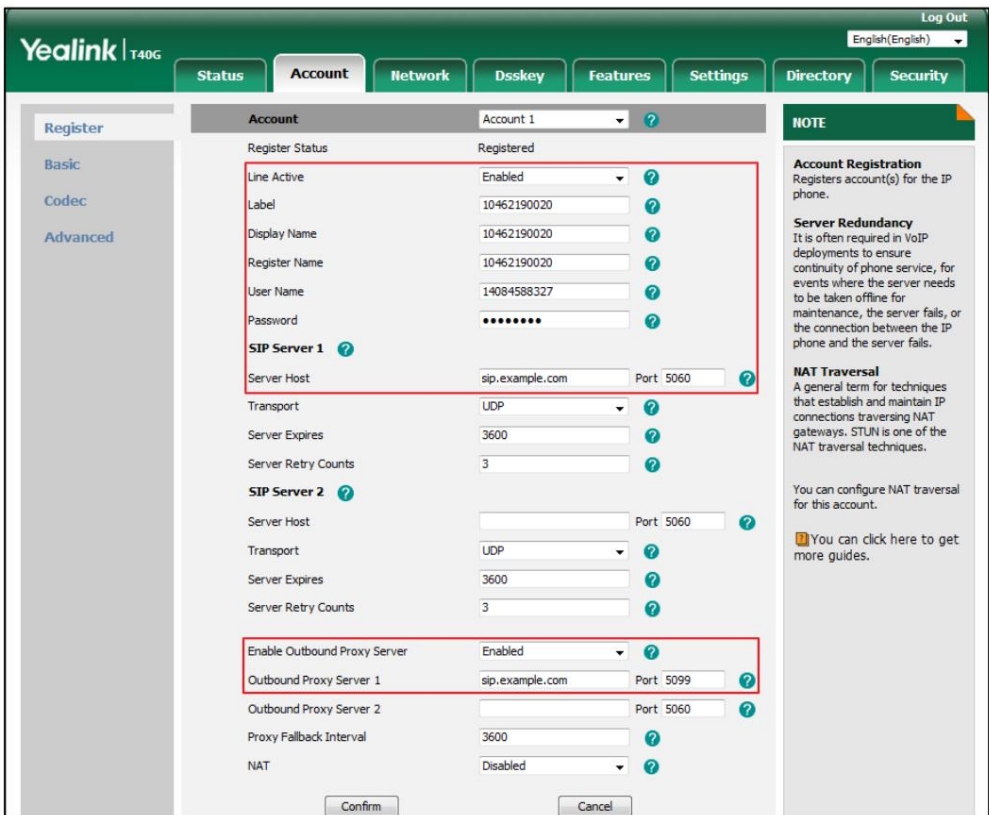

159

- 2. Cliquez sur Avancé, puis sélectionnez Brouillon BLA dans la liste déroulante Ligne partagée.
- 3. Saisissez le numéro souhaité dans le champ Numéro BLA .

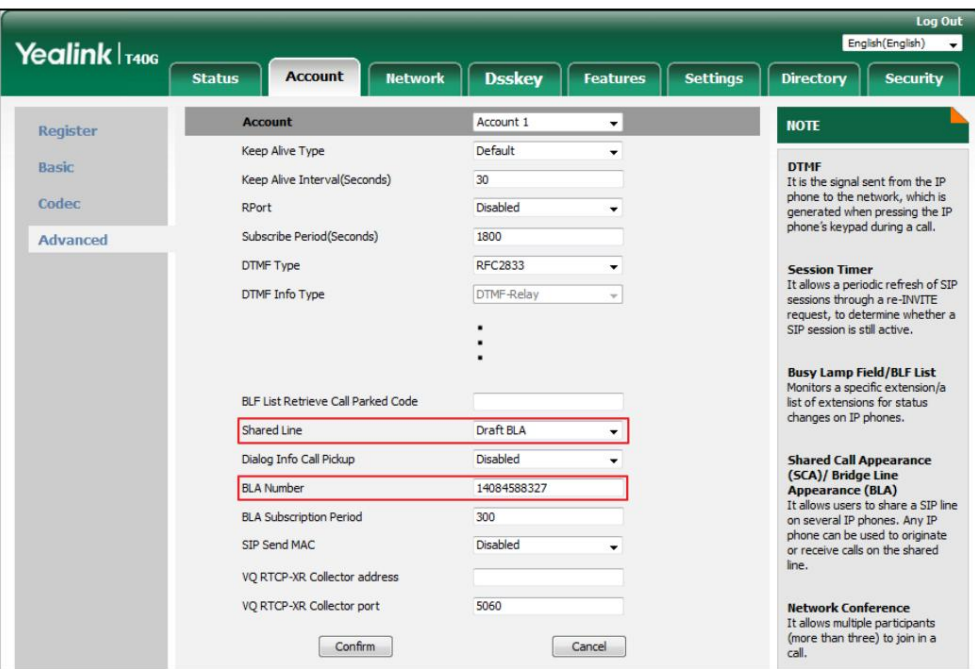

4. Cliquez sur Confirmer pour accepter la modification.

#### Utilisation de la fonctionnalité BLA sur le téléphone IP

scénario. Dans un scénario BLA, l'état de la LED de la touche de ligne associée à une ligne pontée changera. Pour plus d'informations sur les indicateurs LED des touches de ligne, reportez-vous aux instructions LED à la page 5. Cette section vous fournit des informations détaillées sur l'utilisation du téléphone IP SIP-T40G dans un BLA.

Vous pouvez effectuer les opérations suivantes à l'aide du téléphone IP dans un scénario BLA :

Passer des appels

Répondre aux appels

Mettre un appel en attente

Récupérer un appel en attente

#### Passer des appels

Vous pouvez avoir un ou plusieurs appels sur la ligne pontée.

Pour passer un appel sur la ligne pontée :

Effectuez l'une des opérations suivantes :

- Saisissez le numéro souhaité à l'aide du clavier lorsque le téléphone est inactif. Presse

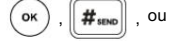

la touche écran Envoyer .

Le téléphone composera le numéro saisi.

, ou le soft Envoyer

,

 $#_{\text{ssup}}$ 

 $\alpha$ 

- Appuyez sur la touche de ligne lorsque le téléphone est inactif pour accéder à l'écran de numérotation.

Saisissez le numéro souhaité à l'aide du clavier, puis appuyez sur

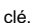

Le téléphone composera le numéro saisi.

Pour passer plusieurs appels sur la ligne pontée :

Vous pouvez avoir plusieurs appels sur la ligne pontée. Pour passer un nouvel appel lorsqu'un appel est actif sur le téléphone

A, effectuez l'une des opérations suivantes sur le téléphone A :

- Appuyez sur la touche programmable Attente . L'appel d'origine est mis en attente.

Appuyez sur la touche programmable NewCall pour accéder à l'écran de numérotation.

Entrez le numéro souhaité à l'aide du clavier.

Presse (ok) , ou la touche écran Envoyer . ,

Le téléphone A composera le numéro saisi.

- Appuyez sur la touche de ligne. L'appel d'origine est mis en attente.

Entrez le numéro souhaité à l'aide du clavier.

,  $\|\mathbf{H}_{\text{sem}}\|$ , ou la touche écran Envoyer. Presse (OK)

Le téléphone A composera le numéro saisi.

#### Répondre aux appels

Lorsque le téléphone C compose le numéro BLA « 14084588327 », un appel entrant arrive sur la ligne pontée. Le téléphone A et le téléphone B sonnent simultanément et les voyants LED de la touche de ligne du téléphone A et du téléphone B clignotent en vert. Vous pouvez répondre à l'appel entrant soit sur téléphone A ou téléphone B mais pas les deux.

Effectuez l'une des opérations suivantes sur le téléphone A ou le téléphone B :

- Presse  $\blacktriangleleft$ ou la touche programmable Répondre sur le téléphone A. ,

rouge fixe indiquant qu'il y a un appel actif sur le téléphone A. Le téléphone B arrête de sonner. Le voyant LED de la touche de ligne du téléphone A s'allumera en continu vert. Pendant ce temps, le voyant LED de la touche de ligne du téléphone B s'allumera

- Presse OK

,  $\left\Vert \P \right\Vert$  ou la touche programmable Répondre sur le téléphone B.

vert. Pendant ce temps, le voyant LED de la touche de ligne du téléphone A s'allumera rouge fixe indiquant qu'il y a un appel actif sur le téléphone B. Le téléphone A arrête de sonner. Le voyant LED de la touche de ligne du téléphone B s'allumera en continu

#### Mettre un appel en attente

Pour mettre un appel en attente :

1. Appuyez sur la touche programmable Attente du téléphone A lorsque les interlocuteurs A et C parlent.

Les voyants des touches de ligne du téléphone A clignotent lentement en vert et ceux du téléphone B clignotent lentement en rouge lorsque l'appel de la ligne pontée est mis en attente.

#### Récupérer un appel en attente

S'il y a un appel en attente entre le téléphone A et le téléphone C, vous pouvez récupérer un appel en attente sur le téléphone A ou sur le téléphone B.

Pour récupérer l'appel en attente sur le téléphone A :

1. Appuyez sur la touche de ligne avec le voyant LED vert clignotant lentement ou sur la touche programmable Reprendre allumée.

téléphone A.

La conversation entre le téléphone A et le téléphone C est récupérée.

Pour récupérer l'appel en attente sur le téléphone B :

1. Appuyez sur la touche de ligne avec le voyant LED rouge clignotant lentement sur le téléphone B.

appel. La conversation est établie entre le téléphone B et le téléphone C, le téléphone A déconnecte le

### messages

### Service de messages courts (SMS)

 $\bowtie$  . Vous pouvez envoyer et recevoir des messages texte à l'aide du téléphone IP SIP-T40G. Les nouveaux messages texte peuvent être signalés à la fois acoustiquement et visuellement. Lors de la réception d'un nouveau message texte, le téléphone émettra une tonalité d'avertissement. Le voyant d'alimentation clignote lentement en rouge et l'écran LCD affiche « n nouveau(s) message(s) texte » (« n » indique le nombre de messages texte non lus. Par exemple, 1 nouveau(s) message(s) texte) et une icône clignotante.

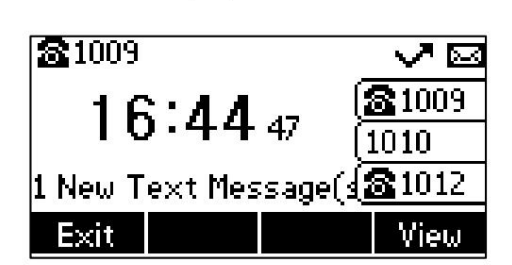

Note

Lorsque le téléphone reçoit un message texte, la fenêtre d'invite du message texte apparaît par défaut. Si vous souhaitez désactiver cette fonctionnalité, contactez votre administrateur système pour plus d'informations.

les boîtes peuvent stocker jusqu'à 100 messages texte. Si le nombre de messages texte dans une case est supérieur à 100, le téléphone supprimera directement le message texte le plus ancien de la boîte. Vous pouvez stocker des messages texte dans la boîte de réception, la boîte d'envoi, la boîte d'envoi ou la boîte de brouillons de votre téléphone. Chacun de

**Note** 

Les SMS ne sont pas disponibles sur tous les serveurs. Contactez votre administrateur système pour plus d'informations.

Pour lire un message texte :

1. Appuyez sur Menu->Message-> Message texte->Boîte de réception.

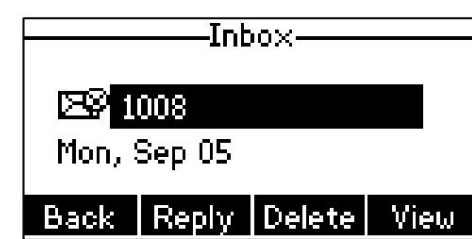

2. Sélectionnez le message souhaité, puis appuyez sur la touche programmable Afficher .

Note

Si le téléphone vous invite à recevoir de nouveaux messages texte, vous pouvez également appuyer sur la touche programmable Afficher pour lire directement les nouveaux messages.

Pour envoyer un message texte :

1. Appuyez sur Menu->Message-> Message texte->Nouveau message.

2. Composez le nouveau message texte. Vous pouvez appuyer sur la touche programmable abc pour modifier le mode de saisie.

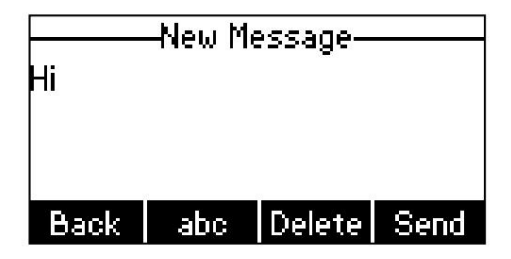

3. Appuyez sur la touche programmable Envoyer après avoir terminé le contenu.

4. (Facultatif.) Appuyez sur  $\left( \cdot \right)$ ou  $( \cdot )$ ou la touche programmable Changer pour sélectionner le compte souhaité parmi le champ De .

5. Saisissez le numéro auquel vous souhaitez envoyer le message dans le champ À .

6. Appuyez sur la touche programmable Envoyer pour envoyer le message ou sur la touche programmable Retour pour annuler.

L'envoi d'un message texte est configurable via l'interface utilisateur Web dans le chemin Fonctionnalités->SMS.

Pour répondre à un message texte :

1. Appuyez sur Menu->Message-> Message texte->Boîte de réception.

2. Sélectionnez le message souhaité, puis appuyez sur la touche programmable Répondre .

3. Composez le nouveau message texte. Vous pouvez appuyer sur la touche programmable abc pour changer le mode de saisie.

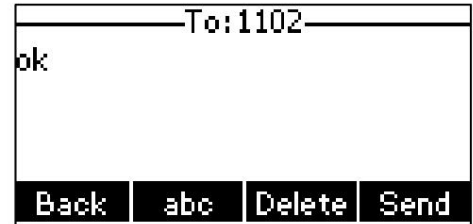

4. Appuyez sur la touche programmable Envoyer après avoir terminé le contenu.

5. Vérifiez les champs De et À , puis appuyez sur la touche programmable Envoyer .

Pour supprimer un message texte :

1. Appuyez sur Menu->Message-> Message texte->Boîte de réception (Boîte d'envoi, Boîte d'envoi ou Boîte de brouillons).

2. Sélectionnez le message souhaité, puis appuyez sur la touche programmable Supprimer .

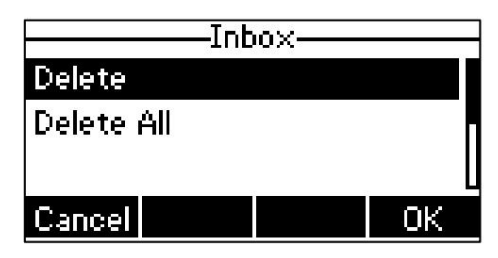

3. Sélectionnez Supprimer pour supprimer le message souhaité, puis appuyez sur la touche programmable OK .

L'écran LCD demande « Supprimer le message sélectionné ? ».

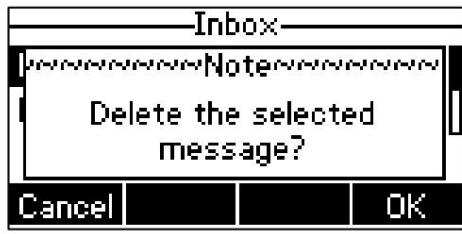

4. Appuyez sur la touche programmable OK pour supprimer ce message ou sur la touche programmable Annuler pour annuler.

Pour plus d'informations, reportez-vous aux étapes ci-dessus. Vous pouvez également supprimer tous les messages texte en appuyant sur la touche programmable Supprimer , puis en sélectionnant Supprimer tout.

Note

Vous pouvez également supprimer un message spécifique en appuyant sur la touche programmable Supprimer après l'avoir consulté.

#### Messagerie vocale

disponible sur tous les serveurs. Vous pouvez laisser des messages vocaux à quelqu'un d'autre en utilisant le téléphone IP SIP-T40G. Vous pouvez également écouter les messages vocaux stockés dans une boîte vocale. Cette fonctionnalité est configurée côté serveur. Ce n'est pas

Lors de la réception d'un nouveau message vocal, le téléphone émettra une tonalité d'avertissement. Le voyant d'alimentation clignote lentement en rouge et l'écran LCD affiche « n nouveaux messages vocaux » (« n » indique le nombre de messages vocaux non lus, par exemple 4 00 nouveaux messages vocaux) et une icône clignotante. .

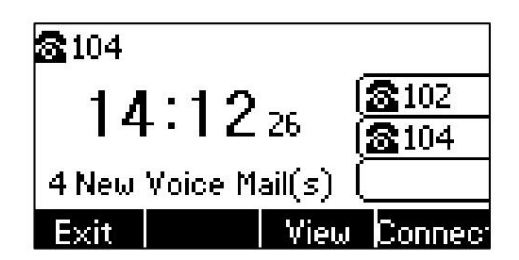

Si la boîte de message contextuelle de la messagerie vocale disparaît, elle ne réapparaîtra plus, sauf si l'utilisateur reçoit un nouveau message

vocal ou si l'utilisateur réenregistre le compte qui a des messages vocaux non lus.

Note

Vous pouvez configurer le téléphone pour qu'il n'affiche pas l'invite contextuelle. Contactez votre administrateur système pour plus d'informations.

#### Pour laisser un message vocal :

Vous pouvez laisser un message vocal à quelqu'un d'autre lorsqu'il est occupé ou qu'il ne peut pas répondre à l'appel. Suivez l'invite vocale du serveur système pour laisser un message vocal, puis raccrochez.

Pour configurer les codes d'accès à la messagerie vocale via l'interface utilisateur du téléphone :

1. Appuyez sur Menu->Message-> Messagerie vocale->Définir le code de messagerie vocale.

2. Appuyez sur les touches de navigation pour mettre en surbrillance le compte que vous souhaitez définir.

3. Appuyez sur la touche programmable 123 pour sélectionner le mode de saisie approprié, puis entrez dans la messagerie vocale.

code d'accès (par exemple, \*97).

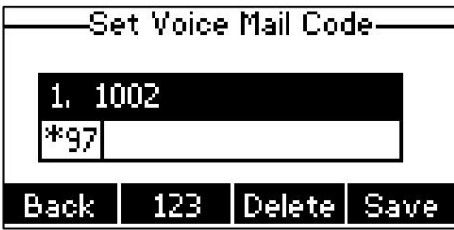

4. Appuyez sur la touche programmable Enregistrer pour accepter la modification ou sur la touche programmable Retour pour annuler.

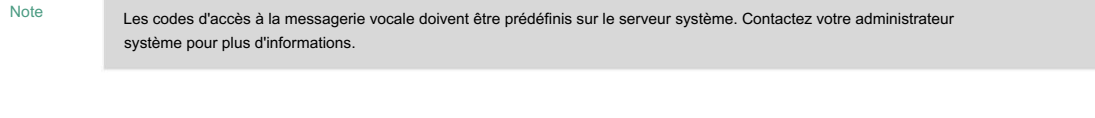

Pour écouter les messages vocaux :

1. Lorsque l'écran LCD indique que le téléphone reçoit un nouveau message vocal et que l'alimentation

Le voyant LED clignote lentement en rouge, vous pouvez appuyer sur ou la touche programmable Connecter pour appeler

le code d'accès à la messagerie vocale.

2. Suivez le message vocal pour écouter vos messages vocaux.

Note

Avant d'écouter les messages vocaux, assurez-vous que le code d'accès à la messagerie vocale a été configuré.

Lorsque tous les nouveaux messages vocaux sont récupérés, le voyant d'alimentation s'éteint.

Pour afficher la messagerie vocale via l'interface utilisateur du téléphone :

1. Appuyez sur Menu->Message-> Messagerie vocale->Afficher la messagerie vocale.

L'écran LCD affiche le nombre de nouveaux et anciens messages vocaux.

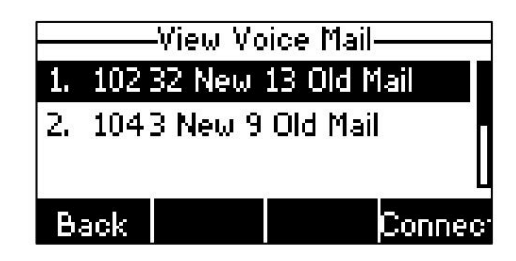

2. Sélectionnez un compte, puis appuyez sur la touche programmable Connecter pour écouter les messages vocaux.

### Indicateur de message en attente (MWI)

le voyant d'alimentation clignote lentement en rouge. Ceci sera effacé lorsque vous récupérerez tous les messages vocaux façons : une tonalité d'avertissement, un message indicateur (comprenant une icône de messagerie vocale) sur l'écran LCD et vous recevez un message vocal, vous recevrez un indicateur de message en attente. MWI sera indiqué en trois Le téléphone IP SIP-T40G prend en charge MWI lors de la réception d'un nouveau message vocal. Si quelqu'un part ou supprimez-les.

Le téléphone IP SIP-T40G doit activer l'abonnement à MWI. Le service MWI n'est pas sollicité pour certains serveurs, le téléphone IP SIP-T40G ne gère donc que les messages MWI envoyés depuis le serveur. Mais pour les autres serveurs, le service MWI est sollicité, donc le

Note

Le service MWI n'est pas disponible sur tous les serveurs. Contactez votre administrateur système pour plus d'informations.

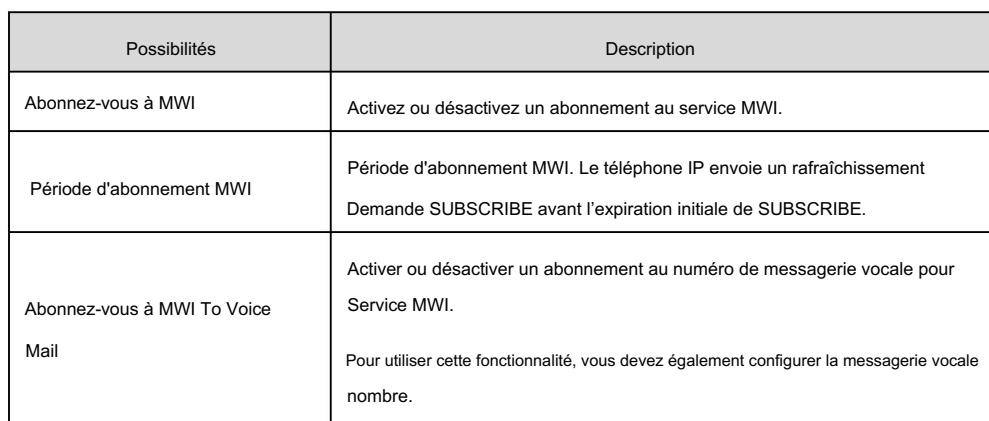

Les paramètres d'abonnement MWI que vous devez connaître :

Note

Le téléphone enverra des messages SUBSCRIBE pour le service MWI au compte ou au service MWI du numéro vocal en fonction du serveur. Contactez votre administrateur système pour plus d'informations.

Pour configurer l'abonnement à MWI via l'interface utilisateur Web :

1. Cliquez sur Compte->Avancé.

- 2. Sélectionnez le compte souhaité dans la liste déroulante Compte.
- 3. Sélectionnez Activé dans la liste déroulante du champ S'abonner à MWI .
- 4. Entrez la période dans le champ Période d'abonnement MWI (secondes) .

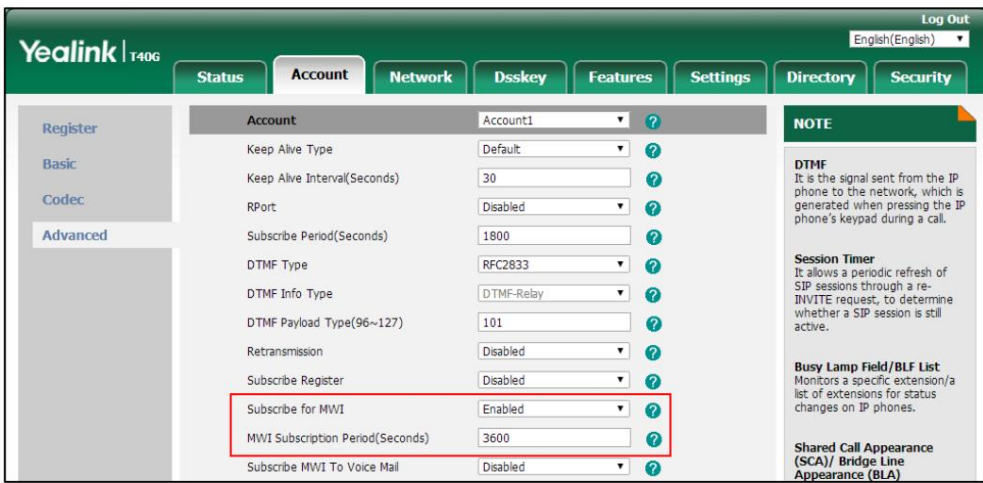

5. Cliquez sur Confirmer pour accepter la modification.

Le téléphone IP s'abonnera par défaut au numéro de compte pour le service MWI.

Pour activer l'abonnement MWI à la messagerie vocale via l'interface utilisateur Web :

- 1. Cliquez sur Compte->Avancé.
- 2. Sélectionnez le compte souhaité dans la liste déroulante Compte.
- 3. Sélectionnez Activé dans la liste déroulante S'abonner à MWI.
- 4. Sélectionnez Activé dans la liste déroulante Abonnez-vous à la messagerie vocale MWI.
- 5. Saisissez le numéro de messagerie vocale souhaité dans le champ Messagerie vocale .

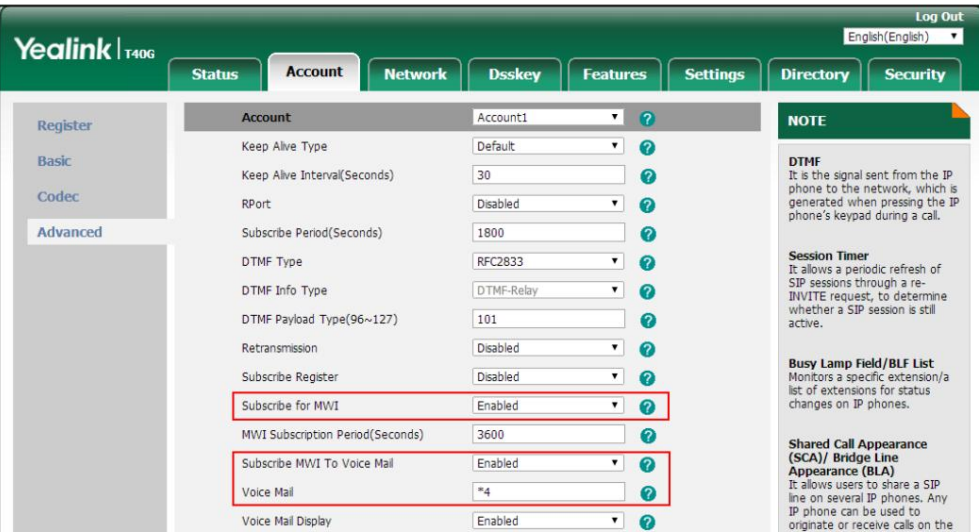

6. Cliquez sur Confirmer pour accepter la modification.

Note

Guide de l'utilisateur du téléphone IP SIP-T40G

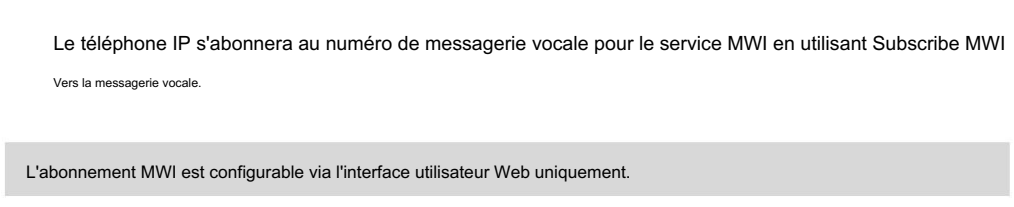

# annexe

# Annexe A – Fuseaux horaires

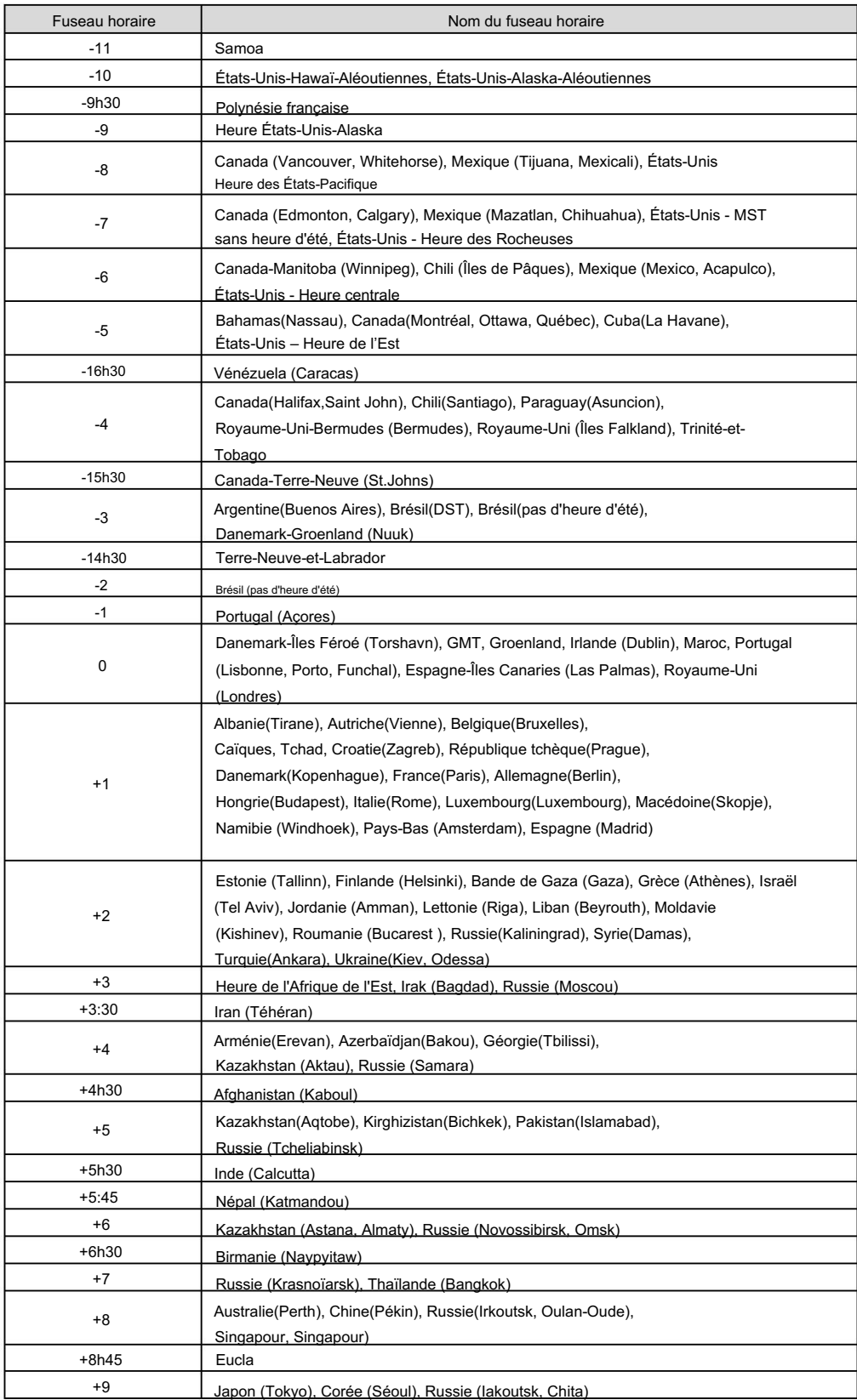

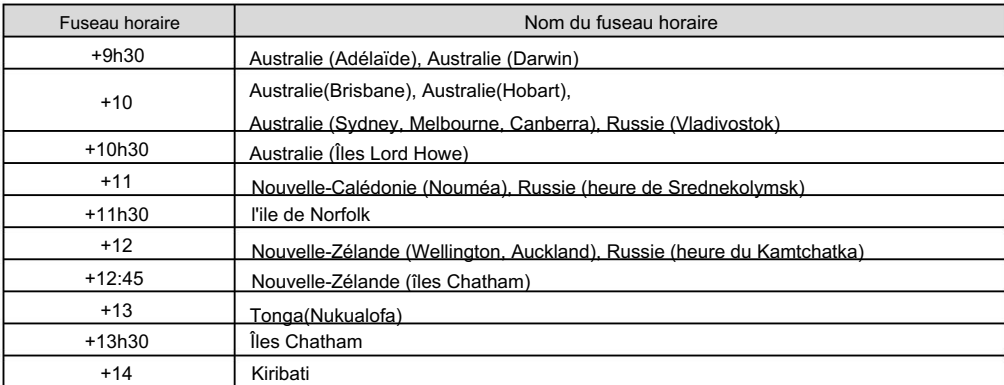
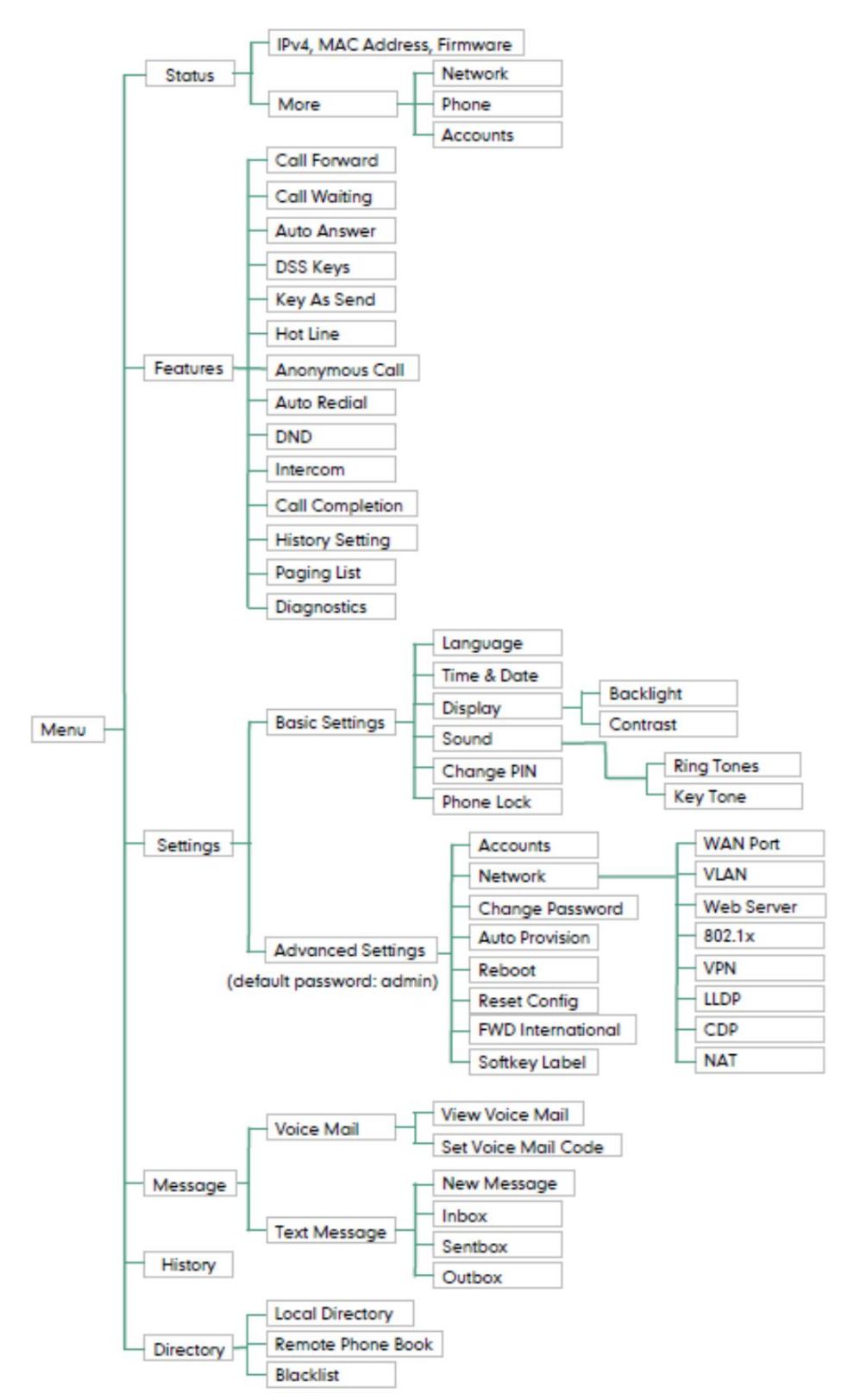

# Annexe B – Structure des menus

Guide de l'utilisateur du téléphone IP SIP-T40G

# Indice

# UN

Transfert assisté 104 Rappel automatique 84 Ajouter un contact au local Rejet d'appel anonyme 118 Accéder au répertoire téléphonique distant 50 Mot de passe administrateur 30 Indicatif régional 72 Enregistrement du compte 67 À propos de ce guide v Ajout de groupes 39 Ajouter des contacts 41 Annexe A – Fuseaux horaires 169 Appel anonyme 117 Réponse automatique 81 Annuaire/Liste noire 51 Répondre aux appels 80 Gestion des comptes 67 Fonctionnalités avancées du téléphone 121 Paramètres audio 34 Distribution automatique des appels (ACD) 144

# B

Transfert aveugle 102 Fonctions d'appel de base 77 Champ de lampe occupé (BLF) 121 Apparence de ligne pontée (BLA) 157 Rétroéclairage 26 Bloquer 73 Liste noire 47 Liste BLF 123 Paramètres réseau de base 18

# $\mathcal{C}$

IP 146

Fin de l'appel 85 Enregistrement d'appel 129 Appeler muet 87 Configuration d'une URL d'accès 49 Conférence 105 Configuration de la fonctionnalité SCA sur le téléphone Appel en attente/reprise 88 Appel en attente 105 Prise d'appel 114 Configuration de la fonctionnalité BLA sur le téléphone IP 157 Gestion de l'historique des appels 51 Renvoi d'appel 93 Transfert d'appel 101 Appeler Parcage/Récupération 108 Configurer une clé d'interphone 133

Configuration des fonctionnalités d'interphone sur l'IP Contraste 27 Gestion des contacts 37 Personnaliser votre téléphone 23 Téléphone 133

#### D

Supprimer des contacts 44 Plan de composition 68 Composez maintenant le 70 Suppression des enregistrements de l'historique 52 Suppression de groupes 41

Ne pas déranger (MDN) 89 Clés DSS 57 Désactivation de l'historique 52 Documentation 10 Répertoire 38

Double casque 56 Transfert dynamique 100

### E

Numéro d'urgence 74 Modification des groupes 40 Saisir des données et modifier des champs 20 Modification des contacts 43 Mettre fin aux appels 81

#### F

Icônes d'état des fonctionnalités 3

# g

Paramètres généraux 23 Pour commencer 11

## H

Casque Avant 55 Activation/Désactivation du mode casque 55 Ligne d'assistance 75 Instructions sur les composants matériels 1 Bureau partagé 132 Utilisation du casque 55

#### je

Importer/Exporter des listes de contacts 46 Écran de veille 20 Appels intercom entrants 134 Dans ce guide v Icône Instructions 3

### Guide de l'utilisateur du téléphone IP SIP-T40G

Interphone 133

# K

Tonalité clé 37 Clé comme envoyer 30

#### $\mathbf{L}$

Instructions pour les LED 5 Langue 27

Touches de ligne 57 Conférence locale 106 Clavier en direct 75 Icônes de touches de ligne 3

Annuaire local 39 Personnalisation du logo 54

# M.

Mise en sourdine lors de la composition du 88 Radiomessagerie multidiffusion 136 Couper le son d'un appel 87 Musique d'attente (MoH) 143 Indicateur de message en attente (MWI) 166 Plusieurs touches de ligne par compte 68 Messages 162

# N

Conférence du réseau 107

# Ô

Autres icônes 4 Accessoires en option 12 Aperçu 1

# P.

Passer un appel à partir des enregistrements de l'historique 51 Initialisation du téléphone 16 Interface utilisateur du téléphone 8 Contenu de l'emballage 11 État du téléphone 16 Installation du téléphone 13 Poste 136 Verrouillage du téléphone 31 Passer un appel intercom vers le poste cible 136 Répondre à un appel entrant de la cible

Verrouillage du téléphone 31 Passer des appels aux contacts 44 Passer des appels 78 Économie d'énergie 23

Touches programmables 65

# R.

Rappel 86

Appel récent en composant le 83 Réception du flux RTP 140 Annuaire téléphonique à distance 49 Inscription 19 Sonneries 35 Récupérer un appel en attente 155 Recomposition des numéros 82 Remplacer la règle 69

# S

Apparence d'appel partagée (SCA) 145 Recherche de contacts 45 Envoi du flux RTP 137 Rechercher la liste des sources dans la composition 53 Personnalisations du système 53 Transfert statique 94 Transfert semi-surveillé 103 Service de messages courts (SMS) 162

# <sub>T</sub>

Heure et date 28 Table des matières vii

# U

Utilisation de l'interphone 136 Utilisation des fonctionnalités BLA sur le téléphone IP 160 Utilisation des fonctionnalités SCA sur le téléphone IP 151 Interfaces utilisateur 7 Utilisation de la radiomessagerie multidiffusion 142

#### $\overline{V}$

Messagerie vocale 164 Affichage des enregistrements de l'historique 51 Tome 34

#### W

Garantie II Interface utilisateur Web 8